# ReadSoft PROCESS DIRECTOR Accounts Payable Configuration Guide Version: 7.7

Date: 2021-04-20

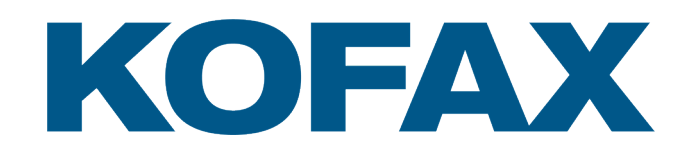

© 2018 Kofax. All rights reserved.

Kofax is a trademark of Kofax, Inc., registered in the U.S. and/or other countries. All other trademarks are the property of their respective owners. No part of this publication may be reproduced, stored, or transmitted in any form without the prior written permission of Kofax.

# **Table of Contents**

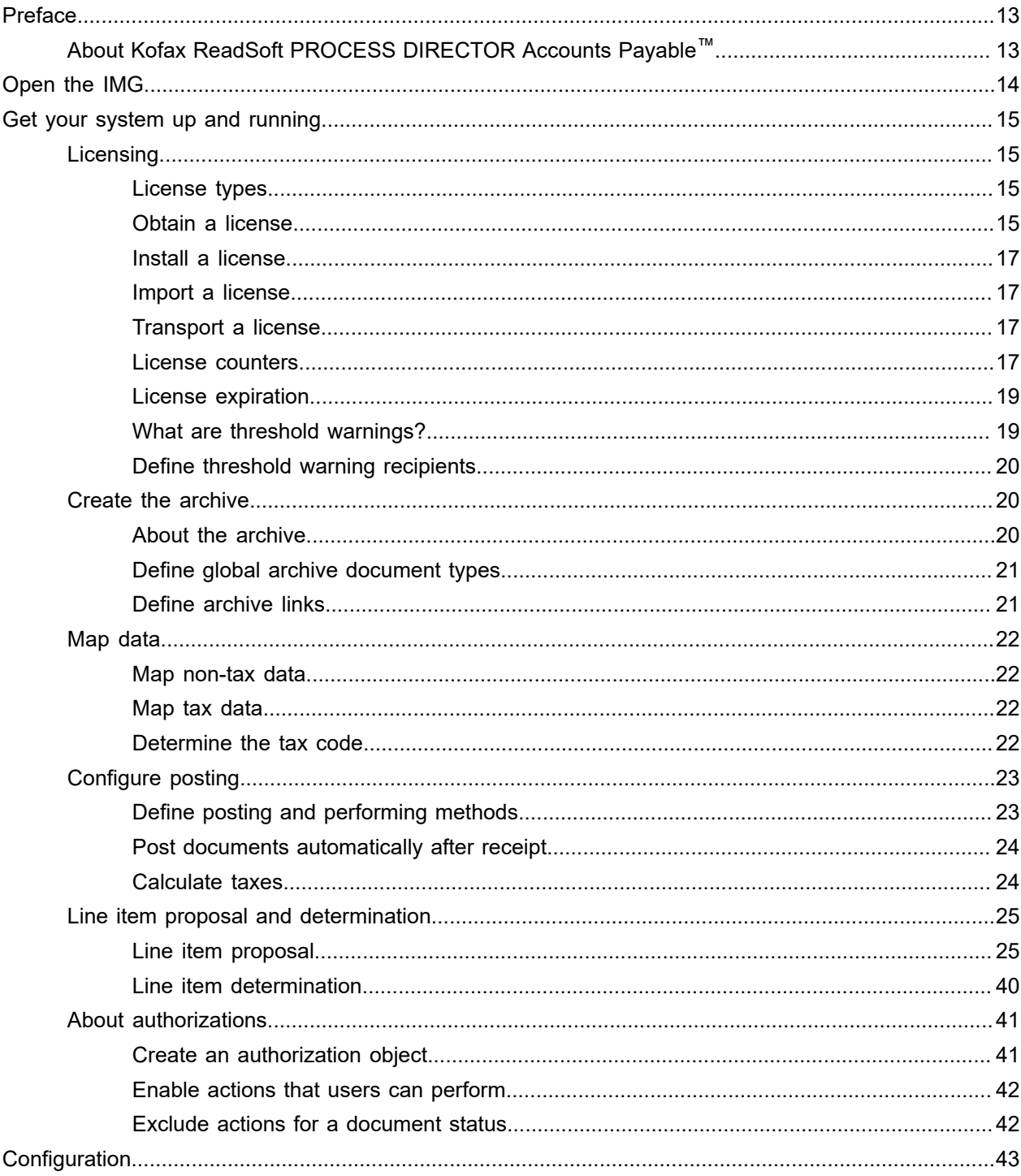

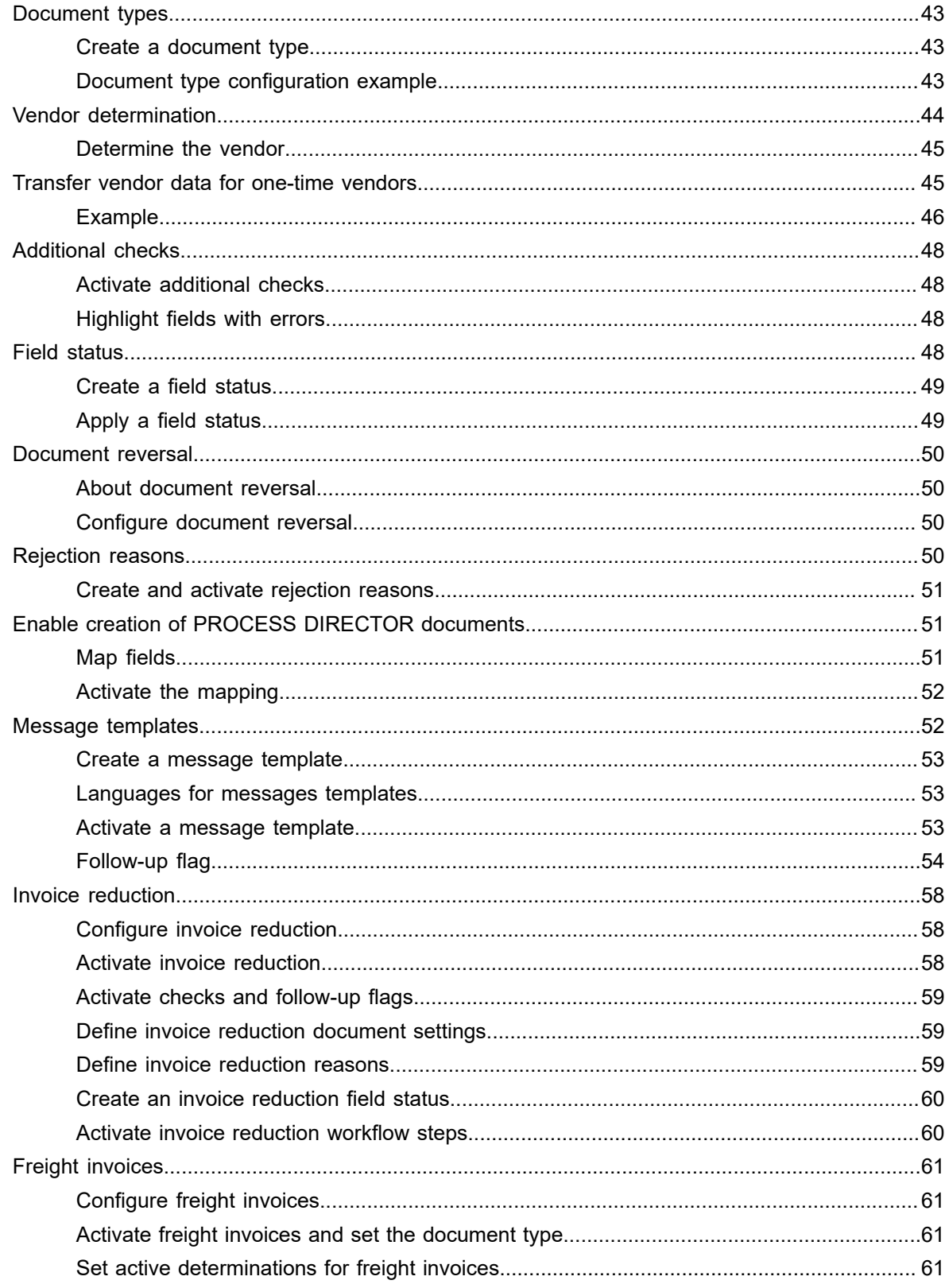

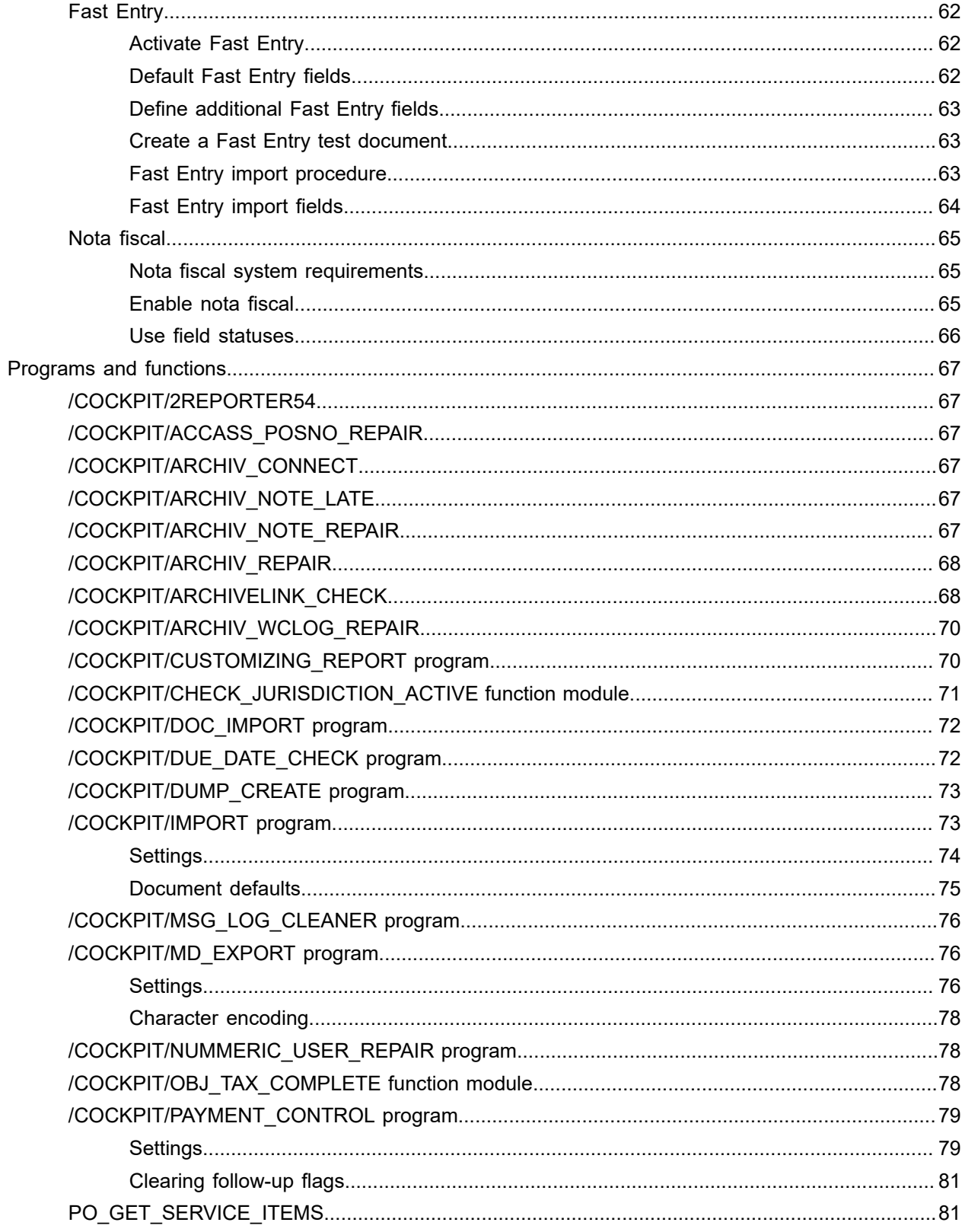

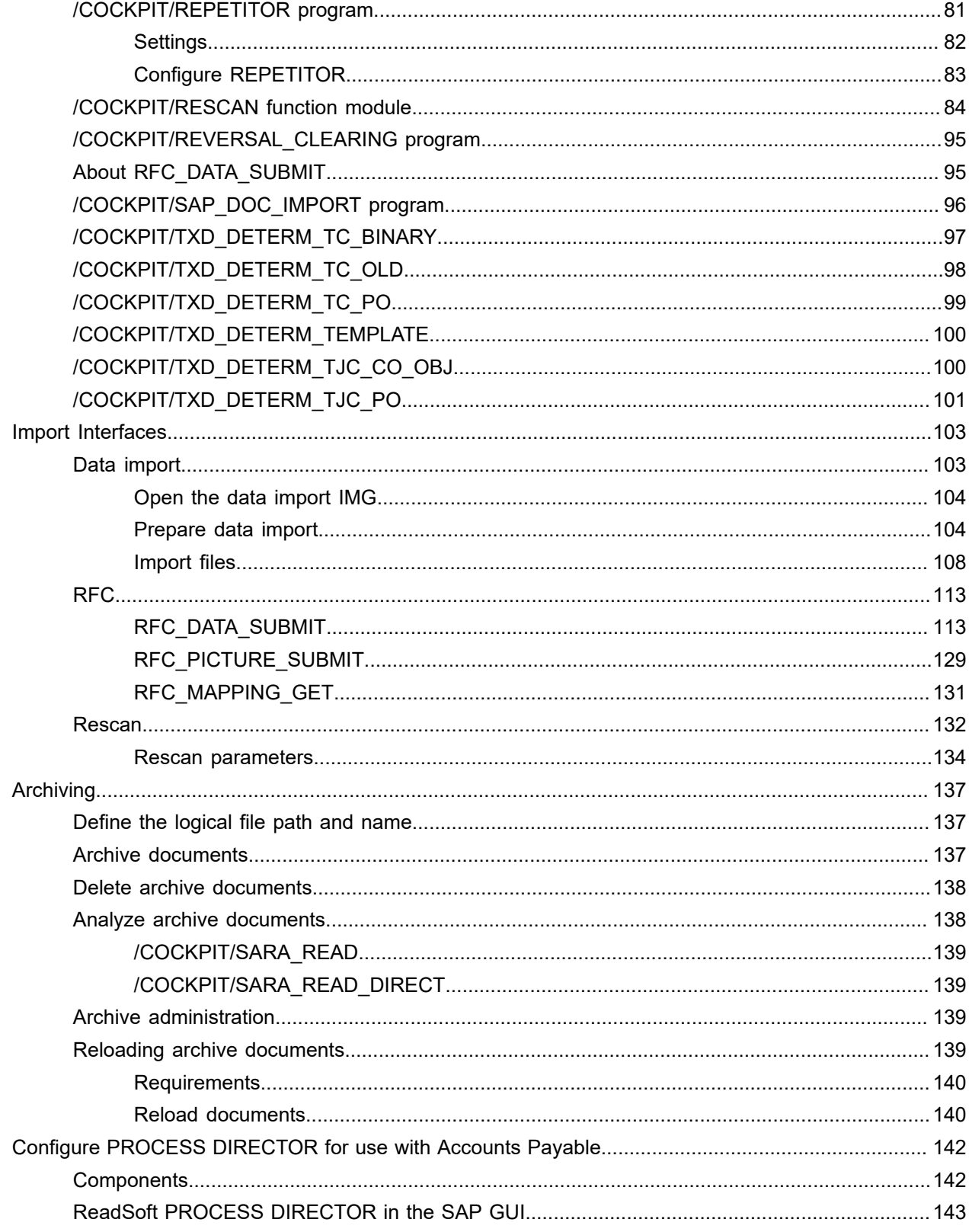

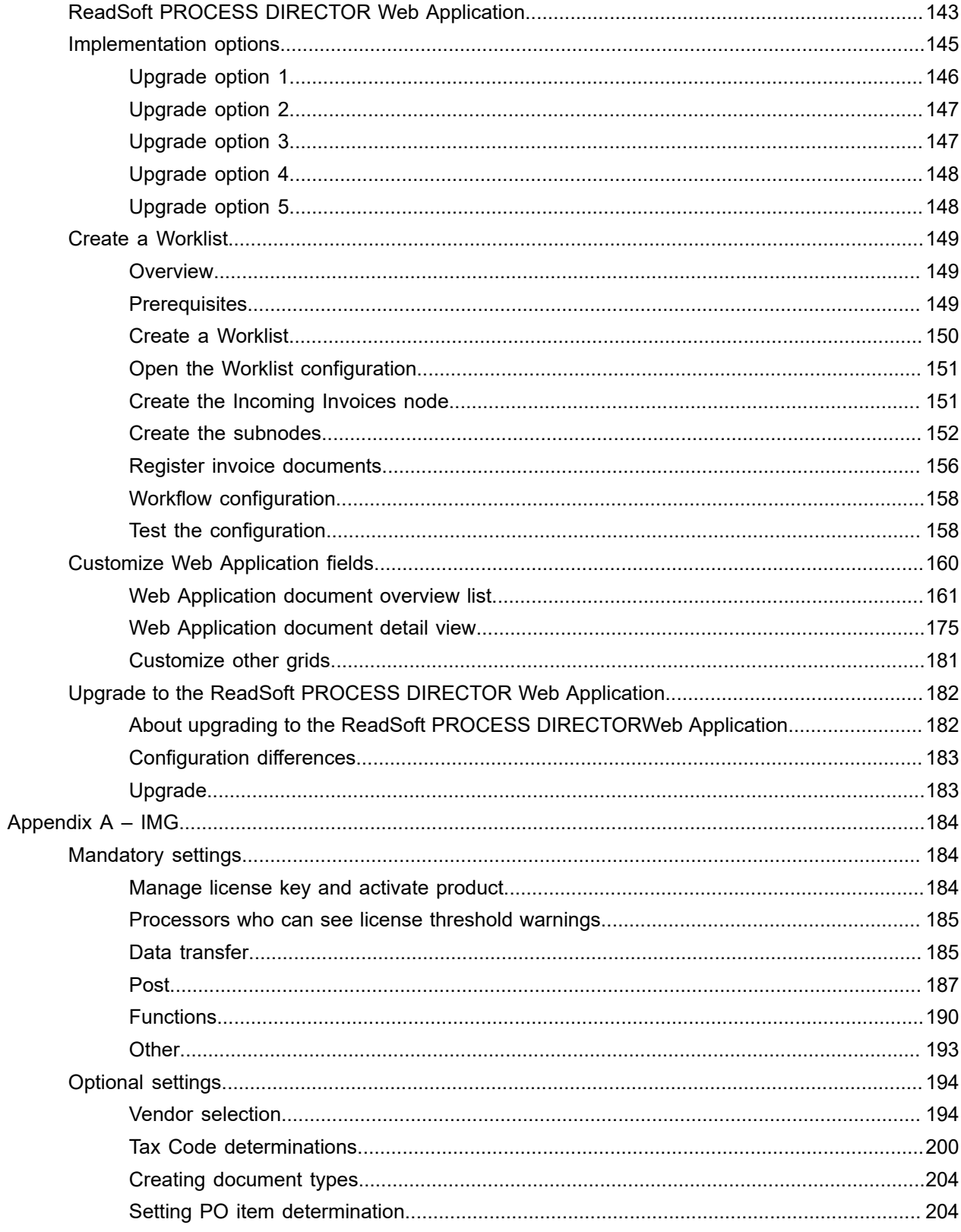

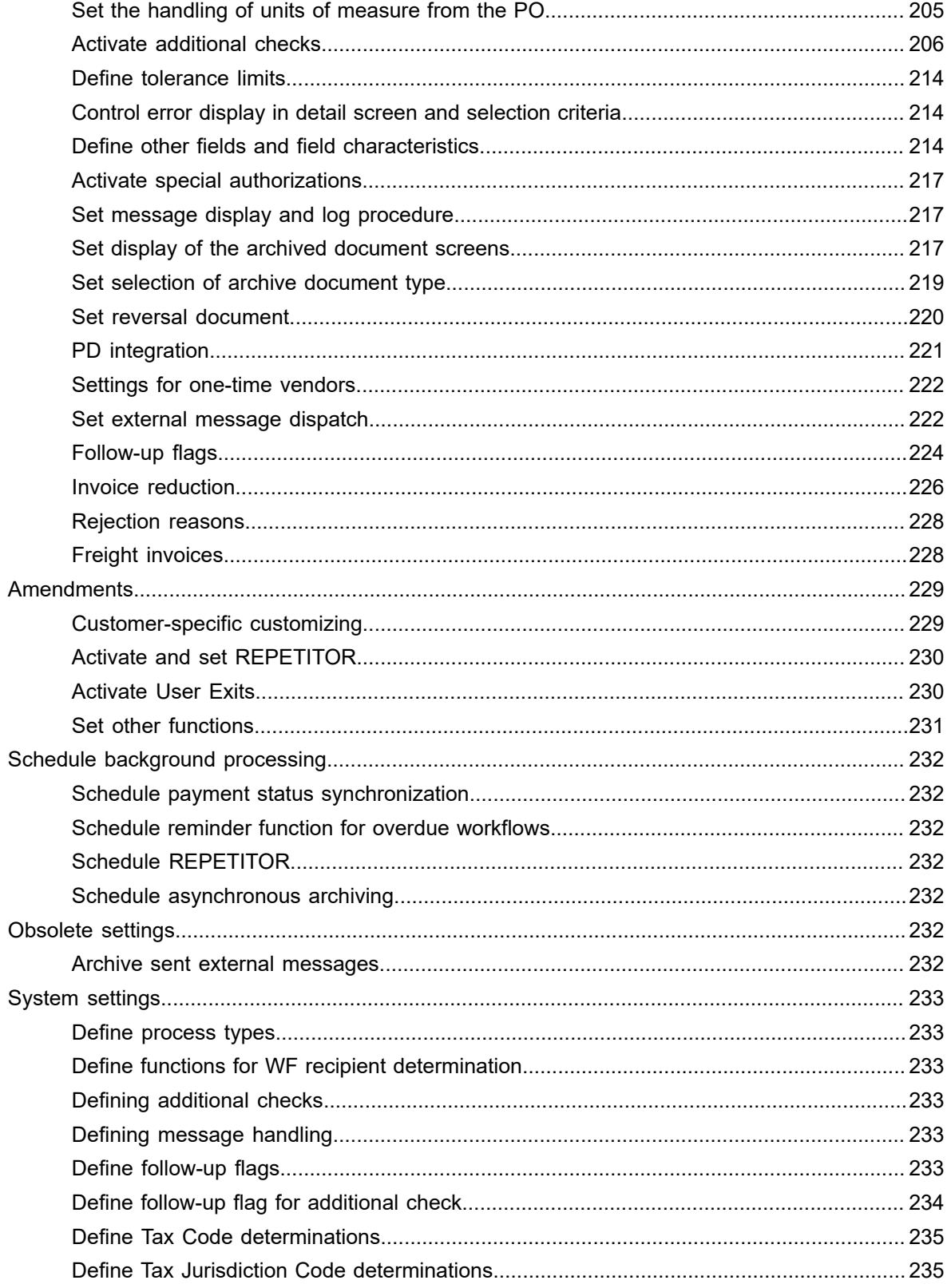

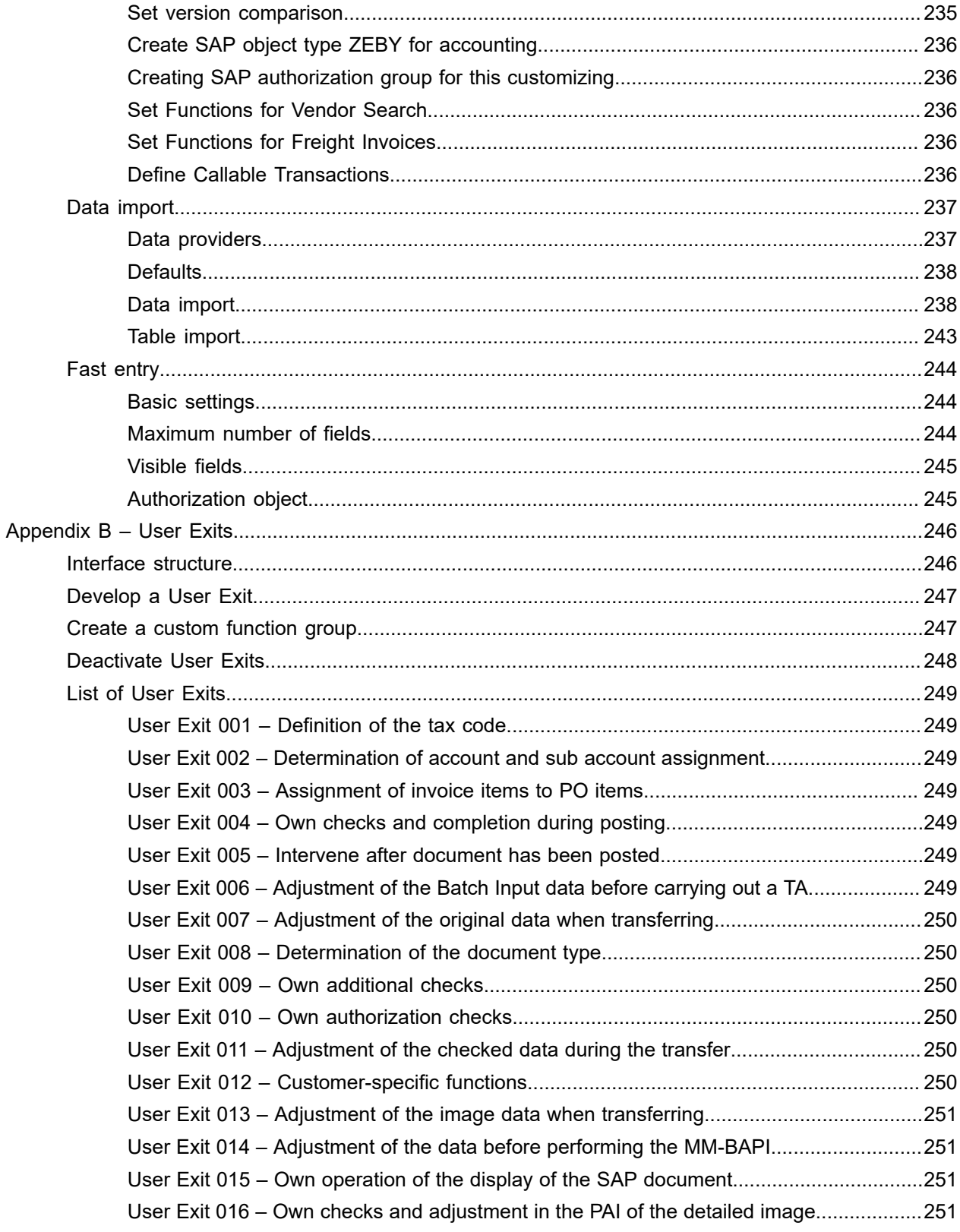

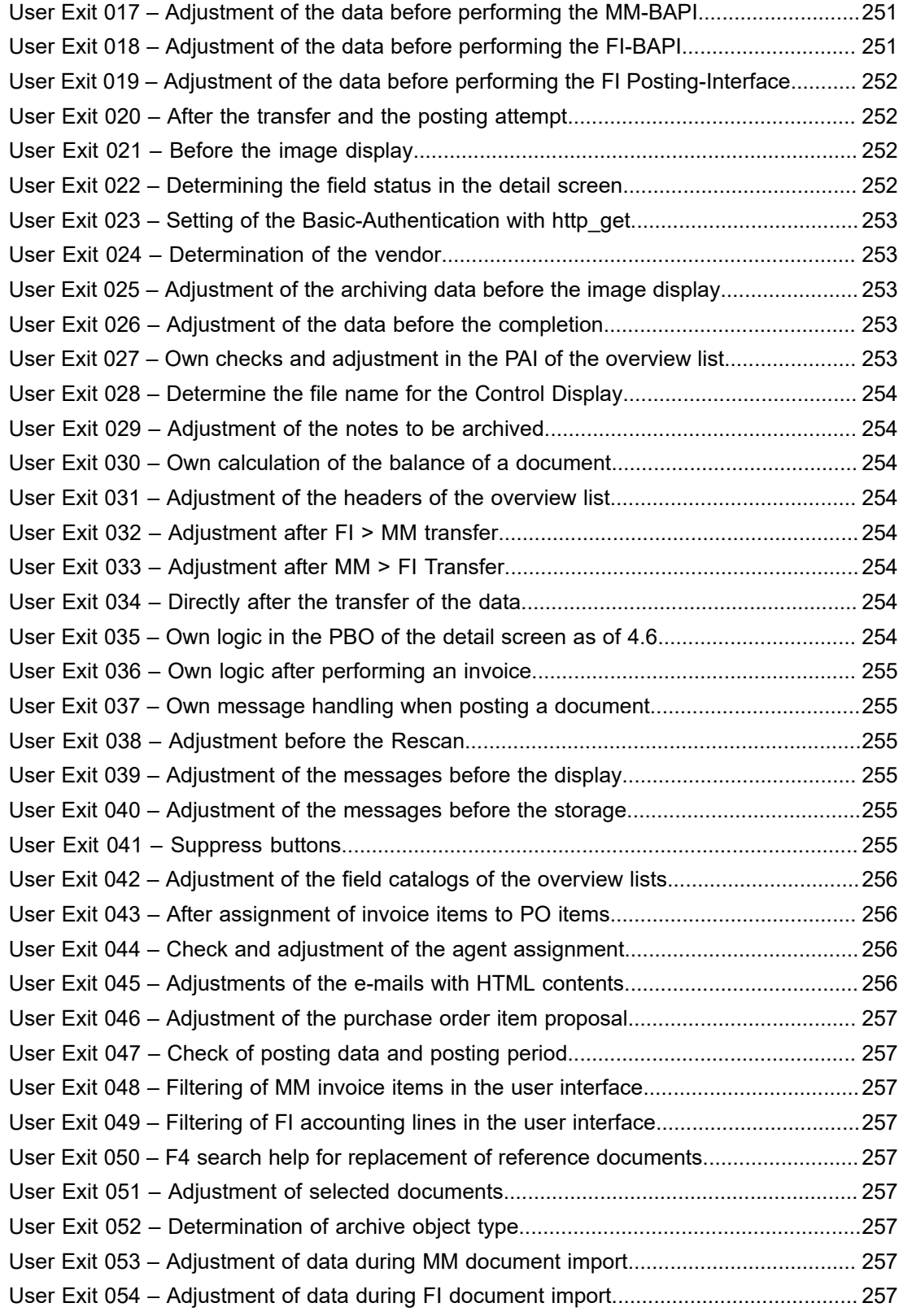

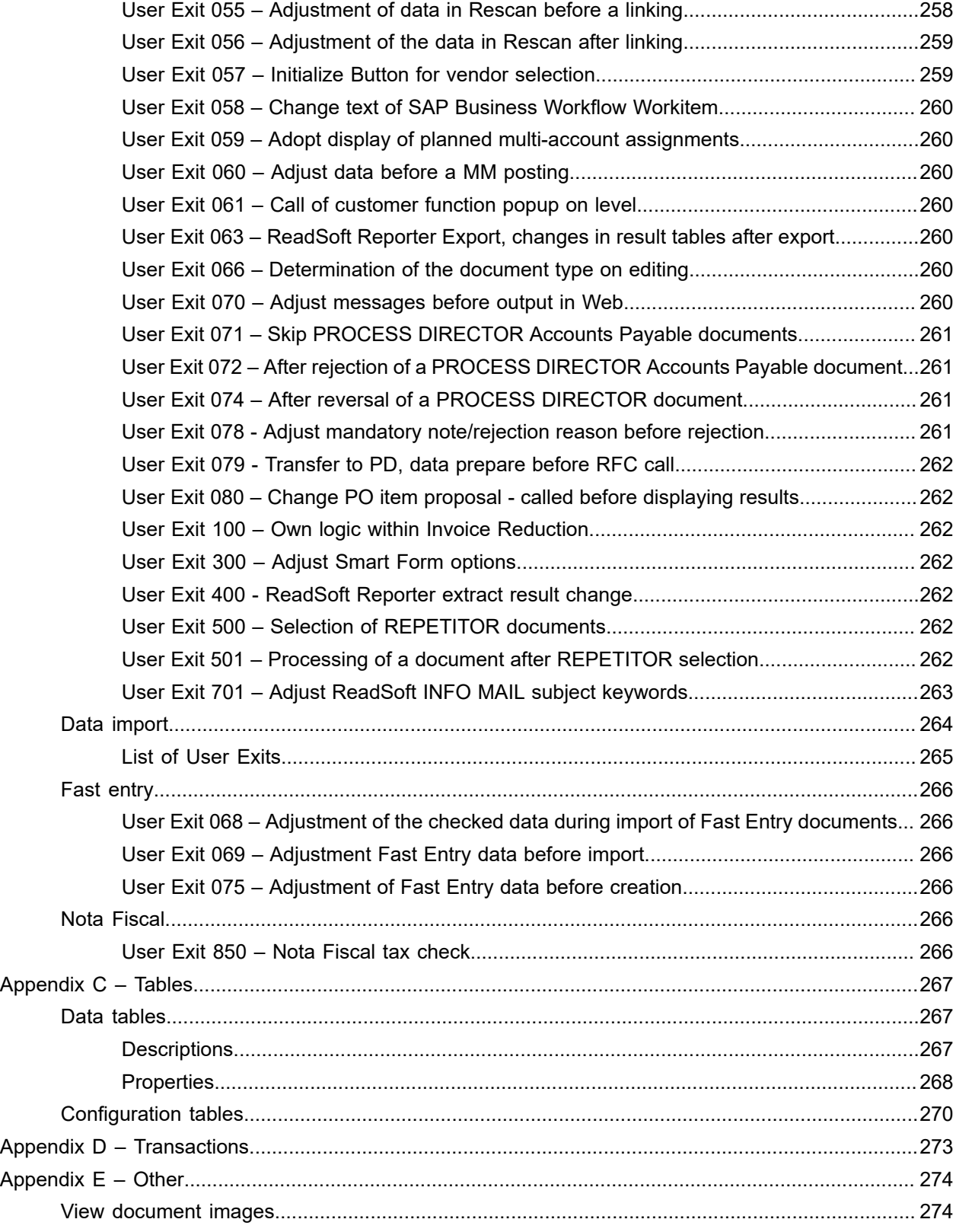

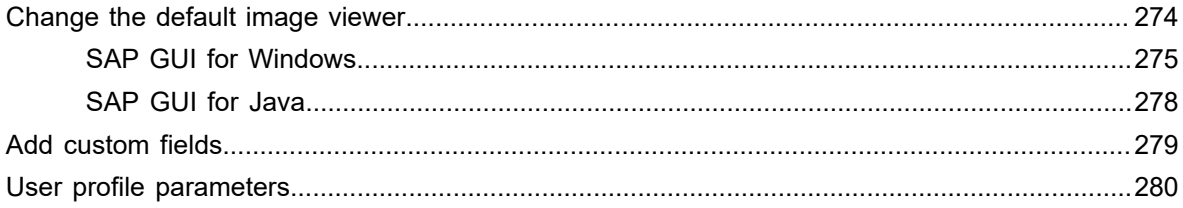

# <span id="page-12-0"></span>Preface

# <span id="page-12-1"></span>About Kofax ReadSoft PROCESS DIRECTOR Accounts Payable™

ReadSoft PROCESS DIRECTOR Accounts Payable supports the process of document entry into SAP. It facilitates automatic posting of error-free data records and assists accounts payable personnel in the process of identifying and correcting documents that contain errors.

# <span id="page-13-0"></span>Open the IMG

To open the ReadSoft PROCESS DIRECTOR Accounts Payable IMG, complete the following step. • Go to transaction, /COCKPIT/CI.

# <span id="page-14-0"></span>Get your system up and running

# <span id="page-14-1"></span>**Licensing**

To useReadSoft PROCESS DIRECTOR Accounts Payable and its associated applications, you must install a license. A separate license exists for each [product component.](#page-14-3)

Licenses are available for production and non-production clients and may have an expiry date (the license is only valid until a specified date) and a volume limit (the license is only valid for a specified number of documents).

You can activate licenses per system or per client. If you do not specify a client, the license is valid for all clients in the system.

### <span id="page-14-2"></span>License types

The following types of license are available. Volume limits are annual limits, which are reset every year on the 1st of January for licenses with no expiry date.

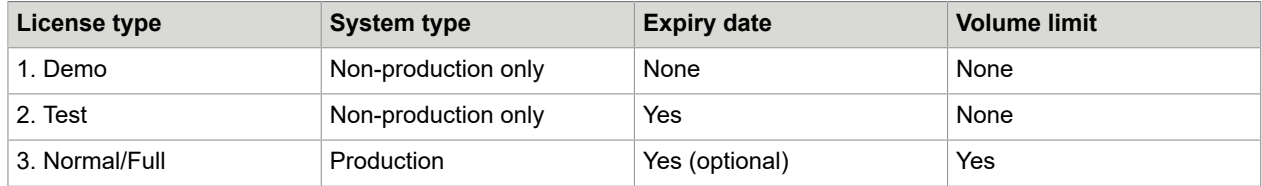

## <span id="page-14-3"></span>Obtain a license

To order a license, you must provide your SAP system ID and the following information, which you can find by selecting **System** > **Status** from the SAP menu bar.

#### **SAP System data** > **Installation number**

#### **Database data** > **Name**

**Usage data** > **Client** (only required if the license should be restricted to this client)

When you have placed your order, you will receive a license file in .TXT format. The license file contains the following information.

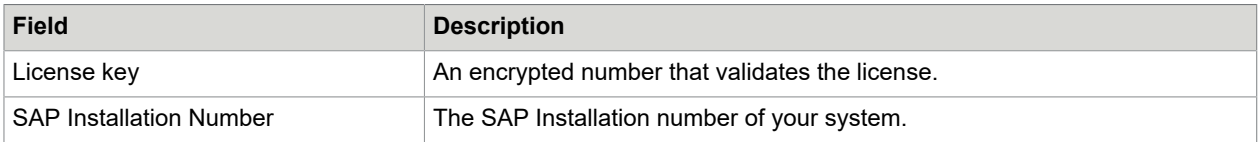

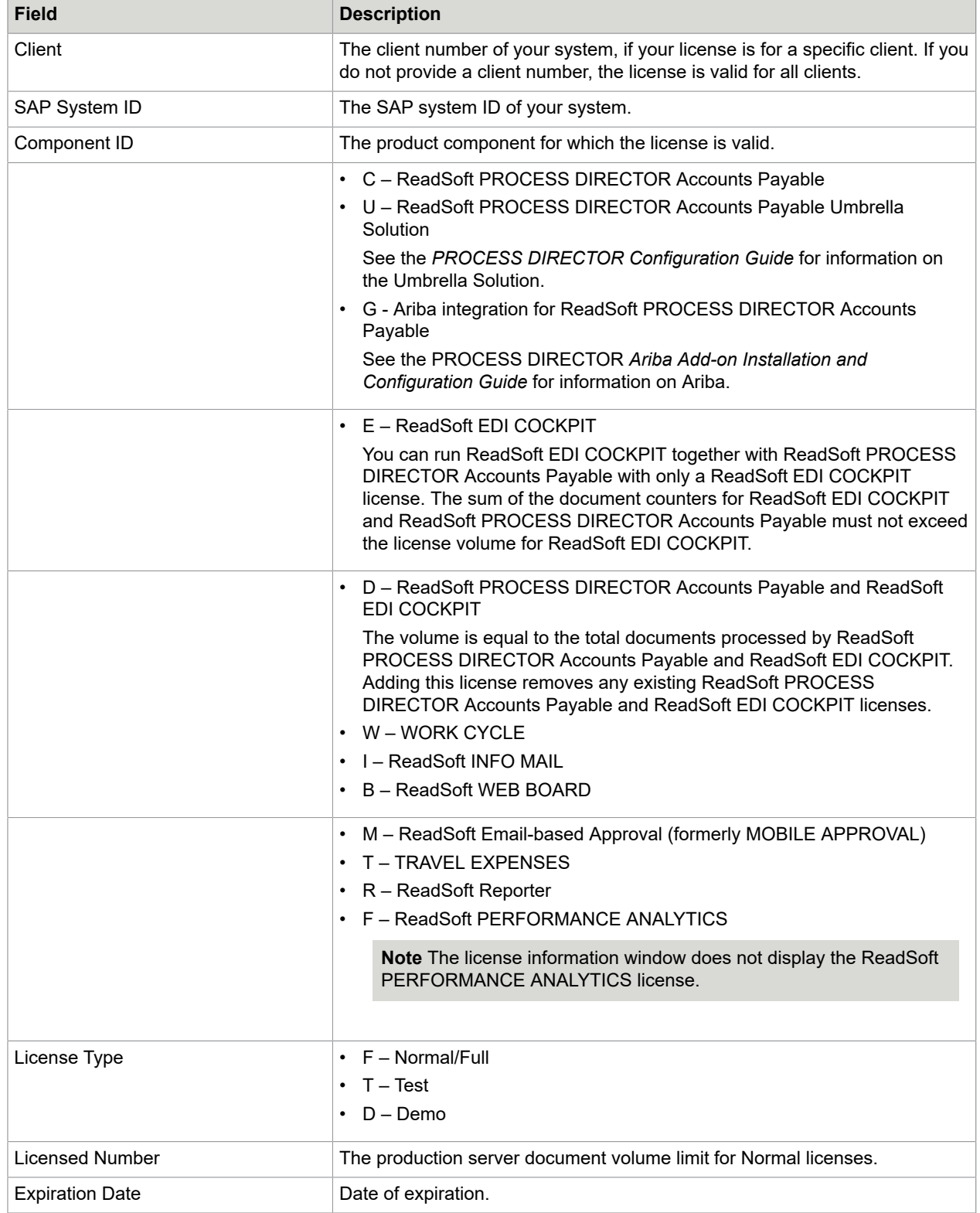

#### <span id="page-16-0"></span>Install a license

To install a license, complete the following steps.

- **1.** Go to transaction [/COCKPIT/C46](#page-183-2).
- **2.** In change mode, add an entry.
- **3.** In the **License Management** dialog box, enter the license information from the license file you received.

**Note** Your license file may not include a **Client** number or **Expiry date**. If you do not specify a Client, the license is valid for all clients.

- **4.** Click the **Check** button to ensure that you have entered all the relevant information.
- **5.** Click the **Confirm** button.

### <span id="page-16-1"></span>Import a license

To import a license, complete the following steps.

- **1.** Go to transaction [/COCKPIT/C46](#page-183-2).
- **2.** In change mode, click **Import**
- **3.** Select the license file you received and click the **Open** button.

## <span id="page-16-2"></span>Transport a license

It is possible for a product component to have more than one license installed on the same machine. However, only one license can be valid at any one time, because only one will match the SAP system on which it is installed.

When working on an instance ofReadSoft PROCESS DIRECTOR Accounts Payable that you wish to transport from one system to another, the licenses are included. This means that you can install a normal/ full PROCESS DIRECTOR license in a demo/development system and transport it to the test/QA system and later to the normal/production system. The normal license will only be used/valid when it matches the SAP Installation Number and SAP System ID (Database Data Name) used within the (production) system.

### <span id="page-16-3"></span>License counters

License counters count the number of documents that are processed inReadSoft PROCESS DIRECTOR Accounts Payable, but they only increment for normal licenses on production clients.

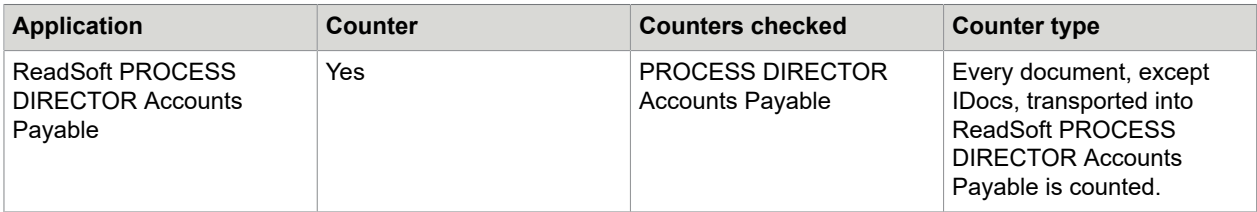

The following table describes how counters increment in the different applications.

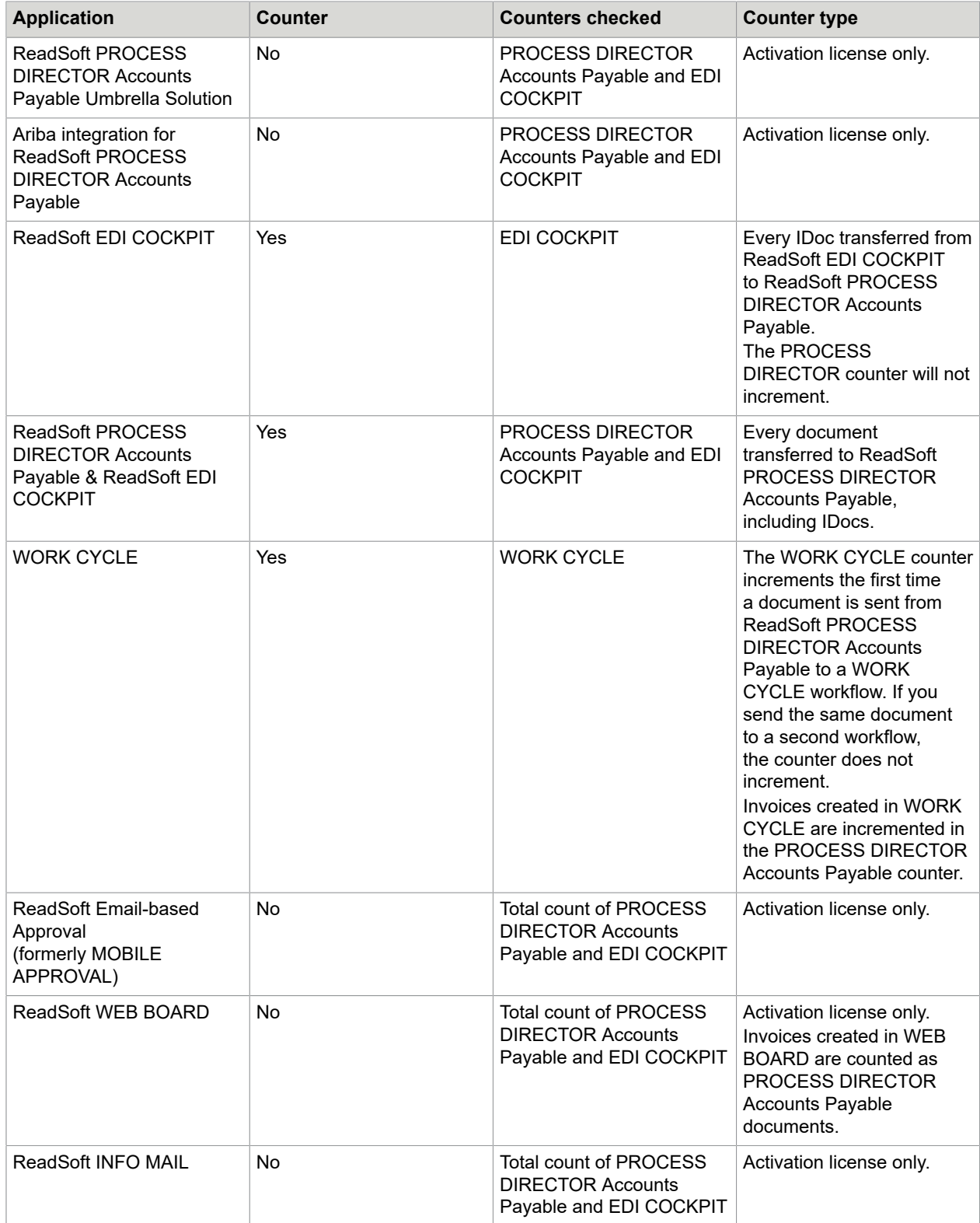

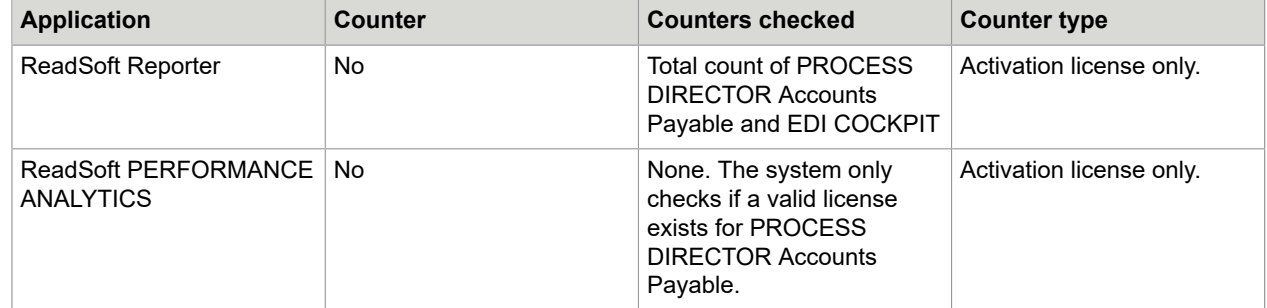

## <span id="page-18-0"></span>License expiration

You can only install one active license per product component on one system. The license validity mechanism behaves differently depending on whether you use a production or non-production client.

#### • **Production client**

You can only activate normal licenses on a production client. Demo or test clients running on the same system use the normal license, because only one license can be valid on an SAP system.ReadSoft PROCESS DIRECTOR Accounts Payable does not increment license counters in these clients.

The license expires when it exceeds the production client volume limit or passes the expiry date. If the production client license expires,ReadSoft PROCESS DIRECTOR Accounts Payable will also not function on the demo and test clients.

#### • **Non-production clients**

You can activate normal, demo and test licenses on non-production clients.

If a normal license is installed, the volume processed on the production client is taken into an account. If a test license is installed, the expiration date on the production client is taken into account. If a demo license is installed, no validity and expiration date are used.

## <span id="page-18-1"></span>What are threshold warnings?

ReadSoft PROCESS DIRECTOR Accounts Payable displays threshold warnings when the license is about to expire. When the license counter reaches the [defined threshold](#page-19-0) of the licensed volume, ReadSoft PROCESS DIRECTOR Accounts Payable displays a warning message when users start the application. You can specify which users are allowed to see threshold warnings.

If users click Yes in the message dialog box, the warning appears again the next time they start ReadSoft PROCESS DIRECTOR Accounts Payable. If users click **No**, the warning only appears again when the license counter reaches the next threshold.

ReadSoft PROCESS DIRECTOR Accounts Payable also displays threshold warning messages for WORK CYCLE and for applications that do not have a direct view in the SAP GUI, such as ReadSoft EDI COCKPIT, WEB BOARD and INFO MAIL. Threshold warnings do not appear in the Web Application or WORK CYCLE.

When the license counter reaches 100% of the licensed volume, users can no longer start ReadSoft PROCESS DIRECTOR Accounts Payable, and they cannot start new workflows in WORK CYCLE. Users of the Web Application can continue to process their current documents.

For licenses with an expiry date, a warning appears 15 days before the expiry date. Users can specify whetherReadSoft PROCESS DIRECTOR Accounts Payable should display the warning message again each time they start the application.

## <span id="page-19-0"></span>Define threshold warning recipients

You can display threshold warnings only to those users who are responsible for ordering licenses, rather than to each user who startsReadSoft PROCESS DIRECTOR Accounts Payable in the SAP GUI.

To define threshold warning recipients, complete the following steps.

- **1.** In the [IMG,](#page-13-0) select **Mandatory settings > Managing license key and activating product** ([/](#page-183-2) [COCKPIT/C46](#page-183-2)).
- **2.** Click **License threshold warning recipients**.
- **3.** In change mode, add a new entry.
- **4.** Enter the ID of each processor to whom license threshold warnings should be displayed. The **Complete name** field is filled when you press **Enter** or save.
- **5.** Enter the desired threshold values.

**Note** All three fields (T1 [%], T2 [%], T3 [%]) need to be filled in (in ascending order), and the value in the T3 [%] field cannot exceed 99. By default, the fields are created having the values of 90, 95, and 99.

**6.** Click the **Save e** button.

## <span id="page-19-1"></span>Create the archive

#### <span id="page-19-2"></span>About the archive

After a document has been posted using ReadSoft PROCESS DIRECTOR Accounts Payable, the document data from the data tables of ReadSoft PROCESS DIRECTOR Accounts Payable can be archived. For more information about archiving, see [Archiving.](#page-136-0)

The following connections to business objects are made.

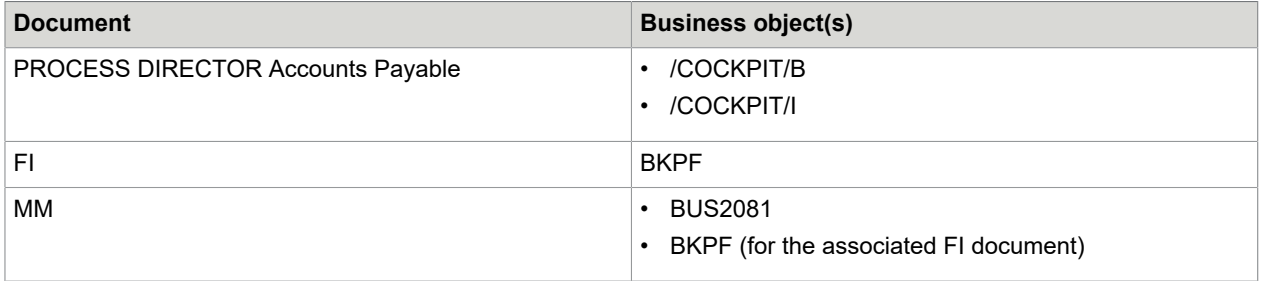

The connections to the business objects usually occur when the documents are created. Under certain circumstances, a connection may not be established. Broken connections can be viewed and repaired using the /COCKPIT/ARCHIVELINK CHECK program.

## /COCKPIT/I

Linking document types to the /COCKPIT/I object type allows users to attach files to PROCESS DIRECTOR Accounts Payable documents and be able to see them when viewing the posted SAP document (via the Services for object > Attachment list menu). Files attached to unposted PROCESS DIRECTOR Accounts Payable documents are linked automatically to the resulting SAP documents after posting. Files attached to posted PROCESS DIRECTOR Accounts Payable documents are linked using the [/COCKPIT/ARCHIVELINK\\_CHECK](#page-67-1) function.

**Note** To add and view attachments, users must have the authorization object S\_WFAR\_OBJ with activities 01 Create and 03 Display.

Before you can start importing documents into ReadSoft PROCESS DIRECTOR Accounts Payable, you must create the required document types in the archive that will be used in the system.

**Note** The organization's SAP Basis Team usually perform these task. These instructions are provided as guidelines only. Setting up the archive is based on the organization's requirements for the type of archive needed and the document types that will be supported.

## <span id="page-20-0"></span>Define global archive document types

You need to define the global document types thatReadSoft PROCESS DIRECTOR Accounts Payable supports. For example, TIFF format for invoice images, TXT format for document notes, and PDF format for document attachments.

To add the document types that you want to support, complete the following steps.

- **1.** Go to transaction OAC2.
- **2.** In change mode, add a new entry.
- **3.** Type the **Document type** and **Description**.
- **4.** Select a **Document class**.
- **5.** Click the **Save e** button.

#### <span id="page-20-1"></span>Define archive links

You must define the links between the business object, the archive repository and the global archive document types.

Depending on which functions and document types you require, you can define up to nine links for each document type, that is, 1 document type \* 3 business objects \* 3 table links.

The PROCESS DIRECTOR Accounts Payable object types and the corresponding SAP business object types must have the same content repository ID. For example,  $/COCKPIT/B$  must have the same content repository ID as BKPF and BUS2081. You can use tables TOA01, TOA02 and TOA03.

To define the archive links, complete the following steps.

**1.** Go to transaction OAC3.

- **2.** In change mode, add new entries for the following business objects.
	- /COCKPIT/B Business object for ReadSoft PROCESS DIRECTOR Accounts Payable
	- / COCKPIT/I Business object for ReadSoft PROCESS DIRECTOR Accounts Payable, to support attachments.
	- BKPF Business object for FI documents
	- BUS2081 Business object for MM documents
- **3.** Click the **Save e** button.

## <span id="page-21-0"></span>Map data

To transfer data from an external application such as ReadSoft Invoices into ReadSoft PROCESS DIRECTOR Accounts Payable, you must specify how fields are to be mapped between the two systems. If you do not map a field in the PROCESS DIRECTOR tables, it will not be transferred and saved in the PROCESS DIRECTOR Accounts Payable document.

## <span id="page-21-1"></span>Map non-tax data

To map non-tax data, complete the following steps.

- **1.** Go to transaction [/COCKPIT/C1.](#page-184-2)
- **2.** In change mode, add a new entry.
- **3.** Type the name of the ReadSoft Invoices invoice **Profile**.
- **4.** Select the **Structure** and type the name of the **External field** in ReadSoft Invoices and **Internal field** in ReadSoft PROCESS DIRECTOR Accounts Payable.
- **5.** Click the **Save of** button.

## <span id="page-21-2"></span>Map tax data

To map tax data, complete the following steps.

- **1.** Go to transaction [/COCKPIT/C2.](#page-185-0)
- **2.** In change mode, add a new entry.
- **3.** Type the name of the ReadSoft Invoices invoice **Profile**.
- **4.** Type the **External tax rate**, **External tax amount** and **External tax code**, as they appear in ReadSoft Invoices.

## <span id="page-21-3"></span>Determine the tax code

The system determines the SAP tax code and adds it to the document in the following situations:

- A new document is created in PROCESS DIRECTOR Accounts Payable.
- At least one line is present in the tax table and the user clicks the Save button in the Web Application.
- The user re-determines tax codes in the SAP GUI.

When there is only one possible tax rate for a tax code for a specific buyer and vendor combination, you can use the /COCKPIT/C15 table to configure tax code determination. If the determination of the tax code is more complex, such as when there is more than one possible tax code for a tax rate for a specific buyer and vendor combination, you must use **User Exit 001 - Determination of the tax code**.

To determine the tax code, complete the following steps.

- **1.** Go to transaction [/COCKPIT/C15](#page-185-1).
- **2.** In change mode, add a new entry.
- **3.** Select the buyer and vendor countries, and type **Tax rate** that applies to transactions between these two countries.
- **4.** Select the corresponding tax code for the tax rate you entered.
- **5.** Click the **Save e** button.
- **6.** You can also determine the tax and tax jurisdiction codes for documents by using a tax code determination handler that can be activated in the [configuration](#page-199-0) and is also downwards compatible.

To determine the tax and tax jurisdiction codes, you must specify some general settings and activate the corresponding functions for the determinations.

# <span id="page-22-0"></span>Configure posting

## <span id="page-22-1"></span>Define posting and performing methods

You can specify which SAP interfaceReadSoft PROCESS DIRECTOR Accounts Payable uses to post documents, and which transaction it calls when users perform documents.

To define the transaction for performing documents, complete the following steps.

- **1.** Go to transaction [/COCKPIT/C9.](#page-189-1)
- **2.** In the **Post FI** and **Post MM** fields, select the transaction to use for FI documents and MM documents.

If you select FB10 for **Post FI**, you can click the **Detail view position** to specify a variant.

**3.** To use a transaction that is not available in the selection lists, in **Transaction code** field, select the transaction.

**Important** Be sure that the transaction code you specify can process the documents correctly.

**4.** Click the **Save e** button.

Define which posting interface to use

The /COCKPIT/C9 configuration table also determines the posting method to use (even though the posting method is not displayed in the table).

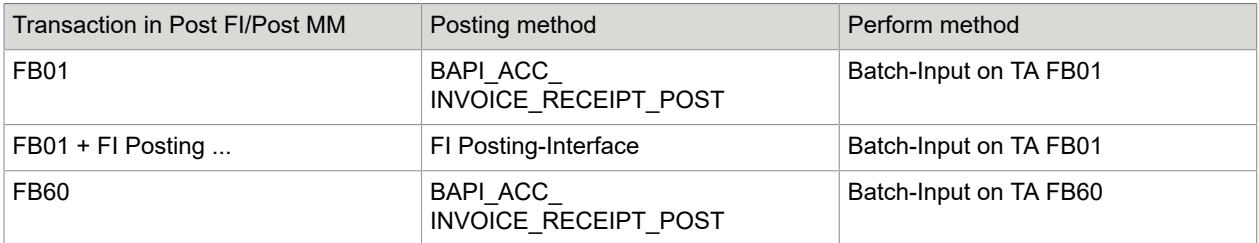

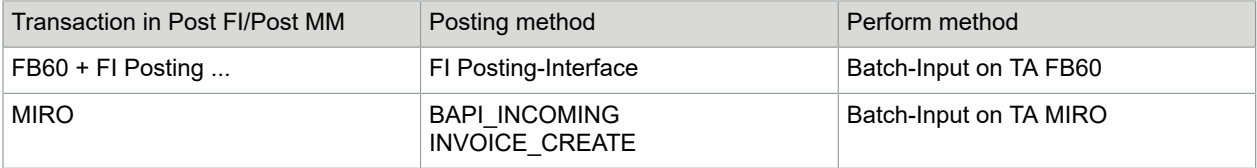

## <span id="page-23-0"></span>Post documents automatically after receipt

You can determine whether ReadSoft PROCESS DIRECTOR Accounts Payable automatically posts documents on receipt if they are free of errors, or if it performs some other action.

Depending on your organization's requirements, you may want to attempt to post MM documents only, and have FI documents checked and sent to a workflow before posting.

To post documents after receipt, complete the following steps.

- **1.** Go to transaction [/COCKPIT/C7.](#page-186-1)
- **2.** In change mode, add a new entry.
- **3.** Optional. Select a Company Code or PD Document Type to restrict automatic posting to this company code or document type.
- **4.** In the **Posting FI** and **Posting MM** lists, select the action to perform after receipt of FI and MM documents.
- **5.** Click the **Save e** button.

**Note** The posting attempts in the /COCKPIT/C7 table only occur immediately after the transfer of documents. The REPETITOR program handles all subsequent automatic posting attempts using the settings in [/COCKPIT/C8](#page-229-0).

## <span id="page-23-1"></span>Calculate taxes

ReadSoft PROCESS DIRECTOR Accounts Payable has a Calculate tax setting on the Taxes, rates tab, which functions exactly the same way as in SAP. If users select the **Calculate tax** check box, ReadSoft PROCESS DIRECTOR automatically calculates the total taxes from the line items.

The method used for calculating taxes depends on the posting method defined in the ReadSoft PROCESS DIRECTOR configuration. The Perform method also determines the way in which documents are posted.

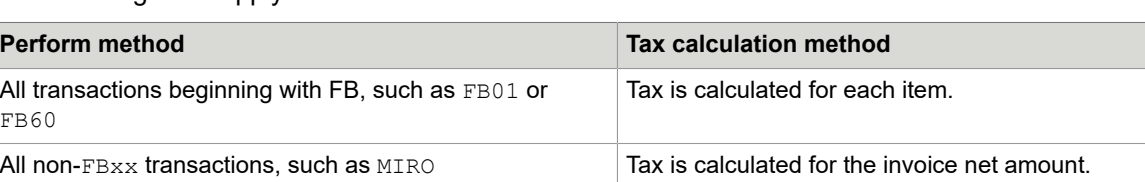

The following rules apply.

The following example demonstrates how, in some cases, a small balance may occur when taxes are calculated at item level. If users select the Calculate tax check box and the Perform method is set to an FBxx transaction, a balance of 0.01 exists due to rounding differences.

#### **Invoice header**

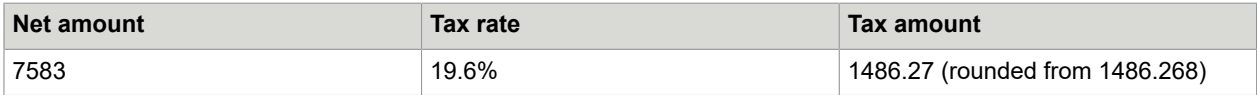

#### **Invoice items**

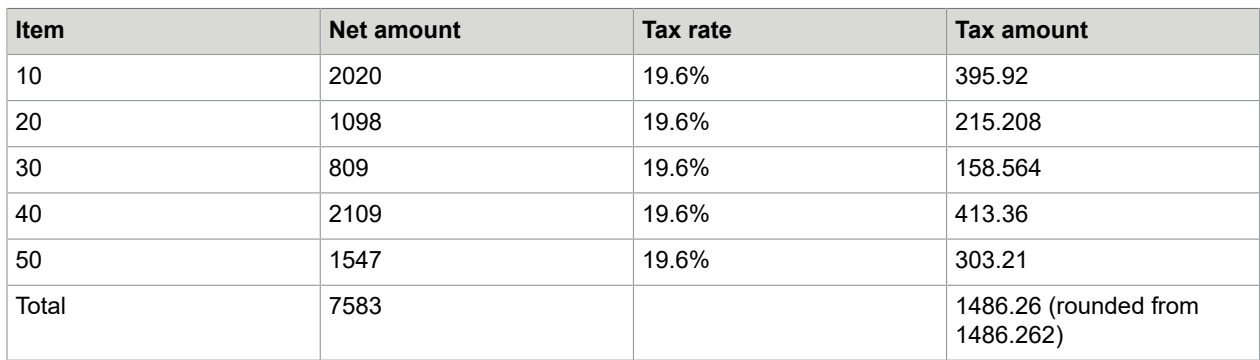

# <span id="page-24-0"></span>Line item proposal and determination

## <span id="page-24-1"></span>Line item proposal

Line item proposal is a way to add line item data from purchase orders and delivery notes or service entry sheets to PROCESS DIRECTOR Accounts Payable documents.

If no line items are transferred from a captured invoice toReadSoft PROCESS DIRECTOR Accounts Payable, line item proposal occurs automatically after transfer. If line items are transferred, ReadSoft PROCESS DIRECTOR Accounts Payable uses [line item determination](#page-39-0) instead. Users can also perform line item proposal manually by clicking the Propose doc. item from PO  $\frac{1}{\sqrt{2}}$  button in the document detail view. Any existing line item data is deleted.

If a purchase order number or delivery note or service entry sheet number are present in the invoice header, ReadSoft PROCESS DIRECTOR can retrieve line item data from these documents and add them to the invoice. When a purchase order number and or a delivery note or service entry sheet number is located in both the invoice header and in the line item, ReadSoft PROCESS DIRECTOR combines them for the line item proposal calculation. If the invoice contains both a purchase order number and a delivery note number, the delivery note number takes precedence. If the invoice contains both a purchase order number and a service entry sheet number, the purchase order number takes precedence.

The following factors determine which line item dataReadSoft PROCESS DIRECTOR Accounts Payable adds to the invoice.

- The presence and location of the purchase order and delivery note or service entry sheet numbers.
- Which MM item suggestion version setting you select in /COCKPIT/C6.
	- PROCESS DIRECTOR AP 7.1 with pop-up: Displays a dialog box in which users can specify which purchase orders and delivery notes or service entry sheets to use for line item proposal. The line item proposal is then executed based on these entries.

For more information, see [PD 7.1 AP with pop-up](#page-25-0).

• Compatible with ICS 3.2 and earlier: Does not display a dialog box. Proposes line items based on PO numbers transferred and any delivery notes in SAP.

For more information, see [ICS 3.2 and earlier.](#page-27-0)

- PD AP 7.1 without company code replace: This behaves in the same way as PROCESS DIRECTOR AP 7.1 with popup, except that it does not overwrite the company code in the PROCESS DIRECTOR document.
- Which MM item suggestion option you select in  $/$ COCKPIT $/$ C6. This setting is based on whether a line item is billable or not. That is, whether a goods receipt exists. For more information, see [MM item](#page-29-0) [suggestion](#page-29-0).
- Whether a check exists to ensure the vendor on the invoice is the same as on the PO. For more information, see [Configure a vendor check.](#page-30-0)

**Important** If a transferred invoice is identified as a freight invoice and no items have been captured from it, the line item proposal returns freight conditions only from the purchase order.

## Configure line item proposal

To configure line item proposal, complete the following steps.

- **1.** Go to transaction / COCKPIT/C6.
- **2.** Select the **Customizing for posting** entry to configure.
- **3.** In the **MM item suggestion** list, select a line item proposal method to determine which line item dataReadSoft PROCESS DIRECTOR Accounts Payable adds to the invoice.
- **4.** In the **MM suggestion version** list, select a line item proposal version to determine whether a dialog box opens in which users can select purchase orders and delivery notes or service entry sheets.
- **5.** Click the **Save e** button.

#### MM item suggestion version

#### <span id="page-25-0"></span>7.1 AP with pop-up

#### /COCKPIT/C6

This is one of the methods you can use for proposing line items to invoices. The following scenarios assume that Only billable is set for the [MM item suggestion](#page-29-0) setting.

#### *During the transfer of an invoice to ReadSoft PROCESS DIRECTOR*

ReadSoft PROCESS DIRECTOR proposes line items using the delivery note(s), based on the supplier in the PROCESS DIRECTOR document.

**1.** If only a purchase order number(s) is available:

ReadSoft PROCESS DIRECTOR proposes line items using the purchase order(s).

- **2.** If delivery note number(s) and purchase order number(s) are available:
	- A line item proposal is made using the delivery note(s). The proposal is based on the vendor.
	- All items not corresponding to the purchase order(s) are removed.
	- An additional proposal of line items is performed using items remaining on the PO(s) but not on the delivery note(s).
	- The results of the second item proposal are added to the results of the first. These items are the ones that appear in the PROCESS DIRECTOR document.

The delivery note(s) and purchase order(s) used for the line item proposal are saved in the PROCESS DIRECTOR document.

If no line item proposal can be executed during the transfer of invoices into ReadSoft PROCESS DIRECTOR, the delivery note and purchase order number(s) are not saved in the PROCESS DIRECTOR document.

Line-item proposals executed during transfer use an SAP batch user, which has all the required permissions for the operation. Therefore, it is possible that items can be proposed during transfer that a regular SAP user may not be able to see or post, and which may not appear if this regular SAP user proposes items him/herself. In these cases, users receives an error message informing them that they do not have the required permissions.

If only a delivery note number(s) is available:

Optional behavior (via [User Exit 046\)](#page-256-0)

Line line-item proposals can be restricted to specific plants. All plants of the company code are determined and an authority check is performed for the user. Items are only proposed for those plants that the user has sufficient rights for.

#### *Manual execution*

A pop-up dialog is displayed in which users can enter the PO and delivery note numbers to base the item proposal on.

**1.** The delivery notes in the system are determined.

If no delivery note exists, an error is displayed.

- **2.** For each delivery note, the supplier is determined.
	- If at least one supplier on the delivery note is the same as the vendor, the delivery note number is used for line-item proposals
	- If no suppliers on the delivery note are the same as the vendor, an error message is displayed
	- If no vendor is transferred or determined in ReadSoft PROCESS DIRECTOR, and only one supplier exists in the delivery note(s), this supplier is saved as the vendor in the PROCESS DIRECTOR document.
	- If no vendor is transferred or determined in PROCESS DIRECTOR, and more than one supplier exists in the delivery note(s), a pop-up window appears, which displays the list of suppliers found. The user can then select one and this is saved as the vendor in the PROCESS DIRECTOR document.
- **3.** For each purchase order, the supplier is determined.
	- If the supplier in the PO is the same as the vendor in the PROCESS DIRECTOR document, the PO is used for line-item proposals. In order to perform this check, the PROCESS DIRECTOR [Additional check 0002 - The vendor is the one listed on the purchase order](#page-207-0) must be activated.
	- If the supplier in the PO is not the same as the vendor in the PROCESS DIRECTOR document, an error message is displayed.
	- If no vendor is transferred or determined in ReadSoft PROCESS DIRECTOR, the supplier from the PO is saved as the vendor in the PROCESS DIRECTOR document.

#### <span id="page-27-0"></span>ICS 3.2 and earlier

#### /COCKPIT/C6

This is one of the methods you can use for proposing line items to invoices. The following scenarios describe how line items are added to invoices, depending on:

- Whether purchase order and/or delivery note numbers are included in the invoice, and if so,
- Their location on the invoice (in the header on in the line item).

If a delivery note number and purchase order number are both located in the invoice header, the items proposed are based on the delivery note. You can change this behavior by creating a user exit to remove the delivery note number during the transfer of the invoice toReadSoft PROCESS DIRECTOR Accounts Payable.

The following scenarios assume the Only billable setting for [MM item suggestion](#page-29-0) is used.

#### During the transfer of an invoice to PROCESS DIRECTOR

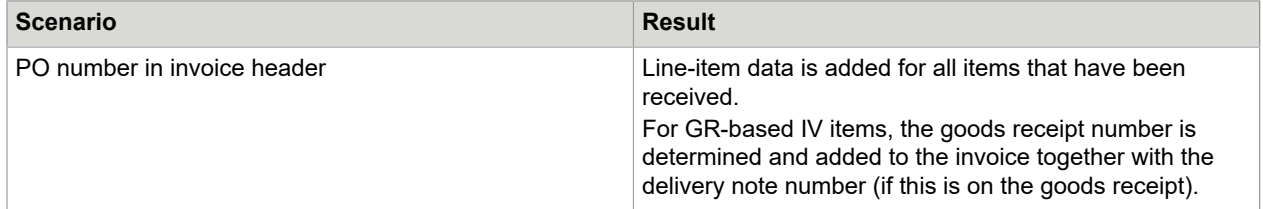

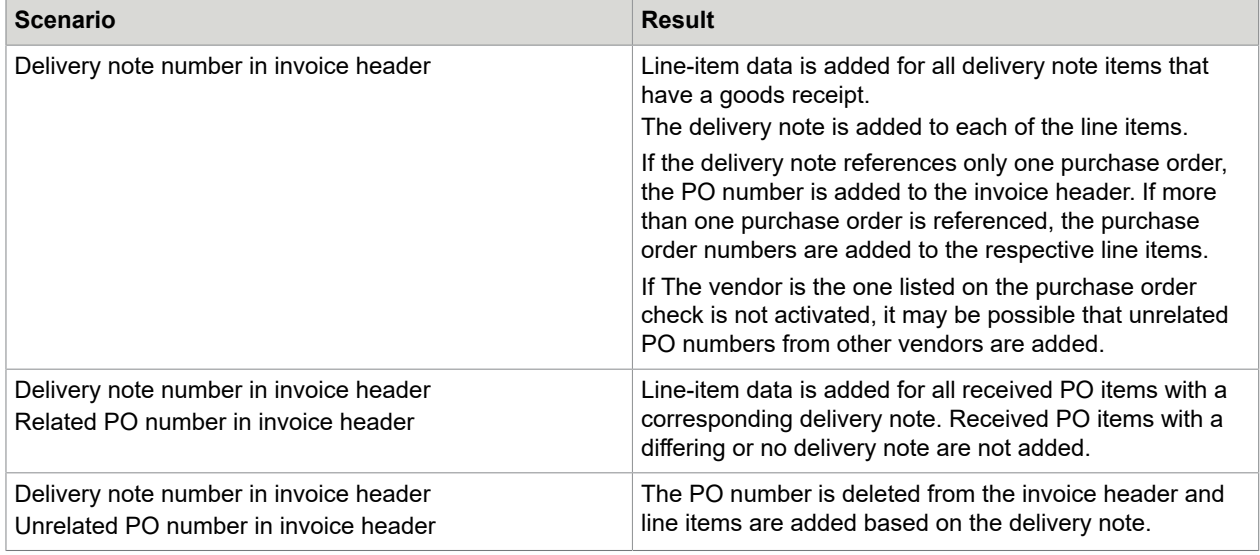

#### Using the Propose doc. item from PO button

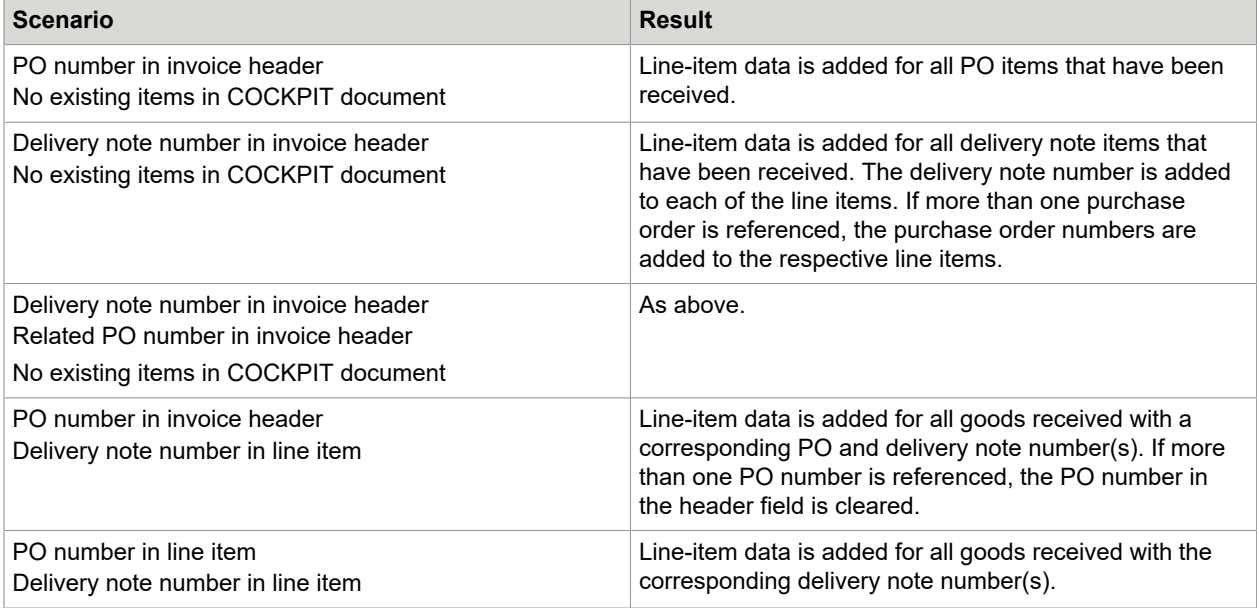

## Checks performed

Before proposing line items, PROCESS DIRECTOR must determine which delivery notes and purchase orders to use to propose data from. The method used depends on the value for MM item suggestion version in [/COCKPIT/C6.](#page-186-2)

- PROCESS [DIRECTOR](#page-29-1) 7.1 and later
- [INVOICE COCKPIT SUITE 3.2 and earlier](#page-27-0)

#### <span id="page-29-1"></span>*PROCESS DIRECTOR 7.1 and later*

After these checks have been performed, ReadSoft PROCESS DIRECTOR now has a list of valid delivery notes and purchase orders to use when proposing line items.

When proposing line items, ReadSoft PROCESS DIRECTOR uses the value of the [MM item suggestion](#page-186-2) setting in [/COCKPIT/C6.](#page-186-2)

- **1.** PROCESS DIRECTOR checks every delivery note number on the invoice to determine those that are currently in SAP (entered in the goods receipts). Delivery notes which are not already in the system are ignored and not used for proposing line items.
- **2.** For the first item on each delivery note, ReadSoft PROCESS DIRECTOR determines the supplier:
	- **a.** If at least one vendor is specified on the delivery note or can be otherwise determined, and
		- If at least one supplier on the delivery note is the same as the vendor, the delivery note number is used for line-item proposals.
		- If no suppliers on the delivery note is the same as the vendor, the delivery note number is not used for line-item proposals.
	- **b.** If no vendor is specified on the delivery note, or cannot otherwise be determined, and
		- Exactly one supplier for all delivery notes is found, this supplier is added as the vendor in the PROCESS DIRECTOR document. The delivery note numbers are used for line-item proposals.
		- If more than one supplier for all delivery notes is found, delivery notes not belonging to the current financial year are filtered out for the following calculations:
		- If exactly one supplier is found for all delivery notes (in the current financial year), this supplier is added as the vendor in the PROCESS DIRECTOR document. The delivery note numbers are used for line-item proposals.
		- If more than one supplier is found for all delivery notes (in the current financial year), these delivery notes are not used for line-item proposals.
- **3.** The supplier is determined for each order. If no order can be found in the system, it is ignored and not used for line-item proposals.
	- The vendor can be determined via the supplier when the purchase order number is transferred. Determining the supplier occurs before line items are proposed.
	- If the supplier in the order is the same as the vendor, the purchase order is used for the line item proposal. In order to perform this check, the ReadSoft PROCESS DIRECTOR [Additional check](#page-207-0) [0002 - The vendor is the one listed on the purchase order](#page-207-0) must be activated.
	- If the supplier of the order is not the same as the one in ReadSoft PROCESS DIRECTOR, the order is not used when proposing line items.

#### <span id="page-29-0"></span>MM item suggestion

In /COCKPIT/C6, select the method that is used to add line-item data from the invoice's purchase order.

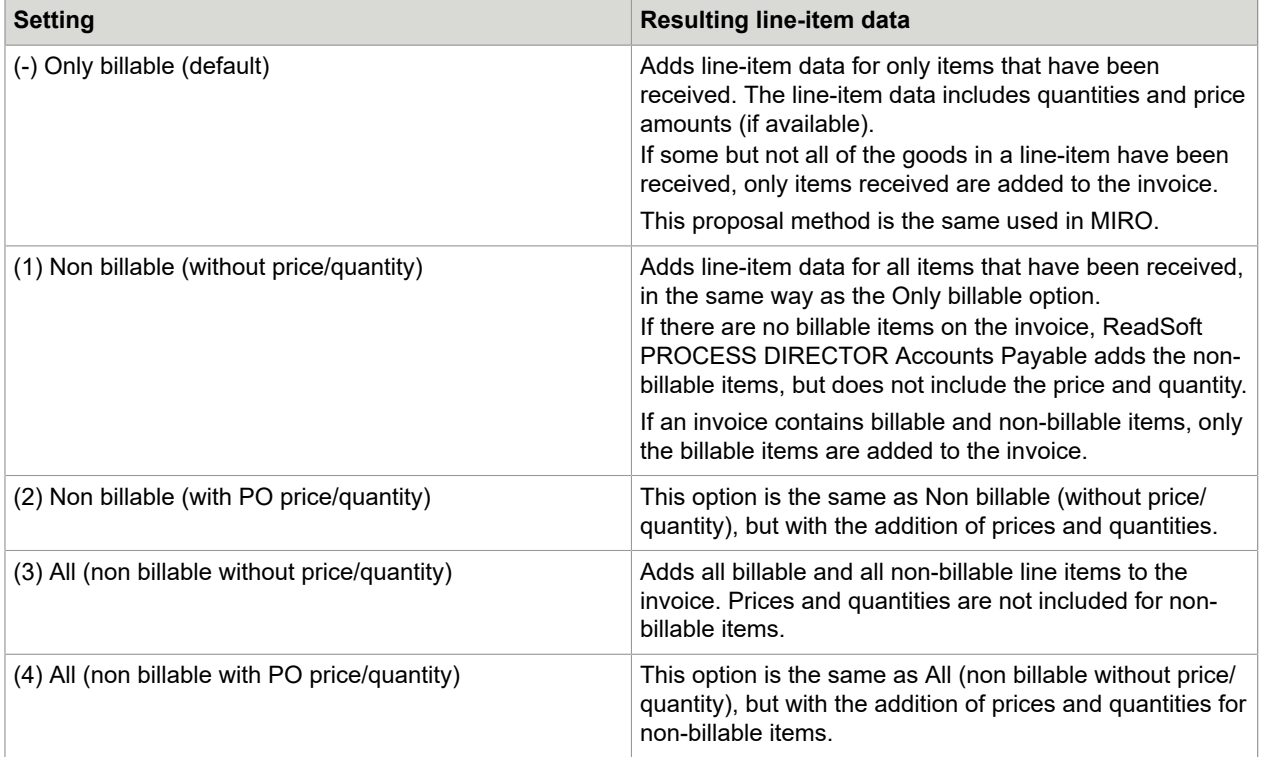

**Note** If the GR-based IV (GR-based invoice verification) setting in the purchase order is active for a line-item, this item will only be proposed when the goods have been received, regardless of which of the above settings is used. (If a partial delivery has been made, only these quantities are added to the invoice.) For items that are proposed, the goods receipt number is also added to the line-item data.

## <span id="page-30-0"></span>Configure a vendor check for line item proposal

You can activate a vendor check to make ReadSoft PROCESS DIRECTOR Accounts Payable use only purchase orders and delivery notes that not only have the corresponding number(s) from the invoice, but are from the same vendor.

See [The vendor is the one listed on the purchase order](#page-207-0) validation type in the Activate additional checks section. You must activate the following check:

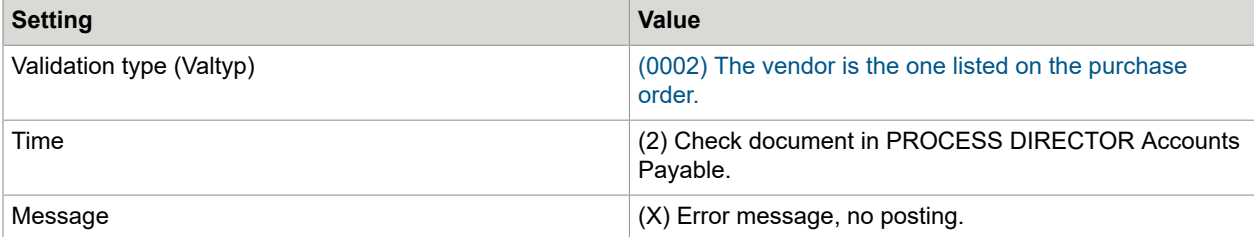

You can perform checks for all documents or for selected combinations of vendor and PROCESS DIRECTOR Accounts Payable document type.

If no vendor check is in place, ReadSoft PROCESS DIRECTOR Accounts Payable searches all matching delivery note and purchase order numbers.

#### Examples

#### Examples

The following 12 examples show different cases of:

- Whether the supplier, delivery note(s) and/or purchase order(s) are transferred into ReadSoft PROCESS DIRECTOR, and
- What POs and vendors are found in SAP using the transferred data, and
- What items are proposed as a result.

...using the [PD 7.1 AP with pop-up line item proposal algorithm](#page-25-0).

For details of what data in each of the items is proposed, see [Line item proposal examples: Goods](#page-38-0) [received](#page-38-0).

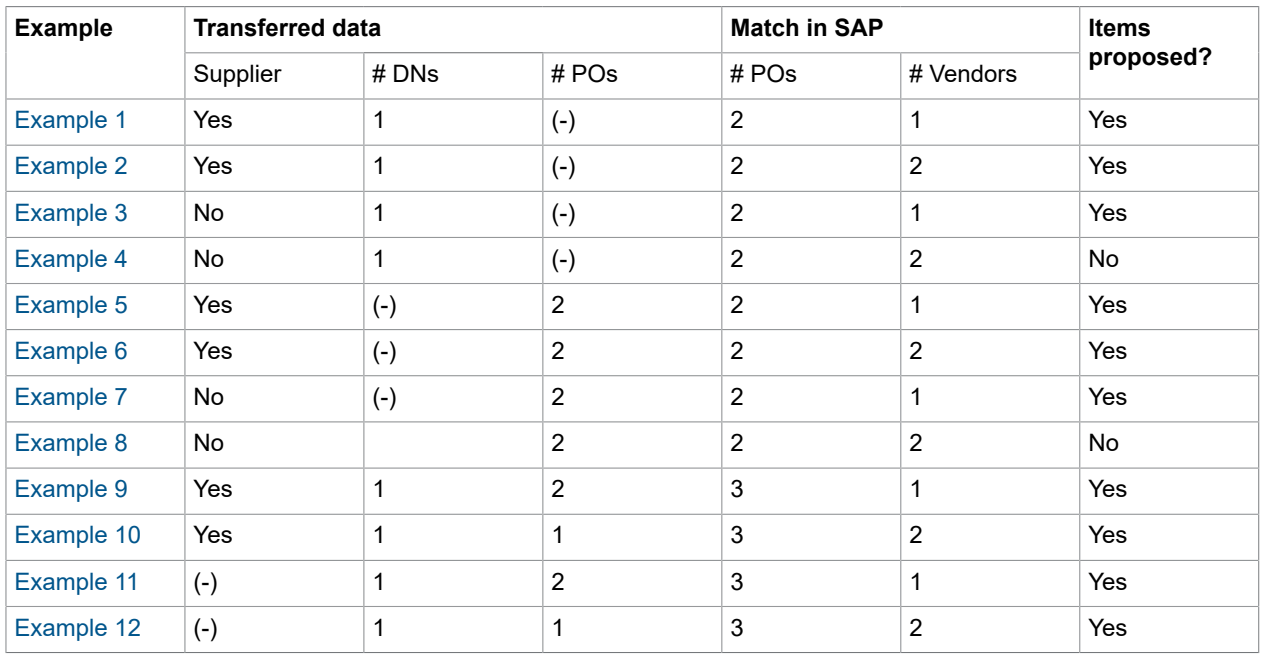

The table below provides a summary. Details for each examples are found below it.

<span id="page-31-0"></span>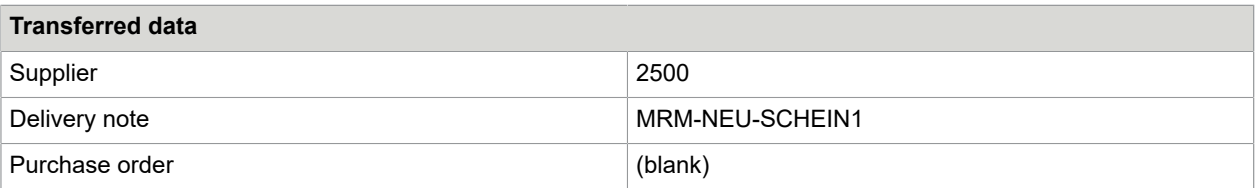

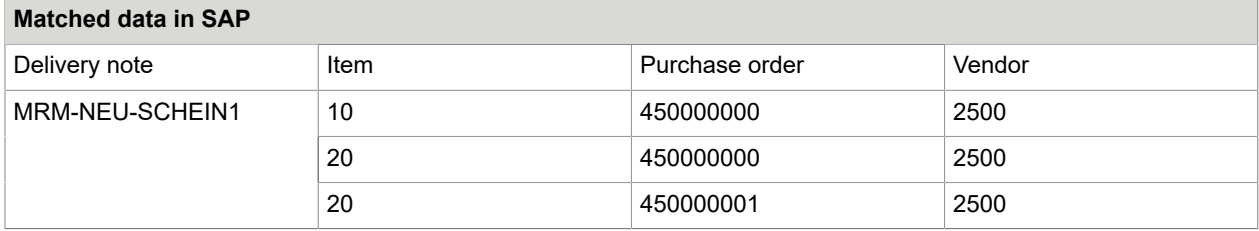

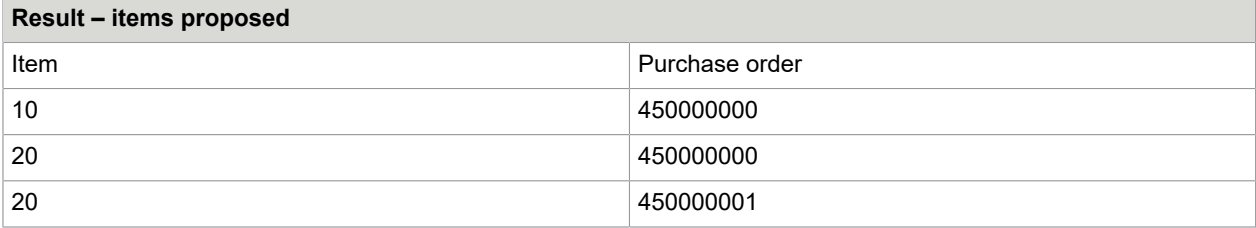

<span id="page-32-0"></span>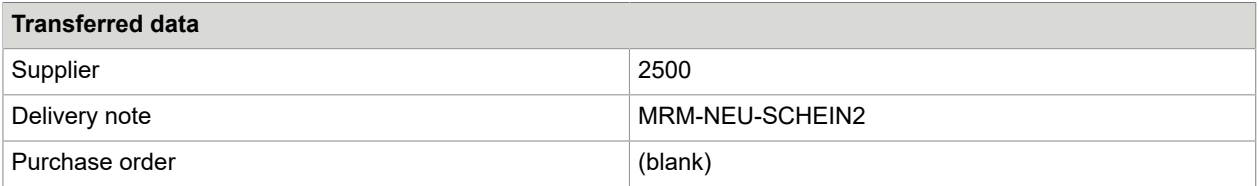

#### **Matched data in SAP**

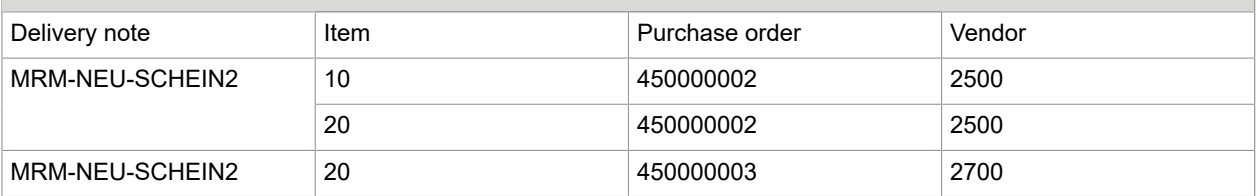

#### **Result – items proposed**

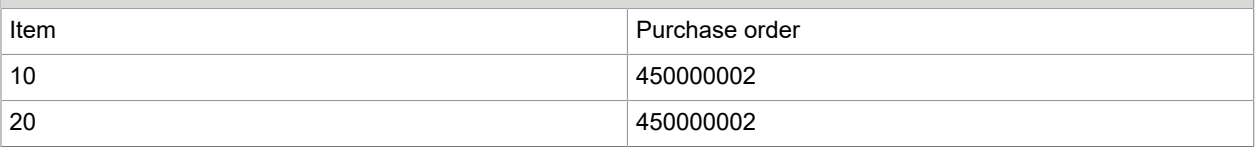

<span id="page-32-1"></span>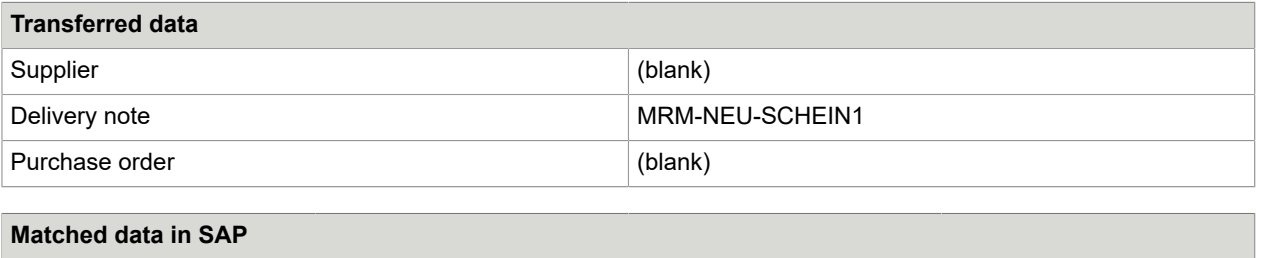

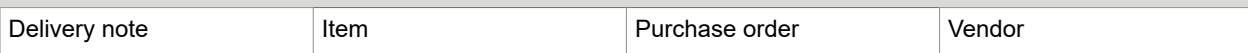

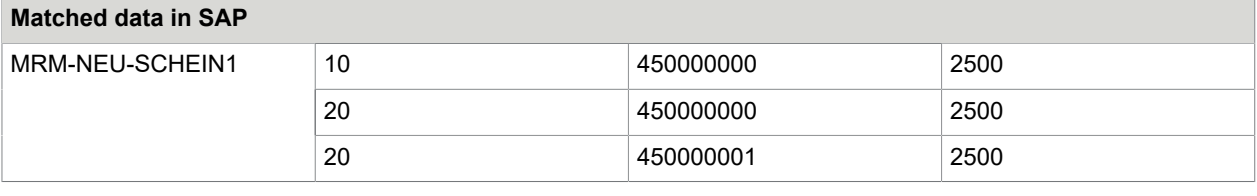

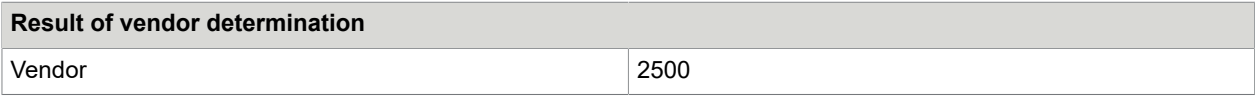

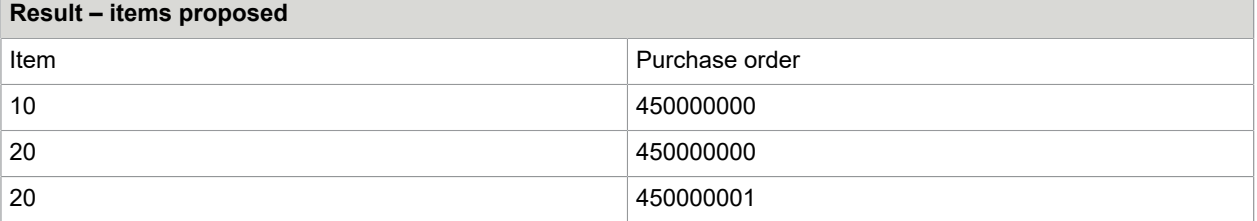

<span id="page-33-0"></span>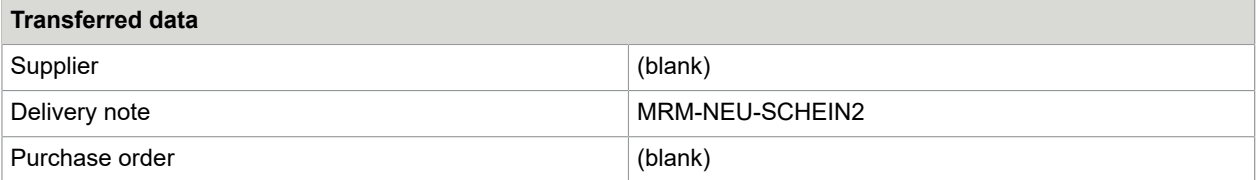

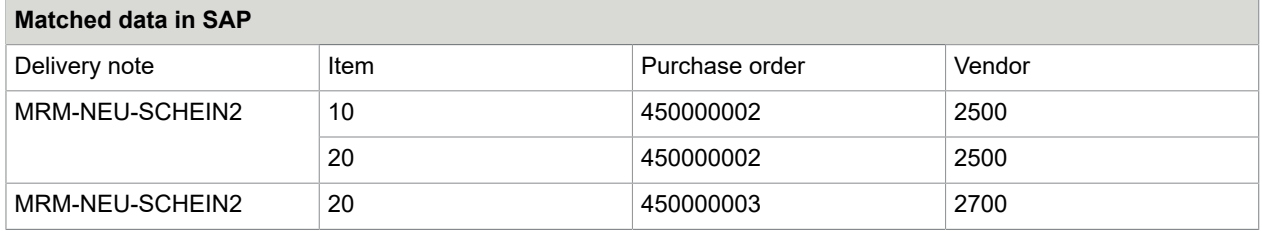

#### **Result of vendor determination**

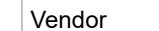

2500, 2700

#### **Result – items proposed**

<span id="page-33-1"></span>No items are proposed, as more than one vendor was determined using the delivery note.

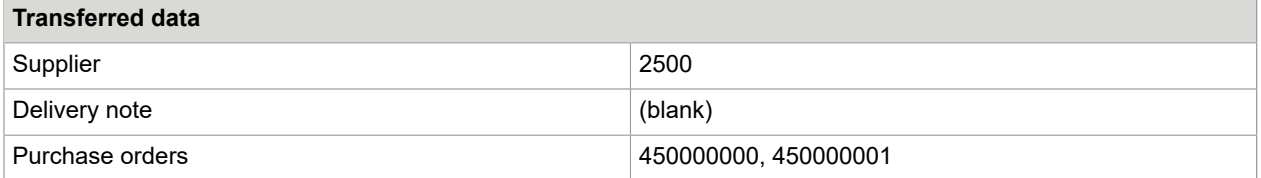

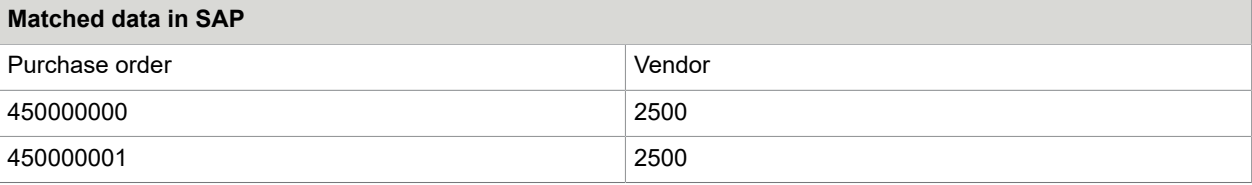

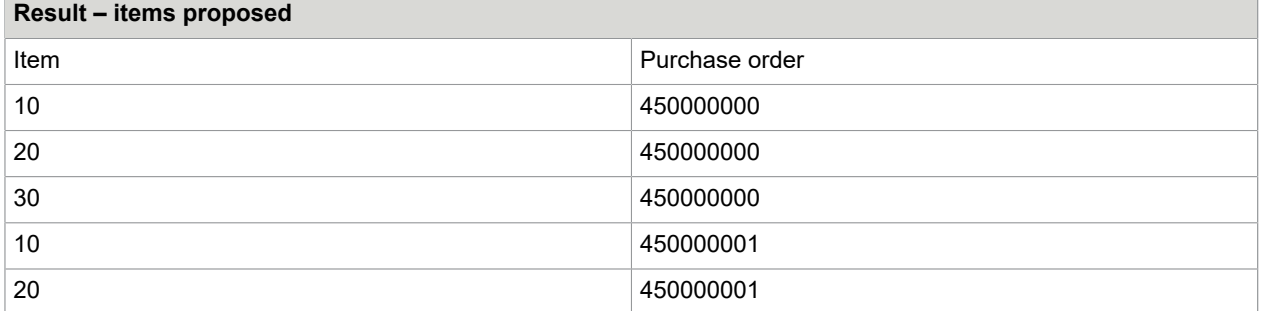

<span id="page-34-0"></span>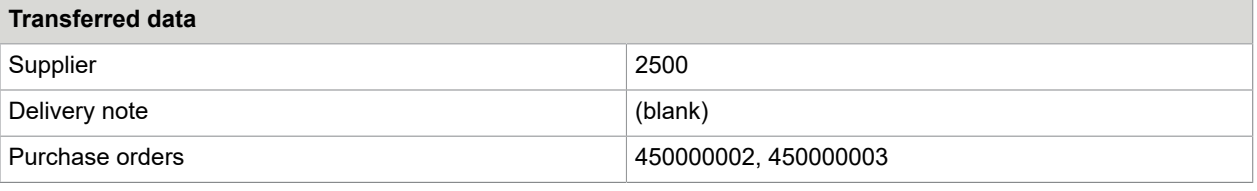

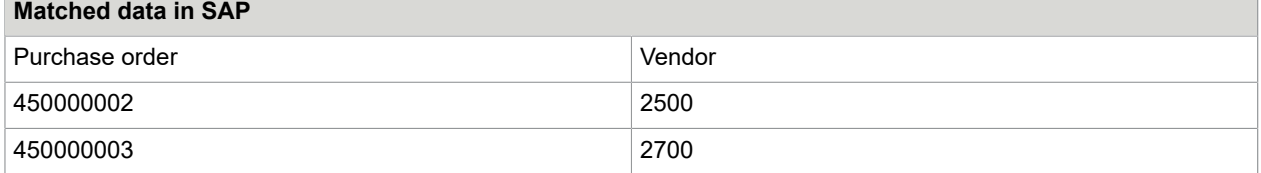

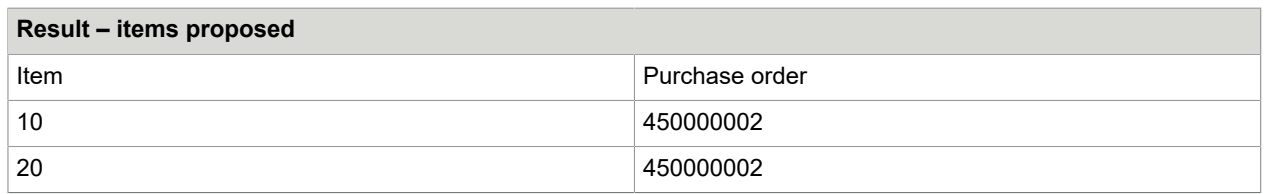

<span id="page-34-1"></span>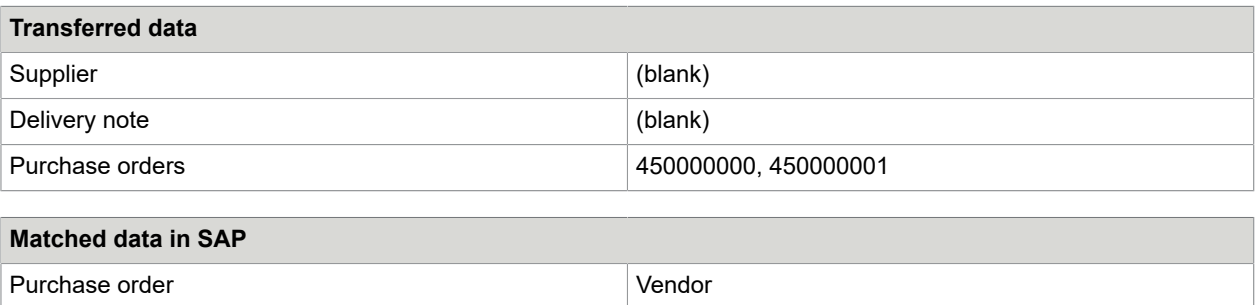

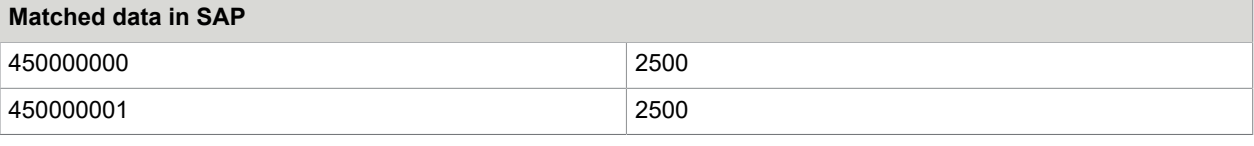

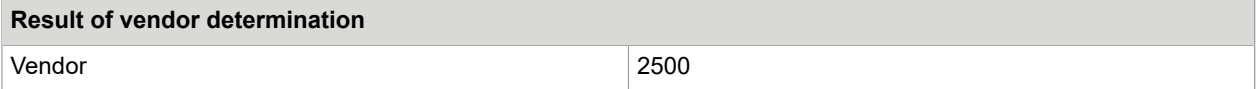

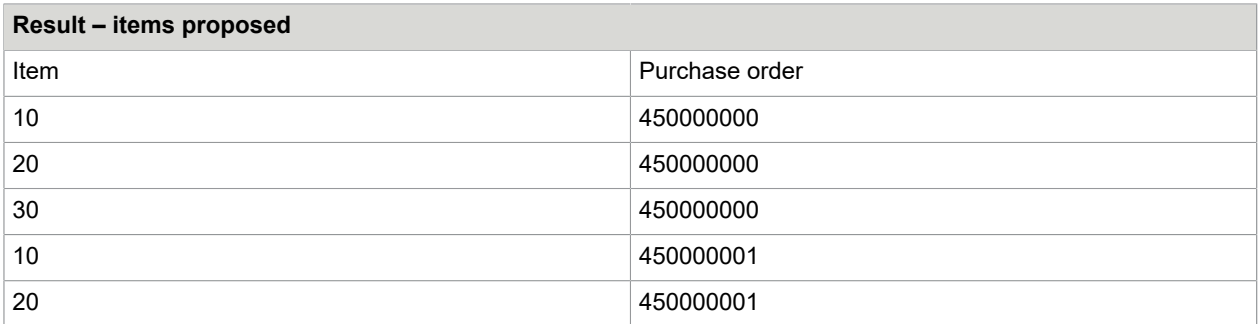

<span id="page-35-0"></span>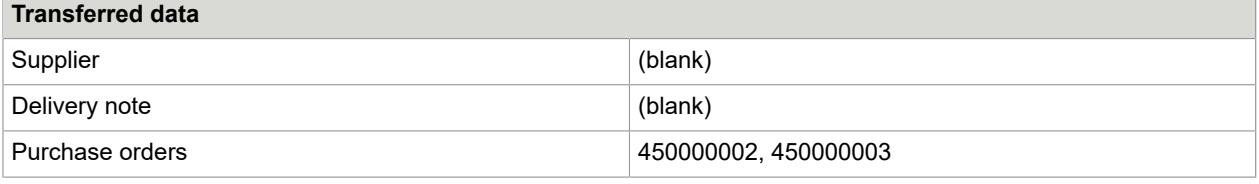

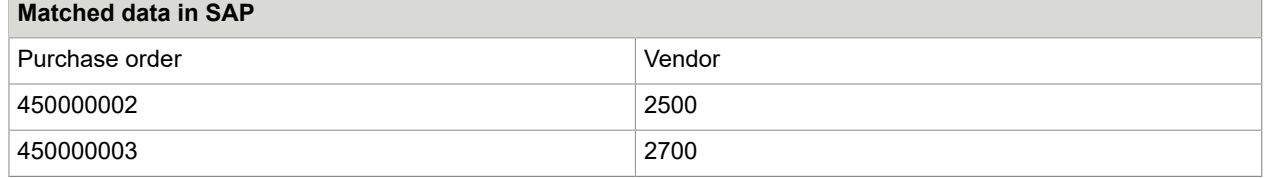

#### **Result of vendor determination**

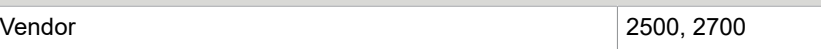

#### **Result – items proposed**

<span id="page-35-1"></span>No items are proposed, as more than one vendor was determined using the purchase orders.

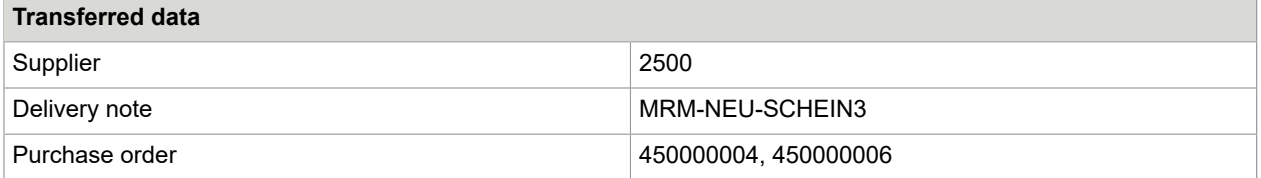
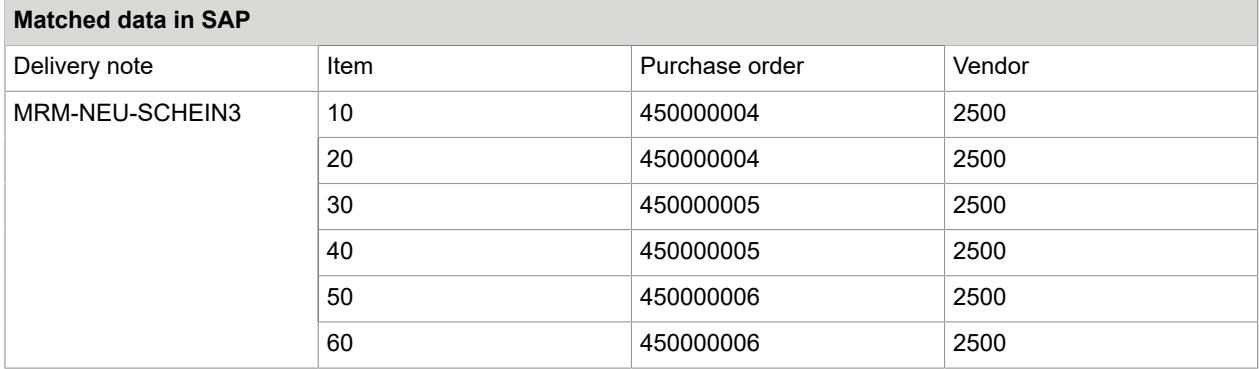

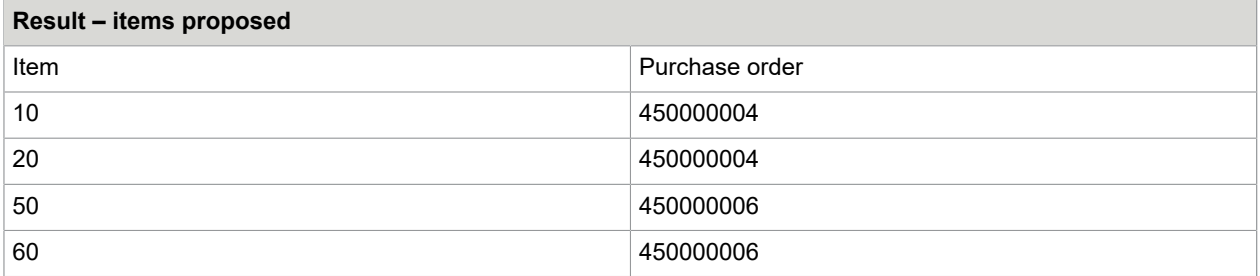

Items from PO 450000005 are not proposed because this PO number was not transferred/imported.

## Example 10

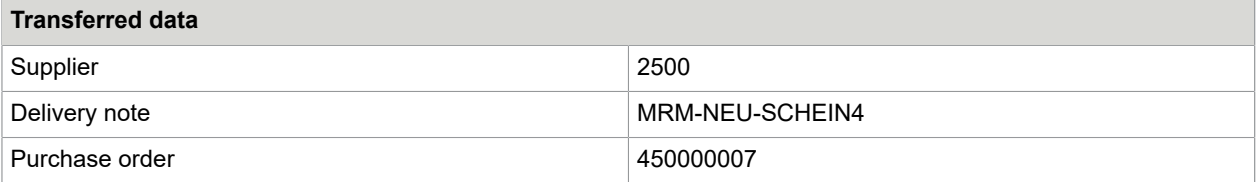

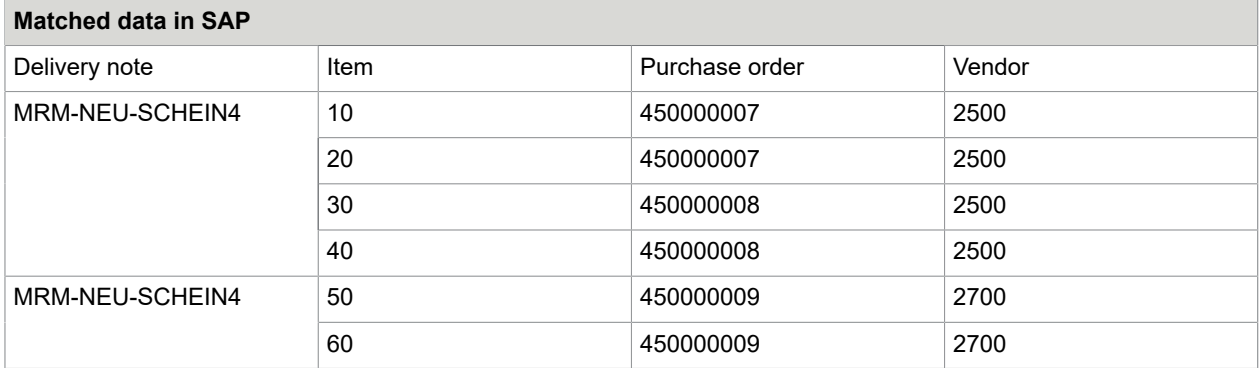

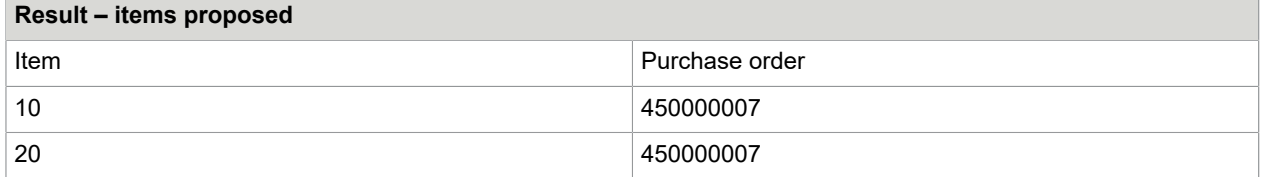

#### Items from PO 450000008 and 450000009 are not proposed because these PO numbers were not transferred/imported.

## Example 11

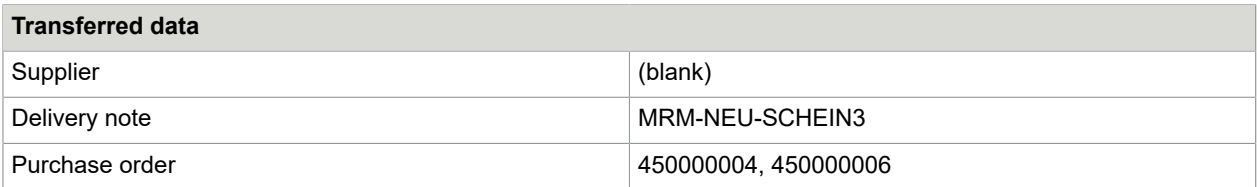

#### **Matched data in SAP**

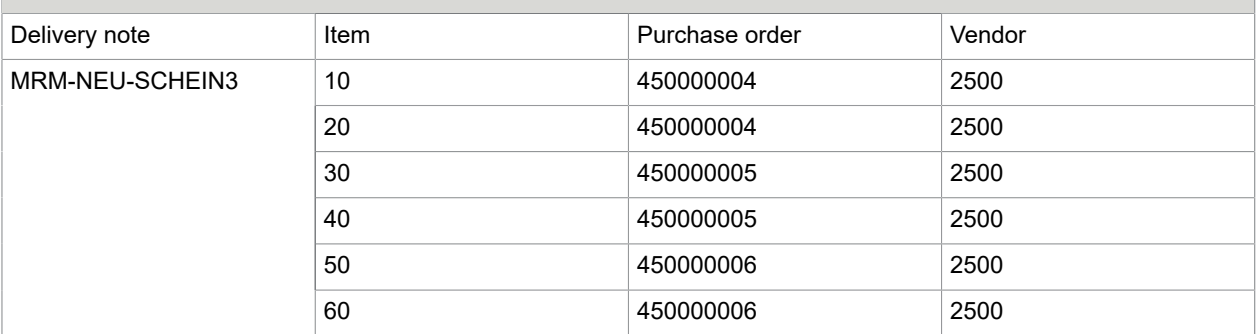

#### **Result of vendor determination**

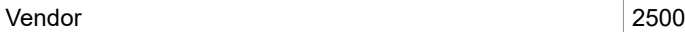

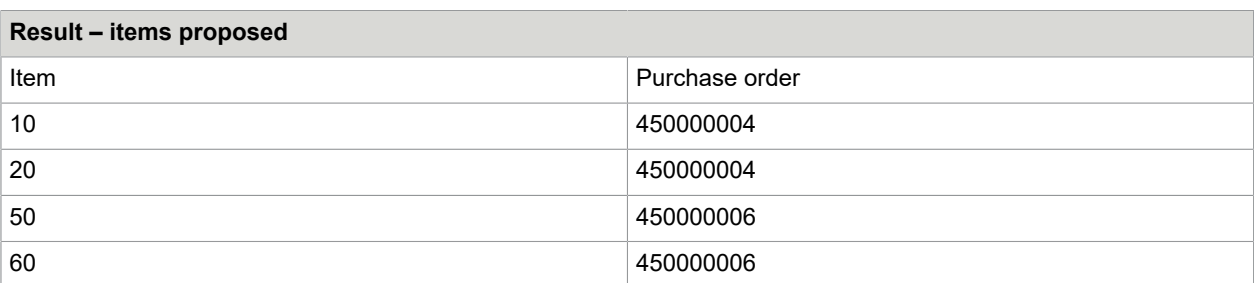

Items from PO 450000005 are not proposed because this PO number was not transferred/imported.

### Example 12

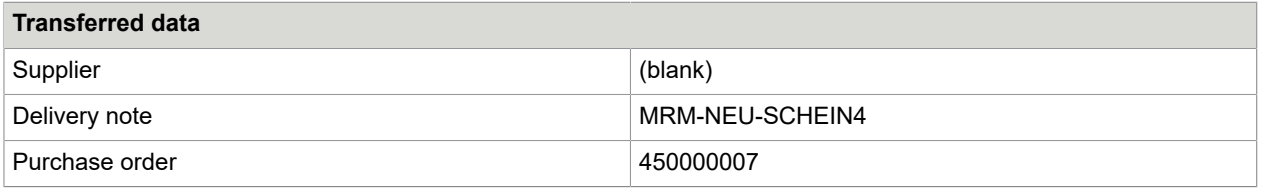

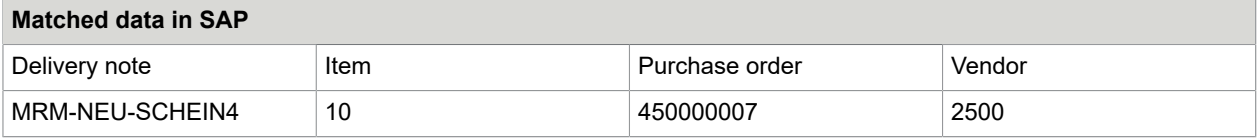

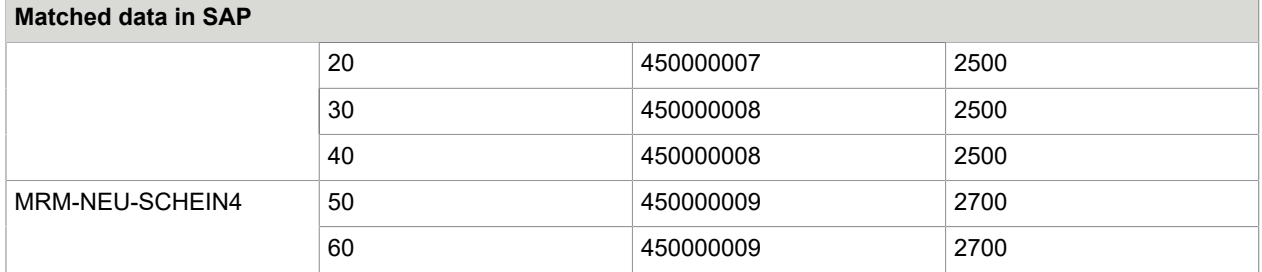

#### **Result of vendor determination**

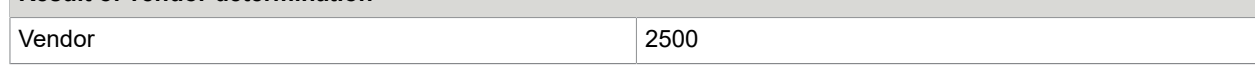

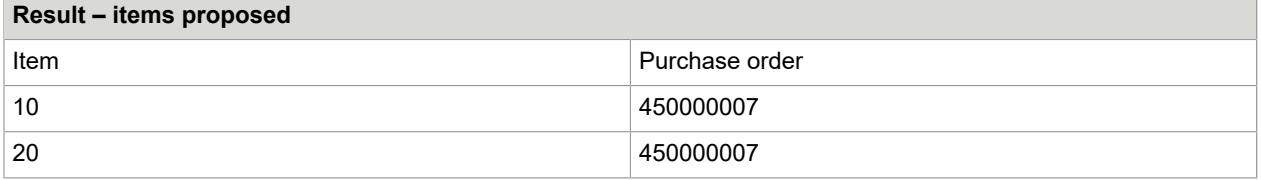

Items from PO 450000008 and 450000009 are not proposed because these PO numbers were not transferred/imported.

### Goods received examples

The following table shows the results of proposals for two invoices using each of the [MM item suggestion](#page-29-0) options. Some goods have been received for the first invoice. No goods have been received for the second. In addition to the [MM item suggestion](#page-29-0) settings, the results are determined by:

• If goods have been received or not.

• If the GR-based IV setting is used.

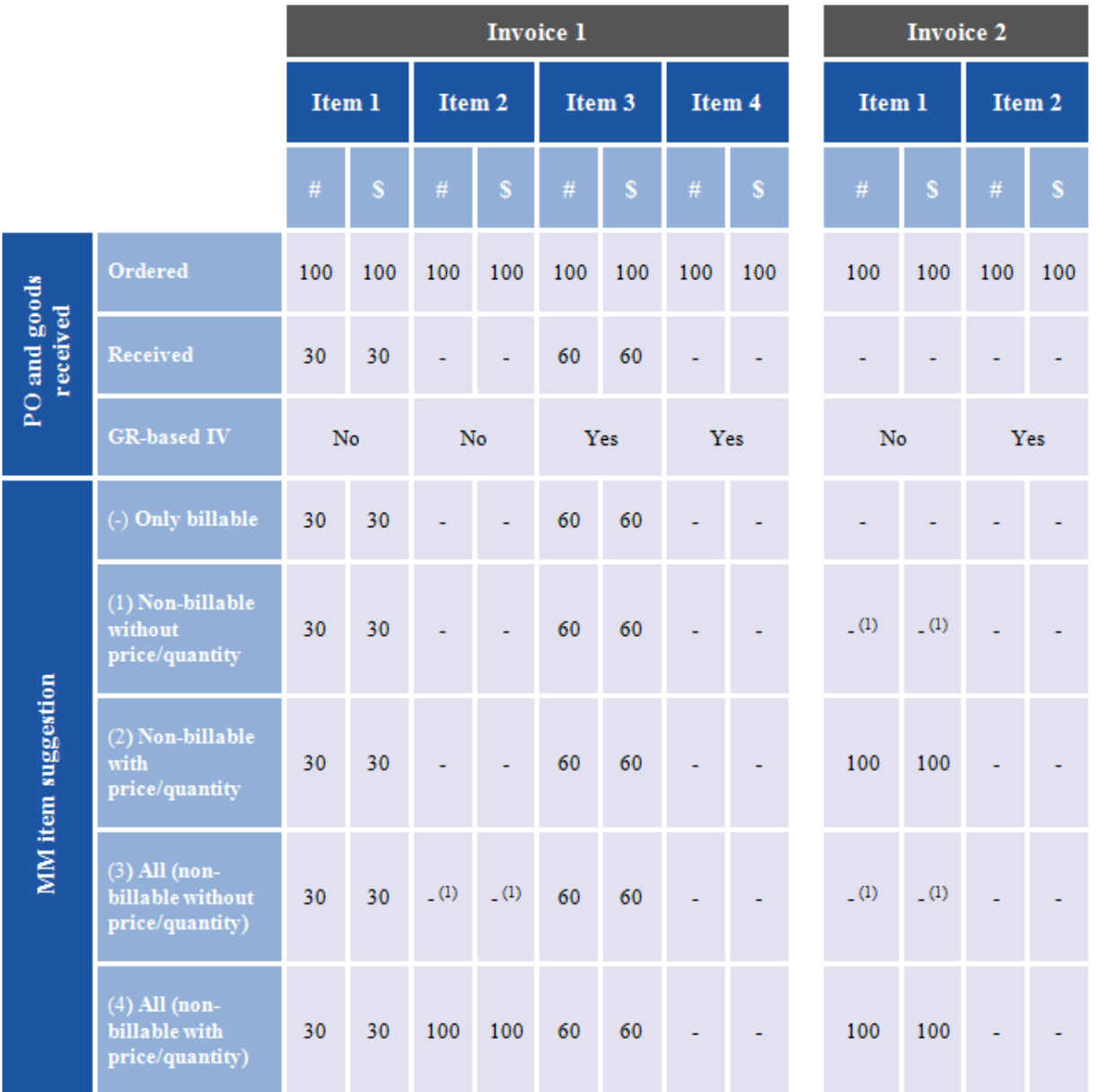

(1) Line item added but without price and quantity.

## Line item determination

PO item determination is a feature that is primarily used during invoice data transfer to ReadSoft PROCESS DIRECTOR Accounts Payable. The purpose of this feature is to compare the captured lineitem data from the invoice (typically scanned in ReadSoft Invoices) to the line-item data in the related purchase order. If the comparison meets configured criteria, the line item is entered in the PROCESS DIRECTOR Accounts Payable document.

This feature makes it possible for line items to appear in the PROCESS DIRECTOR Accounts Payable document, even though the order of appearance differs between the invoice and purchase order.

**Note** Line item determination is not the same as line-item proposal. PO item determination occurs when line items are captured. When no line items are captured, PO line items are proposed using the [MM item](#page-29-0) [suggestion](#page-29-0) configuration.

**Note** When an invoice or a credit memo is determined to be a freight invoice, the line item determination takes only purchase order items with freight conditions into account.

## About authorizations

You can use an authorization object for ReadSoft PROCESS DIRECTOR Accounts Payable to restrict access to those users who have the authorization object assigned to their user master record. If you do not activate an authorization object, all SAP users have access to all PROCESS DIRECTOR Accounts Payable transactions.

If you want to restrict specific PROCESS DIRECTOR Accounts Payable actions within an authorization role, or to allow other functionality not covered in the activity list of the authorization object, you can use User Exit 041 – Suppress buttons.

### Create an authorization object

You must create the authorization object forReadSoft PROCESS DIRECTOR Accounts Payable in the client namespace. Choose an object name that does not conflict with other established authorization objects.

To create an authorization object, complete the following steps.

- **1.** Go to transaction SU21.
- **2.** In the Create **D**<sub>1</sub> button menu, click **Authorization Object**.
- **3.** Type an **Object** name and **Text** description.
- **4.** In the **Class** field, select **MM\_R**.
- **5.** Add **ACTVT**, **BUKRS**, and **ADDILIFNR** to the list of **Authorization fields**.
- **6.** Save the object in the appropriate transport.
- **7.** After saving, the **Permitted activities** button appears. Click it to edit the permitted activities.
- **8.** Check the following activities: **01**, **02**, **03**, **06**, **16**, **24**, and **A3**.
- **9.** Activate the authorization object in ReadSoft PROCESS DIRECTOR.

**10.** Now that you have created the authorization object you need register its use in ReadSoft PROCESS DIRECTOR. Go to [/COCKPIT/C14](#page-216-0) and enter the object name.

**Note** To finish the process you will need to assign authorization objects to the users of ReadSoft PROCESS DIRECTOR as appropriate.

### <span id="page-41-1"></span>Enable actions that users can perform

You can enable and disable many actions in ReadSoft PROCESS DIRECTOR Accounts Payable, such as the parking and deletion of documents.

**Tip** For enabled actions, you can further refine the authorizations by [excluding specific actions](#page-41-0) based on the status of a document.

To enable actions, complete the following steps.

- **1.** Go to the [/COCKPIT/C4](#page-41-1) transaction.
- **2.** In change mode, select the actions that ReadSoft PROCESS DIRECTOR Accounts Payable users can execute.
- **3.** Click the **Save e** button.

### <span id="page-41-0"></span>Exclude actions for a document status

You can exclude specific actions for documents that have a specific status. If users try to perform these actions on a document with that status, ReadSoft PROCESS DIRECTOR Accounts Payable displays an error message. When users select multiple documents, ReadSoft PROCESS DIRECTOR only performs the action on documents for which the action is allowed.

To exclude actions for a document status, complete the following steps.

- **1.** Go to the /COCKPIT/EXCLUDE transaction.
- **2.** In change mode, select the document **Status**.
- **3.** In the **OK Code Exclude** field, select the action to exclude.
- **4.** Optional. To exclude the function if more than one document is selected, but allow it for a single document, in the **Multi Document Excl.** field, select the check box.
- **5.** Click the **Save e** button.

# **Configuration**

## Document types

A PROCESS DIRECTOR Accounts Payable document type is a way to classify PROCESS DIRECTOR Accounts Payable documents. You can use the PROCESS DIRECTOR document type together with the company code to apply a specific configuration to one set of documents, and a different configuration to another set of documents. Almost every configuration table in ReadSoft PROCESS DIRECTOR contains the **Company code** and **PROCESS DIRECTOR Document Type** fields.

You can assign PROCESS DIRECTOR Accounts Payable document types in the following ways.

- During document scanning in ReadSoft INVOICES.
- As a **Supplier field** in the INVOICES Optimize module.
- On transfer to ReadSoft PROCESS DIRECTOR Accounts Payable, using one of the following methods.
	- A User Exit.
	- The INVOICE COCKPIT Connector.
	- The ReadSoft Service Bus.
- Manually in ReadSoft PROCESS DIRECTOR Accounts Payable.

### <span id="page-42-0"></span>Create a document type

To create a PROCESS DIRECTOR Accounts Payable document type, complete the following steps.

- **1.** Go to the [/COCKPIT/C11](#page-203-0) transaction.
- **2.** In change mode, add a new entry.
- **3.** In the **PD DocType** field, type a two-character ID. You can use letters and numbers.
- **4.** In the **Description** field, type a description.
- **5.** Click the **Save e** button.

### Document type configuration example

The following example demonstrates how you can configure different actions for specific company codes and PROCESS DIRECTOR Accounts Payable document types in [/COCKPIT/C7.](#page-186-0)

A configuration with no Company code or PD document type value is applied to documents that have no company code or document type assigned, and also to documents that have no other matching entry in the configuration. In this example, there is no configuration entry for documents with company code 3000 and document type A2, therefore the configuration entry in the first line of the table, with no company code and document type specified, is applied.

#### **Configuration**

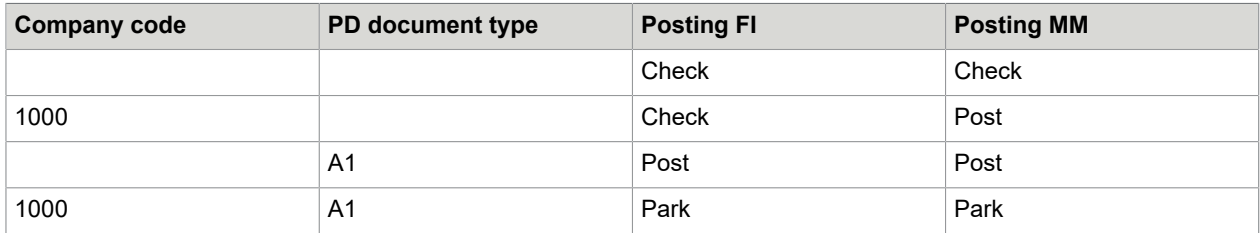

#### **Result**

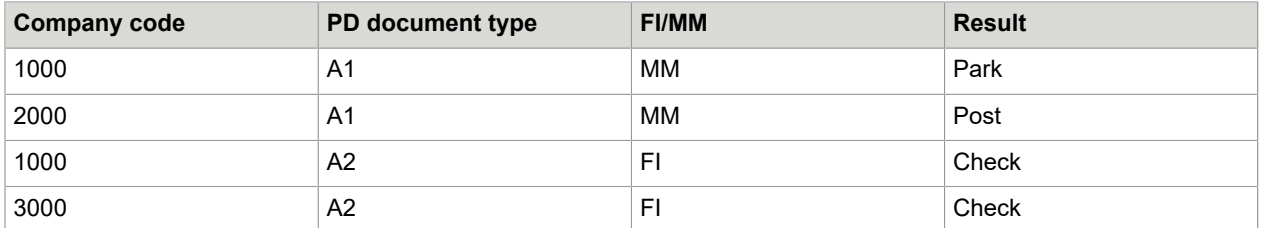

## Vendor determination

You can determine the vendor on incoming documents using either ReadSoft Invoices or ReadSoft PROCESS DIRECTOR.

- In ReadSoft Invoices, SAP master data is imported. This is the most common method. Vendors are assigned to invoices, and vendor numbers are transferred with the invoices.
- In ReadSoft PROCESS DIRECTOR Accounts Payable, vendors are determined based on the PO number, VAT number, or other values.

If you determine vendors in ReadSoft Invoices, you do not need to change the ReadSoft PROCESS DIRECTOR Accounts Payableconfiguration.

However, if you useReadSoft PROCESS DIRECTOR Accounts Payable for vendor determination, you must specify how PROCESS DIRECTOR Accounts Payable will determine the vendors.

To determine the vendor, you must specify some general settings and define the search logic for the determination.ReadSoft PROCESS DIRECTOR Accounts Payable compares the captured data with the data in the vendor master data record.

You can search by one or more field values. For MM documents, a search for the PO number is usually sufficient to determine the vendor. For FI invoices, a more extensive search is required.

The standard configuration in ReadSoft PROCESS DIRECTOR Accounts Payable is usually enough to determine the vendor. You can use User Exit 024 to add additional search types, such as a search based on International Location Number (ILN).

**Important** The vendor determination for freight invoices takes into account the freight conditions in the purchase order item; and if a vendor is set in the conditions, the vendor number is read from them.

### Determine the vendor

To configureReadSoft PROCESS DIRECTOR Accounts Payable to determine vendors on incoming invoices, complete the following steps.

The configuration described in these steps is ignored and is not necessary for vendors that are determined in ReadSoft Invoices and transferred together with the rest of the document data.

If you define searches for specific company codes, you must activate the option Company code dependent searches in [/COCKPIT/C41.](#page-193-0)

- **1.** Go to the [/COCKPIT/C41](#page-193-0) transaction.
- **2.** In change mode, add a new entry.
- **3.** To specify the general settings for vendor determination, select the appropriate check boxes.
- **4.** To specify the search logic, complete the following substeps.
	- **a.** Go to the [/COCKPIT/C32](#page-194-0) transaction.
- **5.** In change mode, add a new entry.
	- **a.** Select the **Type of search** you want to perform.
	- **b.** In the **Hit** selection list, select an option to determine what to do with the search result.
	- **c.** If you add further searches, type a number in the **Sequence** field for each search to specify the order in which the searches run.
	- **d.** Optional. Some searches have parameters. Click the **Parameters button to specify search** parameters.
- **6.** Click the **Save e** button.

## Transfer vendor data for one-time vendors

On receipt of documents from one-time vendors (also known as CPD vendors), ReadSoft PROCESS DIRECTOR Accounts Payable automatically assigns the vendors to the designated CPD account. You can capture vendor information such as address and bank account details and transfer it to the one-time vendor fields in SAP.

To transfer data for one-time vendors, complete the following steps.

- **1.** Go to transaction / COCKPIT/C34.
- **2.** In change mode, add a new entry.
- **3.** Select a Structure: Enter the PROCESS DIRECTOR fields to map them to the SAP one-time vendor fields.

Map only those fields from the invoice whose values you want to save to the SAP one-time vendor fields.

**Important** You must map the **Name 1**, **Postal Code** and **City** fields.

- **4.** Click the **Save e** button.
- **5.** Go to transaction / COCKPIT/C33.
- **6.** Map the values of the **Name 1** field (that is, the name of the vendor on the invoice that has been captured for this field) to the SAP one-time vendor account number. Do this for each respective **Company Code**.
- **7.** Optionally, select if invoices from this vendor can be posted automatically.

## Example

Consider an invoice where the following fields (among others) have been captured for transfer to PROCESS DIRECTOR Accounts Payable:

- Name 1: ACME
- Bank Key: 1234
- Bank Account: 5678

To automatically assign this vendor to the CPD L-Z (1950) one-time vendor account, and have the bank account details transferred to the PROCESS DIRECTOR Accounts Payable document, we need the following entries in /COCKPIT/C34 and /COCKPIT/C33:

- **1.** In /COCKPIT/C34, we add two entries, one for the bank account details (which are CHECKDATA fields) and one for the vendor name (a HEADER field). In the example below, a custom PROCESS DIRECTOR Accounts Payable field is used (**ZZ\_NAME\_EXT**).
- **2.** In /COCKPIT/C33, we add an entry for our vendor, **A\***. The configuration below basically says: Assign documents from all suppliers whose names begin with A for Company Code 1000 to vendor account 1950.

**3.** For this configuration to be applied, the incoming document contains ACME in the **ZZ\_NAME\_EXT** field, which we specified above.

The vendor is assigned to account 1950...

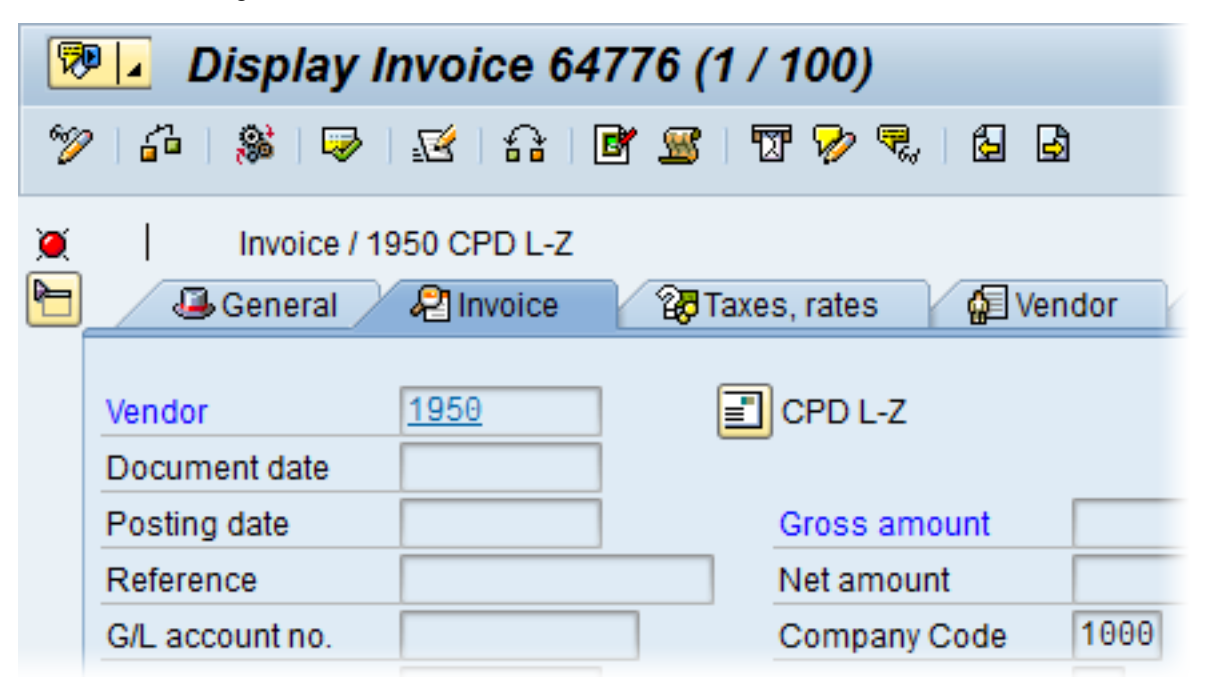

...and the bank account details are transferred and saved in the PROCESS DIRECTOR document:

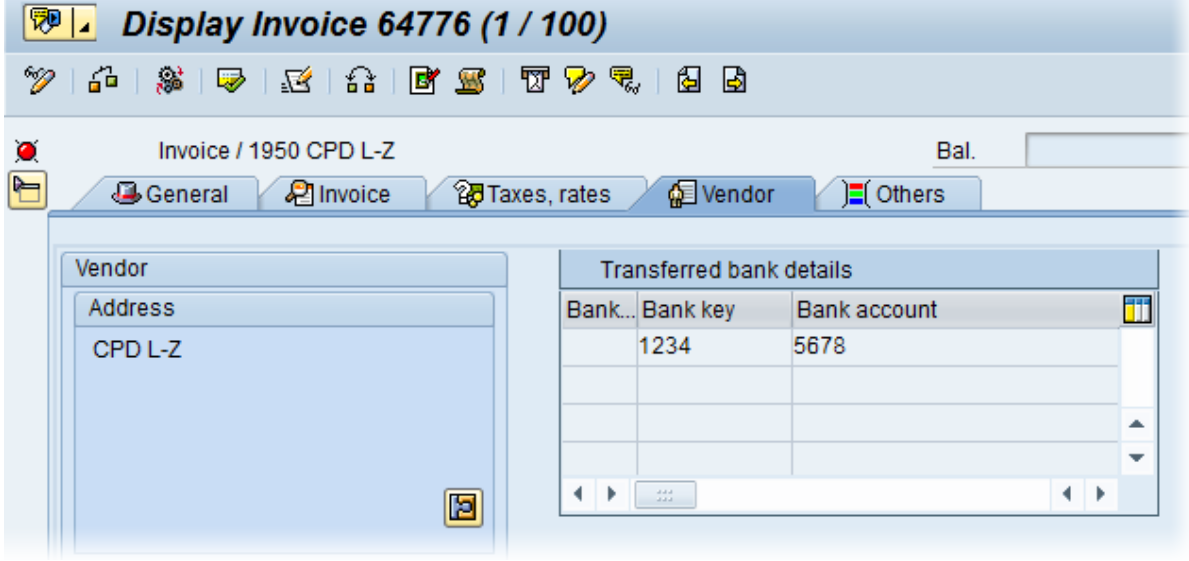

## Additional checks

ReadSoft PROCESS DIRECTOR Accounts Payable provides checks that you can apply to documents to verify that they are free from errors before posting. These checks are in addition to the existing checks in SAP.

You can use the PROCESS DIRECTOR Accounts Payable checks to block documents from posting, and to highlight errors in documents. You can apply checks at various times, such as on transfer, workflow start or posting.

## <span id="page-47-0"></span>Activate additional checks

To activate additional checks, complete the following steps.

- **1.** Go to the [/COCKPIT/C5](#page-205-0) transaction.
- **2.** In the **Validation Type** field, select the check to activate.
- **3.** In the **Time** field, select when the check runs. For example, select **Check document in PROCESS DIRECTOR** to run the check when the user clicks the **Check**  $\mathbf{a}$  button.

If you leave the **Time** field empty, the check runs at all times specified in the selection list.

- **4.** Select the **Message** type. To prevent a document from being posted if a check fails, select **X Error message, no posting**.
- **5.** Optional. Click the **Detail view b** button to specify parameters for the check.
- **6.** Click the **Save e** button.

## Highlight fields with errors

To help users quickly identify fields that need correction, you can highlight fields that have warning messages, or error messages, or both.

To highlight fields with warning and error messages, complete the following steps.

- **1.** Go to the [/COCKPIT/C28](#page-213-0) transaction.
- **2.** In change mode, select the **Active** check box.
- **3.** In the **Message type** list, select **E Error message** or **W - Warning**.

**W - Warning** highlights fields with both errors and warnings. **E - Error message** highlights only fields with errors. You can specify the type of message that a check issues in [/COCKPIT/C5.](#page-47-0)

**4.** Click the **Save d** button.

## Field status

Field statuses control field display and access in a document. A field status specifies the field attributes, such as editable, read-only, hidden, or mandatory, for individual fields or all fields of a specific type, such as all header data or all invoice line items fields.

You can apply field statuses to PROCESS DIRECTOR Accounts Payable document types and to WORK CYCLE workflow steps. It is common to apply field statuses to workflow steps to control which fields users can display and change, and for which fields they must enter a value before completing the workflow step.

**Note** If a field is configured to be available for Fast Entry, the field status is overwritten and the field is always editable. For more information, see [Visible](#page-244-0) fields.

## Create a field status

You can apply a field status to individual fields or to all fields of a specific type, such as all header data. Attributes of individual fields override the attributes of all fields of a specific type. For example, you can set all header fields to read-only, but allow editing of individual header fields.

To create a field status, complete the following steps.

- **1.** Go to the [/COCKPIT/C23](#page-214-0) transaction.
- **2.** In change mode, add a new entry.
- **3.** In the **Field status** field, type a name for the field status.
- **4.** To make all fields of a specific type read-only, such as all header data fields, in the **Field status identification** section, select the appropriate check box.

If you select the **No acc. assignment line with MM invoices** check box, the entire **Acct.assgt.data** section does not appear in MM documents.

- **5.** Double-click the **Characteristic value of status** dialog structure menu.
- **6.** To specify attributes for individual fields, complete the following substeps.
	- **a.** Select the **Structure** and the **Internal field name**.
	- **b.** In the **Display** list, select the field attribute.

**Note** Mandatory fields prevent users from saving the document if the field is empty. This is not the same as the mandatory field setting in [/COCKPIT/C3](#page-213-1), which prevents users from posting the document if the field is empty.

**7.** Click the **Save or** button.

### Apply a field status

You can apply a field status to PROCESS DIRECTOR Accounts Payable document types and to WORK CYCLE workflow steps. See the WORK CYCLE Configuration Guide for information on applying a field status to a workflow step.

To apply a field status to a document type, complete the following steps.

- **1.** Go to the [/COCKPIT/C24](#page-215-0) transaction.
- **2.** In change mode, add a new entry.
- **3.** Optional. Select a **Company code**.
- **4.** Select the **PROCESS DIRECTOR Document type** and the **Field status**.
- **5.** Click the **Save on** button.

## Document reversal

## About document reversal

Users can reverse a posted SAP document directly from ReadSoft PROCESS DIRECTOR Accounts Payable. The document reversal configuration allows you to control the following options.

- WhetherReadSoft PROCESS DIRECTOR Accounts Payable displays a dialog box for users to specify a Reversal reason, Posting date and Period.
- Default values for the Reversal reason, Posting date and Period if PROCESS DIRECTOR Accounts Payable does not display a dialog box.
- For MM documents, whether vendor items are cleared automatically or manually in  $F-44$ .

## Configure document reversal

To configure document reversal, complete the following steps.

- **1.** Go to the [/COCKPIT/C56](#page-219-0) transaction.
- **2.** To have documents reversed immediately without displaying a dialog box, complete the following substeps.
	- **a.** Select a reversal **Reason**. If you do not select a reversal reason, a dialog box displays, even if you clear the **Pop-up** check box.
	- **b.** Optional. Type a **Period** and select a **Posting date**, or select the **Sys Date** check box to use the current system date as the posting date. If you do not enter values in these fields,ReadSoft PROCESS DIRECTOR Accounts Payable uses the posting date and period of the original document for the reversal.

**Note** If you select the Sys Date check box,ReadSoft PROCESS DIRECTOR Accounts Payable ignores the Posting Date value and uses the current system date for the reversal.

- **3.** To display a dialog box, complete the following substeps.
	- **a.** Select the **Pop-up** check box.
	- **b.** Optional: Select a **Reason**, a **Posting date** (or select the **Sys Date** check box), and a **Period**. These values appear in the dialog box and the user can change them.
- **4.** To clear vendor items automatically for MM documents, select the **Clear** check box.
- **5.** Click the **Save on** button.

## Rejection reasons

You can create rejection reasons that users must select when they reject a document. You can use User Exit 078 to add custom logic for rejection reasons. You must activate rejection reasons after you have created them.

**Note** This applies to rejecting a document via the **Document** > **Reject** menu, not to rejecting a document in a workflow.

## Create and activate rejection reasons

To create and activate reasons, complete the following steps.

- **1.** Go to the [/COCKPIT/C66](#page-227-0) transaction.
- **2.** In change mode, add a new entry.
- **3.** Type an ID and description for the rejection reason.
- **4.** Click the **Save of** button.
- **5.** Go to the [/COCKPIT/C67](#page-227-1) transaction.
- **6.** In change mode, add a new entry.
- **7.** Select the rejection reason.
- **8.** Click the **Save d** button.
- **9.** Go to the [/COCKPIT/C27](#page-216-1) transaction.
- **10.** In change mode, add a new entry.
- **11.** Check the **Rejection Reason** check box.
- **12.** Click the **Save button.**

## Enable creation of PROCESS DIRECTOR documents

You can enable users to create any other PROCESS DIRECTOR document type, such as a Financial Posting, using the data of a PROCESS DIRECTOR Accounts Payable document. Users can either move or copy the data to the new document. If users move the data, they can no longer edit or post the PROCESS DIRECTOR Accounts Payable document or send it into workflow). You must have an active license for the target document type.

For MM documents, line item data is transferred to the PROCESS DIRECTOR Accounts Payable document. For FI documents, accounting line data is transferred.

You can use [User Exit 079](User_Exit_079_-_Transfer_to_PD%2c_data_prepare_before_RFC_call.htm) to customize the data transfer to the new document.

To enable users to create PROCESS DIRECTOR documents, complete the following steps.

- **1.** Go to the [/COCKPIT/C4](#page-190-0) transaction.
- **2.** In change mode, select the **Create PROCESS DIRECTOR document** check box.
- **3.** Click the **Save e** button.

### Map fields

To map fields, complete the following steps.

- **1.** Go to transaction /N/EBY/PDBOC.
- **2.** In the dropdown list, select the IMG of the target document type.
- **3.** In the IMG, click **Initial settings > Mapping > Map external data for PD documents**.

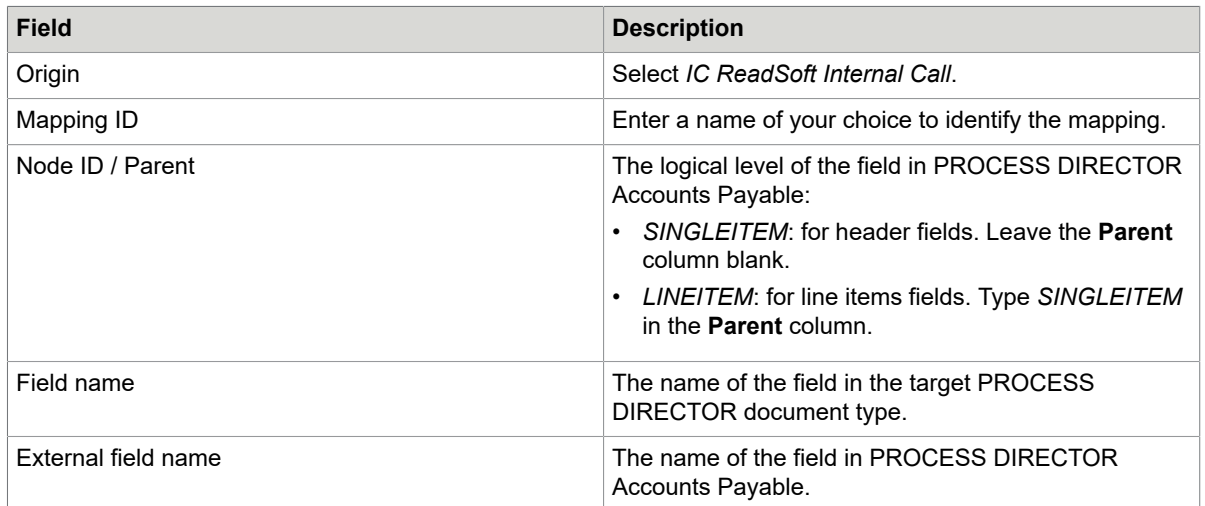

**4.** Add a new entry for each field whose values will be transferred to the target document:

**5.** Save your changes.

**Note** Depending on the process type, you may need to add a mapping conversion to specify the exact document type to create. For example, to create a Financial Posting of the type Regular posting, create a mapping conversion that inserts the value GLSP in the Posting Type field and assign the conversion to this field in the mapping configuration.

See the *PROCESS DIRECTOR Configuration Guide* for detailed information on mapping PROCESS DIRECTOR fields and creating mapping conversions.

## Activate the mapping

To activate the mapping, complete the following steps.

- **1.** Go to the [/COCKPIT/C68](#page-220-0) transaction.
- **2.** In change mode, add a new entry.
- **3.** Enter the target document type and the mapping ID. Check the **Finalize** option if the PROCESS DIRECTOR Accounts Payable document should no longer be editable after transfer of data to the new document.
- **4.** Save your changes.

## Message templates

Message templates support placeholders, whichReadSoft PROCESS DIRECTOR Accounts Payable replaces in the email with the values from the PROCESS DIRECTOR document. For example,ReadSoft PROCESS DIRECTOR Accounts Payable replaces the placeholder &HEADER-PO\_NUMBER with the value from the Purchasing Doc. field. If the user sends the message for several documents,ReadSoft PROCESS DIRECTOR Accounts Payable replaces placeholders that are the same for all documents. If the values are not available or are different for each document, PROCESS DIRECTOR Accounts Payable replaces the placeholder with space value.

### Create a message template

You can create templates that users can select when sending messages to vendors or other people. Messages are usually emails, but you can also create messages templates for faxes and letters.

To create a message template, complete the following steps.

- **1.** Go to the [/COCKPIT/C35](#page-221-2) transaction.
- **2.** In change mode, add a new entry.
- **3.** Type a **Message** ID and a **Description**.
- **4.** In the **Text ID for the Email**, select a documentation object. To create or edit the text in SE61, click the **Edit text button**.

**Note** In SE61, you must set the Document class to General text.

**5.** To activate the **Reject document** check box in the **Send message** dialog box, select the **Default for reject** check box. Messages for which the **Reject document** check box is activated are not available for documents that users cannot reject, such as posted documents. In the **Field disp.** column you can set a field status for the **Reject document** option.

### Languages for messages templates

ReadSoft PROCESS DIRECTOR Accounts Payable searches for message templates in different languages in the following order.

- **1.** The vendor language in FK03
- **2.** The user's logon language
- **3.** English (fallback language 1)
- **4.** German (fallback language 2)

If a template is not available in any of these languages, ReadSoft PROCESS DIRECTOR Accounts Payable does not display the template. You should create a translation in at least one of the fall-back languages for all templates.

### Activate a message template

You must activate message templates to make them available for use.

To activate a message template, complete the following steps.

- **1.** Go to the [/COCKPIT/C42](#page-222-0) transaction.
- **2.** Optional. Select the **Company code** and **PROCESS DIRECTOR document type** for which the template will be available.
- **3.** Select the **Message** ID of the template and the **Archive type**.
- **4.** Optional. Select the **Document type** and file format (**Doc type**).

You do not have to archive messages (that is, specifying a value for **Document type**). If you do not, messages are still sent or printed, just not archived. You can always archive these messages later using the ARCHIV CONNECT program.

**5.** Optional: Specify a **Smart Form ID for layout**.

## Follow-up flag

A follow-up flag is an icon that appears in the document list and the document detail view. Follow-up flags help users to identify important documents and documents that need attention. For example, followup flags may indicate due payment dates, price and quantity differences, or the presence of notes or attachments.

ReadSoft PROCESS DIRECTOR provides some built-in follow-up flags. You can also create your own follow-up flags.

### Create a follow-up flag

To create a follow-up flag, complete the following steps.

- **1.** Go to the [/COCKPIT/C50](#page-223-0) transaction.
- **2.** In change mode, add a new entry.
- **3.** Type a name and description for the follow-up flag and select an icon.
- **4.** Type a **Sequence** number.

If more than one follow-up flag is assigned to a document, the **Sequence** number determines which flagReadSoft PROCESS DIRECTOR Accounts Payable displays in the document list.

**5.** Select the appropriate check box to specify whether the flag is cleared automatically.

You can haveReadSoft PROCESS DIRECTOR Accounts Payable remove follow-up flags automatically when the document is posted or paid, or when a workflow finishes. If you select the **Clear posted**, **Clear paid** or **Clear WC** check boxes, you must run the PAYMENT\_CONTROL program to clear these flags. Just activating these check boxes does not remove the flag if the respective condition is met.

**6.** Click the **Save e** button.

After creating a follow-up flag, you must activate it.

### Activate a follow-up flag

After creating custom follow-up flags, you must activate them. You must also activate the built-in follow-up flags. Activating follow-up flags makes them available for use.

**Note** The price and quantity deviation flags are available only if you select the Activate checks check box in [/COCKPIT/C49](#page-223-1).

To activate a follow-up flag, complete the following steps.

- **1.** Go to the [/COCKPIT/C49](#page-225-0) transaction.
- **2.** In change mode, select the **Activate flags** check box.

**Important** If you do not select this check box, you cannot use follow-up flags in PROCESS DIRECTOR Accounts Payable.

- **3.** Go to the [/COCKPIT/C48](#page-225-0) transaction.
- **4.** In change mode, add a new entry.
- **5.** Select the **Follow-up flag**.

**6.** Optional. If you wish to restrict the use of the flag, enter a **Company code** or PROCESS DIRECTOR **Document type**.

**Important** If you select a specific company code and PROCESS DIRECTOR document type, documents with this combination can only have the follow-up flags that match this combination of company code and document type. No other follow-up flags are available, including the generic ones for which you have not selected a company code and document type.

## Built-in follow-up flags

ReadSoft PROCESS DIRECTOR Accounts Payable provides the following built-in follow-up flags.

ReadSoft PROCESS DIRECTOR Accounts Payable only displays the IA, IG, IP and IQ follow-up flags if you select the Activate checks check box in [/COCKPIT/C49](#page-223-1).

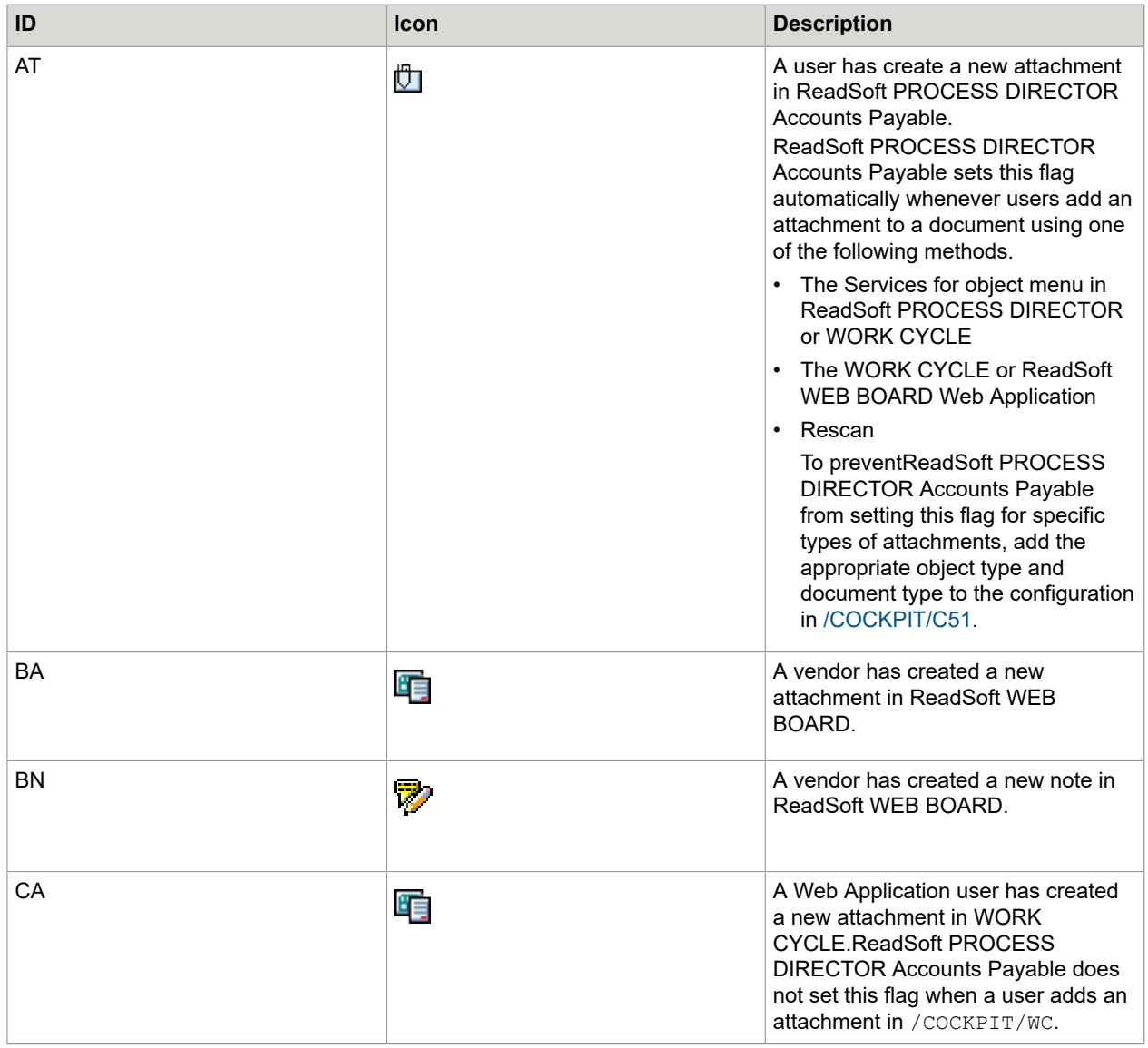

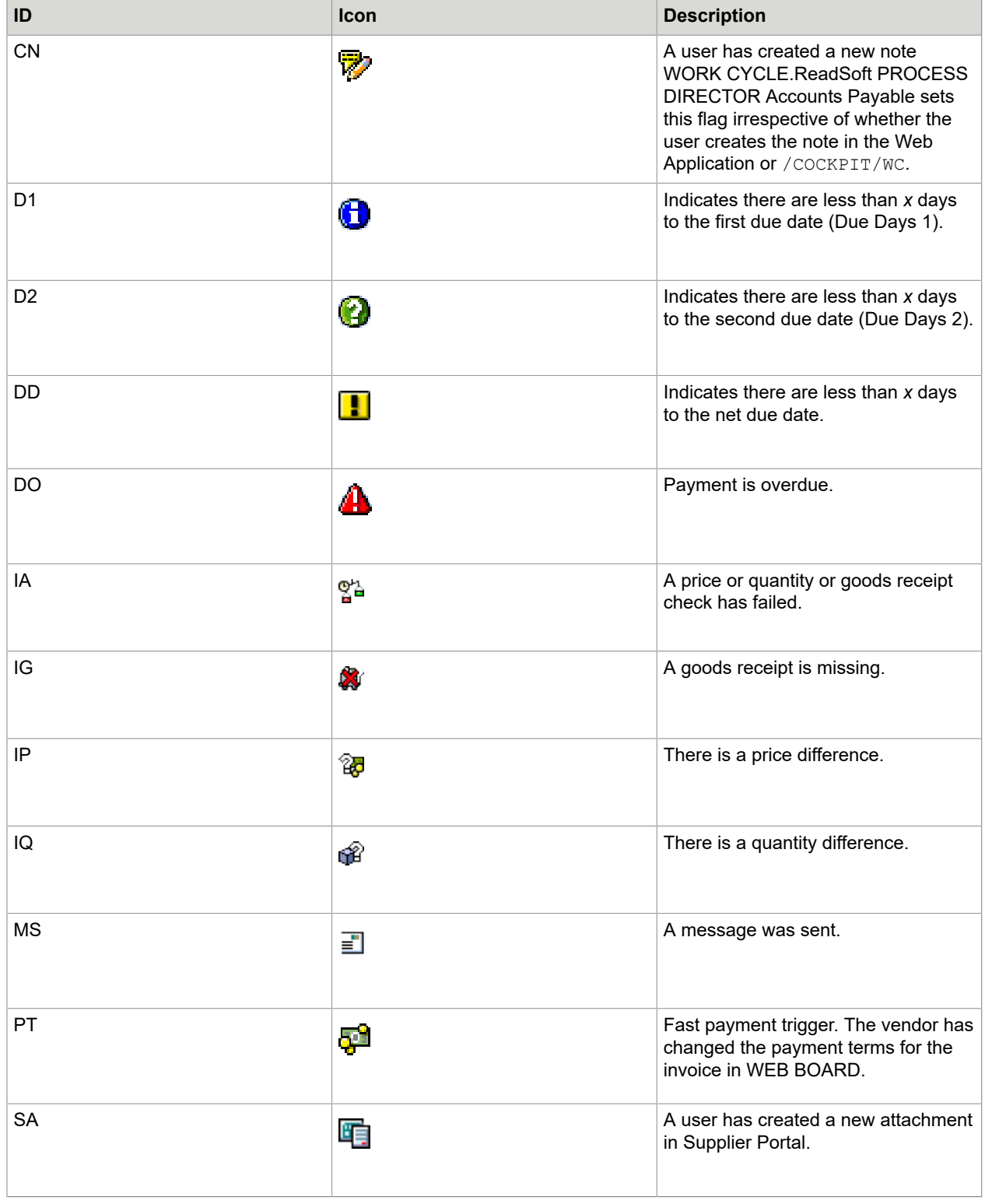

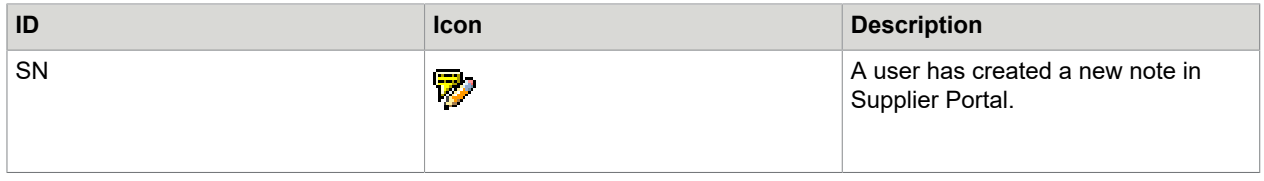

## Payment follow-up flags

ReadSoft PROCESS DIRECTOR Accounts Payable provides the following follow-up flags to automatically flag documents whose due dates for payment are approaching, or for which payment is overdue.

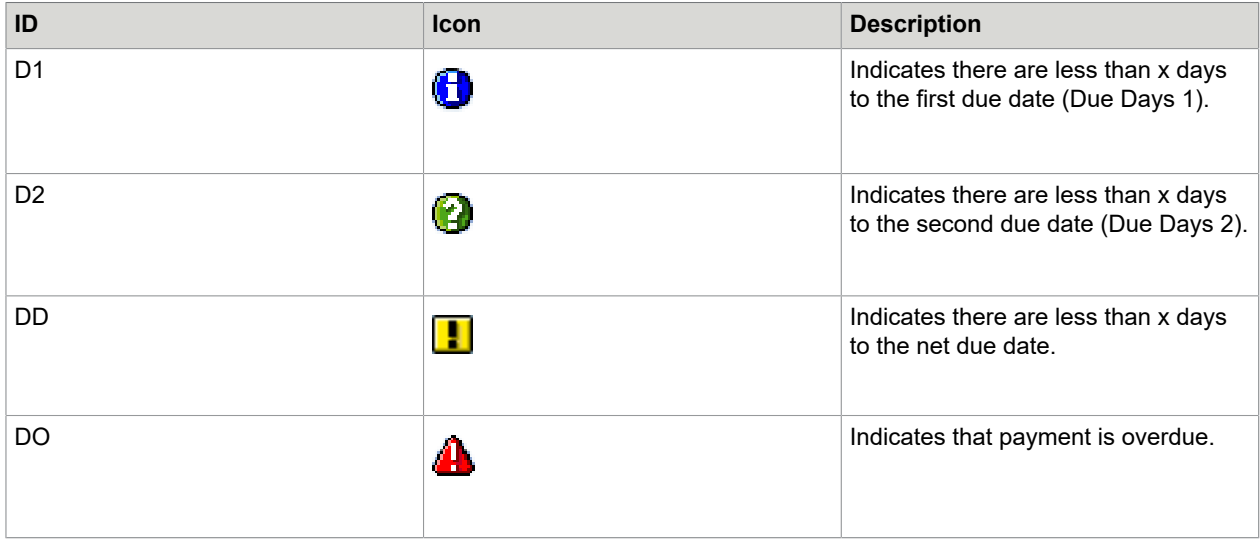

You specify the value of x in the Quick payment flag (days) field in the [/COCKPIT/PAYMENT\\_CONTROL](#page-231-0) program.

When the next payment due date is reached, the payment flag changes accordingly, until the Payment overdue flag is displayed.

#### Example

Baseline date: 2010-06-01

Quick payment flag (days) value: 7 days

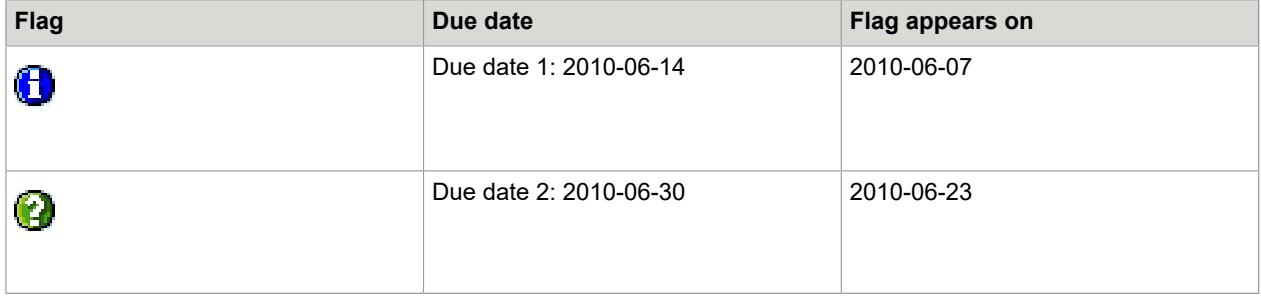

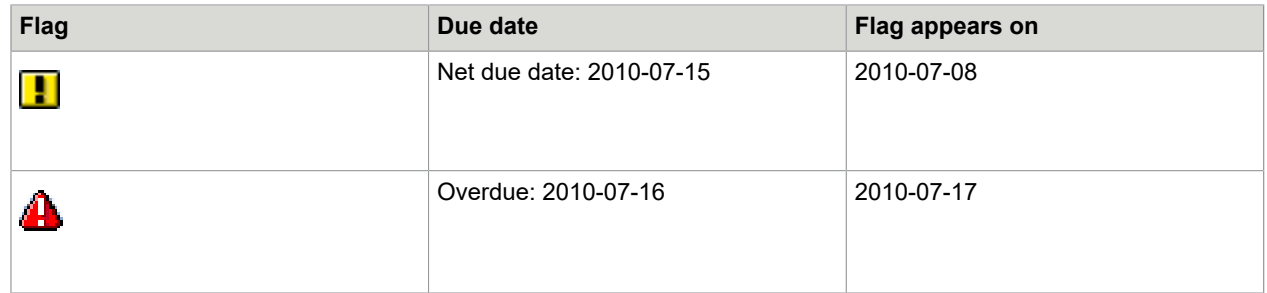

## Invoice reduction

Invoice reduction in ReadSoft PROCESS DIRECTOR Accounts Payable assists with the handling of price and quantity deviations for posted or unposted MM invoices. It provides the following features.

- Follow-up flags at header and line item level to easily identify price and quantity deviations and missing goods receipts.
- During a workflow, the workflow processor can enter the amounts or quantities by which the invoice should be reduced due to the deviations. Processors must specify a reason for the reduction.
- Automatic creation of a PROCESS DIRECTOR debit advice document, based on the adjusted invoice information.
- Creation of a PDF attachment with debit advice data when the user posts the debit advice document. You can archive the PDF, send it to the supplier by email, or print it.

See the WORK CYCLE User Guide for detailed information on this process.

## Configure invoice reduction

To configure invoice reduction, perform the following procedures.

- **1.** [Activate invoice reduction](#page-57-0)
- **2.** [Activate checks and follow-up flags](#page-58-0) for price and quantity deviations
- **3.** [Define document settings](#page-58-1) for the creation of the debit advice document and the PDF attachment
- **4.** [Define reasons for invoice reduction](#page-58-2)
- **5.** [Activate available workflow steps](#page-59-0) for invoice reduction

**Note** You can use follow-up flags for price and quantity deviations independently of invoice reduction. If you want to display price and deviation follow-up flags, but not allow invoice reduction, you only need to carry out step 2.

### <span id="page-57-0"></span>Activate invoice reduction

Invoice reduction is available only if you activate it.

To activate invoice reduction, complete the following steps.

- **1.** Go to the [/COCKPIT/C60](#page-225-2) transaction.
- **2.** If you are activating this option for the first time, click the **New Entries** button.
- **3.** In change mode, select the **InvRed. active** check box.
- **4.** Click the **Save e** button.

## <span id="page-58-0"></span>Activate checks and follow-up flags

ReadSoft PROCESS DIRECTOR Accounts Payable only recognizes price and quantity deviations if you activate the appropriate additional checks in /COCKPIT/C5 and the Activate checks option in /COCKPIT/ C49. You must also activate the Customizing of error classification option in /COCKPIT/C28.

- [0001 Deviation between invoice and order price](#page-206-0)
- [0003 Invoice quantity is more than the delivered but not yet invoiced amount](#page-207-0)
- 0011 Amount [calculated](#page-211-0) is more than the amount ordered
- [0019 Goods receipt missing \(only for icon and debit advice\)](#page-212-0)

**Note** These checks only take into account price and quantity deviations that are in excess of the expected amount, not deviations that are less than the expected amount.

ReadSoft PROCESS DIRECTOR Accounts Payable sets follow-up flags based on the results of these checks. Displaying follow-up flags is optional, and you can activate them in /COCKPIT/C49. You can customize the standard follow-up flag icons in /COCKPIT/C59.

To activate check and follow-up flags for invoice reduction, complete the following steps.

- **1.** Go to the [/COCKPIT/C49](#page-223-1) transaction.
- **2.** In change mode, select the **Activate flags** (optional) and the **Activate checks** (mandatory) check boxes.
- **3.** Click the **Save e** button.

### <span id="page-58-1"></span>Define invoice reduction document settings

When a user approves a workflow step that is activated for invoice reduction, and the user has reduced the amount or quantity, ReadSoft PROCESS DIRECTOR Accounts Payable creates a corresponding new debit advice document. When the user posts this debit advice document, ReadSoft PROCESS DIRECTOR Accounts Payable creates a PDF document and attaches it to the debit advice document. You must configure the settings for these documents.

To configure document settings for invoice reduction, complete the following steps.

- **1.** Go to the [/COCKPIT/C61](#page-225-3) transaction.
- **2.** In change mode, add a new entry.
- **3.** Enter the settings.
- **4.** Click the **Save e** button.

### <span id="page-58-2"></span>Define invoice reduction reasons

You must create reduction reasons that workflow processors can select when they reduce the amount or quantity of an invoice.

To define invoice reduction reasons, complete the following steps.

- **1.** Go to the [/COCKPIT/C62](#page-227-2) transaction.
- **2.** In change mode, add a new entry.
- **3.** Type a text and a number in the **Order** column to specify where in the selection list the reason appears (lower numbers at the top of the list).
- **4.** Click the **Save e** button.

## Create an invoice reduction field status

You must apply a field status to workflow steps that you activate for invoice reduction. The field status must set all fields to read-only, and deactivate the following buttons on the line items toolbar.

**B** Insert row

**Delete row** 

- **B** Propose PO item
- Assign line items

To create a field status for invoice reduction, complete the following steps.

- **1.** Go to the /COCKPIT/23 transaction.
- **2.** In change mode, add a new entry.
- **3.** Type a field status name.
- **4.** In the **Field status configuration** section, select all check boxes to set all fields to read-only.
- **5.** Click the **Characteristic value of status** dialog structure menu.
- **6.** In change mode, add a new entry.
- **7.** In the **Internal field name** column, add the following fields and set them to **D Only display** or **H Hide**. Leave the **Structure** field empty.
	- G\_TC\_ITEM\_DET\_INSERT
	- G\_TC\_ITEM\_DET\_DELETE
	- G\_TC\_ITEM\_DET\_PROPOSAL
	- G\_TC\_ITEM\_DND\_PROPOSAL

**Note** These fields are not available in the search help, you must enter them manually.

### <span id="page-59-0"></span>Activate invoice reduction workflow steps

You define workflow steps in the usual way in / COCKPIT/WI3, but you must activate them for invoice reduction. Users can handle price and quantity deviations in separate workflow steps or together in the same step.

To activate a workflow step for invoice reduction, complete the following steps.

#### **Prerequisites**

- In / COCKPIT/23, create a field status for invoice reduction.
- In / COCKPIT/WI3, in the Field status field, select the invoice reduction field status.
- In / COCKPIT/WI3, select the workflow type 2 Correction.
- **1.** Go to the /COCKPIT/C63 transaction.
- **2.** In change mode, add a new entry.
- **3.** Select the workflow step.
- **4.** Select the type of reduction: price or quantity, or blank to enable a reduction of both price and quantity.
- **5.** Click the **Save e** button.

## Freight invoices

ReadSoft PROCESS DIRECTOR Accounts Payable supports the identification and handling of invoices from freight vendors.

## Configure freight invoices

To configure freight invoices, perform the following procedures.

- **1.** [Activate freight invoices and set the document type](#page-60-0)
- **2.** [Set active determinations for freight invoices](#page-60-1)

## <span id="page-60-0"></span>Activate freight invoices and set the document type

Freight invoice handling is available only if you activate it.

To activate freight invoices and set the corresponding document type, complete the following steps.

- 1. Go to the [/COCKPIT/C100](#page-227-3) transaction.
- **2.** If you are activating this option for the first time, in change mode, select the **Freight inv. act.** check box.
- **3.** In the **PD doc. type** field, use the search help to select the [configured document type](#page-42-0) for freight invoices.
- **4.** Click the **Save e** button.

### <span id="page-60-1"></span>Set active determinations for freight invoices

After activating and setting the document type for freight invoices, you need to set the determination options for identifying incoming invoices as freight bills.

To set active determinations, complete the following steps.

- **1.** Go to the [/COCKPIT/C101](#page-228-0) transaction.
- **2.** In change mode, add a new entry.
- **3.** Enter the settings.
- **4.** Click the **Save e** button.

## Fast Entry

Fast entry allows you to transfer document images to ReadSoft PROCESS DIRECTOR Accounts Payable without any, or with very little, document data. As with every other document you import, PROCESS DIRECTOR Accounts Payable documents are created. However, for Fast Entry documents, users key in the document data in ReadSoft PROCESS DIRECTOR using the document's scanned image. Users can also create a new Fast Entry document and upload the image as an attachment.

You do not need an additional license to import Fast Entry documents. When a Fast Entry document is converted to a PROCESS DIRECTOR Accounts Payable document, the regular PROCESS DIRECTOR Accounts Payable license counter increments.

**Note** If a field is configured to be available for Fast Entry, the field status is overwritten and the field is always editable. For more information, see [Visible](#page-244-0) fields.

## Activate Fast Entry

To activate Fast Entry in the configuration, complete the following steps.

- **1.** Go to the /COCKPIT/C52 transaction.
- **2.** Select the **Active** check box.
- **3.** Optional. To propose line items from the purchase order, select the **Automatic item proposal** check box.
- **4.** Optional. To copy the purchase order company code, vendor and currency to the Fast Entry document, select the **Automatic fill from purchase order** check box.
- **5.** Click the **Save e** button.

## Default Fast Entry fields

When a document is transferred to ReadSoft PROCESS DIRECTOR (that is, before the PROCESS DIRECTOR document is created), it appears with the following fields by default.

Important: These are the default fields for data entry, not the supported import fields.

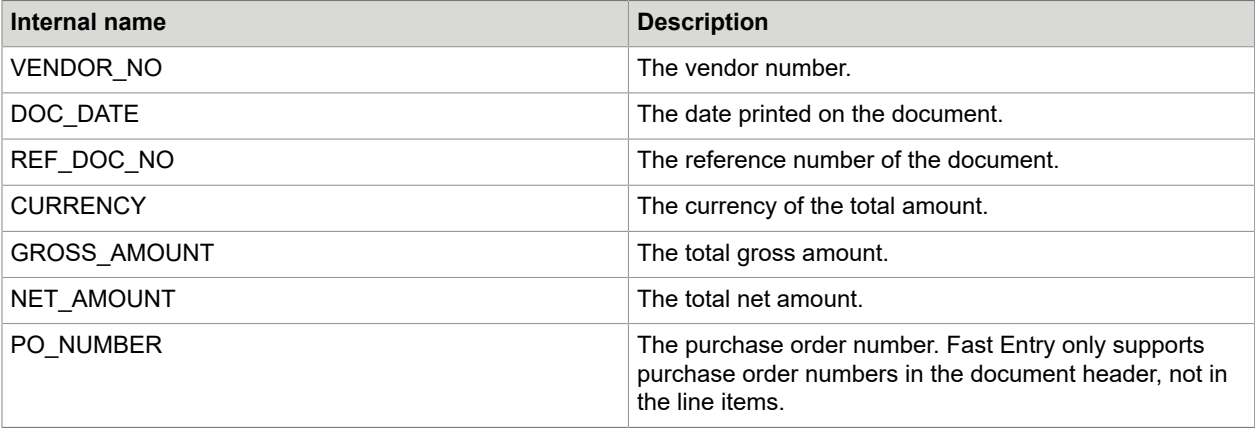

### Define additional Fast Entry fields

You can specify additional fields for data entry. This means that values for these fields can be entered manually by PROCESS DIRECTOR users after transfer, but before the document's conversion to a PROCESS DIRECTOR document (when all fields can be edited).

To define additional fields for Fast Entry, complete the following steps.

- **1.** Go to the [/COCKPIT/C53](#page-243-0) transaction.
- **2.** In change mode, add a new entry.
- **3.** Select the **Structure** and the **Field name**.
- **4.** Optional. Specify the **Position** of the field on the screen, and type a number to specify the **Order** in which the fields appear.

**Note** Do not add the default fields. These fields are supported automatically.

**5.** Specify the company code(s) to apply fields to different documents (optional).

**Note** All default fields are displayed are automatically displayed for all documents.

- **6.** Click the **Save or** button.
- **7.** Optional. To restrict the fields to a specific company code, go to [/COCKPIT/C55](#page-244-0) and add the fields listed in [/COCKPIT/C53](#page-243-0), then save.

### Create a Fast Entry test document

You can create test documents to test the Fast Entry feature.

To create a test document, complete the following steps.

- **1.** In SE37, select the /COCKPIT/RFC\_DATA\_SUBMIT function module.
- **2.** Click the **Single test button**.
- **3.** Click the **Detail view** button for **I\_STR\_HEADER**.
- **4.** In the **INVOICE\_IND** field, type **X**.
- **5.** In the **ORIGIN** field, type **8**.
- **6.** Optional. Type values in the other fields.
- **7.** Click the **Back** a button.
- **8.** Click the **Execute**  $\bigoplus$  button.

**Note** After a Fast Entry document is transferred to ReadSoft PROCESS DIRECTOR Accounts Payable, the ORIGIN value changes to F to enable reporting on Fast Entry documents with ReadSoft PERFORMANCE ANALYTICS.

### Fast Entry import procedure

ReadSoft PROCESS DIRECTOR Accounts Payable uses the following procedure when importing Fast Entry documents. User Exits that are called after RFC DATA SUBMIT for normal documents are not called for Fast Entry documents.

After a document has been imported, the header data is saved in the normal /COCKPIT/THDR table. The document has the F1 status.

- **1.** Call User Exit 069 Adjustment of Fast Entry data before transfer.
- **2.** Import documents with RFC\_DATA\_SUBMIT.
- **3.** Call User Exit 034 Directly after the transfer of the data.
- **4.** Call User Exit 007 Adjustment of the original data when transferring.
- **5.** Call User Exit 068 Adjustment of checked data during transfer of Fast Entry docs.

## Fast Entry import fields

You can transfer a limited amount of data to Fast Entry documents. Fast Entry import supports the following HEADER and CHECKDATA fields.

All custom fields must start with YY or ZZ, in line with SAP's naming convention.

**Important** You cannot transfer line item data, accounting data and tax data.

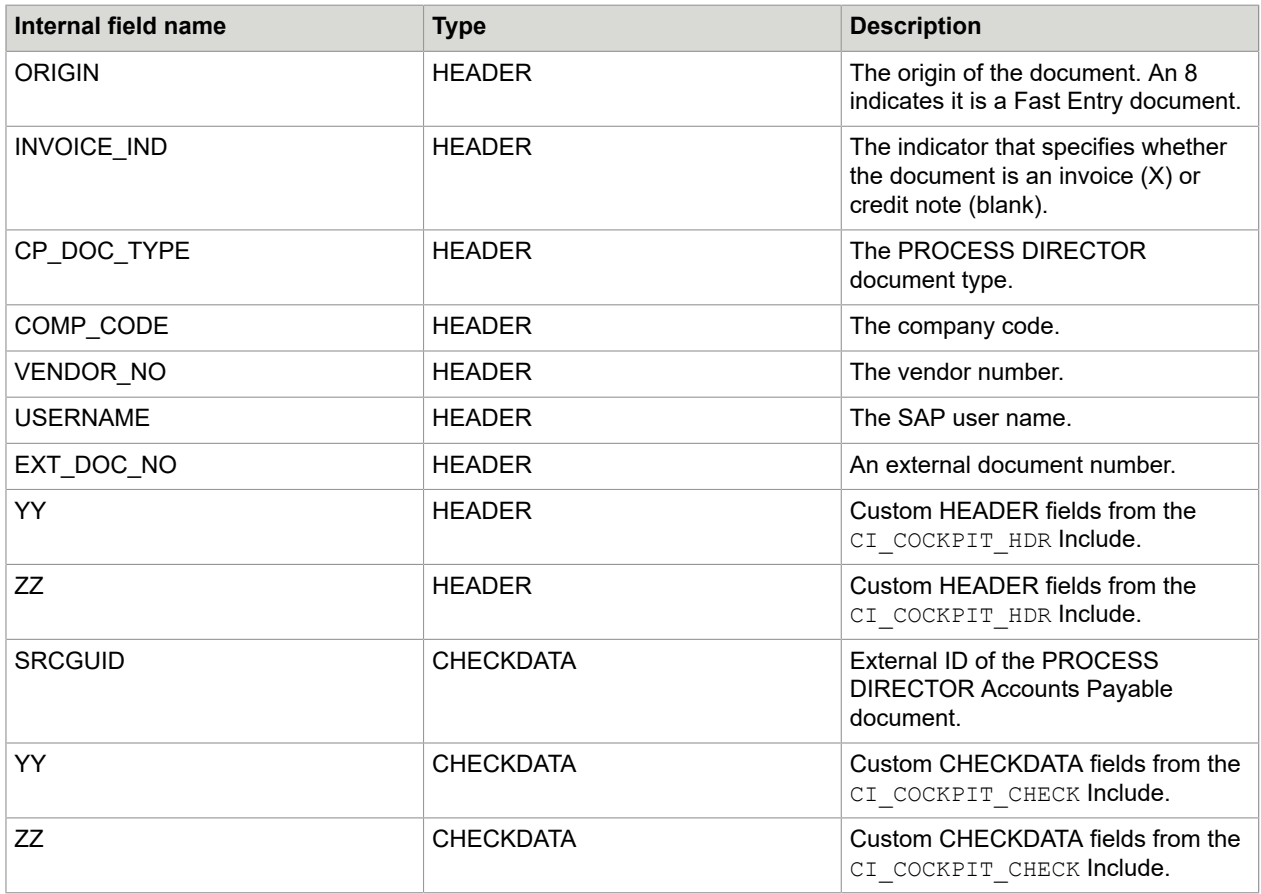

## Nota fiscal

Nota fiscal is a type of document that exists in Brazil which accompanies all goods deliveries. It is a combined delivery note and invoice. In ReadSoft PROCESS DIRECTOR Accounts Payable, you can process Notas fiscais like other invoices. When you post the PROCESS DIRECTOR Accounts Payable document, ReadSoft PROCESS DIRECTOR Accounts Payable creates a nota fiscal in SAP.

Nota fiscais are created automatically when a document is transferred to ReadSoft PROCESS DIRECTOR Accounts Payable if the automatic posting settings in [/COCKPIT/C7](#page-186-0) are set to either Check or Post . The document must be error-free, although it may have a balance.

You can use User Exit 850 - Nota Fiscal tax check to add custom logic for nota fiscal processing.

Nota fiscal only works for documents that have a Brazilian company code.

ReadSoft PROCESS DIRECTOR Accounts Payable currently supports Version 1 and Version 2 of the Nota Fiscal XML.

## Nota fiscal system requirements

To use the nota fiscal feature in ReadSoft PROCESS DIRECTOR Accounts Payable, your SAP system must meet the following requirements.

- You must install the following SAP notes: 1049946, 515092, 1274279 and 690570.
- To enable ReadSoft PROCESS DIRECTOR Accounts Payable to post documents, either automatically upon receipt or manually with the Post function, the SAP BAPI must support the Nota Fiscal Type field J\_1BNFTYPE in its interface. If the BAPI does not support this field, users can only post with the Perform function, where PROCESS DIRECTOR Accounts Payable transfers the data to MIRO for posting.
- You need the following support package levels.

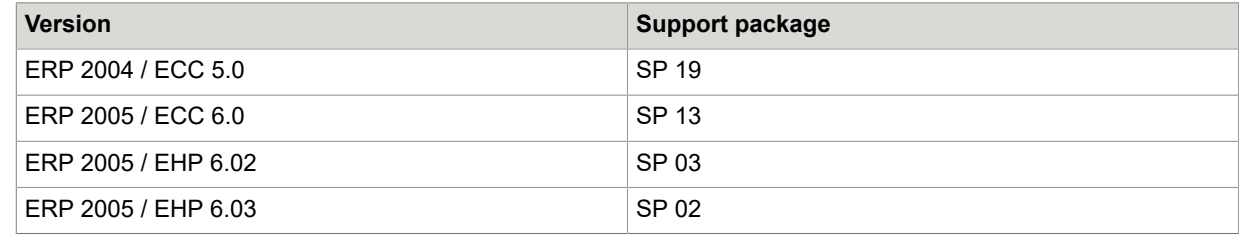

## Enable nota fiscal

To enable users to process nota fiscal documents in ReadSoft PROCESS DIRECTOR Accounts Payable, complete the following steps.

Prerequisites: Your SAP system meets the system requirements. In the ReadSoft INVOICES profile or Service Bus, the PD AP ORIGIN field is set to N.

- **1.** Go to the [/COCKPIT/C6](#page-186-1) transaction.
	- **a.** Select **Activate Nota Fiscal support**.

Note that nota fiscal only works with Brazilian company codes. You may want to restrict the activation of nota fiscal to Brazilian company codes.

**b.** Select **Calculate taxes**.

PROCESS DIRECTOR Accounts Payable calculates taxes automatically. Taxes appear the PROCESS DIRECTOR Accounts Payable document, but you can only change them in the nota fiscal.

- **2.** In /COCKPIT/C7, configure the automatic posting settings.
- **3.** In /COCKPIT/C20, add nota fiscal fields to the **Others** tab.

## Use field statuses

As with PROCESS DIRECTOR Accounts Payable documents, you can restrict which nota fiscal fields users can view and edit and specify which fields are mandatory. SAP provides this functionality, not ReadSoft PROCESS DIRECTOR Accounts Payable. SAP refers to these settings as screen control groups, not field statuses.

To use field statuses with nota fiscal, complete the following steps.

- **1.** Go to the SM30 transaction.
- **2.** In the **Table/View** field, select **J\_1BAMV** and click the **Maintain** button.
- **3.** Add a new entry.

For each field, you can make it read-only (**Display**), **Optional**, **Obligatory**, or hidden (**Hide**).

- **4.** Save your changes.
- **5.** Go to SPRO > **SAP Reference IMG**.
- **6.** Go to **Cross-Application Components >** General Application Functions **>** Nota fiscal **>** Maintenance**> Screen Control Group Assignment**.
- **7.** Add/edit entries here accordingly.

You need to add/edit entries for each nota fiscal document type that you wish to process in ReadSoft PROCESS DIRECTOR. Specify **Change** for the **Mode** and then the screen control reference (ID) of the entry you created in SM30. The Manual flag indicates whether the nota fiscal was created by ReadSoft PROCESS DIRECTOR (selected) or by MIRO (unselected).

# Programs and functions

## /COCKPIT/2REPORTER54

The /COCKPIT/2REPORTER54 program exports 10 CSV files for use with ReadSoft Reporter.

The exported data includes most header and line item data, including payment date and discount data, and workflow data.

For full information on how to use this program, see the *Exporting Data for ReadSoft Reporter* guide.

## /COCKPIT/ACCASS\_POSNO\_REPAIR

The /COCKPIT/ACCASS\_POSNO\_REPAIR program corrects missing item numbers in multi-account assignments and recreates the POS NO field in the /COCKPIT/TACCAS table if it contains a zero.

## <span id="page-66-0"></span>/COCKPIT/ARCHIV\_CONNECT

The /COCKPIT/ARCHIV\_CONNECT program creates archive connections asynchronously. It is for archiving documents via ReadSoft PROCESS DIRECTOR Accounts Payable and the barcode connection.

Usually, documents and their attachments are archived as soon as they are created/uploaded. If this is not the case, this program can be used to subsequently archive these items.

## /COCKPIT/ARCHIV\_NOTE\_LATE

WORK CYCLE automatically archives all notes relevant to the workflow when the workflow finishes. You can use the /COCKPIT/ARCHIV NOTE LATE program to archive internal notes and notes that users add after the workflow finishes.

## /COCKPIT/ARCHIV\_NOTE\_REPAIR

The /COCKPIT/ARCHIV\_NOTE\_REPAIR program only sets the archiving indicator, without archiving in the case of posted documents.

## <span id="page-67-1"></span>/COCKPIT/ARCHIV\_REPAIR

**Note** This program is no longer maintained. Its functionality is included in the [ARCHIVELINK\\_CHECK](#page-67-0) program, which you should use.

Supplement of missing ArchiveLink connections.

The program supplements existing archive connections to posted PROCESS DIRECTOR Accounts Payable documents into the belonging SAP Business Object.

A PROCESS DIRECTOR Accounts Payable document has been posted. At the same time, a Business Object BUS2081 (SAP MM document) and BKPF (SAP FI document) were created in SAP. If there were subsequent attachments only to the PROCESS DIRECTOR Accounts Payable document, they would be lacking in the SAP Business Object; that is, in the SAP documents. This is repaired by the program.

## <span id="page-67-0"></span>/COCKPIT/ARCHIVELINK\_CHECK

The /COCKPIT/ARCHIVELINK CHECK program checks the ArchiveLink connections between PROCESS DIRECTOR Accounts Payable documents and their associated files and attachments, such as the invoice image, notes, and supporting attachments.

ReadSoft PROCESS DIRECTOR Accounts Payable automatically connects a document's attachments to the corresponding SAP document during posting, so that they are also available in the SAP document. However, it does not automatically connect attachments that users add to documents after posting. To establish this connection, run the ARCHIVELINK CHECK. program. You can also run the program to just display broken connections, without actually connecting the attachments to the SAP documents.

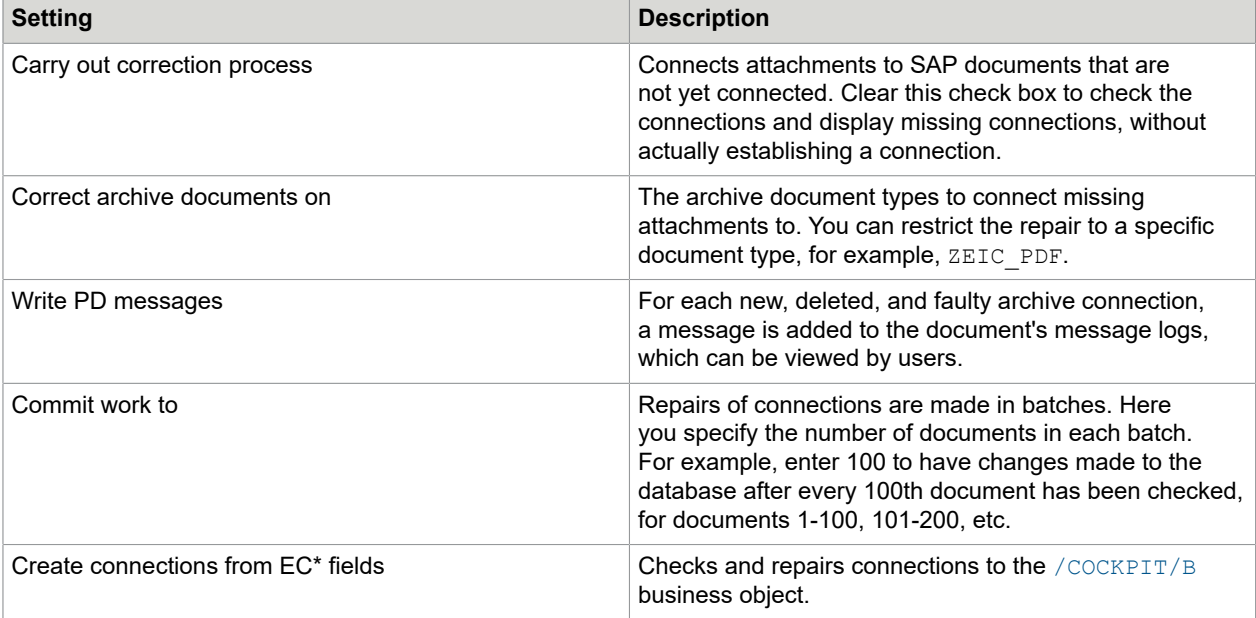

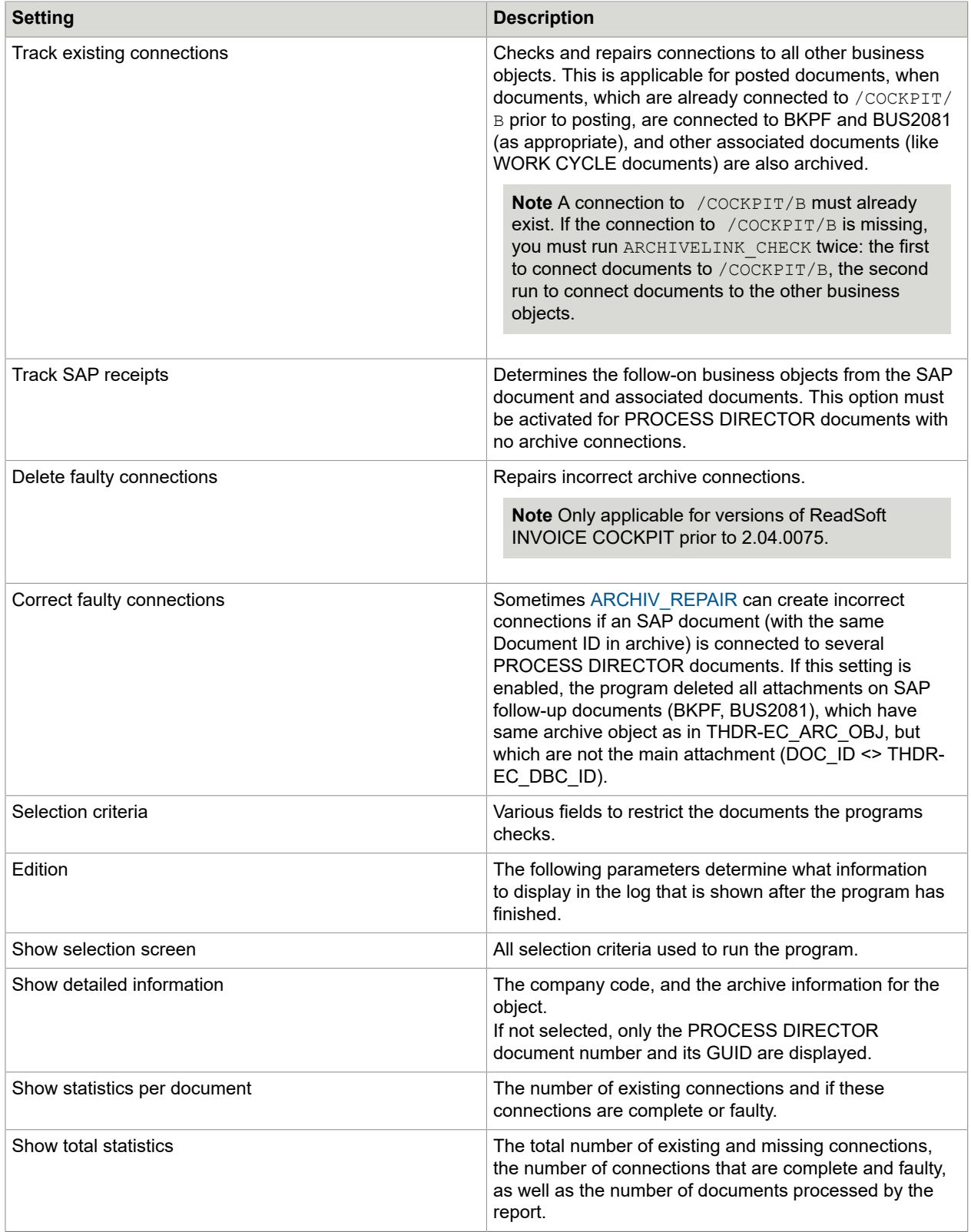

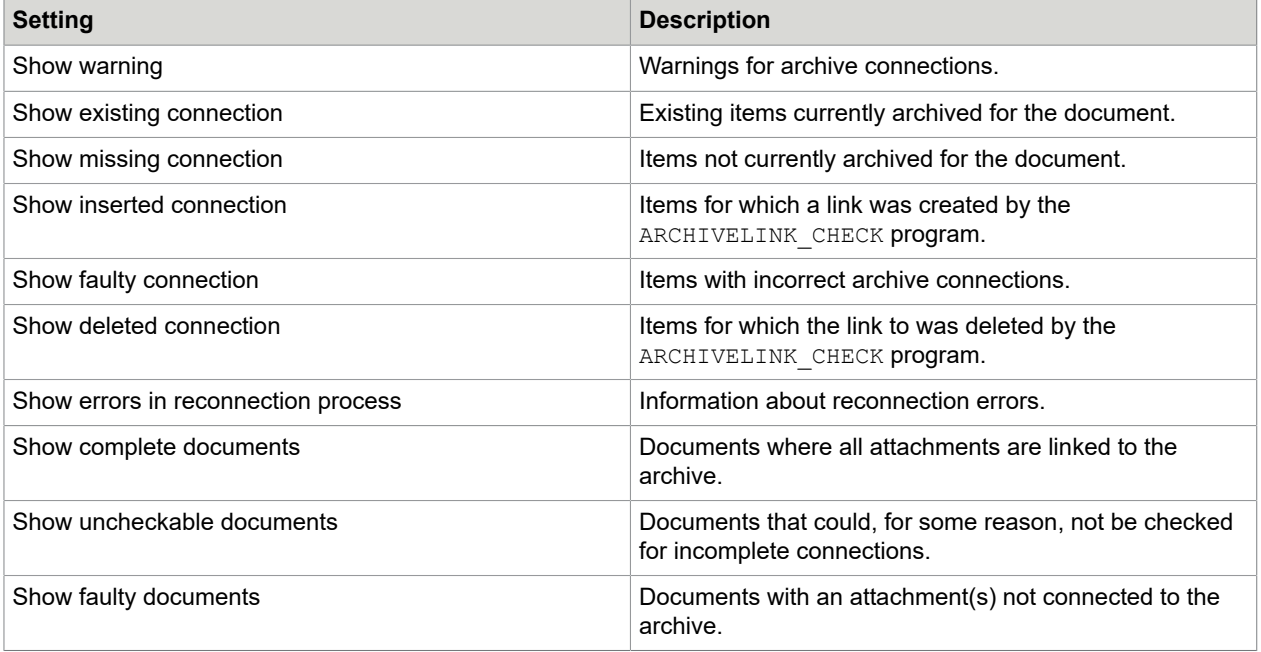

## /COCKPIT/ARCHIV\_WCLOG\_REPAIR

Sometimes, the archiving of WORK CYCLE notes can fail. The /COCKPIT/ARCHIV WCLOG\_REPAIR program archives all not yet archived WORK CYCLE notes.

## /COCKPIT/CUSTOMIZING\_REPORT program

The /COCKPIT/CUSTOMIZING REPORT program exports values from the configuration tables of ReadSoft PROCESS DIRECTOR Accounts Payable and its associated applications to a report. You can save the report as an HTML file by clicking the Transfer as HTML button. The report can be helpful when submitting a support case.

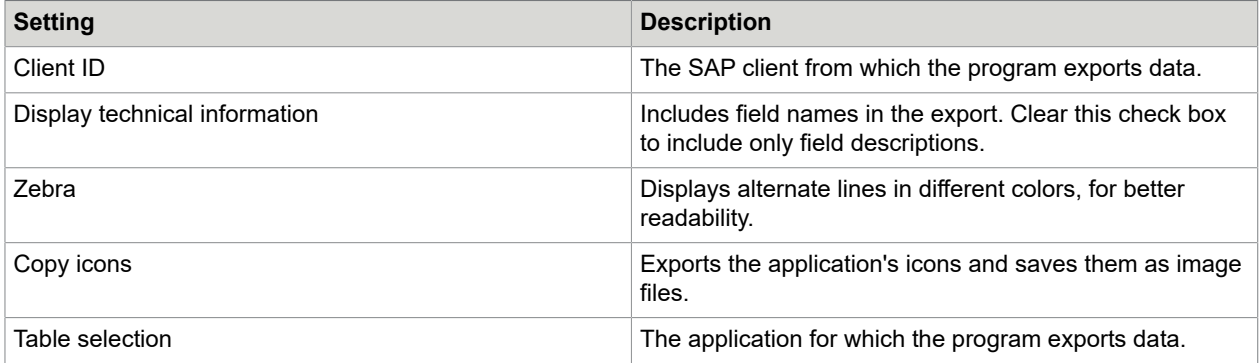

## /COCKPIT/CHECK\_JURISDICTION\_ACTIVE function module

The CHECK\_JURISDICTION\_ACTIVE function module can be used to activate tax jurisdiction for specific company codes.

#### **Local interface**

```
FUNCTION CHECK_JURISDICTION_ACTIVE.
      *" IMPORTING 
      *" VALUE(I_LAND) LIKE T005-LAND1 OPTIONAL 
      *" VALUE(I_BUKRS) LIKE T001-BUKRS OPTIONAL 
      *" EXPORTING 
      *" VALUE(E_ISACTIVE) LIKE BKPF-XUSVR 
      *" VALUE(E_EXTERNAL) LIKE BKPF-XUSVR 
     *" VALUE(E_XTXIT) LIKE TTXD-XTXIT<br>*" EXCEPTIONS
      *" EXCEPTIONS 
      *" INPUT_INCOMPLETE 
                    INPUT_INCONSISTENT
       STATICS: save land LIKE t005-land1,
               save bukrs LIKE t001-bukrs,
                save isactive LIKE bkpf-xusvr,
                 save_external LIKE bkpf-xusvr, 
                save_xtxit LIKE ttxd-xtxit.
       IF i land IS INITIAL AND i bukrs IS INITIAL.
         RAISE input_incomplete.
        ENDIF. 
       IF not ( ( save land ne i land ) or ( save bukrs ne i bukrs
      ) ). 
         e external = save external.
        \overline{e} xtxit = save xtxit.
         e isactive = save isactive.
        E\times TT.
        ENDIF. 
       save land = i land.
       save bukrs = \overline{i} bukrs.
     IF I LAND IS INITIAL.
       SELECT SINGLE * FROM T001 WHERE BUKRS = I BUKRS.
       SELECT SINGLE * FROM T005 WHERE LAND1 = \overline{TO01}-LAND1.
     ELSEIF I BUKRS IS INITIAL.
       SELECT SINGLE * FROM T005 WHERE LAND1 = I LAND.
      ELSE. 
       SELECT SINGLE * FROM T001 WHERE BUKRS = I BUKRS.
       IF T001-LAND1 <> I LAND.
         RAISE INPUT INCONSISTENT.
        ELSE. 
        SELECT SINGLE * FROM T005 WHERE LAND1 = I LAND.
        ENDIF. 
      ENDIF. 
        CLEAR ttxd.
 "N907043 
 SELECT SINGLE * FROM ttxd WHERE kalsm = t005-kalsm. 
      IF SY-SUBRC <> 0. 
       E ISACTIVE = SPACE.
E_EXTERNAL = SPACE.
E_X T X I T = SPACE. ELSE. 
       E ISACTIVE = 'X'.
        IF TTXD-XEXTN <> SPACE. 
        E EXTERNAL = 'X'.
        ELSE.
```

```
E EXTERNAL = SPACE.
   ENDIF. 
 E XTXIT = TTXD-XTXIT.
ENDIF.
 save external = e external.
  save_xtxit = e_xtxit. 
  save isactive \equiv e_isactive.
 ENDFUNCTION.
```
## /COCKPIT/DOC\_IMPORT program

The /COCKPIT/DOC\_IMPORT program provides the same functionality as the **Document** > **Import SAP document** menu item in ReadSoft PROCESS DIRECTOR Accounts Payable. You can use it to import an SAP document to create a new, posted PROCESS DIRECTOR Accounts Payable document. You can also use the program to update an existing PROCESS DIRECTOR Accounts Payable document from an SAP document, which is not possible using the menu.

**Note** The program can only import or update one document at a time.

## /COCKPIT/DUE\_DATE\_CHECK program

Using the /COCKPIT/DUE\_DATE\_CHECK program, you can send reminder emails for overdue workflows in one of two ways.

- As single emails for steps that are overdue
- Or, if so configured in the workflow step, as collective emails, with the following information:
	- New documents for processing
	- Documents that have been recalled
	- Documents that are overdue

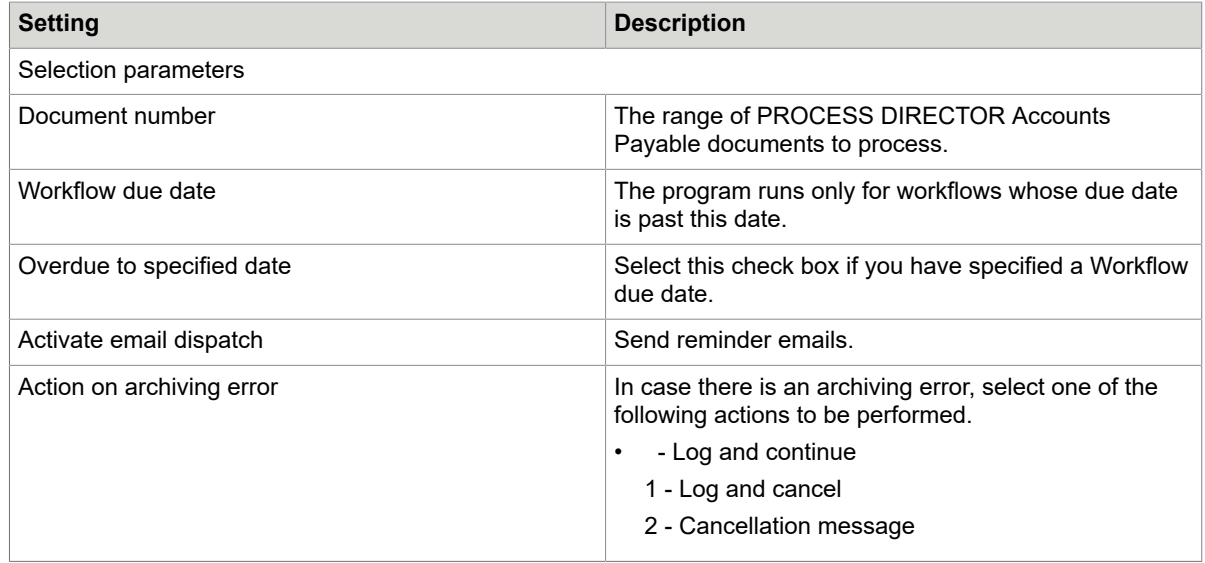
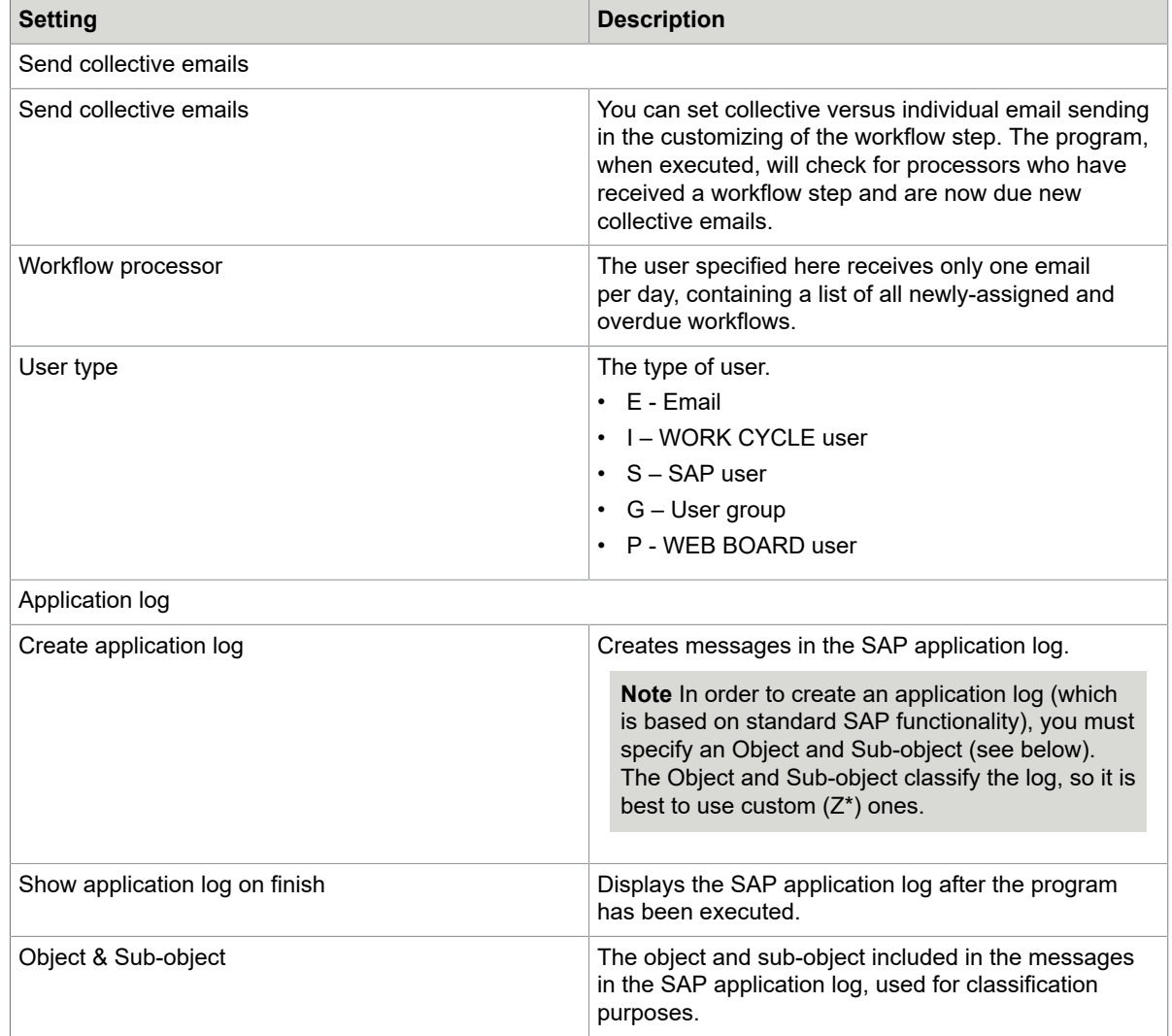

# /COCKPIT/DUMP\_CREATE program

The /COCKPIT/DUMP CREATE program creates dumps of documents.

# <span id="page-72-0"></span>/COCKPIT/IMPORT program

You can use the /COCKPIT/IMPORT program to import your P-Card files. You can also specify predefined values for selected fields.

## **Settings**

#### **Expert options**

**Note** The Expert options settings are only displayed if the /COCKPIT/IMPORT\_EXPE parameter is [activated in your user profile](#page-107-0).

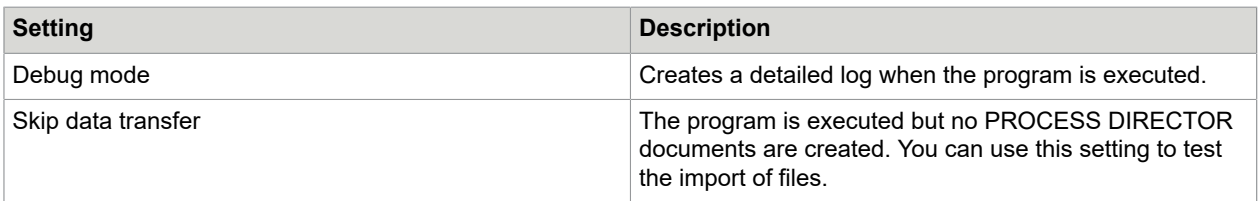

#### **Import scheme**

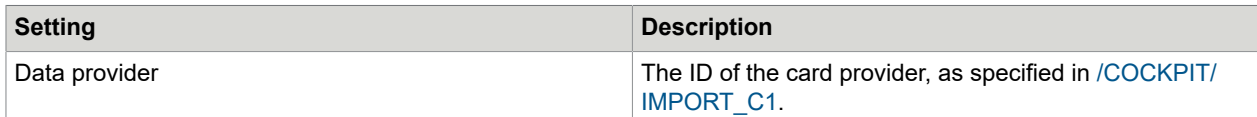

#### **File options**

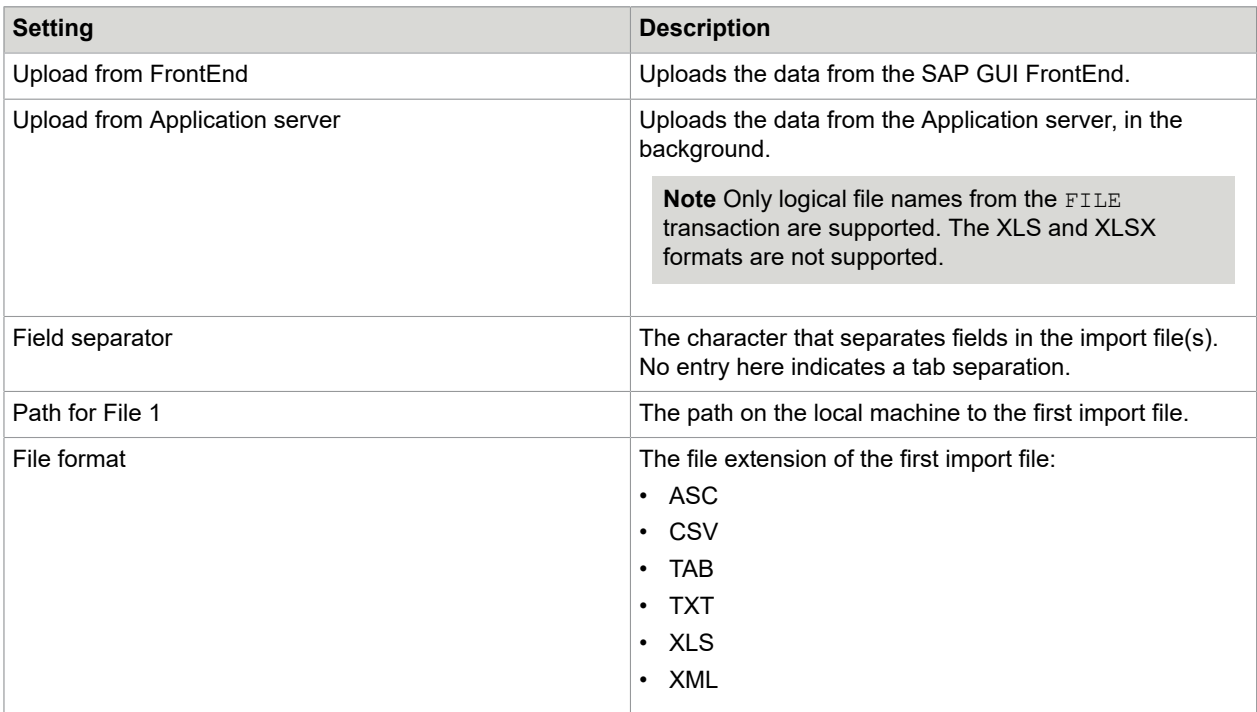

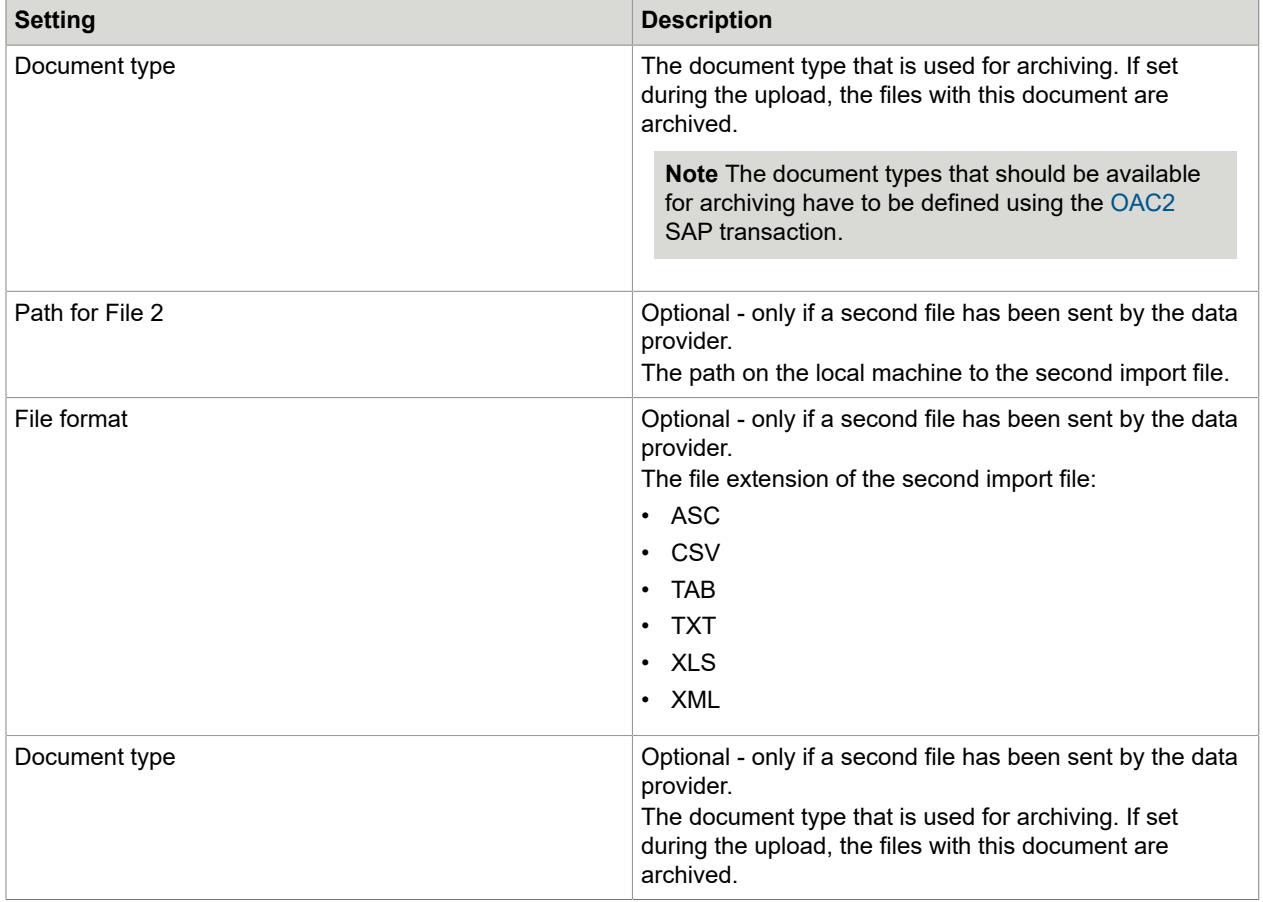

## Document defaults

Values for the following fields can be added to the resulting PROCESS DIRECTOR documents:

- Company Code
- Currency
- PROCESS DIRECTOR document type
- Document date
- Non-VAT table tax code
- Standard VAT code
- Standard VAT rate

**Note** Any values here override those in /COCKPIT/IMPORT C2 and in the P-Card files.

# /COCKPIT/MSG\_LOG\_CLEANER program

The /COCKPIT/MSG\_LOG\_CLEANER report cleans up the /COCKPIT/THIST and /COCKPIT/TMSG message tables by removing the duplicate messages created by the runs of the /COCKPIT/REPETITOR program. After the clean up, only the latest version of each message is available.

#### **Select parameters**

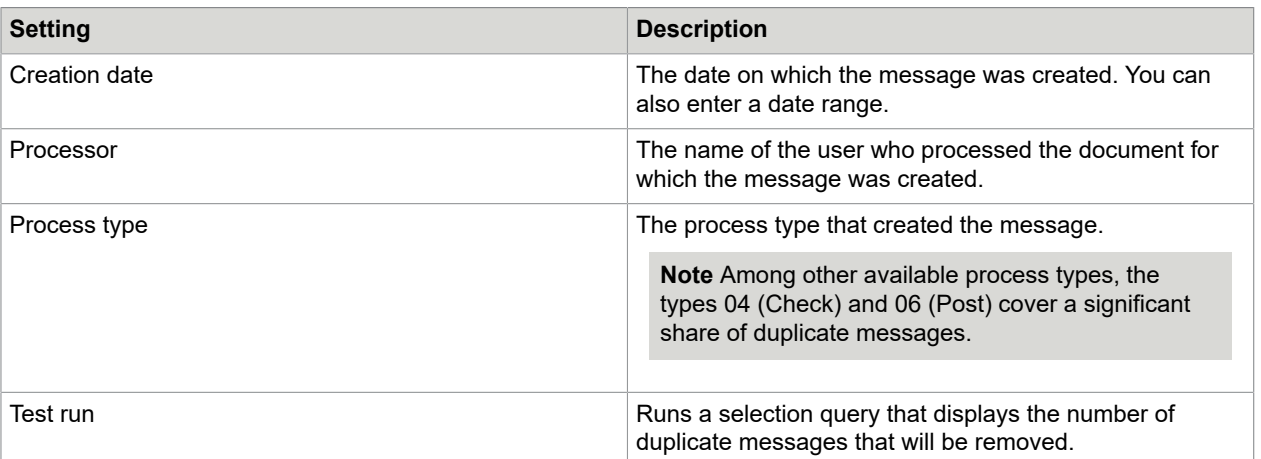

# /COCKPIT/MD\_EXPORT program

The /COCKPIT/MD\_EXPORT program exports master data from your SAP system, as XML files. The output is intended for subsequent import into ReadSoft Invoices. If the Fill Corporate Group ID from Company Code option is selected, it can also be used with ReadSoft Online Connect.

The following files are created.

- Buyer.xml
- Supplier.xml
- SupplierBank.xml

The files conform to the ReadSoft Invoices XSDs. You can import the data in these files to ReadSoft Invoices without modifications. To import master data in ReadSoft Invoices, create a maintenance plan. For instructions, see the Importing master data topic in ReadSoft Invoices Help.

### **Settings**

You can specify the following options for the XML export files.

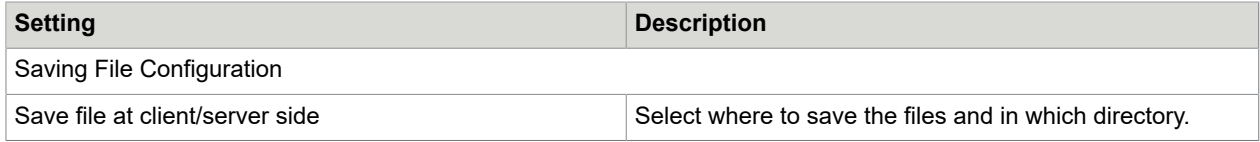

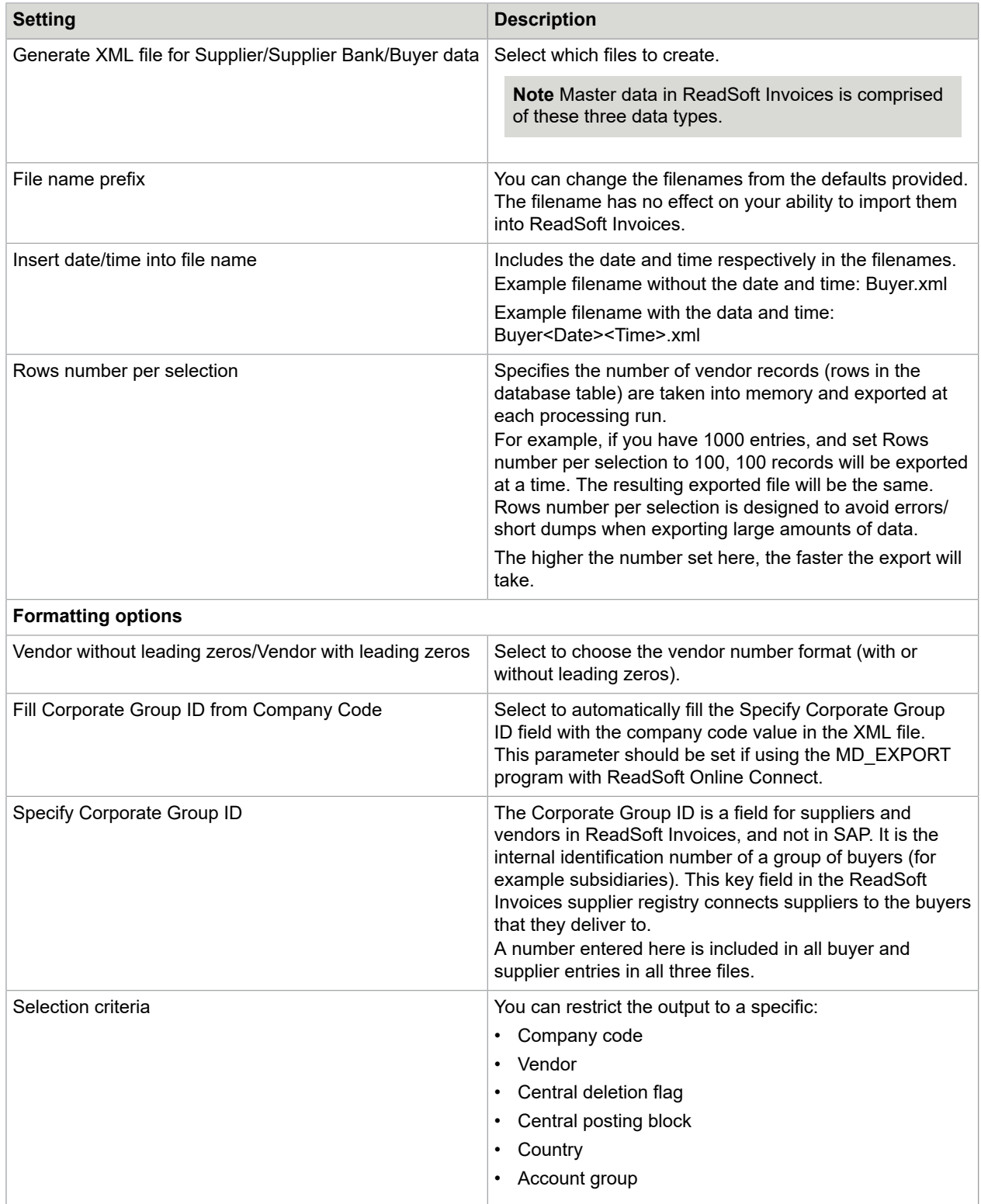

### Character encoding

The character encoding used in the XML output files is based on the code page (another name for character encoding) of the SAP system. You cannot change the SAP code page using the MD\_EXPORT program.

ReadSoft Invoices requires that XML master data import files be in ANSI (Windows code pages) format. You must perform any necessary character encoding conversion yourself. You can use the ReadSoft XMLConverter program for exactly this purpose. ReadSoft staff can access this program at: [http://rsdn/rcc/](http://rsdn/rcc/xmlconverter/default.aspx) [xmlconverter/default.aspx](http://rsdn/rcc/xmlconverter/default.aspx).

# /COCKPIT/NUMMERIC\_USER\_REPAIR program

Repair program for numeric agent identification.

For the compatibility of the ReadSoft PROCESS DIRECTOR Accounts Payable agent with WORK CYCLE, the ReadSoft PROCESS DIRECTOR Accounts Payable agent has been extended to 16 digits, which can lead to problems in case of numeric agents with leading zeros. The program fills the additional leading zeros.

# <span id="page-77-0"></span>/COCKPIT/OBJ\_TAX\_COMPLETE function module

The /COCKPIT/OBJ\_TAX\_COMPLETE function module can be used to determine tax codes on the basis of the old PROCESS DIRECTOR Accounts Payable logic.

```
FUNCTION /cockpit/obj_tax_complete.
 *"----------------------------------------------------------------------
      *"*"Local Interface: 
       *" IMPORTING 
 *" REFERENCE(I_GUID) LIKE /COCKPIT/THDR-INVOICE_GUID 
 *" REFERENCE(IB_FORCE_OLD_LOGIC) TYPE BOOLE-BOOLE
      OPTIONAL 
      *" TABLES
 *" I_TAB_TAX_EXT STRUCTURE /COCKPIT/STAX_EXT OPTIONAL 
 *" C_TAB_ITEM STRUCTURE /COCKPIT/TITEM 
      *" C_TAB_TAX STRUCTURE /COCKPIT/TTAX<br>*" C_TAB_ACCOUNT STRUCTURE /COCKPIT/
      *" C_TAB_ACCOUNT STRUCTURE /COCKPIT/TACCT<br>*" C_TAB_ACCT ASSIGN STRUCTURE /COCKPIT_(T)
 *" C_TAB_ACCT_ASSIGN STRUCTURE /COCKPIT/TACCAS OPTIONAL 
 *" C_TAB_MESSAGES STRUCTURE BAPIRET2 
      *" CHANGING
      *" REFERENCE(C_STR_HEADER) LIKE /COCKPIT/THDR STRUCTURE
             *" /COCKPIT/THDR 
       *" EXCEPTIONS 
      *" ERROR_OCCURED<br>*"--------------------
 *"----------------------------------------------------------------------
         DATA: 
              lb error TYPE c,
              lt messages TYPE bapiret2 t.
```

```
 * Taxes 
 PERFORM complete_tax_data TABLES i_tab_tax_ext 
 c_tab_tax 
                                           c_tab_messages 
                                   USING c_str_header 
                                           i_guid 
                                  CHANGING 1\overline{b} error.
       IF lb error EQ con true. RAISE error occured. ENDIF.
     * Tax Code determination for PDAP >= 7.5 IF
      /cockpit/cl_ap_tax_config=>cfg->ms_gen_settings-version = con_true AND 
          ib force old logic
     con false.
          CALL METHOD /cockpit/cl_ap_tax=>tax->process 
            CHANGING 
cs_header = c_str_header = c_str_header = c_str_header = c_str_header = c_str_header
ct_item = c_tab_item[]
ct\_tax = c\_tab\_tax []
ct_account = c_tab_account[]
              ct_acct_assign = c_tab_acct_assign[] 
             ct messages = c tab messages[]
           EXCEPTIONS OTHERS = 1.
         IF sy-subrc <> 0. RAISE error occured. ENDIF.
      ELSE. That code determination for PDAP \leq 7.5<br>* Potermine taxeede with week quit as eagling
        Determine taxcode with user exit or cockpit customizing
         PERFORM determine tax code TABLES c tab item
                                               c_tab_tax 
                                               c_tab_account 
                                               c_tab_acct_assign 
                                               c_tab_messages 
                                     USING c_str_header
                                     CHANGING 1\overline{b} error.
         IF lb error EQ con true. RAISE error occured. ENDIF.
        ENDIF. 
      ENDFUNCTION.
```
# /COCKPIT/PAYMENT\_CONTROL program

The /COCKPIT/PAYMENT CONTROL report:

- Updates payment blocks in the PROCESS DIRECTOR Accounts Payable document
- Updates the payment terms and discount amounts
- Updates the clearing fields (document number and dates) in the PROCESS DIRECTOR Accounts Payable document after a payment run
- Updates follow-up flags
- Changes the statuses of parked documents to posted after they have been posted in SAP
- Performs the specified checks
- Updates the processing times

### **Settings**

You can specify the following options for the program.

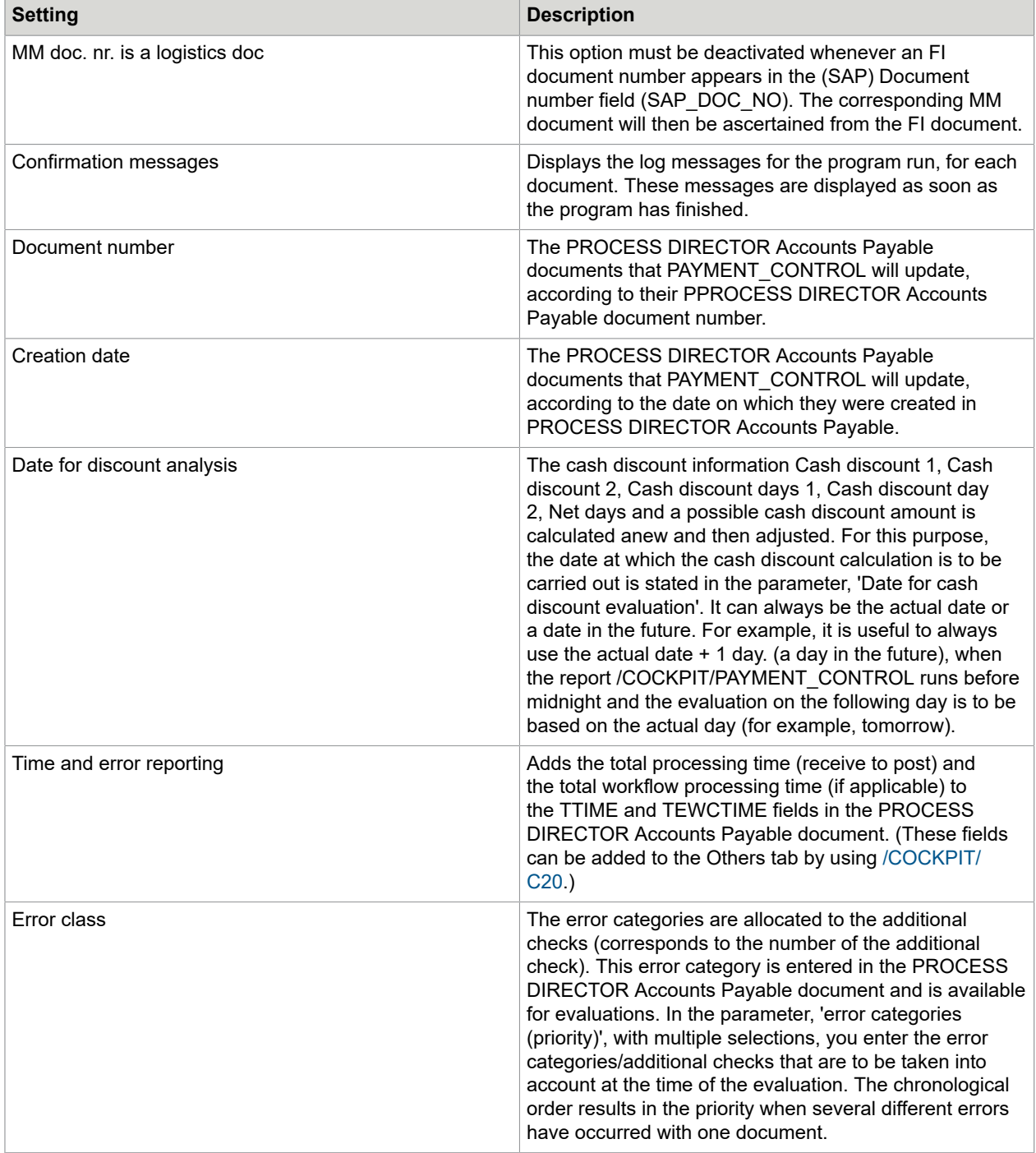

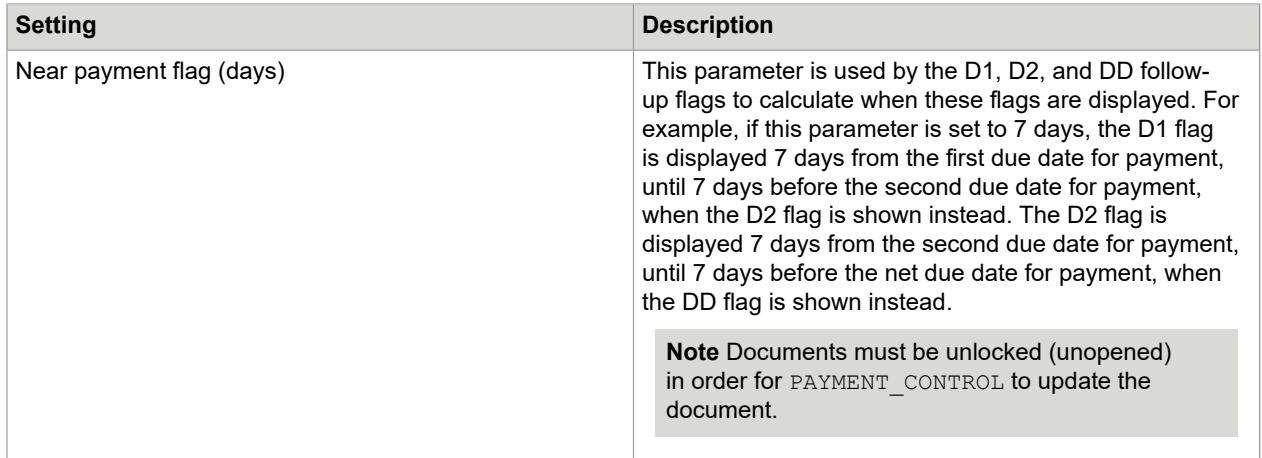

### Clearing follow-up flags

In addition to the above configured settings, PAYMENT\_CONTROL also clears follow-up flags that have been configured to be removed automatically in [/COCKPIT/C43.](#page-232-0) That is, if a flag has been configured to be cleared automatically after the document has been posted or paid, or after a workflow has ended, *the* flag will only be cleared after the next run of PAYMENT CONTROL.

# PO\_GET\_SERVICE\_ITEMS

The /COCKPIT/PO\_GET\_SERVICE\_ITEMS program returns the service items for the purchase order items.

# /COCKPIT/REPETITOR program

REPETITOR:

- Posts documents automatically
- Changes document statuses
- Connects PROCESS DIRECTOR Accounts Payable documents to SAP posting documents

**Note** REPETITOR is used to post documents automatically, but not after documents have just been transferred. Automatic posting attempts after transfer are controlled by the settings in [/COCKPIT/C7](#page-186-0). REPETITOR is used for all subsequent automatic posting attempts.

# **Settings**

### **Operational limiters**

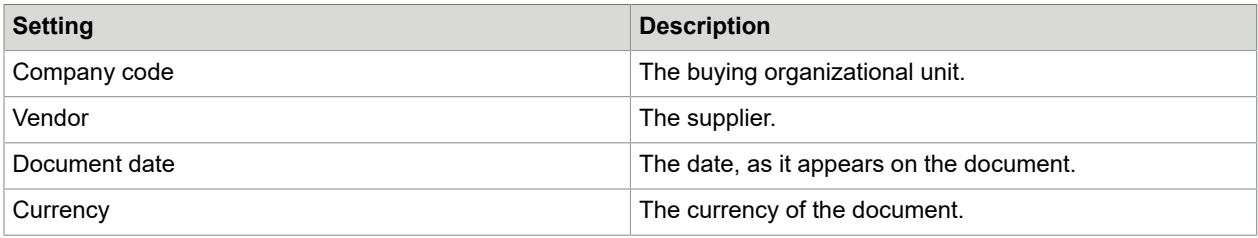

### **Technical limiters**

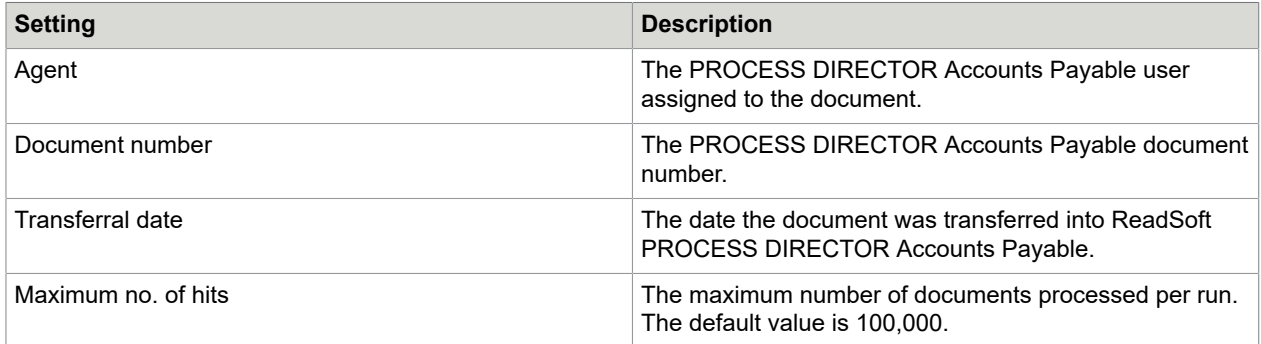

### **Status**

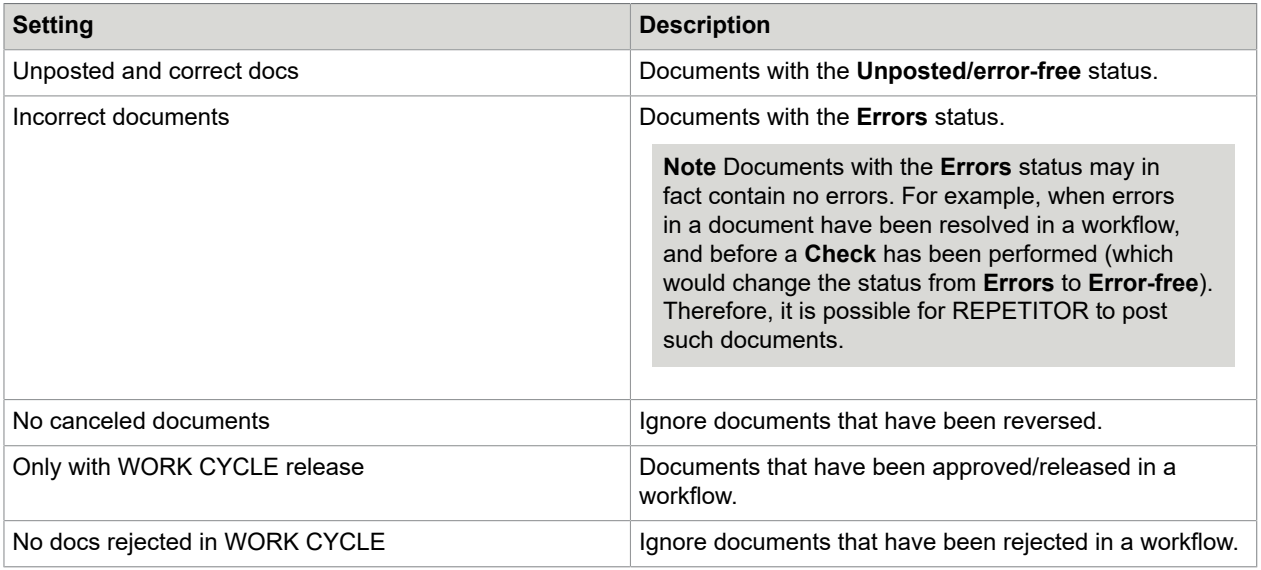

### **Type**

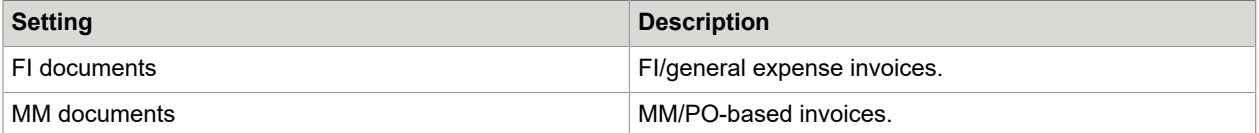

### **Log options**

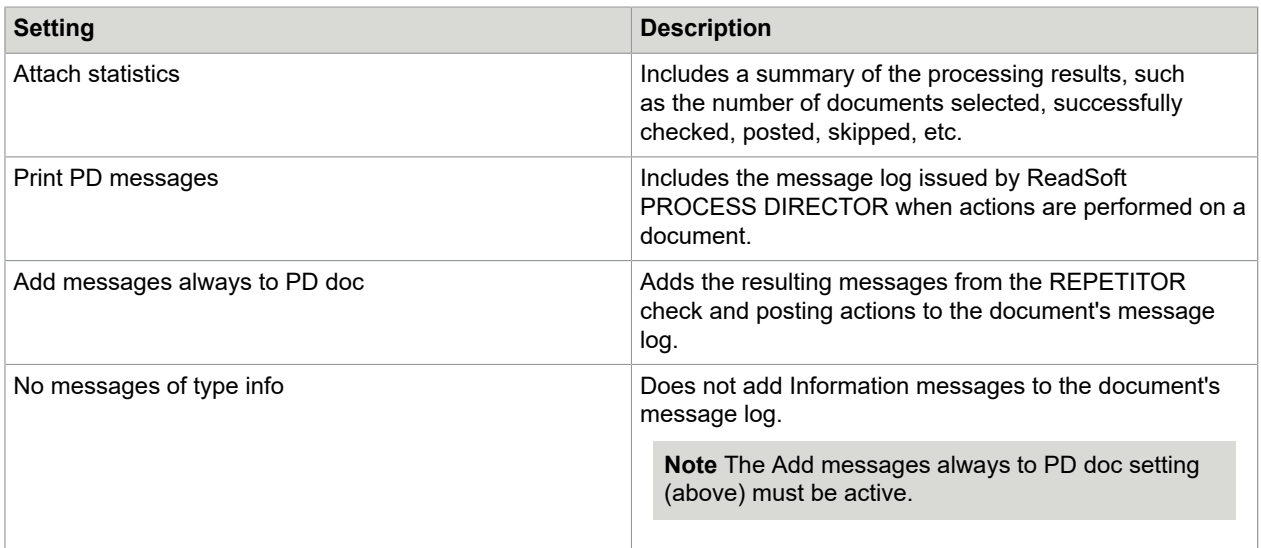

### **Application log**

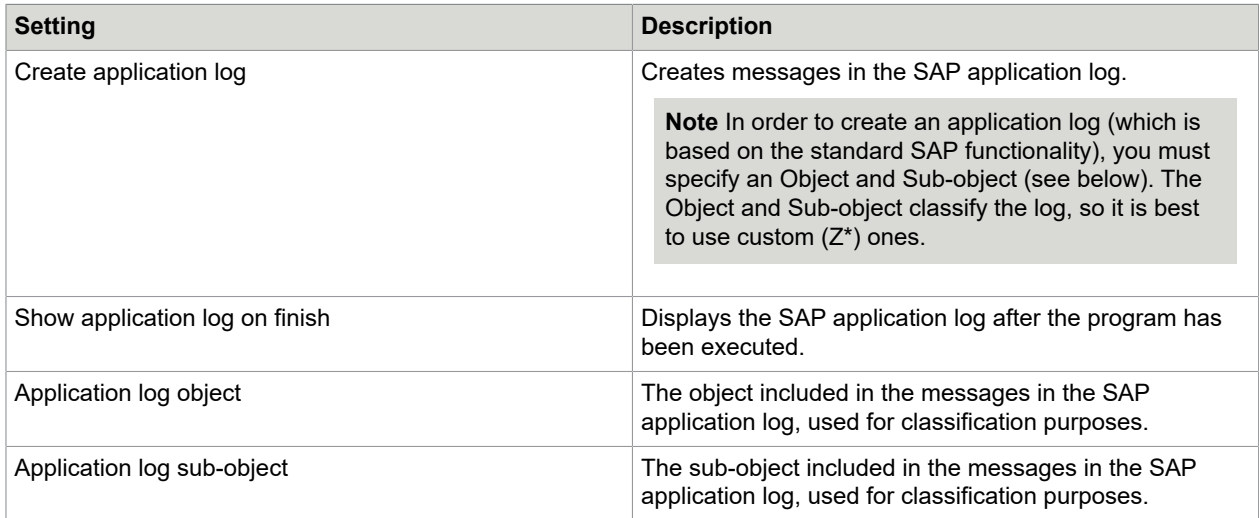

## Configure REPETITOR

To configure REPETITOR, complete the following steps.

**1.** Go to [/COCKPIT/C8](#page-229-0).

- **2.** Specify the posting settings for FI and MM documents.
- **3.** Go to /SE38.
- **4.** Enter /COCKPIT/REPETITOR in the Program field.
- **5.** Click the Variants button.
- **6.** [Schedule the variant](#page-231-0).

Like most SAP background jobs, REPETITOR is configured and scheduled with the /SM36 transaction. You can access this transaction from the ReadSoft PROCESS DIRECTOR Accounts Payable configuration IMG: Schedule background processing > Schedule [REPETITOR](#page-231-0).

# /COCKPIT/RESCAN function module

The Rescan function is used to attach scanned paper documents to an existing PROCESS DIRECTOR Accounts Payable document.

You need a dedicated Rescan profile in the capture software (for example, in the INVOICES Scan or Transfer module). When the document is scanned:

• In the Scan module, a popup is displayed in which the operator enters the number of the PROCESS DIRECTOR document, and optionally other values.

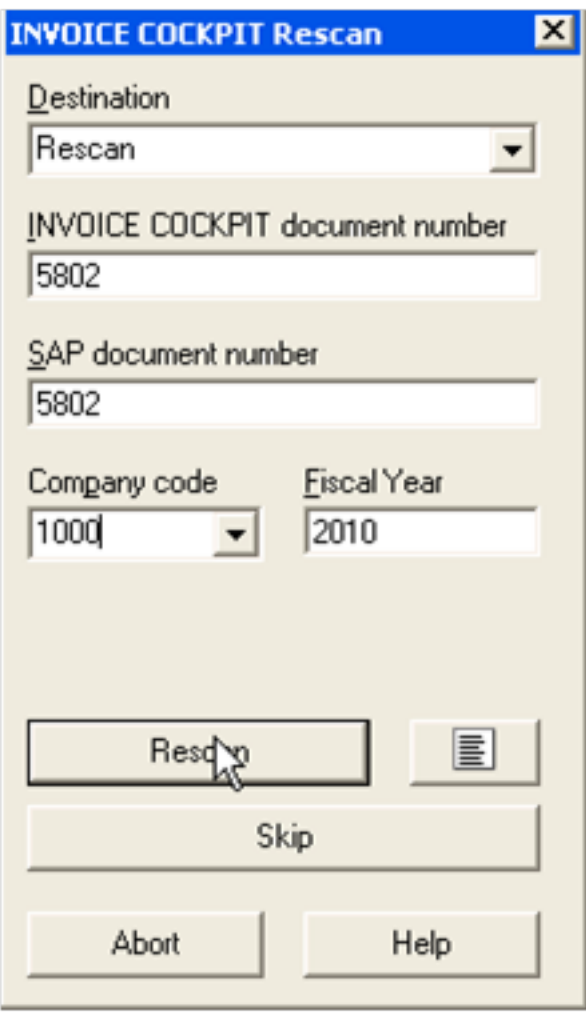

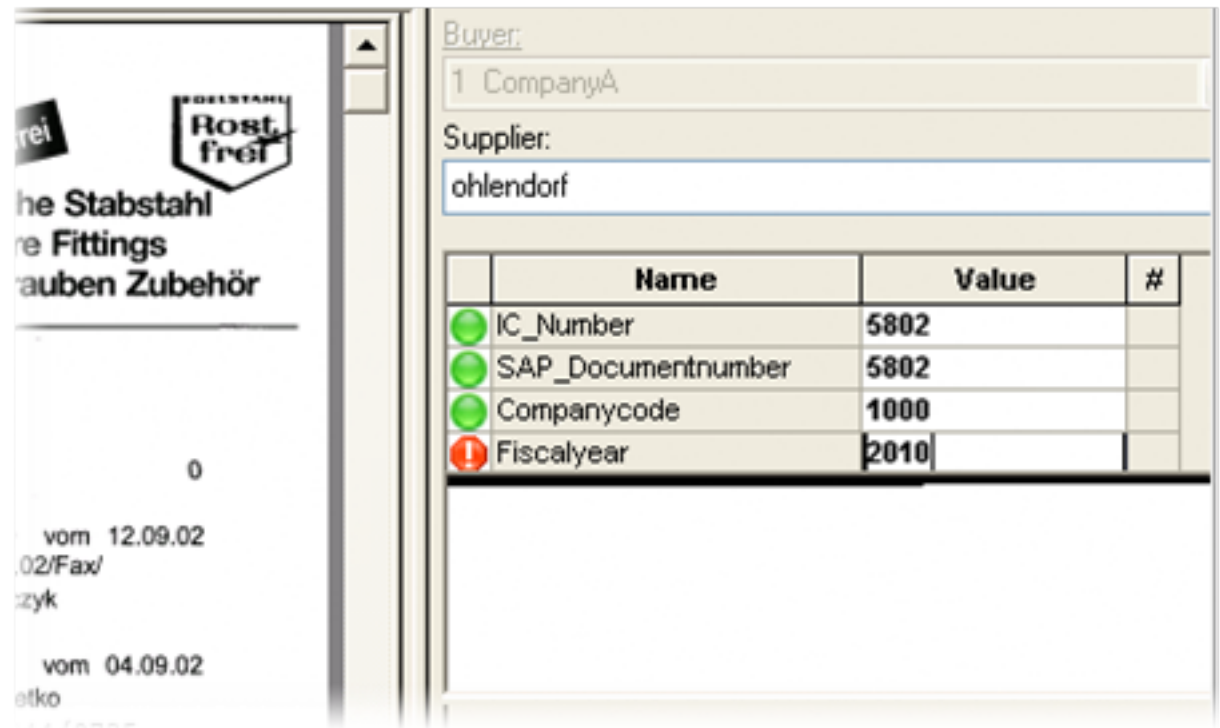

• For the Transfer module, the document details are entered in Verify.

The scanned document is transferred to PROCESS DIRECTOR and is automatically attached to the PD document. If the document was already posted, the attachment is also available in the related SAP document(s).

You can use User Exits [038,](#page-254-0) [055](#page-257-0) and [056](#page-258-0) to adjust the Rescan data.

You can also rescan archived FI documents.

See the INVOICE COCKPIT Connector Configuration Guide for information on configuring Rescan.

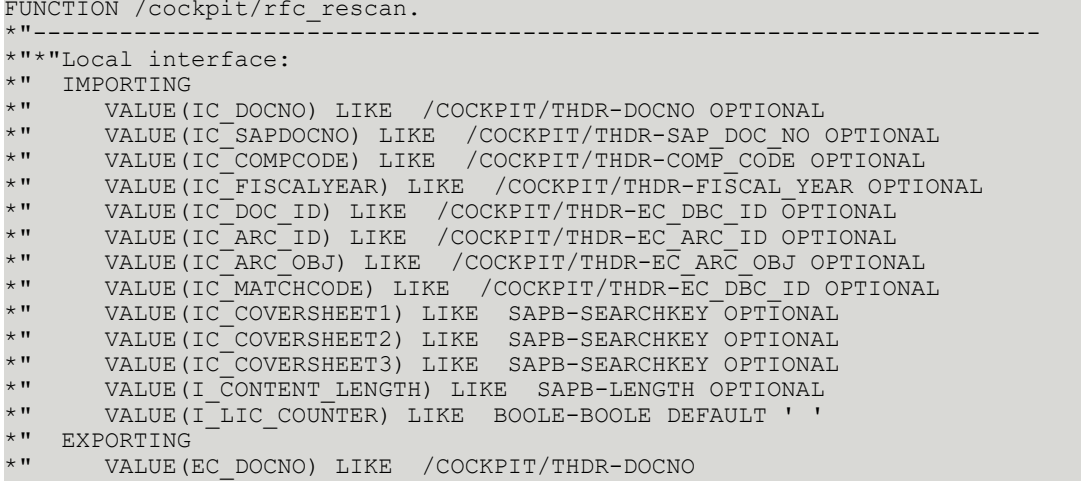

\*" VALUE(EC\_DOC\_ID) LIKE /COCKPIT/THDR-EC\_DBC\_ID  $*$ " TABLES \*" I\_TAB\_CONTENT STRUCTURE TBL1024 OPTIONAL  $E$ <sup>-</sup>TAB<sup>-</sup>MESSAGES STRUCTURE BAPIRET2 \*"---------------------------------------------------------------------- DATA: lc\_function LIKE tfdir-funcname, lb\_no\_standard LIKE boole-boole, lb\_lock\_document LIKE boole-boole, lb\_luv\_aborted LIKE boole-boole, i\_str\_header LIKE /cockpit/shdr\_ext, lb\_error LIKE boole-boole, lc\_docno LIKE /cockpit/thdr-docno, lc\_sapdocno LIKE /cockpit/thdr-sap\_doc\_no, lc\_compcode LIKE /cockpit/thdr-comp\_code, lc\_fiscalyear LIKE /cockpit/thdr-fiscal\_year, lc\_doc\_id LIKE /cockpit/thdr-ec\_dbc\_id, lc\_arc\_id LIKE /cockpit/thdr-ec\_arc\_id, lc\_arc\_obj LIKE /cockpit/thdr-ec\_arc\_obj, lc\_matchcode LIKE /cockpit/thdr-ec\_dbc\_id, lc\_coversheet1 LIKE sapb-searchkey, lc\_coversheet2 LIKE sapb-searchkey, lc\_coversheet3 LIKE sapb-searchkey, ln\_content\_length LIKE sapb-length, ls\_hdr LIKE /cockpit/thdr, ls\_hdr\_if LIKE /cockpit/shdr\_if, li\_subrc LIKE sy-subrc, lc\_sap\_obj LIKE /cockpit/carchiv-sap\_object, lc\_message\_v1 LIKE bapiret2-message\_v1, ls\_bkpf LIKE bkpf, ls\_rbkp LIKE rbkp, lb\_status\_proc LIKE boole-boole,<br>ls\_stat LIKE /cockpit/tst LIKE /cockpit/tstat, lc<sup>-</sup>search result LIKE sapb-priority. \* Debugging CALL FUNCTION '/COCKPIT/WC\_WEB\_DEBUGGING' EXPORTING<br>ic function  $=$  '/COCKPIT/RFC\_RESCAN'  $ic$  no web cycle = con true.  $Copy$  importing parameters to local variables CALL FUNCTION 'CONVERSION\_EXIT\_ALPHA\_INPUT' EXPORTING  $input = ic$  docno IMPORTING output = lc\_docno. CALL FUNCTION 'CONVERSION\_EXIT\_ALPHA\_INPUT' EXPORTING input = ic\_sapdocno IMPORTING output = lc\_sapdocno.  $lc$  compcode  $=$  ic\_compcode.<br>  $lc$  fiscalyear  $=$  ic fiscalyear. lc\_fiscalyear = ic\_fiscalyear.  $lc\_doc\_id$  =  $ic\_doc\_id$ .  $lc_arc_id$  =  $ic_arc_id$ .  $lc_arc_obj$  =  $ic_arc_obj$ . lc\_matchcode = ic\_matchcode.  $lc^-$ coversheet1 =  $ic^-$ coversheet1. lc\_coversheet2 = ic\_coversheet2. lc\_coversheet3 = ic\_coversheet3. ln\_content\_length = i\_content\_length. User-Exit CALL FUNCTION '/COCKPIT/API CUST USEREXIT GET' EXPORTING i exittype = con exit rescan

```
 i_comp_code = ic_compcode
    IMPORTING<br>e fname
                 = lc function
     \overline{e} no standard = lb_no standard
    EXCEPTIONS
     not_found = 1<br>OTHERS = 2.OTHERS = 2.
 IF sy-subrc EQ 0.
    CALL FUNCTION lc_function
      TABLES
        i_t tab_content = i_t tab_content
      e<sup>-</sup>tab<sup>-</sup>messages = e-tab-<sup>messages</sup><br>CHANGING
CHANGING
 c_docno = lc_docno
 c_sapdocno = lc_sapdocno
c_compcode = lc_compcode
 c_fiscalyear = lc_fiscalyear
 c_doc_id = lc_doc_id
 c_arc_id = lc_arc_id
 c_arc_obj = lc_arc_obj
 c_coversheet1 = lc_coversheet1
 c_coversheet2 = lc_coversheet2
 c_coversheet3 = lc_coversheet3
c_matchcode = lc_matchcode
        c content length = ln content length
        \overline{cb} no standard = \ln no standard
       EXCEPTIONS
        error\_occured = 1<br>OTHERS = 2.
       OTHERS IF sy-subrc NE 0.
      RAISE error_occured.
     EXTT.
    ENDIF.
   IF lb no standard EQ con true.
     ec \overline{docno} = lc \overline{docno}.ec\bar{d} doc id = lc\bar{d} doc id.
     EX<sub>IT</sub>.
    ENDIF.
 ENDIF.<br>Get document **********
                              * Get document *********************************************************
 Cockpit document number
  IF NOT lc_docno IS INITIAL.
   SELECT SINGLE
            FROM /cockpit/thdr
            INTO ls_hdr
           WHERE docno EQ 1c docno.
    IF sy-subrc NE 0.
      CALL FUNCTION '/COCKPIT/OBJ_MESSAGE_APPEND'
        EXPORTING
          i<sub>type</sub> = 'E'<br>
i<sub>number</sub> = '042'
          i<sup>-\overline{number \overline{ }</sup>
         TABLES
          c tab messages = e tab messages.
      IF 1 \overline{EQ} 2. MESSAGE e042. ENDIF.
      EXIT.
    ENDIF.
   lc search result = 'CPT'.
 SAP FI document number
 ELSEIF NOT lc_sapdocno IS INITIAL AND
 NOT lc_compcode IS INITIAL AND
          NOT lc_fiscalyear IS INITIAL.
    SELECT SINGLE *
            FROM /cockpit/thdr
            INTO ls_hdr
```

```
 WHERE sap_doc_no EQ lc_sapdocno
 AND comp_code EQ lc_compcode
 AND fiscal_year EQ lc_fiscalyear.
 EMEIC2162 select MM documents as well
            AND fi mm flg EQ con type fi.
   IF sy-subrc EQ 0.<br>lc_docno
 lc_docno = ls_hdr-docno.
 lc_search_result = 'CPT'.
    ELSE.
      CALL FUNCTION 'READ_DOCUMENT_HEADER'
       EXPORTING<br>belnr
         belnr = lc_sapdocno<br>bukrs = lc_compcode
bukrs = lc_compcode
 gjahr = lc_fiscalyear
         \frac{1}{x} xarch \frac{1}{x} = con true
        IMPORTING<br>e bkpf
                        = ls bkpf
        EXCEPTIONS<br>exit
exit = 1not_found = 2
         \archive\_cancel = 3<br>OTHERS = 4
                    = 4. IF sy-subrc EQ 0.
        lshdr-fi mm flg = con type fi.
       lshdr-sap doc no = lc sapdocno.
       ls hdr-comp code = lc compcode.
         ls_hdr-fiscal_year = lc_fiscalyear.
       lc search result = 'r\bar{I}'.
      ELSE.
         CONCATENATE lc_sapdocno lc_compcode lc_fiscalyear
                    INTO lc_message_v1
                    SEPARATED BY \overline{1}/\overline{1}.
        CALL FUNCTION '/COCKPIT/OBJ_MESSAGE_APPEND'
         EXPORTING<br>i type
i type \qquad \qquad = 'E' i_number = '082'
           i<sup>-</sup>message_v1 = lc_message_v1
          TABLES
           c tab messages = e tab messages.
       IF 1 EQ 2. MESSAGE e082 WITH space. ENDIF.
        EXIT.
      ENDIF.
    ENDIF.
 SAP MM document number
  ELSEIF NOT lc_sapdocno IS INITIAL AND
         NOT lc_fiscalyear IS INITIAL.
   SELECT SINGLE *
           FROM /cockpit/thdr
            INTO ls_hdr
           WHERE sap doc no EQ lc sapdocno
            AND fiscal year EQ lc fiscalyear
            AND fi_mm \overline{f}lg EQ con_type_mm.
   IF sy-subrc EQ \overline{0}.<br>lc docno
                       = ls hdr-docno.
     lc_search_result = )c\overline{P}T'.
    ELSE.
      SELECT SINGLE *
             FROM rbkp
              INTO ls_rbkp
               WHERE belnr EQ lc_sapdocno
                AND gjahr EQ lc_fiscalyear.
      IF sy-subrc EQ 0.
 ls_hdr-fi_mm_flg = con_type_mm.
 ls_hdr-sap_doc_no = lc_sapdocno.
```

```
ls hdr-fiscal year = lc fiscalyear.
       lc search result = 'MM'.
      ELSE.
        CONCATENATE lc_sapdocno lc_fiscalyear
                   INTO lc_message_v1
                  SEPARATED BY \overline{1}/\overline{1}.
        CALL FUNCTION '/COCKPIT/OBJ_MESSAGE_APPEND'
         EXPORTING
i type \qquad \qquad = 'E' i_number = '082'
           i_message_v1 = lc_sapdocno
         TABLES
          c tab messages = e tab messages.
       IF 1 EQ 2. MESSAGE e082 WITH space. ENDIF.
       EXTT.
      ENDIF.
    ENDIF.
  ELSE.
    CALL FUNCTION '/COCKPIT/OBJ_MESSAGE_APPEND'
      EXPORTING
       i<sub>L</sub>type = 'E'<br>
i
number = '042'i<sup>-number</sup>
      TABLES
       c tab messages = e tab messages.
   IF 1 EQ 2. MESSAGE e04\overline{2}. ENDIF.
    EXIT.
  ENDIF.
 User-Exit
  CALL FUNCTION '/COCKPIT/API_CUST_USEREXIT_GET'
    EXPORTING
    i exittype = con exit rescan before link
     icompo, code = iccompo, de IMPORTING
     e fname = lc function
     eno standard = lb no standard
    EXCEPTIONS
    not_found = 1<br>
OTHERS = 2.
OTHERS = 2.
 IF sy-subrc EQ 0.
    CALL FUNCTION lc_function
     TABLES<br>ct content
ct_content = i_tab_content
ct_messages = e_tab_messages
CHANGING
 cc_docno = lc_docno
cc_sapdocno = lc_sapdocno
cc_compcode = lc_compcode
 cc_fiscalyear = lc_fiscalyear
 cc_doc_id = lc_doc_id
 cc_arc_id = lc_arc_id
cc_arc_obj = lc_arc_obj
cc_matchcode = lc_matchcode
 cc_coversheet1 = lc_coversheet1
 cc_coversheet2 = lc_coversheet2
 cc_coversheet3 = lc_coversheet3
       cc_content_length = ln_content length
       cc search result = lc search result
       cb\_lock\_document = lb\_lock\_documentcs_header = ls_hdr
 cb_no_standard = lb_no_standard
      EXCEPTIONS
      error occured = 1<br>
OTHERS = 2.
       OTHERS IF sy-subrc NE 0.
```

```
RAISE error occured.
       EXIT.
     ENDIF.
    IF lb no standard EQ con true.
       EXIT.
     ENDIF.
   ENDIF.
  IF lb lock document = con true AND
     NOT 1s hdr-invoice guid IS INITIAL.
    lock found Cockpit document
     CALL FUNCTION 'ENQUEUE_/COCKPIT/LHEADER'
       EXPORTING
                          invoice_guid = ls_hdr-invoice_guid
      invoice_guid<br>EXCEPTIONS
         foreign lock = 1system_f \n  failure = 2<br/>\n  OTHERS = 3.OTHERS<sup>-</sup>
     IF sy-subrc NE 0.
       CALL FUNCTION '/COCKPIT/OBJ_MESSAGE_APPEND'
         EXPORTING<br>i type
           i_t = sy-msgty<br>i_id = sy-msgid i_id = sy-msgid
i_number = sy-msgno
 i_message_v1 = sy-msgv1
           i<sup>-</sup>message<sup>-</sup>v2 = sy-msgv2<br>i<sup>-message v3 = sy-msgv3</sup>
           i<sup>messagev3</sup>
            i_message_v4 = sy-msgv4
          TABLES
            c_tab_messages = e_tab_messages[].
      CALL FUNCTION '/COCKPIT/OBJ MESSAGE APPEND'
          EXPORTING
           i_t type i = 'E'<br>
i number = '079'i<sup>number</sup>
          TABLES
           c tab messages = e_tab_messages.
      IF 1 EQ 2. MESSAGE e079. ENDIF.
      lb luv aborted = con true.
       EXIT.
     ENDIF.
  ENDIF.
 begin LUV with one DEQUEUE at end of DO..ENDO
   DO 1 TIMES.
    Archive scenario R3
    IF NOT ln content length IS INITIAL.
       MOVE-CORRESPONDING ls_hdr TO i_str_header.
      i str header-ec arc id = lc arc id.
      istrheader - ecdbcid = lcdocid.
 i_str_header-ec_arc_obj = lc_arc_obj.
 PERFORM archive_scenario_r3_int(/cockpit/saplinterface)
                                         TABLES i tab content
                                         e_tab_messages<br>USING ln content len
                                                    \frac{\ln \text{constant}}{\ln \text{V}}'n 'n verskap is 'n beskryf is 'n beskryf is 'n beskryf is 'n beskryf is 'n beskryf is 'n beskryf is 'n beskry
                                         CHANGING i str header
                                                    lb error.
       IF lb_error = con_true.
         lb luv aborted = con true.
         EXTT.
       ENDIF.
      lc doc id = i str header-ec dbc id.
      ec\overline{d}oc\overline{id} = i\overline{b}tr\overline{d}header-ec\overline{d}bc\overline{id}. ENDIF.
     ls_hdr-ec_arc_id = lc_arc_id.
    lshdr-ecdbcid = lcdcid.
```

```
ls hdr-ec arc obj = lc arc obj.
* new attachment flag AT
 CALL FUNCTION '/COCKPIT/SET_FOLLOW_UP'
      EXPORTING
 ic_invoice_guid = ls_hdr-invoice_guid
 ic_follow_up = con_follow_up_attach "'AT'
       ic<sup>-</sup>sap_object = con<sup>-</sup>sap_obj<br>ic ar object = 1s hdr-ec a
                            = ls hdr-ec arc obj
      EXCEPTIONS
       arch\_object\_excluded = 1<br>OTHERS = 2.
OTHERS = 2.
* Connect Cockpit document and SAP documents
 IF NOT lc_docno IS INITIAL.
* Connect Cockpit document
      ec_docno = lc_docno.
     CALL FUNCTION '/COCKPIT/ARCHIV CONNECT'
        EXPORTING
 ic_sap_obj = con_sap_obj
 is_header = ls_hdr
         ib updatetask = con false
        TABLES
          et_messages = e_tab_messages.
     READ TABLE e tab messages TRANSPORTING NO FIELDS
                                 WITH KEY type = 'E'.
      IF sy-subrc EQ 0.
       lb luv aborted = con true.
       EX<sub>IT</sub>.
      ENDIF.
     IF ls hdr-status EQ con_status_processed.
        lb_status_proc = con_true.
      ELSE.
        CALL FUNCTION '/COCKPIT/API_POSTING_STATUS_GE'
          EXPORTING
           i invoice guid = ls hdr-invoice guid
          IMPORTING
           e str status = ls stat
          EXCEPTIONS
           not found = 1
           error occured = 2<br>
OTHERS = 3.
           \overline{\text{OTHERS}}IF sy-subrc = 0.
         IF ls stat-status EQ con status processed.
           1b<sub>status_proc = con_true.</sub>
          ENDIF.
        ENDIF.
      ENDIF.
     Get business object
 IF lb_status_proc EQ con_true.
 CALL FUNCTION '/COCKPIT/API_CUST_BUSOBJ_GET'
          EXPORTING
           ifimm flg = ls hdr-fi mm flg
           i comp code = ls hdr-comp codei^-cp doc type = ls^-hdr-cp doc type
         IMPORTING<br>ec sap obj
                       = lc_-sap_0bj
         EXCEPTIONS<br>OTHERS
OTHERS = 1.
 IF sy-subrc NE 0 OR lc_sap_obj IS INITIAL.
          CALL FUNCTION '/COCKPIT/OBJ_MESSAGE_APPEND'
            EXPORTING
             i number = '044' TABLES
               c_tab_messages = e_tab_messages.
         IF 1 EQ 2. MESSAGE e044. ENDIF.
```

```
lb luv aborted = con true.
          EXIT.
        ENDIF.
       CASE lc sap obj.
          Connect \overline{FI} documents
           WHEN 'BKPF'.
           MOVE-CORRESPONDING ls hdr TO ls hdr if.
           PERFORM connect_further_documents(/cockpit/saplarchiving)<br>TABLES e tab messages
                            TABLES e_tab_messages<br>USING 'BKPF'
                                     'BKPF'
                                      lc_arc_id
 lc_doc_id
lc_arc_obj
                                     con true
                                      ls_hdr_if
                            CHANGING li subrc.
           IF li subrc NE 0.
              1b \overline{1}uv aborted = con true.
              EXTT.
            ENDIF.
          Connect MM and follow-on FI documents
           WHEN 'BUS2081'.
           MOVE-CORRESPONDING ls hdr TO ls hdr if.
           PERFORM connect_further_documents(/cockpit/saplarchiving)<br>TABLES e tab messages
                            TABLES e_tab_messages<br>USING 'RMRP'
                                     'RMRP'
                                      lc_arc_id
 lc_doc_id
lc_arc_obj
                                     con true
                                      ls_hdr_if
                            CHANGING li_subrc.
             IF li_subrc NE 0.
              lb_luv_aborted = con_true. EXIT.
            ENDIF.
           WHEN OTHERS.
           lb luv aborted = con true.
            EXIT.
        ENDCASE.
      ENDIF.
   Connect only FI documents
    ELSEIF ls_hdr-fi_mm_flg EQ con_type_fi.
     MOVE-CORRESPONDING ls hdr TO ls hdr if.
     PERFORM connect_further_documents(/cockpit/saplarchiving)<br>TABLES e tab messages
                              <sup>-</sup> e_tab_messages<br>'BKPF'
                      USING
 lc_arc_id
 lc_doc_id
                                lc_arc_obj
                               con true
                                ls_hdr_if
                      CHANGING li_subrc.
     IF li subrc NE 0.
       1b\overline{1}uv\_aborted = con\_true.EXTT.
      ENDIF.
   Connect only MM and follow-on FI documents
 ELSEIF ls_hdr-fi_mm_flg EQ con_type_mm.
MOVE-CORRESPONDING ls_hdr TO ls_hdr_if.
     PERFORM connect_further_documents(/cockpit/saplarchiving)<br>TABLES e tab messages
                      TABLES e_tab_messages<br>USING 'RMRP'
                               'RMRP'
                                lc_arc_id
```

```
 lc_doc_id
                               lc_arc_obj
                              con true
                               ls_hdr_if
                    CHANGING li_subrc.
     IF li subrc NE 0.
       1b \overline{1}uv aborted = con true.
        EXIT.
      ENDIF.
    ENDIF.
   User-Exit
   CALL FUNCTION '/COCKPIT/API CUST USEREXIT GET'
      EXPORTING
       i exittype = con exit rescan after link
       i comp code = ic compcode
     IMPORTING<br>e fname
                   = lc_function
       eno standard = 1bno standard
      EXCEPTIONS
       \begin{array}{lll} \text{not\_found} & = & 1 \\ \text{OTHERS} & = & 2 \, . \end{array}OTHERS
    IF sy-subrc EQ 0.
     CALL FUNCTION lc_function<br>EXPORTING
EXPORTING
 ic_docno = lc_docno
 ic_sapdocno = lc_sapdocno
 ic_compcode = lc_compcode
 ic_fiscalyear = lc_fiscalyear
 ic_doc_id = lc_doc_id
 ic_arc_id = lc_arc_id
 ic_arc_obj = lc_arc_obj
 ic_matchcode = lc_matchcode
 ic_coversheet1 = lc_coversheet1
 ic_coversheet2 = lc_coversheet2
 ic_coversheet3 = lc_coversheet3
         ic content length = ln content length
         ic search result = lc search result ib_lock_document = lb_lock_document
is_header = ls_hdr
       TABLES<br>
it_content<br>
ct_messages<br>
CHANGING
it_content = i_tab_content
ct_messages = e_tab_messages
        CHANGING
         cb no standard = lb no standard
       EXCEPTIONS
         error\_occured = 1<br>
OTHERS = 2.\overline{\text{OTHERS}} IF sy-subrc NE 0.
      RAISE error occured.
       lb luv_aborted = con_true.
        EXIT.
      ENDIF.
     IF lb_no_standard EQ con true.
       1b \overline{1}uv aborted = con true.
        EXIT.
      ENDIF.
    ENDIF.
  ENDDO.
 IF lb_lock_document = con_true AND
 NOT ls_hdr-invoice_guid IS INITIAL.
   Delete lock and make sure every lock is unlocked
    CALL FUNCTION 'DEQUEUE_/COCKPIT/LHEADER'
      EXPORTING
        invoice_guid = ls_hdr-invoice_guid.
```

```
 ENDIF.
  IF lb luv aborted = con true.
    EXIT.
  ENDIF.
Send success message
  CALL FUNCTION '/COCKPIT/OBJ_MESSAGE_APPEND'
    EXPORTING
     i_t type i = 'S'<br>i number = '050'
     i_number
    TABLES
     c tab messages = e tab messages.
 IF 1 EQ 2. MESSAGE s050. ENDIF.
 if needed - increment license
 IF i lic counter EQ con true.
    CALL FUNCTION '/COCKPIT/LIC INCREMENT'
       EXPORTING
        ic_docorigin = con_origin_rfc
       EXCEPTIONS
        error occured = 1<br>
OTHERS = 2.
        OTHERS ENDIF.
ENDFUNCTION.
```
# /COCKPIT/REVERSAL\_CLEARING program

The /COCKPIT/REVERSAL CLEARING program updates the clearing information in the PROCESS DIRECTOR Accounts Payable document when a user cancels a payment in an SAP transaction, such as FBRA.

The program clears the following fields.

**Clearing date** (AUGDT)

**Clearing entry date** (AUGCP)

**Clearing document** (AUGBL)

#### **REPORTER data export carried out** (REP\_EXTRACT)

If a subsequent payment run creates a new clearing document, ReadSoft PROCESS DIRECTOR Accounts Payable enters the new values in these fields and sets the **REPORTER data extract** flag so that the next REPORTER extract includes the new values.

The program provides two variants with which you can update the data for a single document, or update the data based on selection criteria for reversal postings.

# About RFC\_DATA\_SUBMIT

The /COCKPIT/RFC\_DATA\_SUBMIT function module transfers documents from ReadSoft Invoices or other applications to ReadSoft PROCESS DIRECTOR Accounts Payable. It is called once per document. When a document has been successfully created in ReadSoft PROCESS DIRECTOR Accounts Payable, the function module returns the E\_GUID, which uniquely identifies the document in ReadSoft PROCESS DIRECTOR Accounts Payable.

You can also use RFC DATA SUBMIT to create single test documents.

#### **Local interface**

```
FUNCTION /cockpit/rfc_data_submit.<br>*"-------------------------------
*"----------------------------------------------------------------------
      *"*"Local interface:
      *" IMPORTING
           VALUE(I STR HEADER) LIKE / COCKPIT/SHDR EXT
      STRUCTURE
 *" /COCKPIT/SHDR_EXT
 *" VALUE(I_STR_CHECK) LIKE
       /COCKPIT/SCHECKDATA STRUCTURE
 *" /COCKPIT/SCHECKDATA
 *" VALUE(I_CONTENT_LENGTH) LIKE
       SAPB-LENGTH OPTIONAL
      *" VALUE(I_EXTERNAL_GUID) LIKE
      /COCKPIT/SIF-INVOICE_GUID OPTIONAL
          VALUE(I LIC COUNTER) LIKE BOOLE-BOOLE DEFAULT 'X'
      *" EXPORTING
          VALUE(E GUID) LIKE
      /COCKPIT/SIF-INVOICE_GUID
           (E_DOCNO) LIKE / COCKPIT/THDR-DOCNO
     *" TABLES
     I_TAB_ITEM<br>STRUCTURE /COCKPI
                /COCKPIT/SITEM_EXT
        T_TAB_TAX STRUCTURE
       /COCKPIT\sqrt{S}TAX EXT
          I TAB ACCOUNT STRUCTURE
       /COCKPIT/SACCT_EXT
           I_TAB_CONTENT STRUCTURE TBL1024
     OPTIONAL
            E_TAB_MESSAGES STRUCTURE
      BAPIRET<sub>2</sub>
 *" IT_FILES
STRUCTURE / COCKPIT/SEDI_FILE OPTIONAL
 *" IT_BINARY
     STRUCTURE TBL1024 OPTIONAL
      \star" IT TEXT
      STRUCTURE DOCS OPTIONAL
            IT PROCESSLOG STRUCTURE
       BAPIRET2 OPTIONAL
     *" EXCEPTIONS<br>*" ERROR O
      *" ERROR_OCCURED<br>*"--------------------
 *"----------------------------------------------------------------------
```
# <span id="page-95-0"></span>/COCKPIT/SAP\_DOC\_IMPORT program

You can use the /COCKPIT/SAP\_DOC\_IMPORT program (the /COCKPIT/SAP\_IMPORT transaction) to import several SAP invoices (MM and FI) to create new, posted PROCESS DIRECTOR Accounts Payable documents. For example, you can import all the SAP invoices that have a specific document type, or those that belong to a range of company codes.

Before an SAP document is imported, a duplicate check against existing PROCESS DIRECTOR Accounts Payable documents is performed.

Using the SM36 transaction, you can also schedule the /COCKPIT/SAP\_DOC\_IMPORT program to run as a background job.

**Note** In contrast to the /COCKPIT/DOC\_IMPORT program, you cannot use the /COCKPIT/ SAP DOC IMPORT program to update the existing documents.

# /COCKPIT/TXD\_DETERM\_TC\_BINARY

The /COCKPIT/TXD\_DETERM\_TC\_BINARY function module can be used to determine tax codes by using [binary logic](#page-201-0).

```
FUNCTION / cockpit/txd determ tc binary .
*"----------------------------------------------------------------------
      *"*"Local Interface: 
      *" IMPORTING 
 *" REFERENCE(IB_REDETERMINE) TYPE /COCKPIT/DRE_DETERMINE 
 *" REFERENCE(IS_PARAMS) TYPE /COCKPIT/STXD_PARAMS
      OPTIONAL 
       *" REFERENCE(IC_DET_TYPE) TYPE
       /COCKPIT/DDETERMINATION_TYPE 
     *" OPTIONAL<br>*" REFERENCE()
          REFERENCE(IC DET DESCR) TYPE / COCKPIT/DDESCRIPTION
      OPTIONAL 
      *" EXPORTING 
          REFERENCE(ET_MESSAGES) TYPE BAPIRET2_T
     *" CHANGING
      *" REFERENCE(CS_HEADER) TYPE /COCKPIT/THDR 
     *" REFERENCE(CT_ITEM) TYPE /COCKPIT/LITEM<br>*" REFERENCE(CT_TAX) TYPE /COCKPIT/LTAX
 *" REFERENCE(CT_TAX) TYPE /COCKPIT/LTAX 
 *" REFERENCE(CT_ACCOUNT) TYPE /COCKPIT/LACCT 
 *" REFERENCE(CT_ACCTASG) TYPE /COCKPIT/LACCAS 
 *" REFERENCE(CT_RT_INFO_ITEM) TYPE /COCKPIT/LTXD_RT_INFO 
 *" REFERENCE(CT_RT_INFO_ACCOUNT) TYPE
      /COCKPIT/LTXD_RT_INFO
      *" REFERENCE(CT_RT_INFO_ACCT_ASSIGN) TYPE
       /COCKPIT/LTXD_RT_INFO 
      *" EXCEPTIONS 
      *" ERROR_OCCURRED 
 *"----------------------------------------------------------------------
       DATA:<br>ls params
                               TYPE /cockpit/stxd binary,
             lr binary to determ TYPE REF TO
     /cockpit/cl ap tax det txc bin.
       ls\_params = <math>is\_params.
       CREATE OBJECT ir binary tc determ
          EXPORTING 
           ic det type = ic det type
           icdetdescr = icdetdescr ib_redetermine = ib_redetermine 
it_tax = ct_tax = ct_tax
 is_params = ls_params.
```

```
 CALL METHOD lr_binary_tc_determ->run 
         CHANGING<br>ct item
           ct_item = ct_item[]<br>ct_account = ct_accoun
           ct\frac{1}{2} account = ct\frac{1}{2} = ct\frac{1}{2} acctasg[1]
ct\_{acctags} = ct\_acctags = ct\_acctags = ct\_acctagsct\_rt\_info\_item = ct\_rt\_info\_item =
 ct_rt_info_account = ct_rt_info_account[] 
            ct_rt_info_acct_assign = ct_rt_info_acct_assign[] 
                                  = et_{messages[]
         EXCEPTIONS<br>OTHERS
 OTHERS = 1. 
 IF sy-subrc <> 0. RAISE error_occurred. ENDIF. 
      ENDFUNCTION.
```
# /COCKPIT/TXD\_DETERM\_TC\_OLD

The /COCKPIT/TXD\_DETERM\_TC\_OLD function module can be used to determine tax codes by using the old PROCESS [DIRECTOR](#page-201-0) Accounts Payable logic. This function module calls the [/COCKPIT/](#page-77-0) [OBJ\\_TAX\\_COMPLETE](#page-77-0) function module.

```
FUNCTION /cockpit/txd_determ_tc_old .<br>*"---------------------------------
 *"----------------------------------------------------------------------
       *"*"Local Interface:
      *" IMPORTING<br>*" REFERE
       *" REFERENCE(IB_REDETERMINE) TYPE /COCKPIT/DRE_DETERMINE
             REFERENCE(IS<sup>T</sup>PARAMS) TYPE / COCKPIT/STXD PARAMS
      OPTIONAL<br>*"
           REFERENCE(IC DET TYPE) TYPE
        /COCKPIT/DDETERMINATION_TYPE
 *" OPTIONAL
 *" REFERENCE(IC_DET_DESCR) TYPE /COCKPIT/DDESCRIPTION
       OPTIONAL
      *" EXPORTING
          REFERENCE(ET_MESSAGES) TYPE BAPIRET2_T
       *" CHANGING
      *" REFERENCE(CS_HEADER) TYPE /COCKPIT/THDR<br>*" REFERENCE(CT_ITEM) TYPE /COCKPIT/LITEM
 *" REFERENCE(CT_ITEM) TYPE /COCKPIT/LITEM
 *" REFERENCE(CT_TAX) TYPE /COCKPIT/LTAX
 *" REFERENCE(CT_ACCOUNT) TYPE /COCKPIT/LACCT
 *" REFERENCE(CT_ACCTASG) TYPE /COCKPIT/LACCAS
 *" REFERENCE(CT_RT_INFO_ITEM) TYPE /COCKPIT/LTXD_RT_INFO
 *" REFERENCE(CT_RT_INFO_ACCOUNT) TYPE
        /COCKPIT/LTXD_RT_INFO
          REFERENCE(CT RT INFO ACCT ASSIGN) TYPE
       /COCKPIT/LTXD_RT_INFO
      *" EXCEPTIONS<sup>-</sup><br>*" FRROR O
      *" ERROR_OCCURRED<br>*"--------------------
                                *"----------------------------------------------------------------------
         DATA:
              lr determ TYPE REF TO /cockpit/cl ap tax det txc old.
         CREATE OBJECT lr_determ
           EXPORTING
 ic_det_type = ic_det_type
 ic_det_descr = ic_det_descr
            ib_redetermine = ib_redetermine.
         CALL METHOD lr_determ->run
```

```
CHANGING<br>cs header
cs_header = cs_header = cs_header
ct<sub>_</sub>item = ct<sub>_</sub>item[]
ct\_{account} = ct\_{account}ct\_{acctag} = ct\_acctag[]ct\_tax = ct\_tax[ ct_rt_info_item = ct_rt_info_item[]
ct\_rt\_info\_account = ct\_rt\_info\_account []
 ct_rt_info_acct_assign = ct_rt_info_acct_assign[]
        ct_messages = et_messages[]
        EXCEPTIONS
        OTHERS = 1.
     IF sy-subrc <> 0. RAISE error occurred. ENDIF.
     ENDFUNCTION.
```
# /COCKPIT/TXD\_DETERM\_TC\_PO

The  $/COCKPIT/TXD$  DETERM TC PO function module can be used to determine tax codes by using the [purchase order associated with each line item](#page-201-0).

```
FUNCTION /cockpit/txd_determ_tc_po .<br>*"---------------------------------
 *"----------------------------------------------------------------------
      *"*"Local Interface:
      *" IMPORTING
 *" REFERENCE(IB_REDETERMINE) TYPE /COCKPIT/DRE_DETERMINE
 *" REFERENCE(IS_PARAMS) TYPE /COCKPIT/STXD_PARAMS
      OPTIONAL
      *" REFERENCE(IC_DET_TYPE) TYPE
       /COCKPIT/DDETERMINATION_TYPE
 *" OPTIONAL
 *" REFERENCE(IC_DET_DESCR) TYPE /COCKPIT/DDESCRIPTION
      OPTIONAL
     *" EXPORTING
           REFERENCE(ET_MESSAGES) TYPE BAPIRET2_T
     *" CHANGING
      *" REFERENCE(CS_HEADER) TYPE /COCKPIT/THDR
 *" REFERENCE(CT_ITEM) TYPE /COCKPIT/LITEM
 *" REFERENCE(CT_TAX) TYPE /COCKPIT/LTAX
 *" REFERENCE(CT_ACCOUNT) TYPE /COCKPIT/LACCT
 *" REFERENCE(CT_ACCTASG) TYPE /COCKPIT/LACCAS
 *" REFERENCE(CT_RT_INFO_ITEM) TYPE /COCKPIT/LTXD_RT_INFO
 *" REFERENCE(CT_RT_INFO_ACCOUNT) TYPE
     \frac{1}{2}/COCKPIT/LTXD_RT_INFO\frac{1}{2}REFERENCE(CT_RT_INFO_ACCT_ASSIGN) TYPE
     /COCKPIT/LTXD_RT_INFO
     *" EXCEPTIONS<br>*" ERROR C
     *" ERROR_OCCURRED<br>*"---------------------
 *"----------------------------------------------------------------------
        DATA:
             ls_params TYPE /cockpit/stxd binary,
              lr_po_tc_determ TYPE REF TO
 /cockpit/cl_ap_tax_det_txc_po.
 ls_params = is_params.
        CREATE OBJECT lr_po_tc_determ
          EXPORTING
            ic_det_type = ic_det_type
```

```
 ic_det_descr = ic_det_descr
           ib_redetermine = ib_redetermine.
      CALL METHOD 1r po tc determ->run
        CHANGING<br>ct item
ct<sub>_</sub>item = ct<sub>_</sub>item[]
ct\_{acctag} = ct\_acctag[] ct_rt_info_item = ct_rt_info_item[]
           ct_rt_info_acct_assign = ct_rt_info_acct_assign[]
           ct_messages = et_messages[]
         EXCEPTIONS
         OTHERS = 1.
      IF sy-subrc <> 0. RAISE error occurred. ENDIF.
      ENDFUNCTION.
```
# /COCKPIT/TXD\_DETERM\_TEMPLATE

The /COCKPIT/TXD\_DETERM\_TEMPLATE function module can be used to develop new tax and tax jurisdiction code determination functions.

#### **Local interface**

```
FUNCTION /cockpit/txd_determ_template .
 *"----------------------------------------------------------------------
      *"*"Local Interface:
     *" IMPORTING
 *" REFERENCE(IB_REDETERMINE) TYPE /COCKPIT/DRE_DETERMINE
 *" REFERENCE(IS_PARAMS) TYPE /COCKPIT/STXD_PARAMS OPTIONAL
      *" REFERENCE(IC_DET_TYPE) TYPE /COCKPIT/DDETERMINATION_TYPE
 *" OPTIONAL 
 *" REFERENCE(IC_DET_DESCR) TYPE /COCKPIT/DDESCRIPTION OPTIONAL
     *" EXPORTING<br>*" REFERE
        REFERENCE(ET_MESSAGES) TYPE BAPIRET2_T
     *" CHANGING
      *" REFERENCE(CS_HEADER) TYPE /COCKPIT/THDR
          *" REFERENCE (CT_ITEM) TYPE /COCKPIT/LITEM
 *" REFERENCE(CT_TAX) TYPE /COCKPIT/LTAX
 *" REFERENCE(CT_ACCOUNT) TYPE /COCKPIT/LACCT
 *" REFERENCE(CT_ACCTASG) TYPE /COCKPIT/LACCAS
      *" REFERENCE(CT_RT_INFO_ITEM) TYPE /COCKPIT/LTXD_RT_INFO
 *" REFERENCE(CT_RT_INFO_ACCOUNT) TYPE /COCKPIT/LTXD_RT_INFO
 *" REFERENCE(CT_RT_INFO_ACCT_ASSIGN) TYPE /COCKPIT/LTXD_RT_INFO
      *" EXCEPTIONS
     *" ERROR_OCCURRED<br>*"--------------------
 *"----------------------------------------------------------------------
      ENDFUNCTION.
```
# /COCKPIT/TXD\_DETERM\_TJC\_CO\_OBJ

The /COCKPIT/TXD\_DETERM\_TJC\_CO\_OBJ function module can be used to determine tax jurisdiction codes from the cost object.

#### **Local interface**

```
FUNCTION /cockpit/txd_determ_tjc_co_obj .
 *"----------------------------------------------------------------------
      *"*"Local Interface:
      *" IMPORTING
 *" REFERENCE(IB_REDETERMINE) TYPE /COCKPIT/DRE_DETERMINE
 *" REFERENCE(IS_PARAMS) TYPE /COCKPIT/STXD_PARAMS
      OPTIONAL
      *" REFERENCE(IC_DET_TYPE) TYPE
       /COCKPIT/DDETERMINATION_TYPE
 *" OPTIONAL
 *" REFERENCE(IC_DET_DESCR) TYPE /COCKPIT/DDESCRIPTION
      OPTIONAL
     *" EXPORTING
           REFERENCE(ET_MESSAGES) TYPE BAPIRET2_T
     *" CHANGING
        REFERENCE(CS_HEADER) TYPE / COCKPIT/THDR
 *" REFERENCE(CT_ITEM) TYPE /COCKPIT/LITEM
 *" REFERENCE(CT_TAX) TYPE /COCKPIT/LTAX
 *" REFERENCE(CT_ACCOUNT) TYPE /COCKPIT/LACCT
 *" REFERENCE(CT_ACCTASG) TYPE /COCKPIT/LACCAS
 *" REFERENCE(CT_RT_INFO_ITEM) TYPE /COCKPIT/LTXD_RT_INFO
 *" REFERENCE(CT_RT_INFO_ACCOUNT) TYPE
     /COCKPIT/LTXD_RT_INFO\star"
          REFERENCE(CT_RT_INFO_ACCT_ASSIGN) TYPE
     /COCKPIT/LTXD RT I\overline{N}FO*" EXCEPTIONS
         * ERROR_OCCURRED
     *"---------------------
        DATA:
            ls_params TYPE /cockpit/stxd binary,
             lr_tjc_determ TYPE REF TO
     /cockpit/c1 ap tax det tjc_co.
        CREATE OBJECT lr_tjc_determ
         EXPORTING
 ic_det_type = ic_det_type
 ic_det_descr = ic_det_descr
          ib^-redetermine = ib^-redetermine.
        CALL METHOD lr_tjc_determ->run
         CHANGING
cs_header = cs_header = cs_header
ct\_{account} = ct\_{account} []
           ct_rt_info_account = ct_rt_info_account[]
          ct messages = et messages[]
         EXCEPTIONS
          OTHERS = 1.
      IF sy-subrc <> 0. RAISE error occurred. ENDIF.
      ENDFUNCTION.
```
# /COCKPIT/TXD\_DETERM\_TJC\_PO

The /COCKPIT/TXD\_DETERM\_TJC\_PO function module can be used to determine tax jurisdiction codes from the purchase order.

```
FUNCTION / cockpit/txd determ tjc po .
                                                                *"----------------------------------------------------------------------
```

```
 *"*"Local Interface:
     *" IMPORTING
      *" REFERENCE(IB_REDETERMINE) TYPE /COCKPIT/DRE_DETERMINE
          REFERENCE(IS<sup>T</sup>PARAMS) TYPE / COCKPIT/STXD PARAMS
      OPTIONAL
      *" REFERENCE(IC_DET_TYPE) TYPE
       /COCKPIT/DDETERMINATION_TYPE
     *" OPTIONAL<br>*" REFERENCE()
          REFERENCE(IC DET DESCR) TYPE / COCKPIT/DDESCRIPTION
      OPTIONAL
     *" EXPORTING
         REFERENCE(ET_MESSAGES) TYPE BAPIRET2_T
     *" CHANGING
 *" REFERENCE(CS_HEADER) TYPE /COCKPIT/THDR
 *" REFERENCE(CT_ITEM) TYPE /COCKPIT/LITEM
      *" REFERENCE(CT_TAX) TYPE /COCKPIT/LTAX
 *" REFERENCE(CT_ACCOUNT) TYPE /COCKPIT/LACCT
 *" REFERENCE(CT_ACCTASG) TYPE /COCKPIT/LACCAS
 *" REFERENCE(CT_RT_INFO_ITEM) TYPE /COCKPIT/LTXD_RT_INFO
 *" REFERENCE(CT_RT_INFO_ACCOUNT) TYPE
      /COCKPIT/LTXD_RT_INFO
      *" REFERENCE(CT_RT_INFO_ACCT_ASSIGN) TYPE
     /COCKPIT/LTXD_RT_INFO
 *" EXCEPTIONS
 *" ERROR_OCCURRED
      *"----------------------------------------------------------------------
       DATA:
            lr determ TYPE REF TO /cockpit/cl ap tax det tjc po.
        CREATE OBJECT lr_determ
         EXPORTING
           ic_det_type = ic_det_type
          icdetdescr = icdetdetdescrib<sup>-</sup> redetermine = ib<sup>-</sup> redetermine.
        CALL METHOD lr_determ->run
        CHANGING<br>ct item
ct<sub>_</sub>item = ct<sub>_</sub>item[]
ct\_{acctag} = ct\_acctag[]ct\_rt\_info\_item = ct\_rt\_info\_item[ ct_rt_info_acct_assign = ct_rt_info_acct_assign[]
          ct_messages = = et_messages[]
        EXCEPTIONS<br>OTHERS
 OTHERS = 1.
 IF sy-subrc <> 0. RAISE error_occurred. ENDIF.
      ENDFUNCTION.
```
# Import Interfaces

There are three different interfaces for creating PROCESS DIRECTOR Accounts Payable documents:

#### **Data import**

You can import invoice data saved in structured files, such as XML and purchasing cards.

• [Data import](#page-102-0)

#### **Remote Function Call (RFC) interface**

An RFC interface exists for importing documents and their scanned images.

• [RFC](#page-112-1)

#### **Create documents from existing SAP ones**

You can use the following function modules to create PROCESS DIRECTOR Accounts Payable documents from existing SAP ones.

- Use the /COCKPIT/DOC IMPORT function module to create or update one PROCESS DIRECTOR Accounts Payable document at a time.
- Use the [/COCKPIT/SAP\\_DOC\\_IMPORT](#page-95-0) function module to create several PROCESS DIRECTOR Accounts Payable documents at the same time.

In addition to these interfaces, you can use the **Rescan** function to attach scanned paper documents to an existing PROCESS DIRECTOR Accounts Payable document. For more information, see [Rescan.](#page-131-0)

## <span id="page-102-0"></span>Data import

You can import invoice data into ReadSoft PROCESS DIRECTOR Accounts Payable in the following ways.

• Import structured files to create new invoices.

ReadSoft PROCESS DIRECTOR Accounts Payable supports the following file types.

- XML files, such as e-invoices
- Purchasing cards
- CSV
- XLS
- TXT

Before importing files, you must map fields between the files and ReadSoft PROCESS DIRECTOR Accounts Payable, and perform some other tasks.

• Import files to add line item data to existing FI invoices (Web Application only).

Some FI invoices may not contain any line items, but may be sent with some supplementary information in a separate document, such as credit card transactions, phone contracts, or rental car hire details. You can upload this information to existing invoices using the WORK CYCLE Web Application. It is not possible to add data to existing invoices using the SAP GUI.

You can also upload files containing other information, such as a file containing account coding information.

## Open the data import IMG

**Important** To open the data import IMG, complete the following step.

• Go to transaction / COCKPIT/ IMPORT C.

### Prepare data import

To prepare files, such as P-Card files, for import into ReadSoft PROCESS DIRECTOR Accounts Payable, complete the following procedures.

- **1.** [Add a data provider](#page-103-0).
- **2.** [Define default data to add to documents](#page-104-0).
- **3.** Map fields between the files and PROCESS [DIRECTOR](#page-105-0) Accounts Payable.
- **4.** For P-Card files, [define the structure of the files.](#page-106-0)
- **5.** [Select how the vendor is determined.](#page-106-1)
- **6.** Optional: For P-Card files, [map G/L account numbers to vendors based on the Merchant Category](#page-107-1) [Code \(MCC\)](#page-107-1).

### <span id="page-103-0"></span>Add a data provider

When you import files, you must specify some basic properties about the data provider, or the file source. Other configuration options you perform later are based on the data provider.

For example, you may have one data provider for statements from your credit card provider, and another data provider for some Microsoft Excel spreadsheets containing line-item data.

To add a data provider, complete the following steps.

- 1. Go to the [/COCKPIT/IMPORT\\_C1](#page-236-0) transaction.
- **2.** In change mode, add a new entry.
- **3.** Type a **Data provider** name and **Description**.
- **4.** Select the **Import scheme**. To import P-card files, select **File**. To import any other kind of file, select **Table**.
- **5.** If all PROCESS DIRECTOR documents from this data provider should have the same vendor, in the **Vendor** field, select the vendor number, otherwise leave the field blank.
- **6.** Type the character that is the **Field separator**. A blank entry indicates tab separation of the fields.

**Note** The standard TEXT\_CONVERT\_CSV\_TO\_SAP SAP ABAP function module converts the field separator to a semicolon  $(i)$ .

**7.** Select the **Workflow ID**.

This is the workflow that will start automatically after the file has been imported and the PROCESS DIRECTOR documents created. To enable this feature, you must activate File import **User Exit 020 - Start workflow after data import**.

**8.** Optional. Select the **Workflow step** ID.

This is the workflow step (of the workflow selected) that will start.

**Note** To display the **Import data** button in the Web Application, both the **Workflow ID** and **Workflow step** need to be configured.

- **9.** Optional. If you want to modify the data in the files before the data is mapped, in the **User Exit BFR\_MAP** field, type / COCKPIT/IMPORT\_USEX\_BFR\_MAP and add coding to the data import User Exit.
- **10.** Optional. If you want to modify the data in the files before the data is submitted and the PROCESS DIRECTOR documents are created, in the **User Exit BFR\_SBMT** field, type /COCKPIT/ IMPORT USEX BFR SBMT and add coding to the data import User Exit.
- **11.** Click the **Save button**.

### Data import: Configure the data provider

To configure an existing data provider for upload, complete the following steps.

- **1.** Go to the /COCKPIT/IMPORT C8 transaction.
- **2.** In change mode, add a new entry.
- **3.** Use the search help or enter values in the **Data provider**, **File ident**, **Structure**, **Internal field name**, **Ext. field name**, **Mapping function**, and **Parameter** fields.
- 4. Click the **Save e** button.
- **5.** Go to the /COCKPIT/IMPORT C9 transaction.
- **6.** In change mode, add a new entry.
- **7.** Use the search help or enter the **Document type**, **Format**, and **Data provider** name.
- 8. Click the **Save e** button.

### <span id="page-104-0"></span>Add data to documents

In addition to the data contained in the actual files, you can add other, default data to the resulting PROCESS DIRECTOR documents during the import process.

There are two ways to add data:

- [For every file import](#page-104-1)
- [For selected file imports](#page-105-1)

### <span id="page-104-1"></span>Add data for every import

In order to link documents to the archive and to define them as invoices, it's a good idea to do this using this table, by specifying values to the following fields:

• EC\_ARC\_ID and EC\_ARC\_OBJ

• INVOICE\_IND

**Note** Data is this table is only added to a document if no value is specified in the import files.

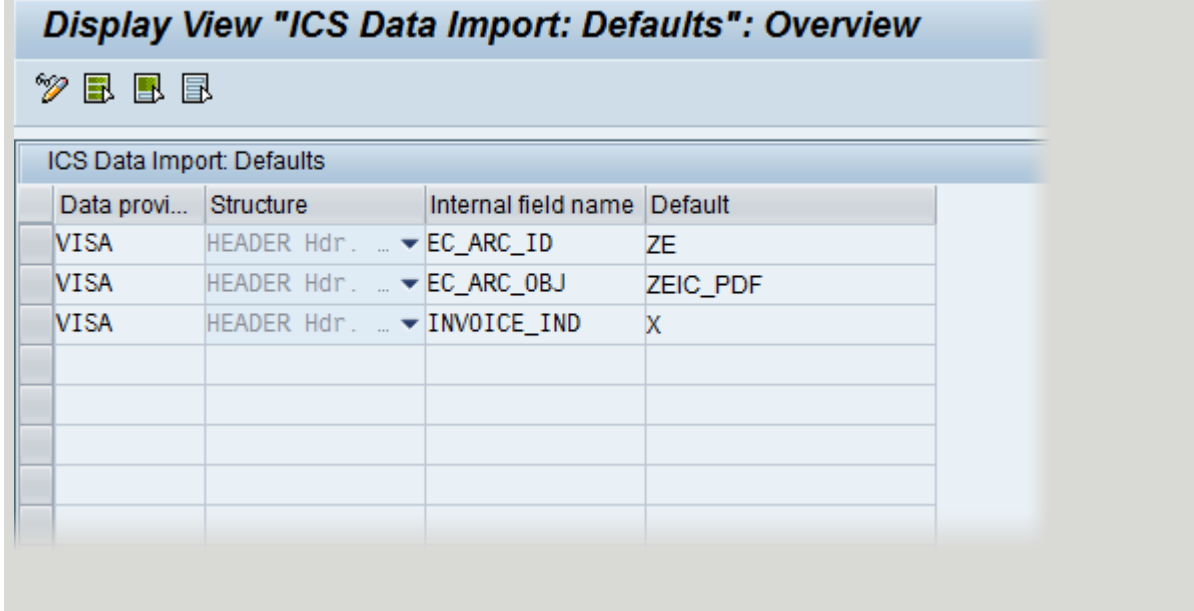

- **1.** Go to the [/COCKPIT/IMPORT\\_C2](#page-237-0) transaction.
- **2.** Enter the **Data provider**, field **Structure**, **Internal field name** and the **Default** value to be added.

### <span id="page-105-1"></span>Add data for selected imports

**Note** Any values here override those in [/COCKPIT/IMPORT\\_C2](#page-237-0) and in the files themselves.

- **1.** Go to the [/COCKPIT/IMPORT](#page-72-0) transaction.
- **2.** In the **Document defaults** section of the program, enter the values for the fields to apply for this particular file import.

### <span id="page-105-0"></span>Map fields

You must specify which fields from the file(s) you want to import and to which internal PROCESS DIRECTOR fields they are mapped to. Not all data from the files must be imported. Usually the descriptions and amounts of the items purchased are sufficient Other data, not contained in the file, can be [added during the import](#page-104-0) or subsequently in ReadSoft PROCESS DIRECTOR.

To map fields, complete the following steps.

- 1. Go to the /COCKPIT/IMPORT C3 transaction.
- **2.** Enter the ID of the **Data provider**.
- **3.** Select whether the field to be mapped is located in **File 1** or **File 2**.
- **4.** Select the type of field **Structure**.
- **5.** Specify the PROCESS DIRECTOR **Internal field name**.
- **6.** Specify the position/cell ID of the **External field** in the P-Card file.
- **7.** Optional: Specify the **Mapping function** and **Parameter**s to modify the value of the field before it is saved in the PROCESS DIRECTOR document.

You can develop your own function and use it here to modify field values. For example, to change date or amount formats. The value in **Parameter** is passed to your function.

## <span id="page-106-0"></span>Define P-Cards to import

When importing P-cards, you must specify some basic properties of the P-card file(s), for each data provider.

To define P-cards to import, complete the following steps.

- 1. Go to the [/COCKPIT/IMPORT\\_C4](#page-238-0) transaction.
- **2.** Specify the number of **Header lines** in File 1 (and in File 2 if you receive two files). Header lines are not imported. Therefore, if you specify 2 as the number of header lines, the import will start from line 3.
- **3.** Specify the **Key field** in File 1 and File 2.

Leave blank if importing only one file.

The key field links the data from File 1 and File 2 together, so that the respective data from both files ends up in the same document.

- **4.** Specify the field that acts as the **Document separator**.
- **5.** Specify the field containing the **P-Card number**.
- **6.** *Optional*. Specify the **MCC** (Merchant Category Code) for File 1 and File 2.
- **7.** *Optional*. Specify the field name in the **LFA1** table (vendor master data) that contains the P-Card number.

If entered, the vendor is determined by looking up the P-Card number in the vendor master data.

### <span id="page-106-1"></span>Determine the vendor

The vendor in the PROCESS DIRECTOR documents produced from importing files can be determined automatically, using one of methods below:

• By data provider

If all the purchase items in the file should be assigned to the same vendor, you can [assign a vendor](#page-103-0) [directly to the data provider](#page-103-0).

• P-Card number in the vendor master data (P-card files only)

If the P-Card has been issued by a vendor, and the P-Card number is recorded in the vendor master data (usually in the Name 2 or Name 3 field), you can [specify the field which contains the P-Card](#page-106-0) [number in the import file](#page-106-0). This number is then used to look up the vendor in the master data.

• P-card number assigned to vendor in configuration (P-card files only)

Here, instead of looking up the vendor in the master data, as above, you provide an explicit [mapping](#page-239-0) [between the P-Card number and the vendor.](#page-239-0)

• Standard PROCESS DIRECTOR vendor determination

If none of the above methods are used to determine the vendor, PROCESS DIRECTOR will use [the](#page-44-0) [search criteria](#page-44-0) in [/COCKPIT/C32](#page-194-0). For example, vendor can be determined based on the vendor name in the imported file.

### Assign P-Cards to vendors

If a P-Card has been issued by a vendor (similar to a customer card), the vendor can be added to the PROCESS DIRECTOR Accounts Payable document by assigning the P-Card to the vendor. There are two ways to do this:

### Method 1: Master data lookup

Here, you specify the location of the P-Card number in the import file, which is used to lookup the corresponding vendor in the master data.

- **1.** Go to the /COCKPIT/IMPORT C4 transaction.
- **2.** [Specify the field name in the](#page-106-0) **LFA1** table (vendor master data) that contains the P-Card number.

### Method 2: Map P-Card numbers to vendors

Here, instead of looking up the vendor in the master data, as above, you provide an explicit mapping between the P-Card number and the vendor.

- 1. Go to the [/COCKPIT/IMPORT\\_C6](#page-239-0) transaction.
- **2.** Enter the **Procurement card number**.
- **3.** Enter the **Vendor** number.

After entering the above details, a Procurement card hash is generated and the Procurement card number is encrypted. Only the last four numbers are displayed.

### <span id="page-107-1"></span>Assign G/L account numbers

You can assign general ledger account numbers to P-Card items using the Merchant Category Code (MCC). When ReadSoft PROCESS DIRECTOR Accounts Payable finds a purchasing item the P-Card file that contains an MCC, it assigns the corresponding G/L account to the item in the PROCESS DIRECTOR Accounts Payable document.

To assign G/L account numbers to P-Card items, complete the following steps.

- **1.** Go to the [/COCKPIT/IMPORT\\_C5](#page-239-1) transaction.
- **2.** In change mode, add a new entry.
- **3.** Select the **Data provider**.
- **4.** In the **From** field, type the MCC. To assign several MCCs, type the range in the **From** and **To** fields.
- **5.** Select the **G/L Account**.
- **6.** Click the **Save on** button.

### <span id="page-107-0"></span>Import files

Use the [/COCKPIT/IMPORT](#page-72-0) program to import files. You can run it from SE38 or use the /COCKPIT/ IMPORT transaction code.

The import program also allows you to add default data to the PROCESS [DIRECTOR](#page-104-0) documents (that is, data not contained in the import files).
#### Debug mode and testing

The program contains two (initially hidden) options:

- **Debug mode** displays debug messages after the program has completed.
- **Skip data transfer** runs a test import, with no import of data to PROCESS DIRECTOR Accounts Payable.

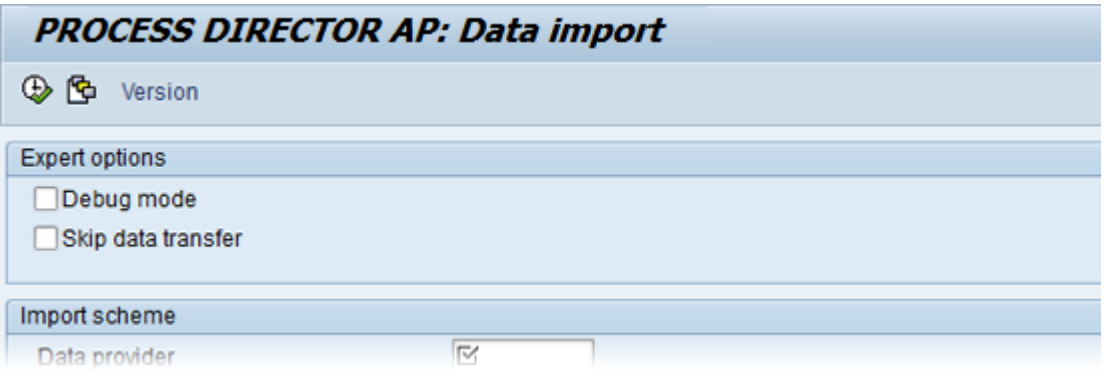

To display these options, you must add the /COCKPIT/IMPORT\_EXPEas a Parameter ID to the settings of the desired user in SU01, and activate it with an X as the Parameter value, as shown below:

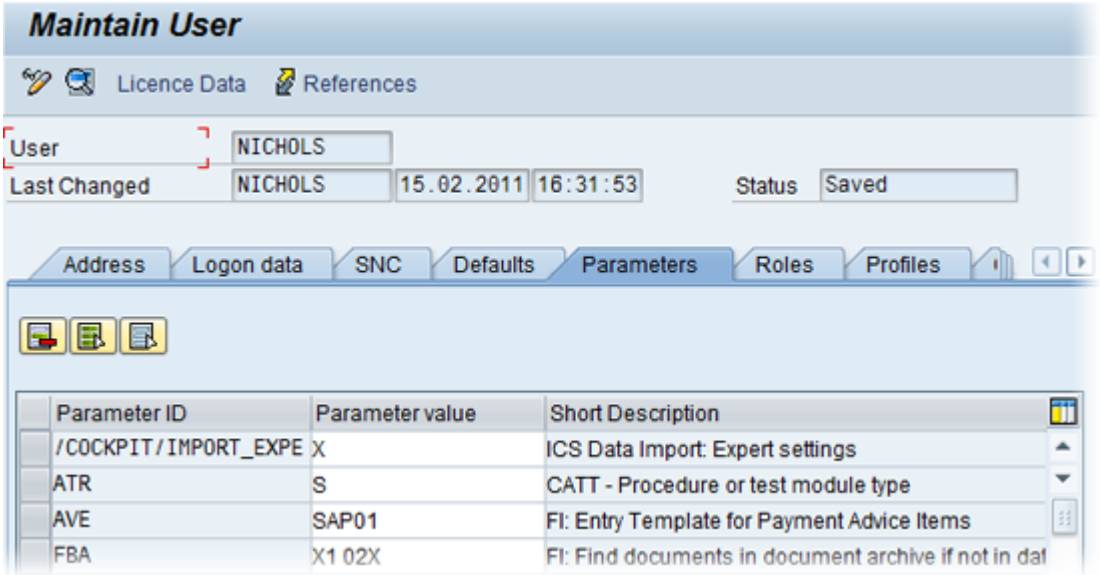

# Example

Import parameters

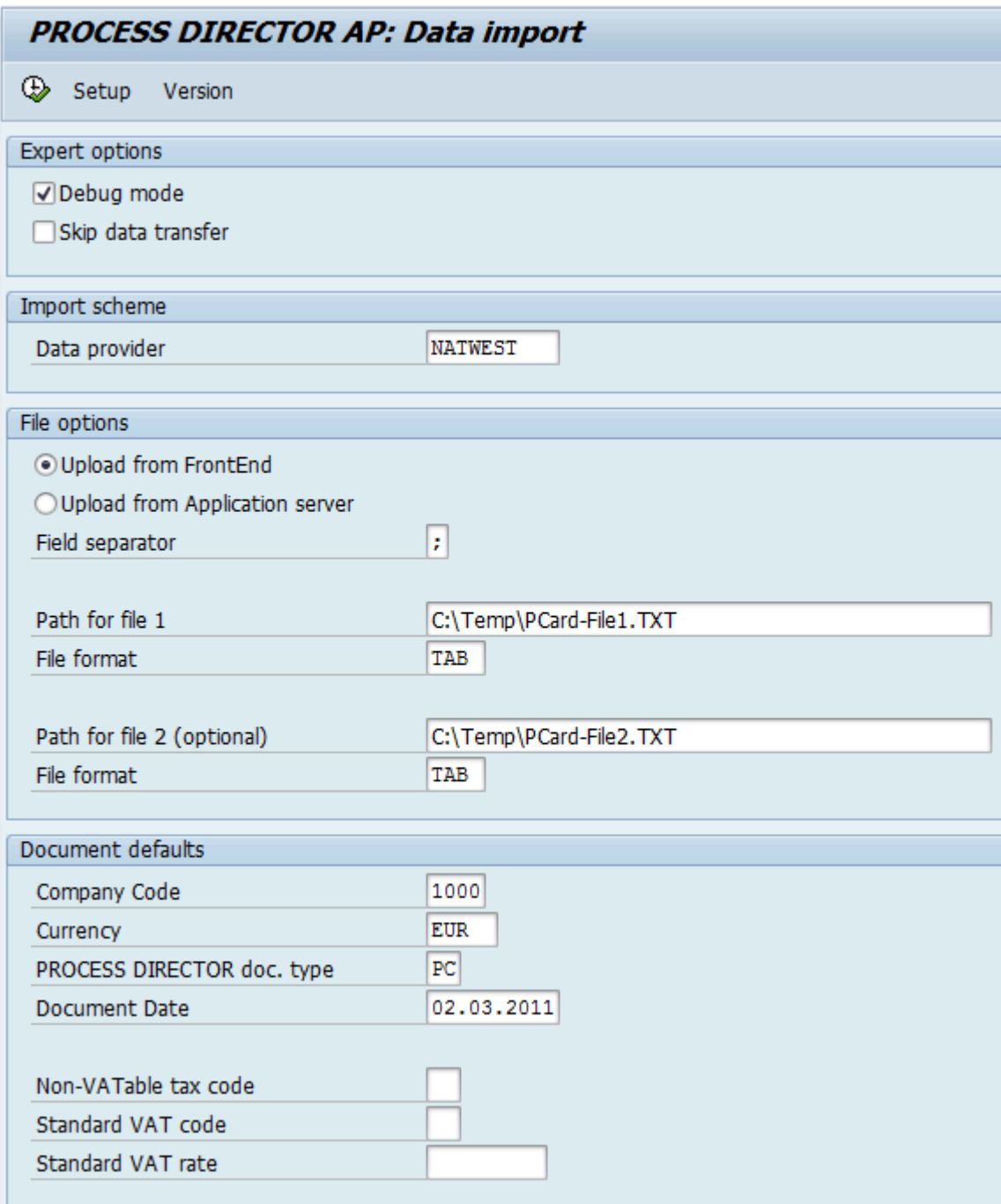

#### Resulting messages

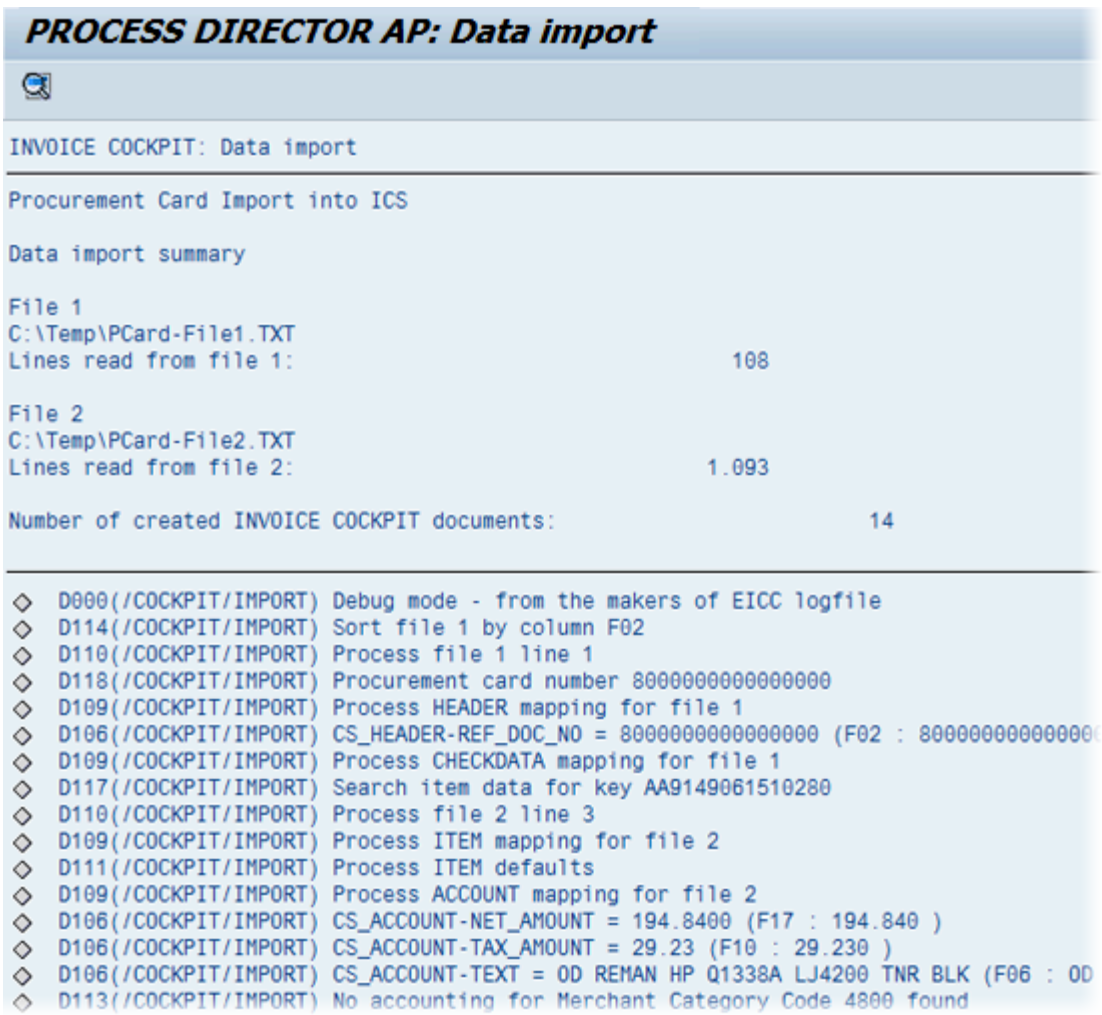

The last four messages below for document 6139 are the transfer messages.

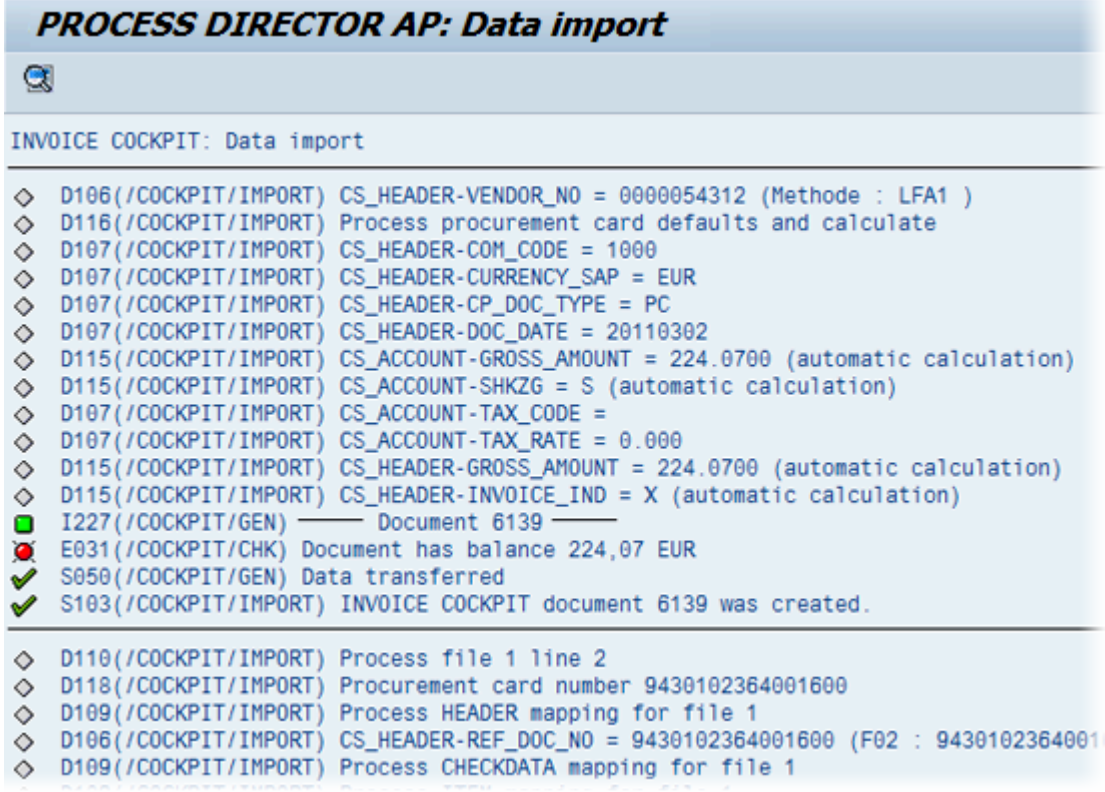

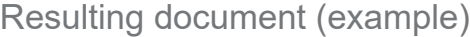

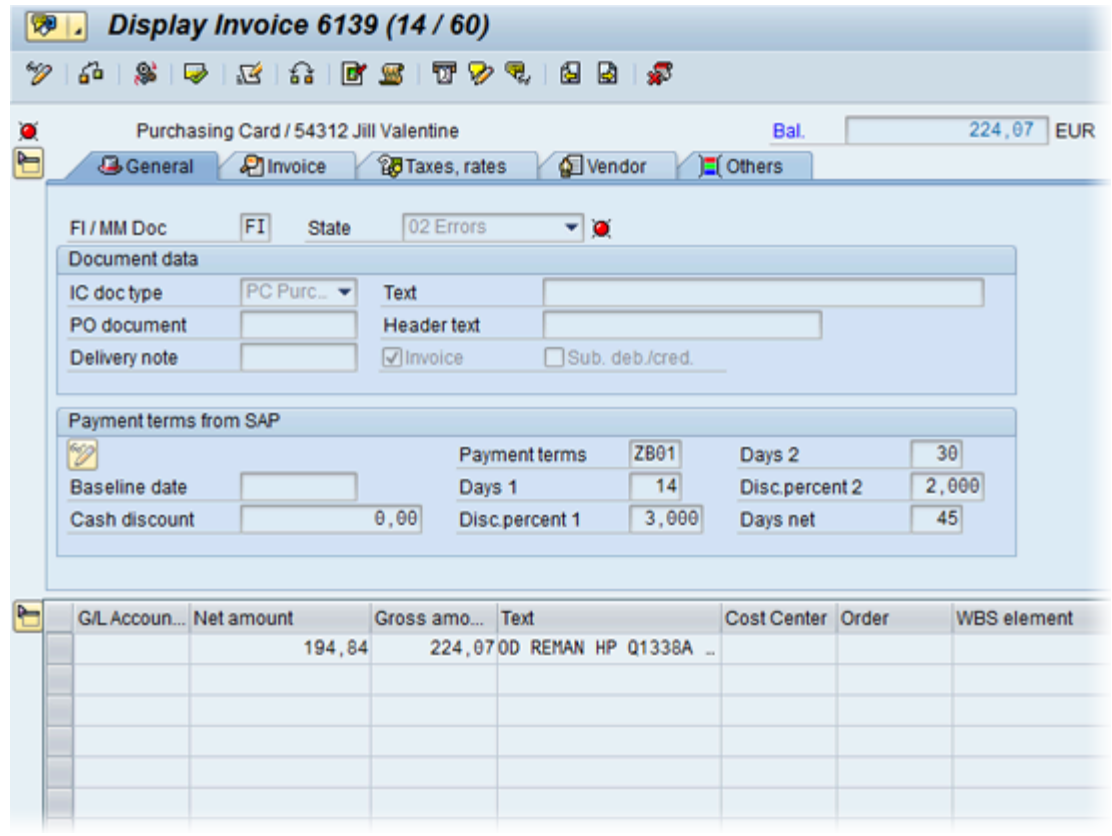

# RFC

You can use the Remote Function Call (RFC) interface for importing documents and their scanned images. Transmission of the data is done per document, meaning an RFC function module is called for each document.

All RFC function modules for the ReadSoft PROCESS DIRECTOR Accounts Payable import interface are stored in the /COCKPIT/INTERFACE function group. The mains ones are:

- [RFC\\_DATA\\_SUBMIT](#page-94-0)
- [RFC\\_PICTURE\\_SUBMIT](#page-128-0)
- [RFC\\_MAPPING\\_GET](#page-130-0)

#### RFC\_DATA\_SUBMIT

I\_STR\_HEADER

Import structure

In the I STR HEADER import structure, the header data of a document is transferred. The structure can be extended to include customer fields with the CI\_COCKPIT\_HDR Include.

For the "Early archiving" scenario the EC\_ARC\_ID, EC\_DBC\_ID and EC\_ARC\_OBJ fields provide the information with which the transferred document is stored in the connected R3 ArchiveLink storage system.

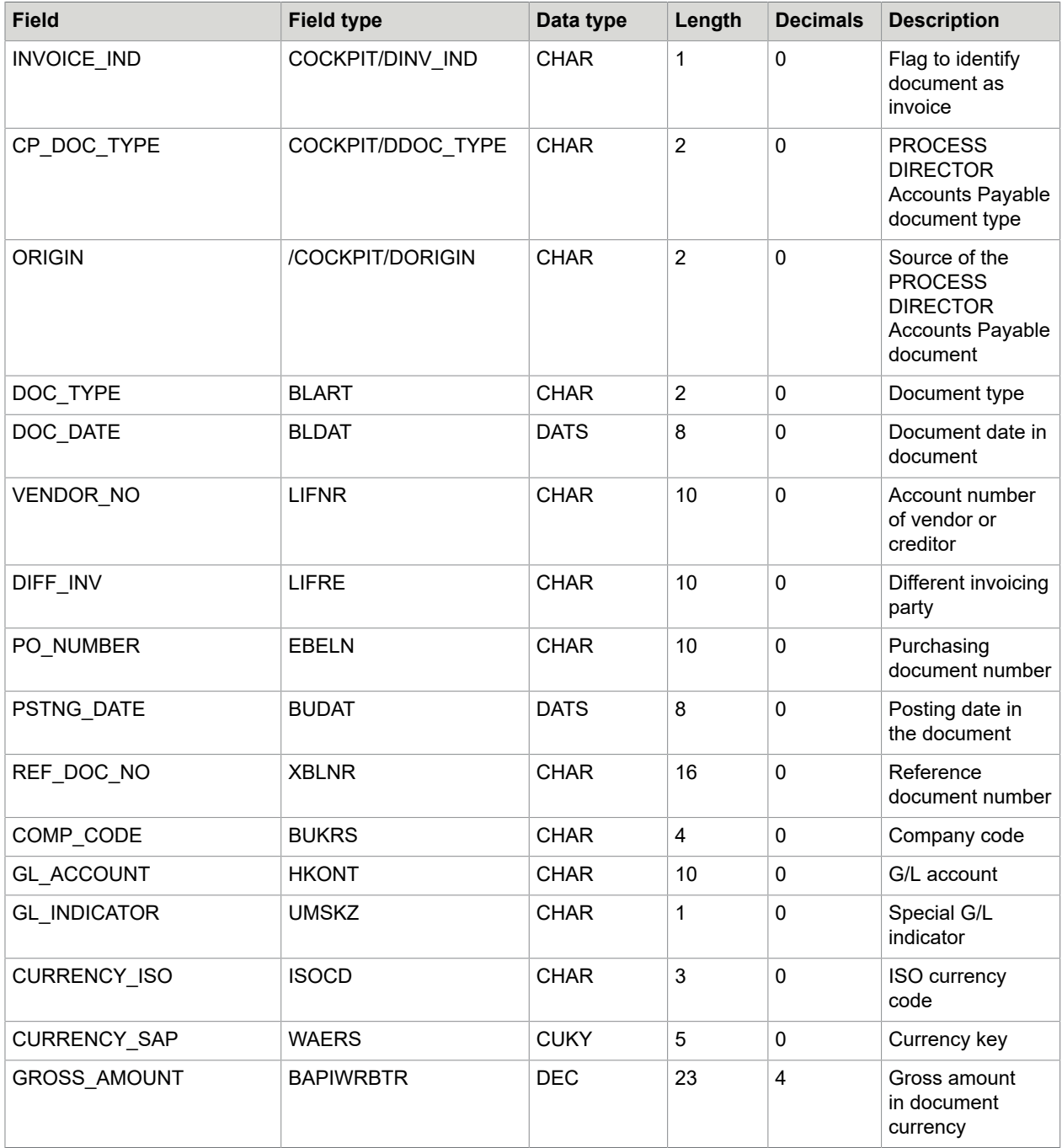

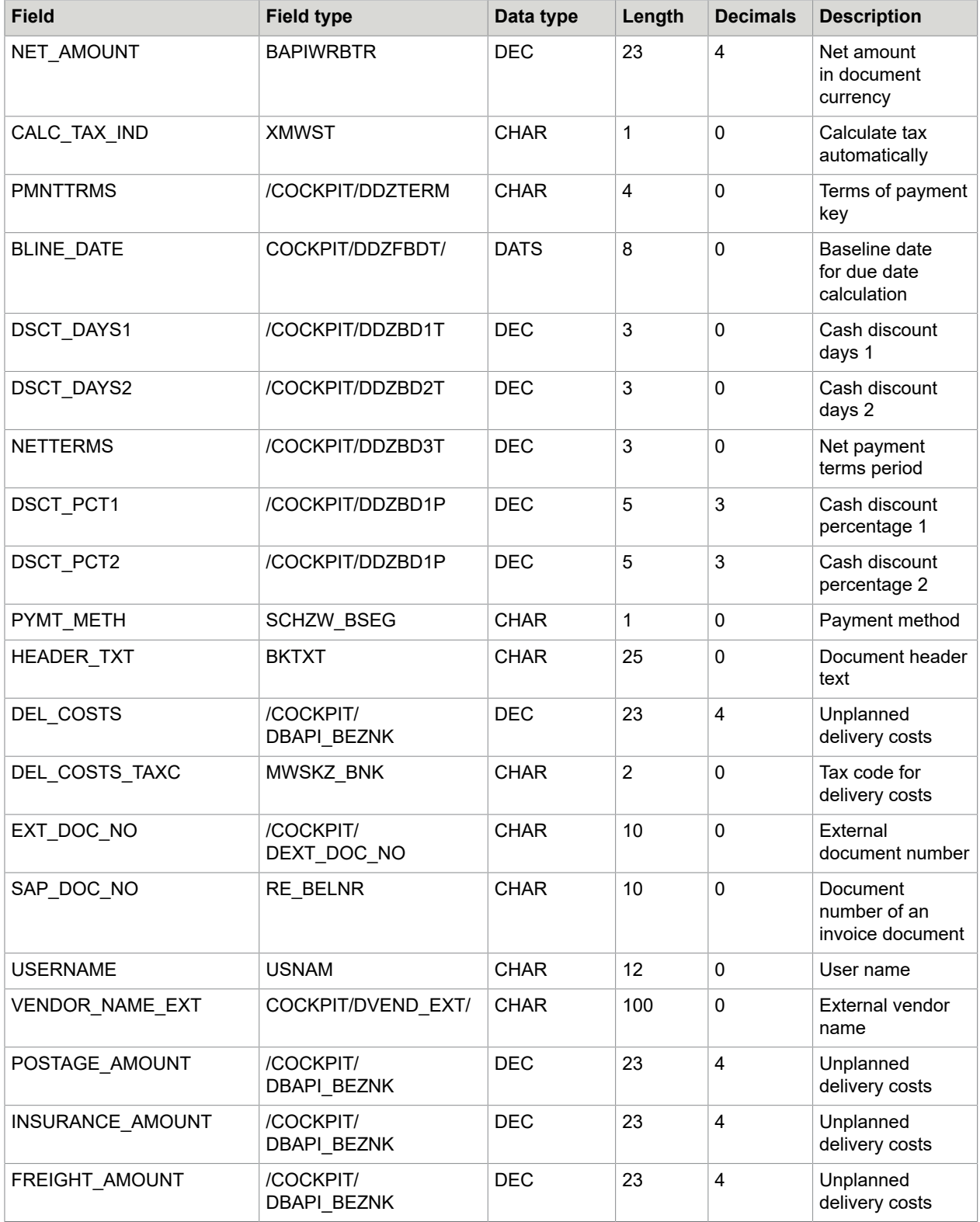

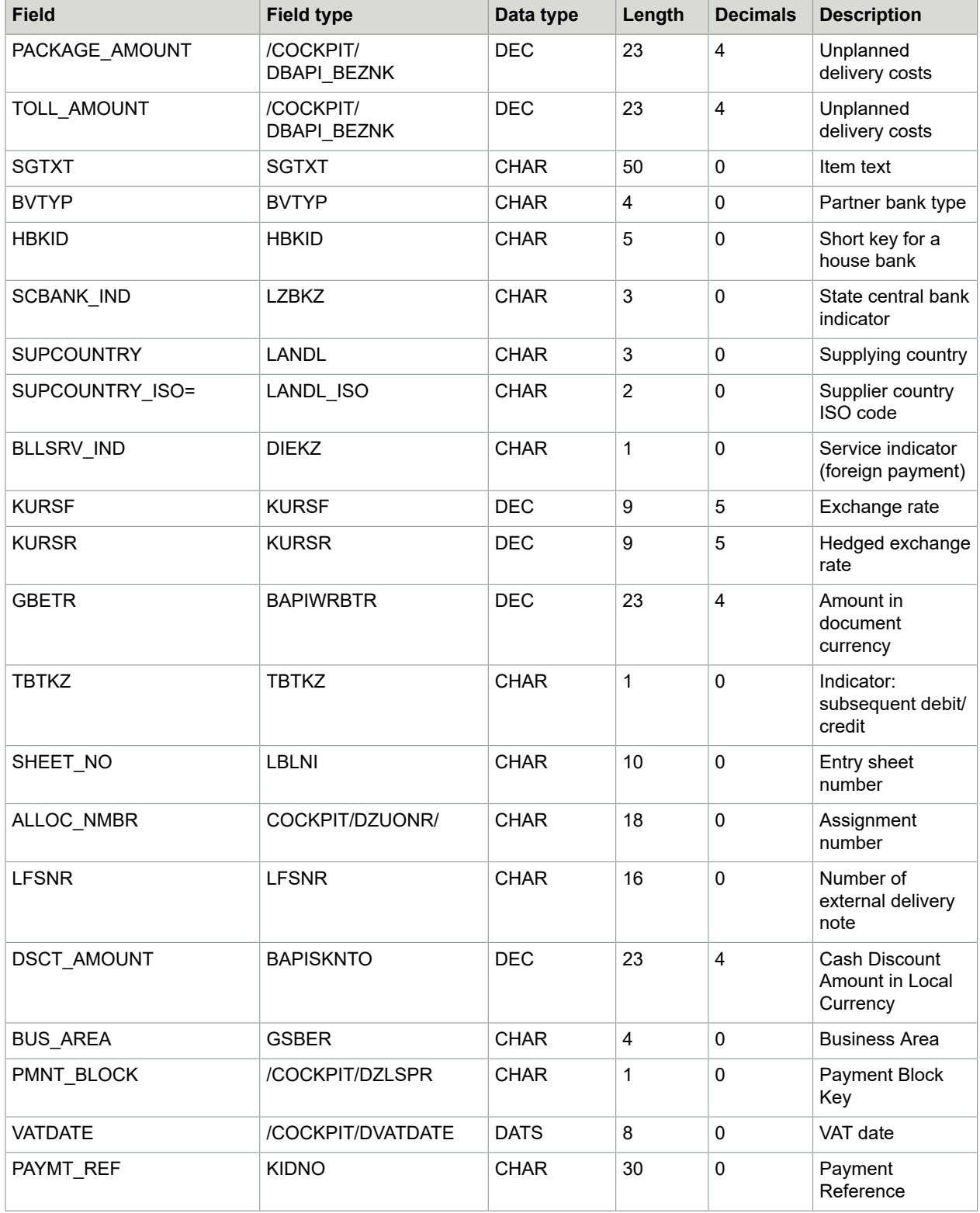

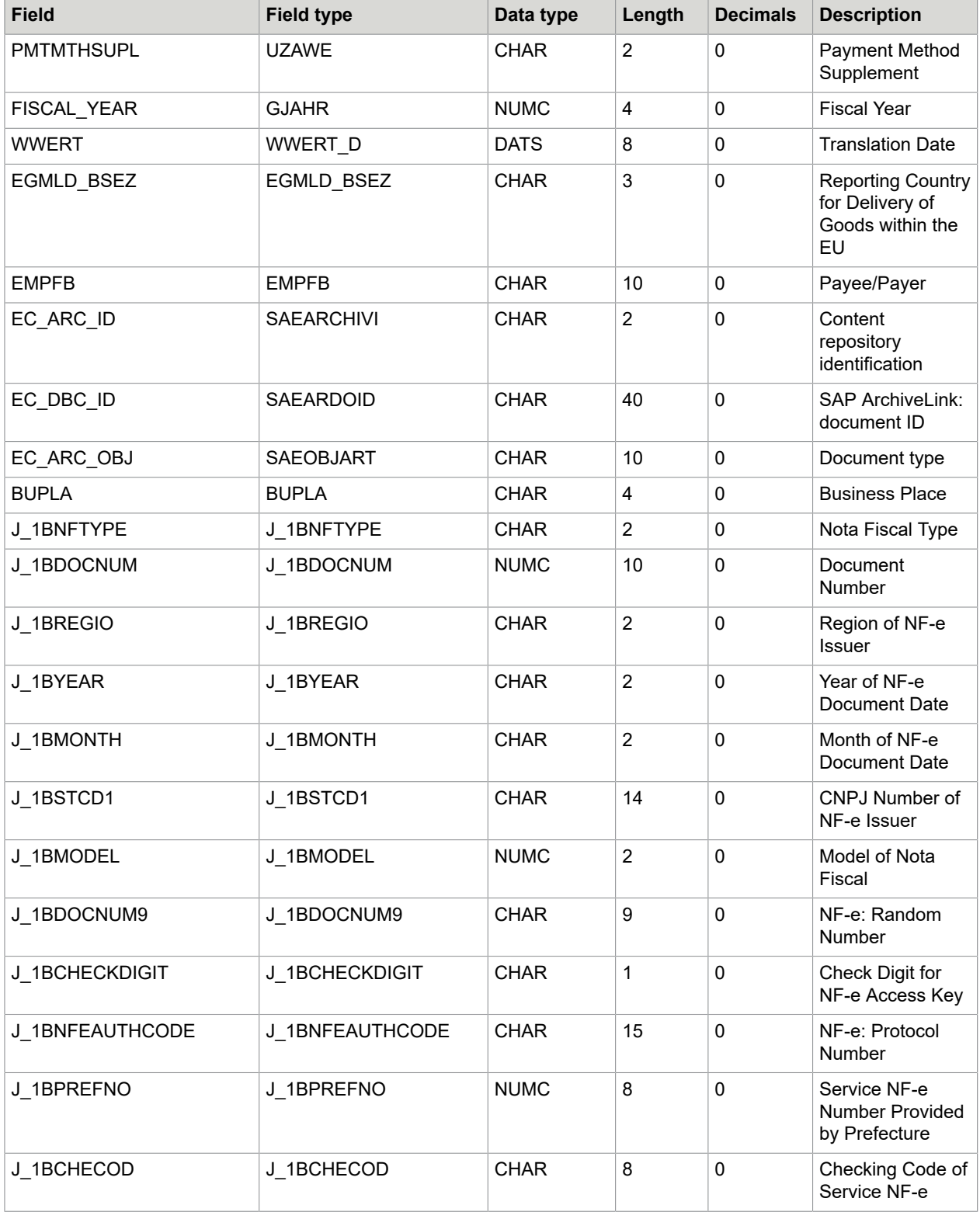

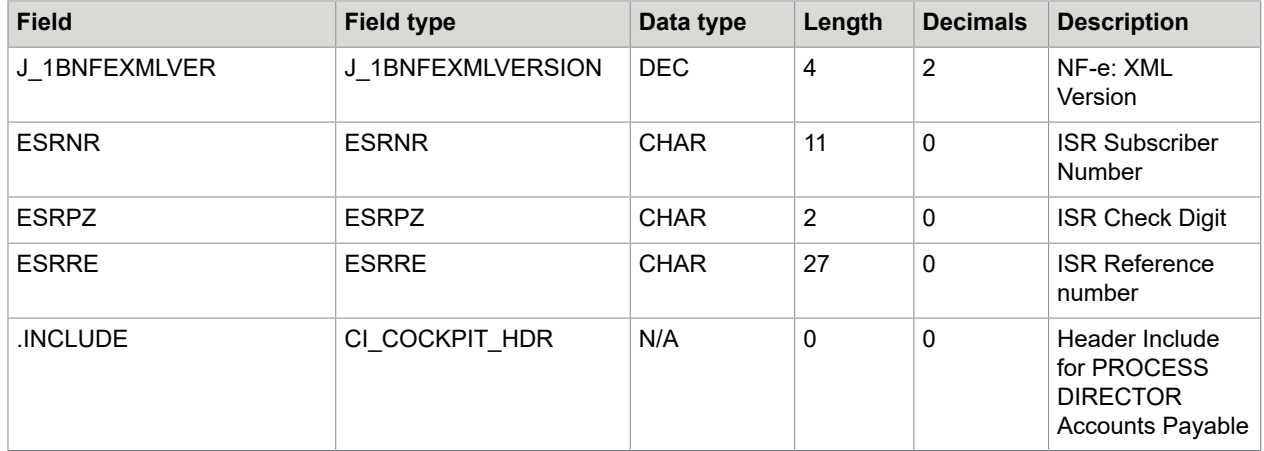

#### I\_STR\_CHECK import structure

In the I\_STR\_CHECK import structure, the check fields of a document are transferred, that is, bank details, tax number and tax identification number. PROCESS DIRECTOR Accounts Payable compares the imported data with that in the vendor master record. You can extend the structure to include customer fields using the CI\_COCKPIT\_CHECK Include.

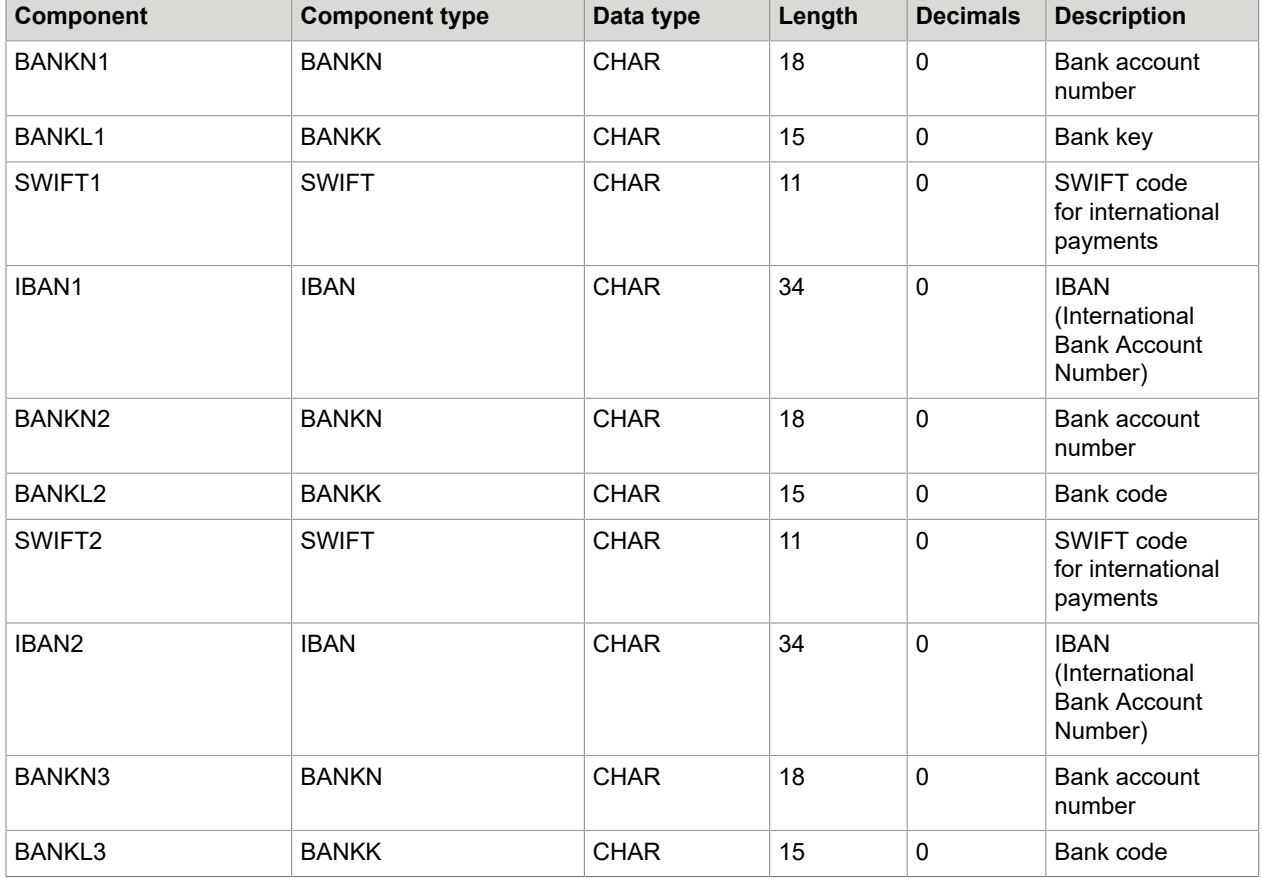

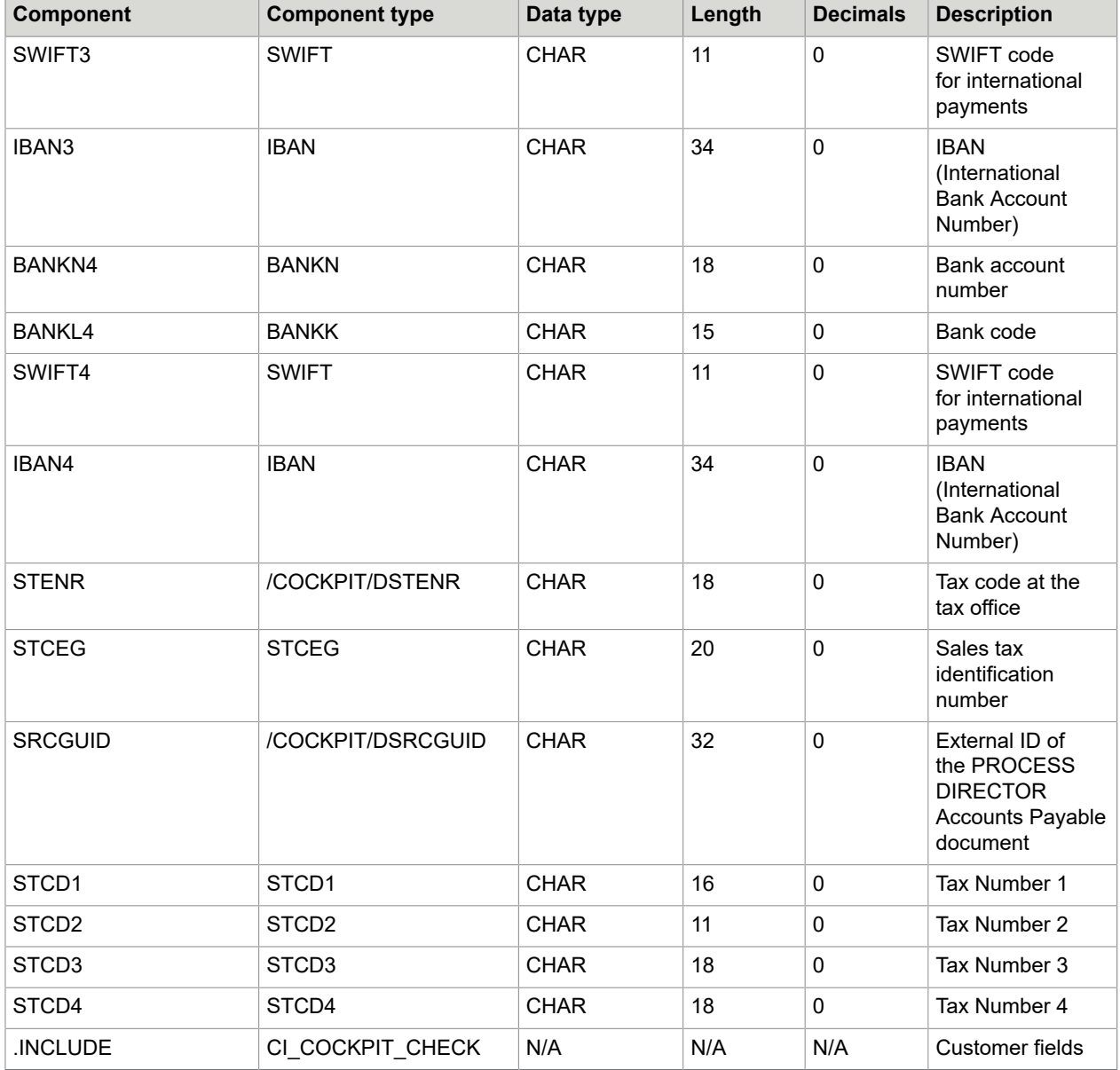

# I\_CONTENT\_LENGTH import parameter

If the document image is transferred to the archive, the I\_CONTENT\_LENGTH import parameter specifies the length of the image file.

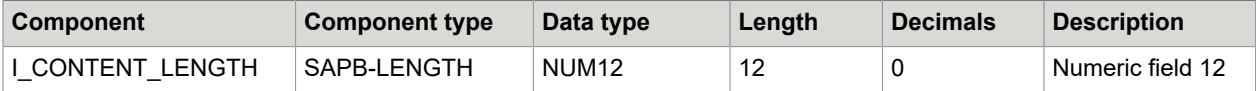

# I\_EXTERNAL\_GUID import parameter

If an external number that uniquely identifies the document is used instead of the unique identification number generated by PROCESS DIRECTOR Accounts Payable, the I\_EXTERNAL\_GUID import parameter specifies this external number.

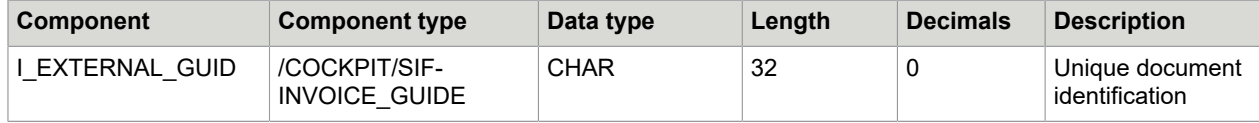

# I\_LIC\_COUNTER

Import parameter

This import parameter is for Kofax internal use only.

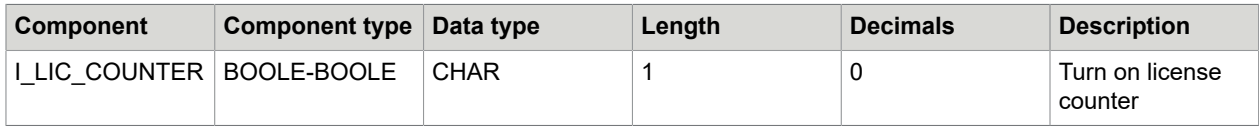

#### E\_GUID export parameter

When a document is successfully created in PROCESS DIRECTOR Accounts Payable, a unique identification number for the document is returned that can be used for further data transfers. This is the GUID of the document, not the document number that appears in PROCESS DIRECTOR Accounts Payable.

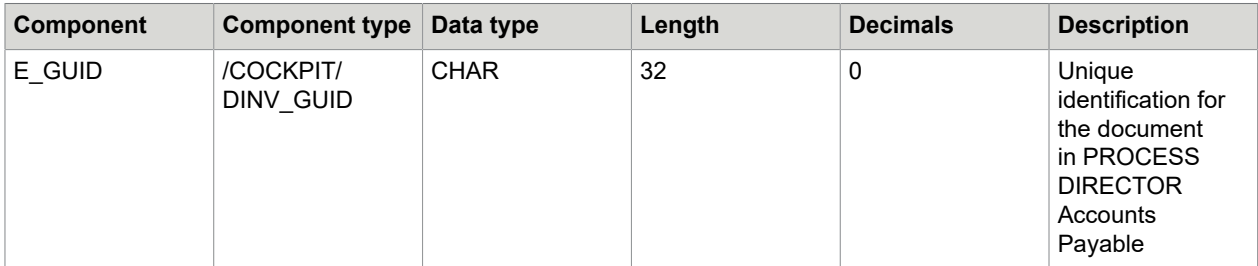

#### E\_DOCNO export parameter

When a document is successfully created in PROCESS DIRECTOR Accounts Payable, a PROCESS DIRECTOR Accounts Payable number is assigned, which is returned here. This is the document number that appears in PROCESS DIRECTOR Accounts Payable, not the GUID of the document.

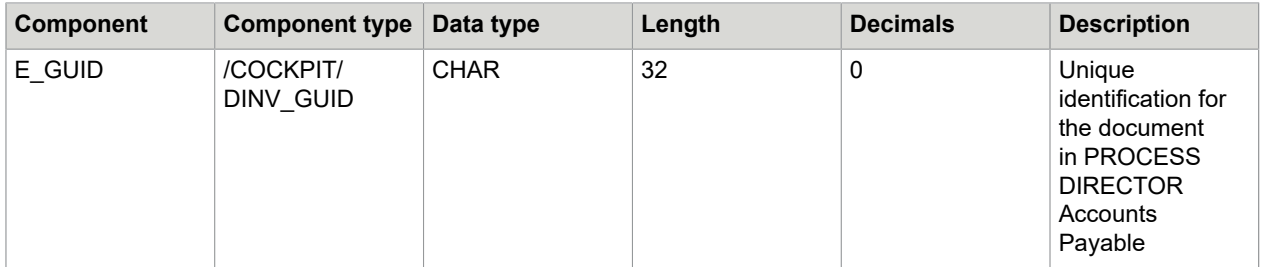

### I\_TAB\_ITEM

#### Import table

This table includes the transferred document line item data. The table structure can be extended using the CI\_COCKPIT\_INCLUDE Include.

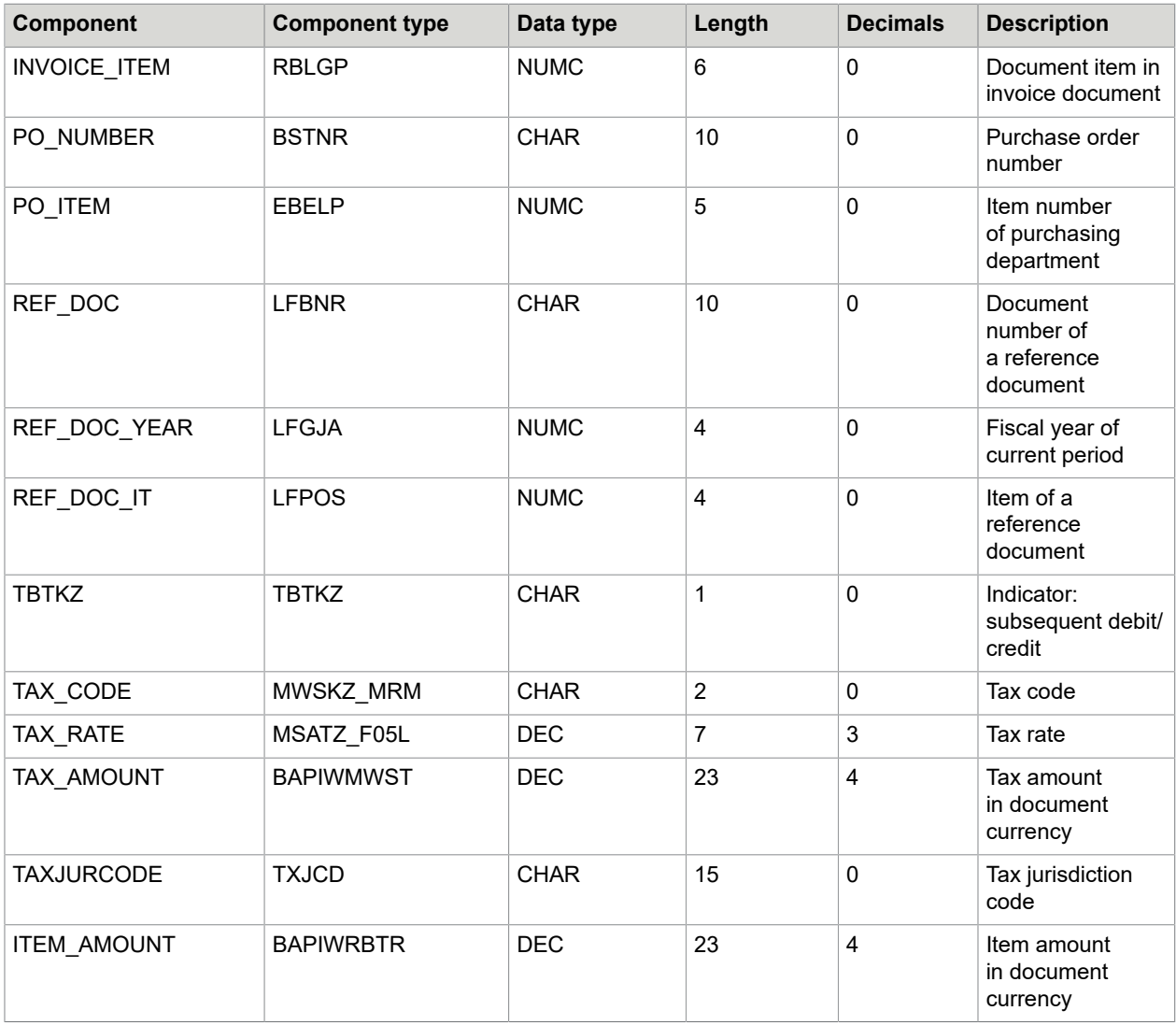

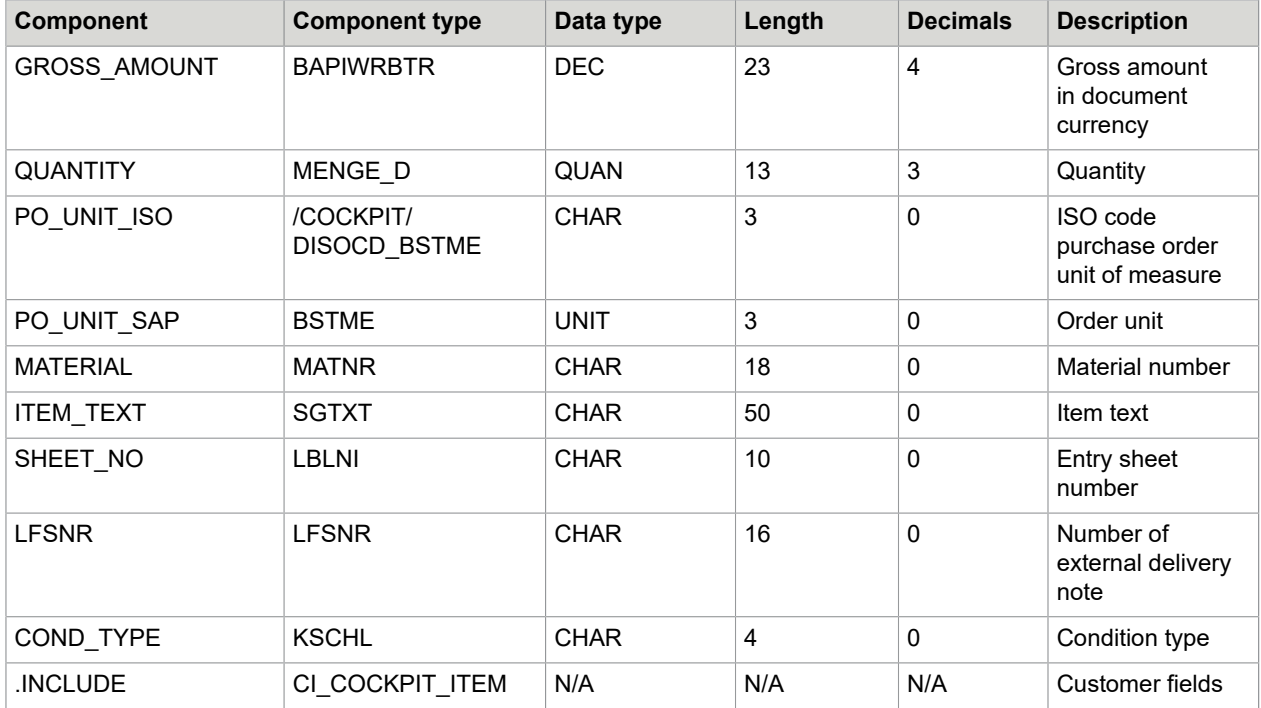

# I\_TAB\_TAX import table

The I\_TAB\_TAX import table includes the transferred document tax data. You can extend the structure using the  $cI$  cockpit TAX Include.

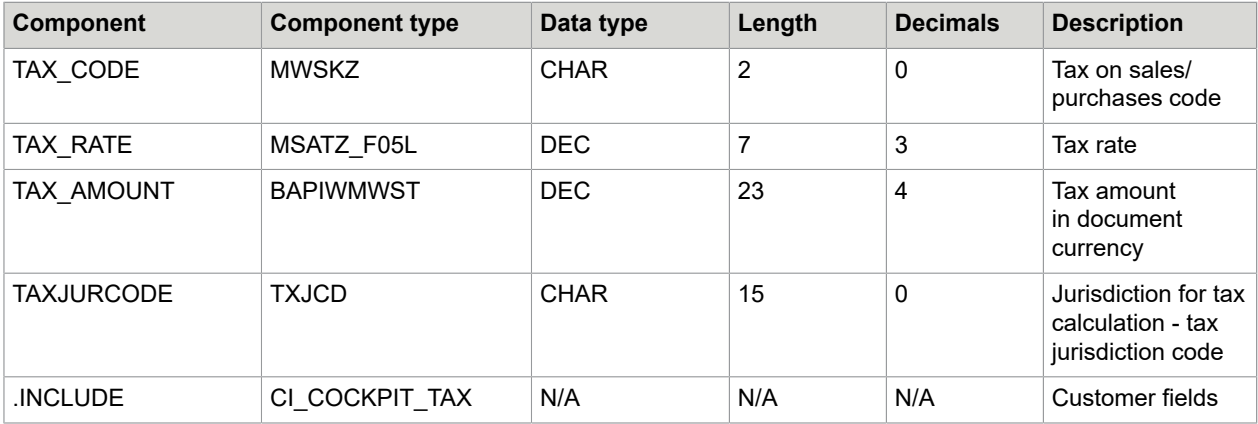

# I\_TAB\_ACCOUNT import table

The I TAB ACCOUNT import table includes the transferred document accounting data. You can extend the table structure using the CI\_COCKPIT\_ACCT Include.

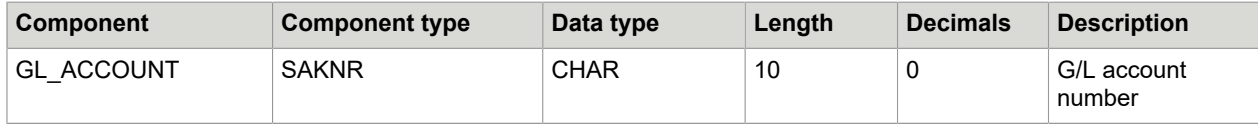

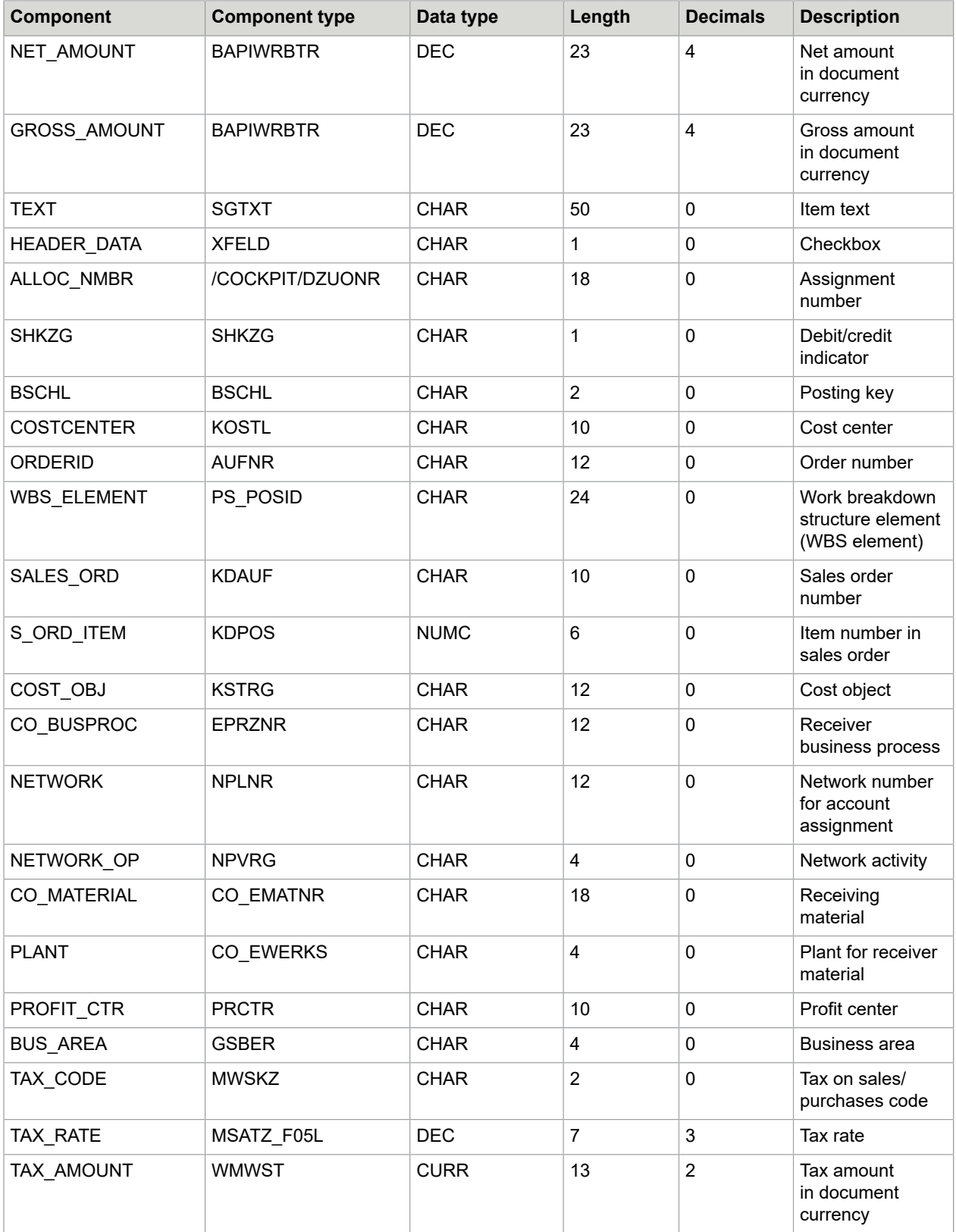

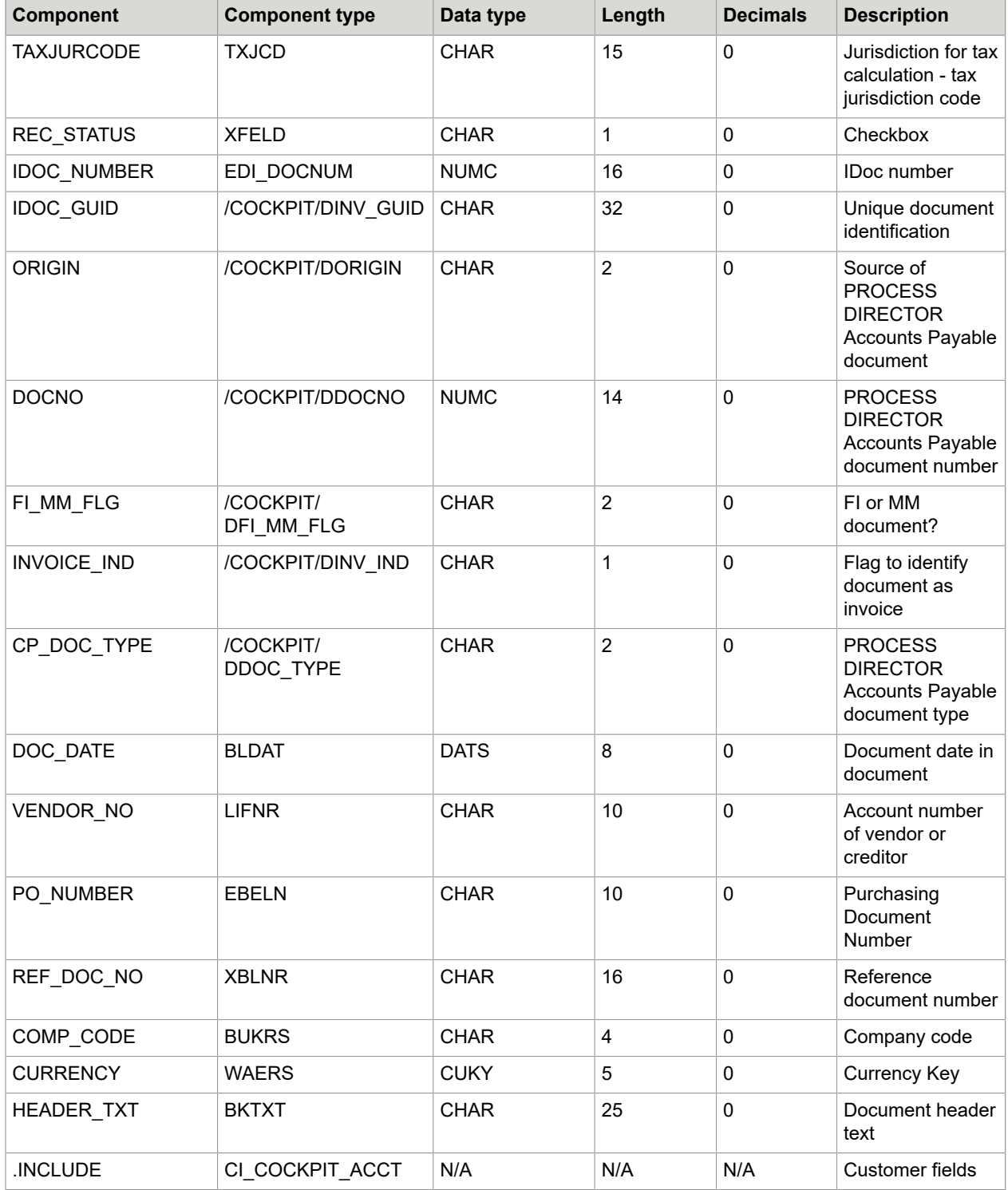

# I\_TAB\_CONTENT import table

The I TAB CONTENT table includes the transferred document image data. It is a table of type TBL1024, which SAP delivers.

#### <span id="page-124-0"></span>E\_TAB\_MESSAGES export table

The E\_TAB\_MESSAGES export table contains the success and failure messages that are generated when creating documents in PROCESS DIRECTOR Accounts Payable.

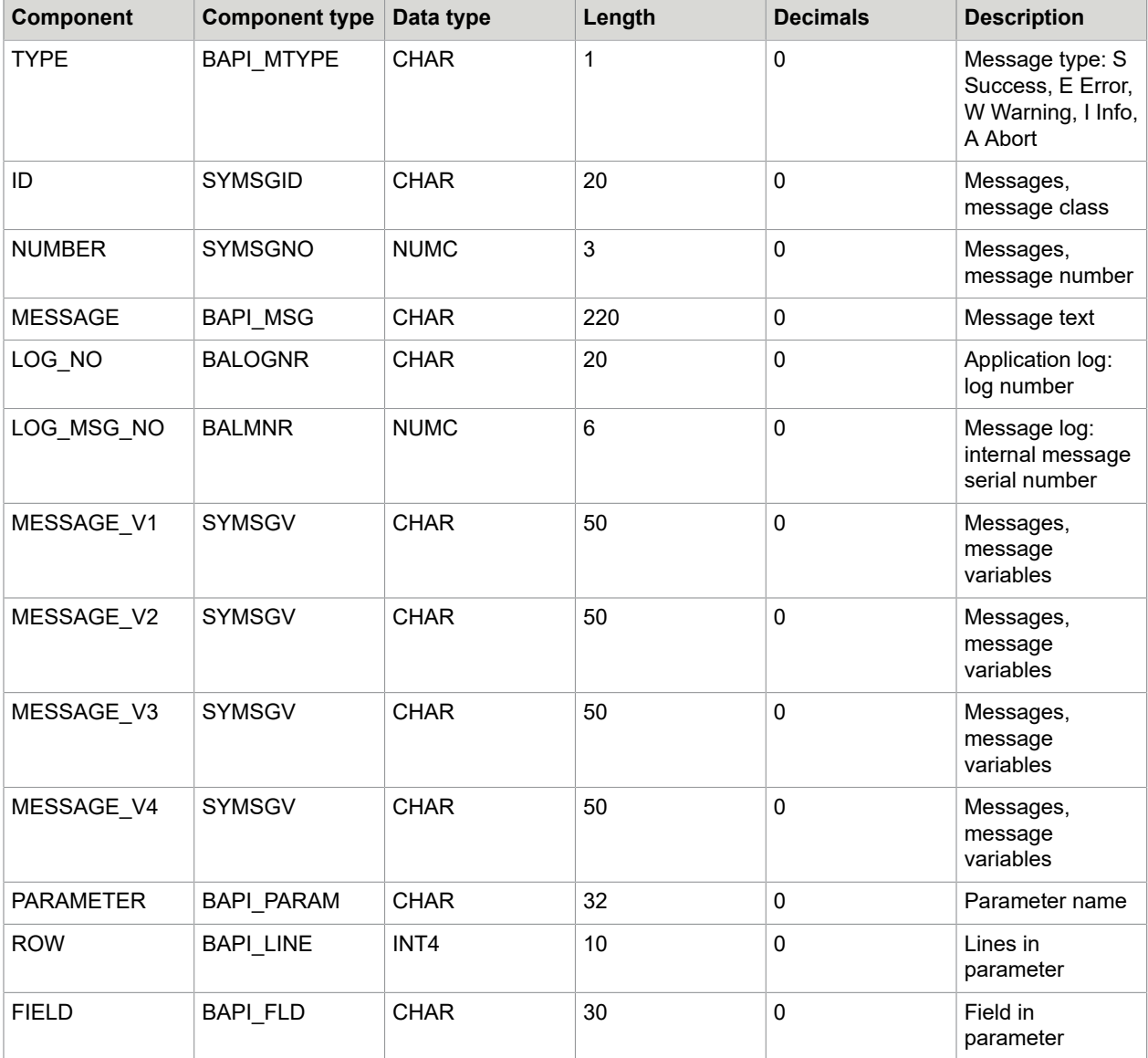

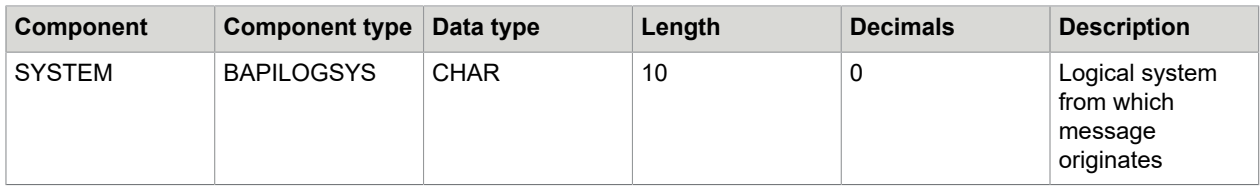

Return values

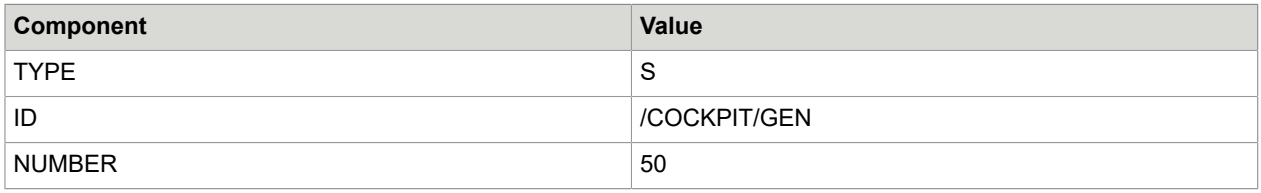

#### IT\_FILES, IT\_BINARY and IT\_TEXT export tables

The IT\_FILES, IT\_BINARY and IT\_TEXT export tables enable archiving of multiple files.

The IT\_FILES export table delivers the meta data required for archiving, and the IT\_BINARY and IT TEXT tables are referenced by the ARCTABLE component. If ARCTABLE is set to B, the system searches for the data in the IT\_BINARY table; if it is set to T, the system searches the IT\_TEXT table.

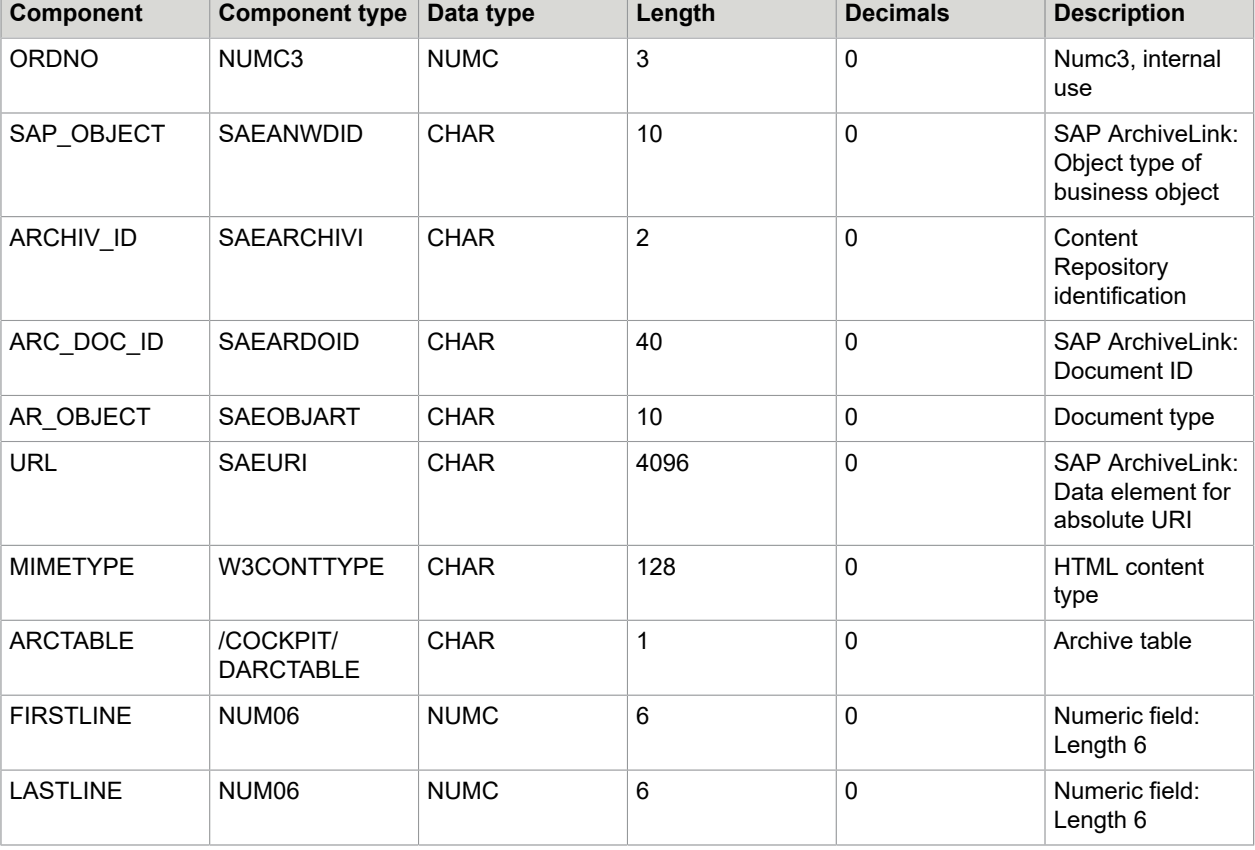

The FIRSTLINE and LASTLINE components specify which lines are searched in these tables.

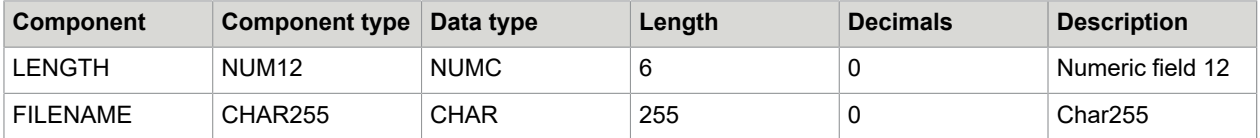

# IT\_HDR\_TAX\_BRAS import table

The IT\_HDR\_TAX\_BRAS import table includes the transferred document tax header data for Brazilian nota fiscal documents.

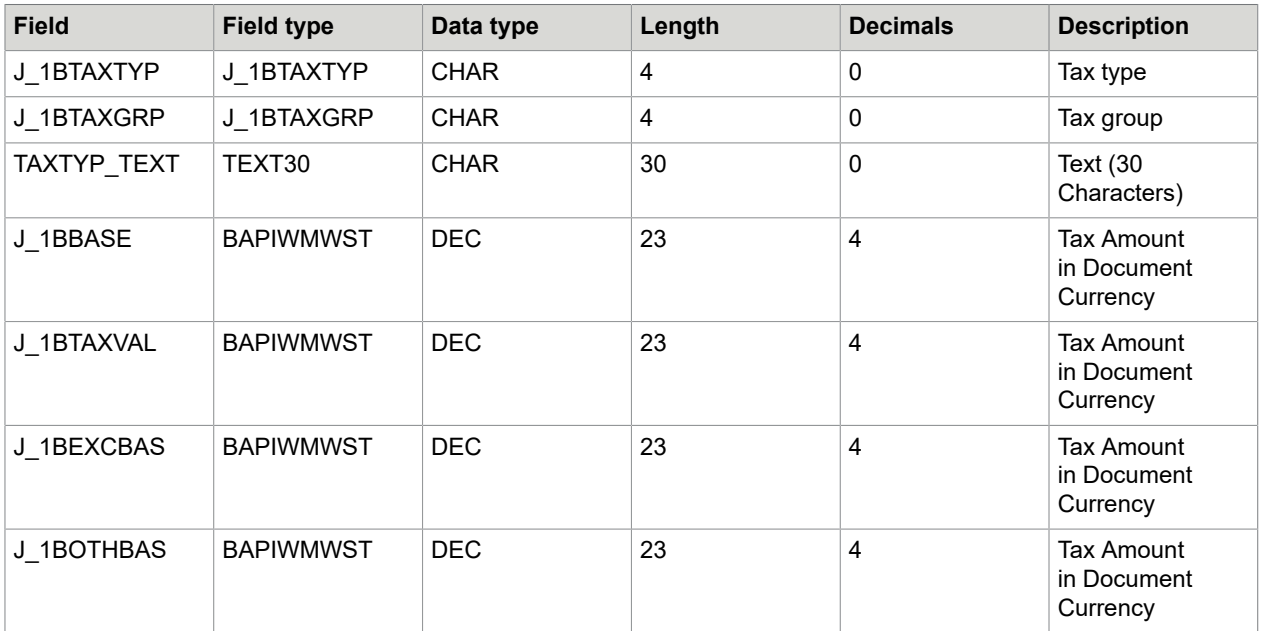

# IT\_ITEM\_TAX\_BRAS import table

The IT\_ITEM\_TAX\_BRAS import table includes the transferred document tax line item data for Brazilian Nota Fiscal documents.

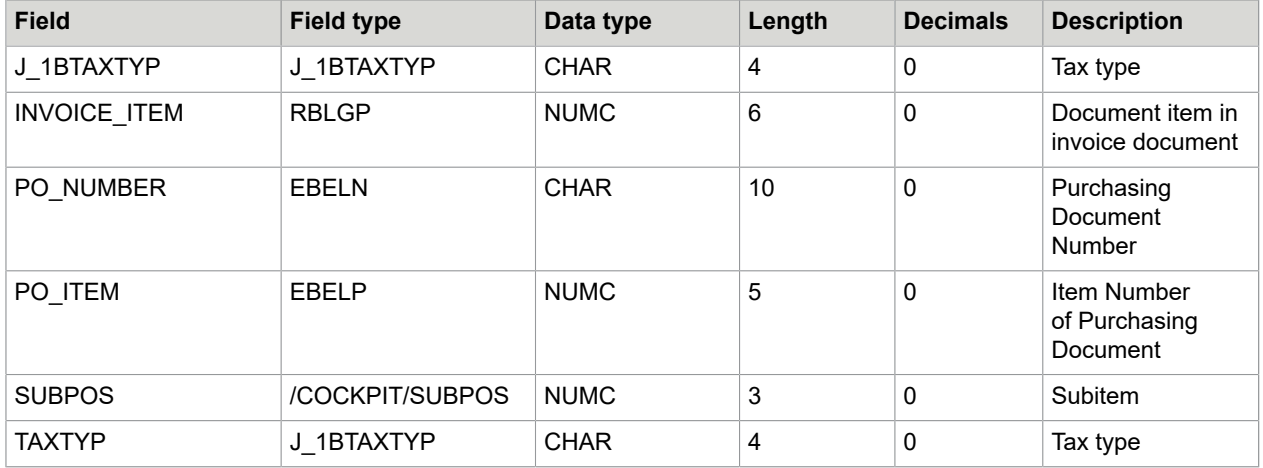

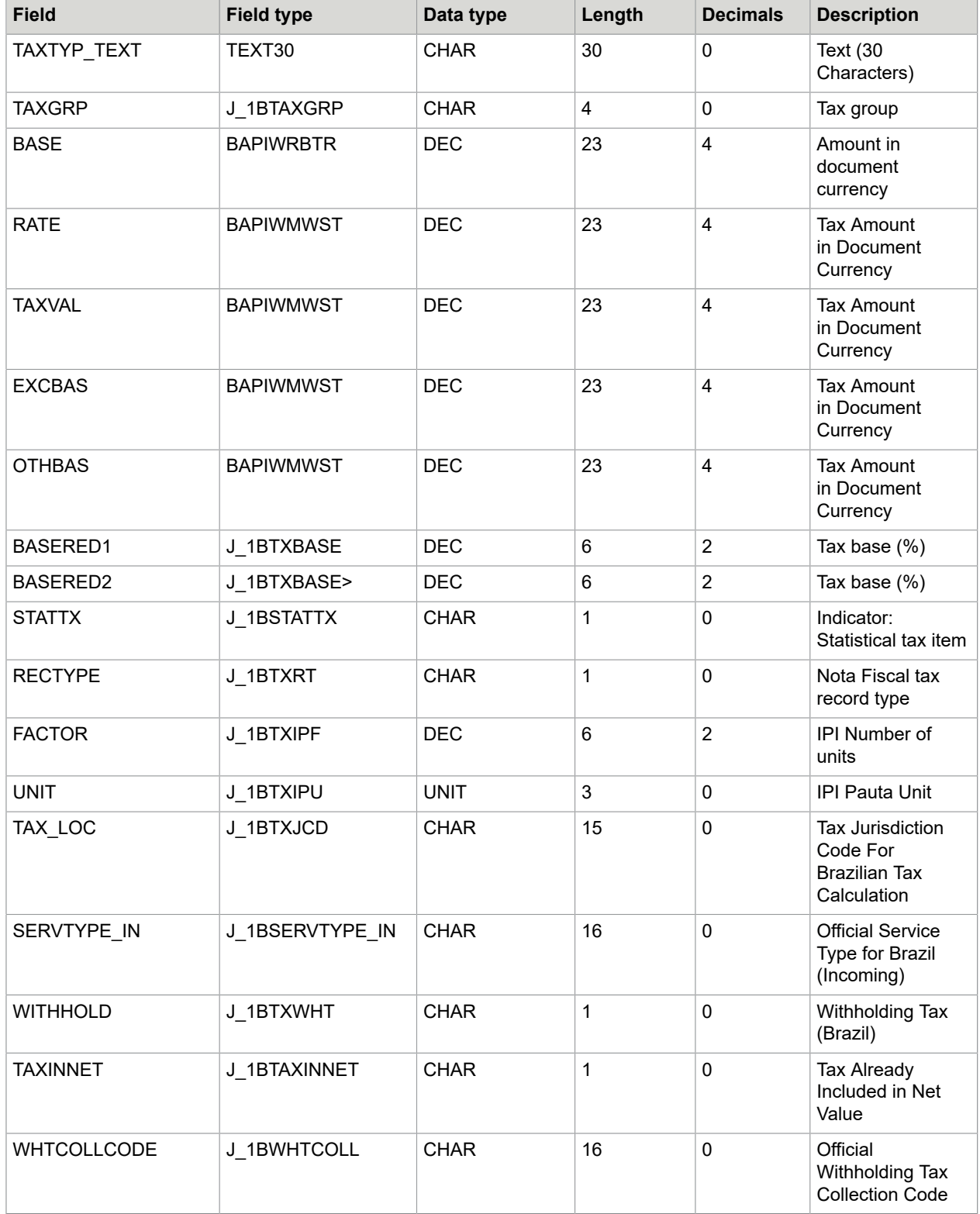

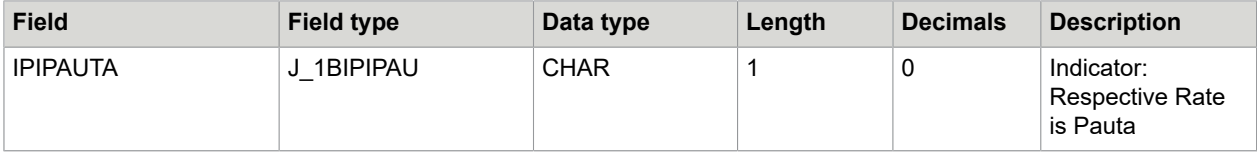

# IT\_PROCESSLOG export table

The IT\_PROCESSLOG export table contains information about the processes that were executed during document transfer.

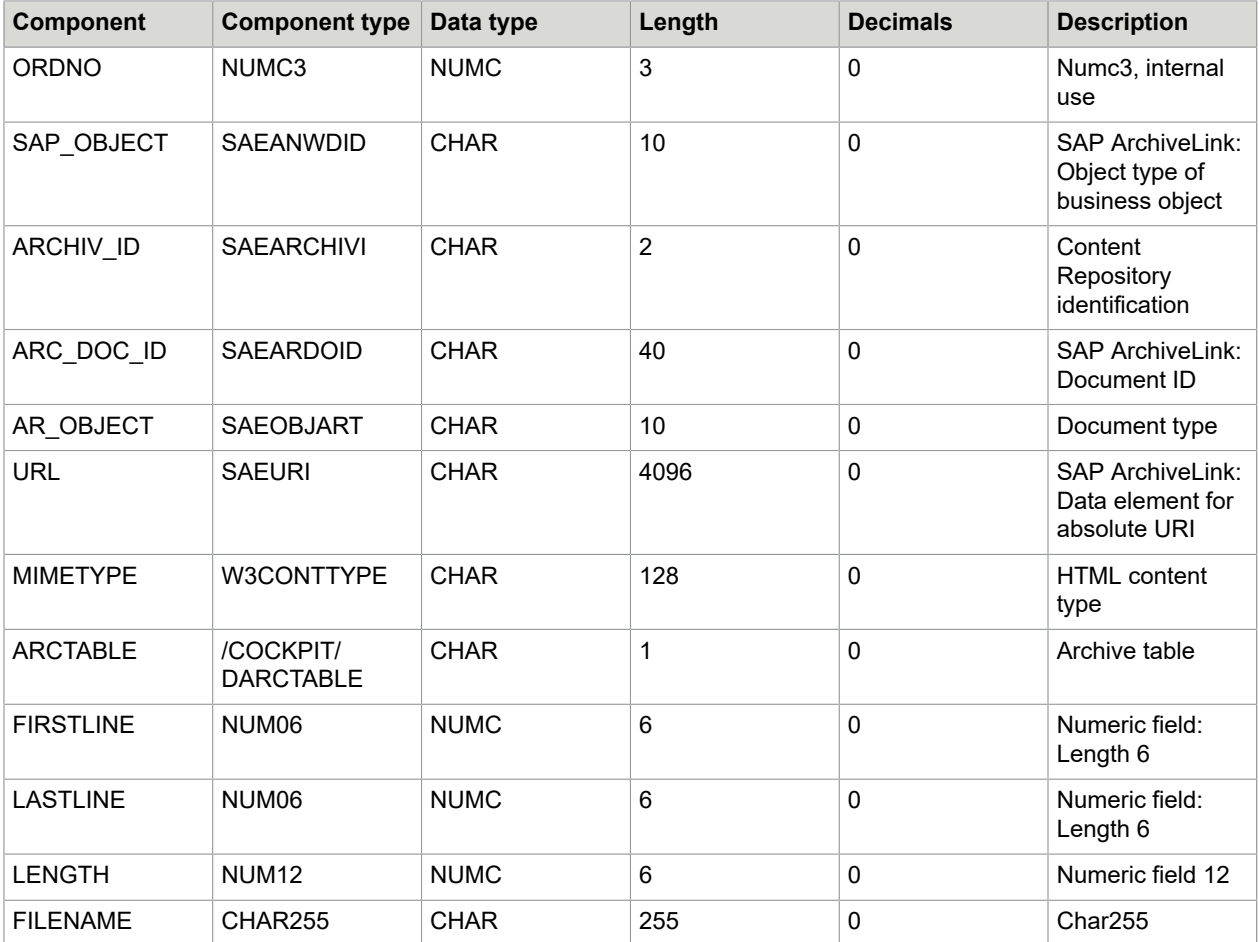

### RFC\_PICTURE\_SUBMIT

<span id="page-128-0"></span>About RFC\_PICTURE\_SUBMIT

ReadSoft PROCESS DIRECTOR Accounts Payable allows you to archive the transferred documents through ArchiveLink. The document must be made available on a web server for archiving. The / COCKPIT/RFC\_PICTURE\_SUBMIT RFC function module passes the URL with which the image can be called up on the web server to ReadSoft PROCESS DIRECTOR Accounts Payable.

#### **Local interface**

```
FUNCTION /cockpit/rfc_picture_submit.<br>*"---------------------------------
 *"----------------------------------------------------------------------
      *"*"Local interface:
     *" IMPORTING<br>*" VALUE()
           VALUE(I INVOICE GUID) LIKE
       /COCKPIT/SIF-INVOICE_GUID
 *" TABLES
 *" I_TAB_PICTURE_DETAILS
STRUCTURE / COCKPIT/SPICT
       *" E_TAB_MESSAGES STRUCTURE
      BAPIRET2^- *"----------------------------------------------------------------------
```
#### <span id="page-129-0"></span>I\_INVOICE\_GUID import parameter

The I\_INVOICE\_GUID import parameter specifies the unique identification number of the document in PROCESS DIRECTOR Accounts Payable. You can only use the RFC\_PICTURE\_SUBMIT function module for documents that already exist in PROCESS DIRECTOR Accounts Payable.

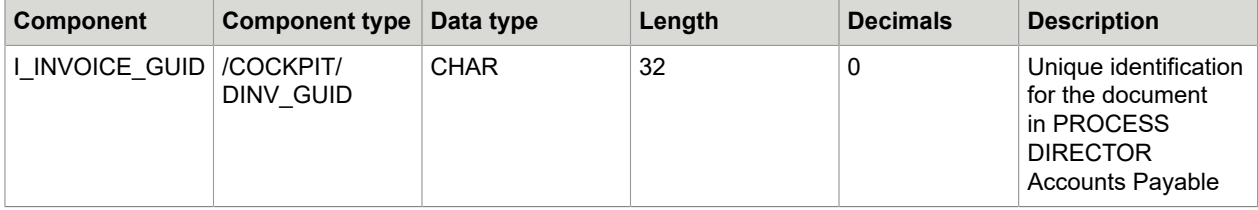

#### <span id="page-129-1"></span>I\_TAB\_PICTURE\_DETAILS import table

The I TAB PICTURE DETAILS table is used to pass the URL of the document on the web server to PROCESS DIRECTOR Accounts Payable.

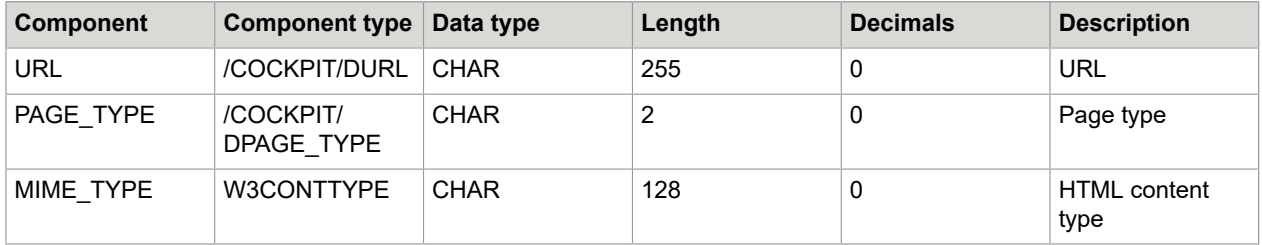

Transfer values for PAGE\_TYPE

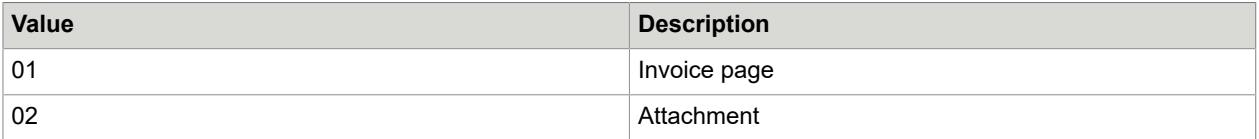

# RFC\_MAPPING\_GET

### <span id="page-130-0"></span>About RFC\_MAPPING\_GET

To simplify maintenance of the data transfer from external systems, you can create profiles in ReadSoft PROCESS DIRECTOR Accounts Payable that the /COCKPIT/RFC\_MAPPING\_GET RFC function module can call. Each profile consists of a general mapping table and a tax mapping table.

#### **Local interface**

```
FUNCTION /cockpit/rfc_mapping_get.<br>*"------------------------------
 *"----------------------------------------------------------------------
 *"*"Local interface:
     *" IMPORTING<br>*" WAINE()
           VALUE(I PROFILE) LIKE
       /COCKPIT/CMAP-PROFILE
      *" TABLES<br>*" ET MAPPING STRUCTURE /COCKPIT/CMAP
 *" ET_MAPPING STRUCTURE /COCKPIT/CMAP
 *" ET_MAPPING_TAX STRUCTURE
       /COCKPIT/CMAPTAX
      *" EXCEPTIONS<br>*" NOT FOL
      *" NOT_FOUND
 *"----------------------------------------------------------------------
```
### <span id="page-130-1"></span>I\_PROFILE import parameter

The I\_PROFILE import parameter contains the name of the requested field mapping profile.

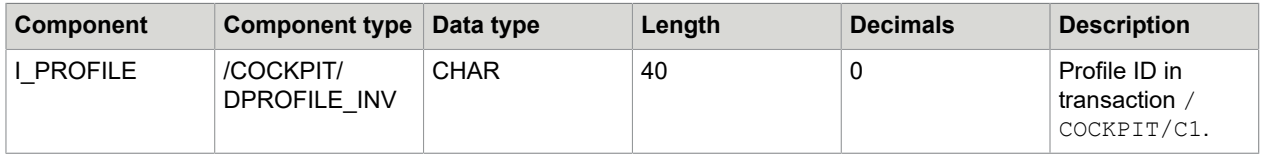

#### <span id="page-130-2"></span>ET\_MAPPING export table

The ET\_MAPPING export table contains information for the assignment of the external fields to the fields of the I\_STR\_HEADER, I\_STR\_CHECK, I\_TAB\_ITEM and I\_TAB\_ACCOUNT import structures.

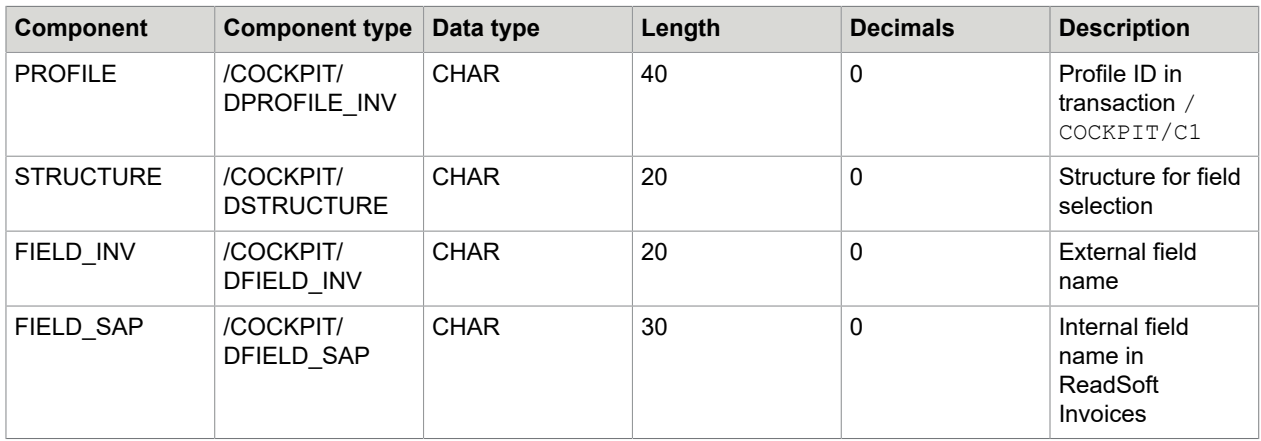

### <span id="page-131-0"></span>ET\_MAPPING\_TAX export table

The ET\_MAPPING\_TAX export table contains information for the assignment of the external fields to the fields of the I\_TAB\_TAX import structure.

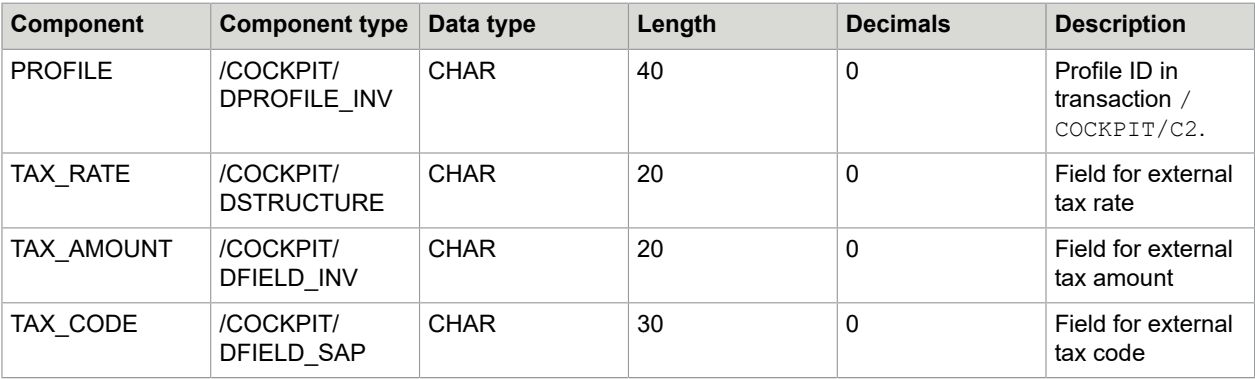

### Rescan

The Rescan function is used to attach scanned paper documents to an existing PROCESS DIRECTOR Accounts Payable document.

You need a dedicated Rescan profile in the capture software (for example, in the INVOICES Scan or Transfer module). When the document is scanned:

• In the Scan module, a popup is displayed in which the operator enters the number of the PROCESS DIRECTOR document, and optionally other values.

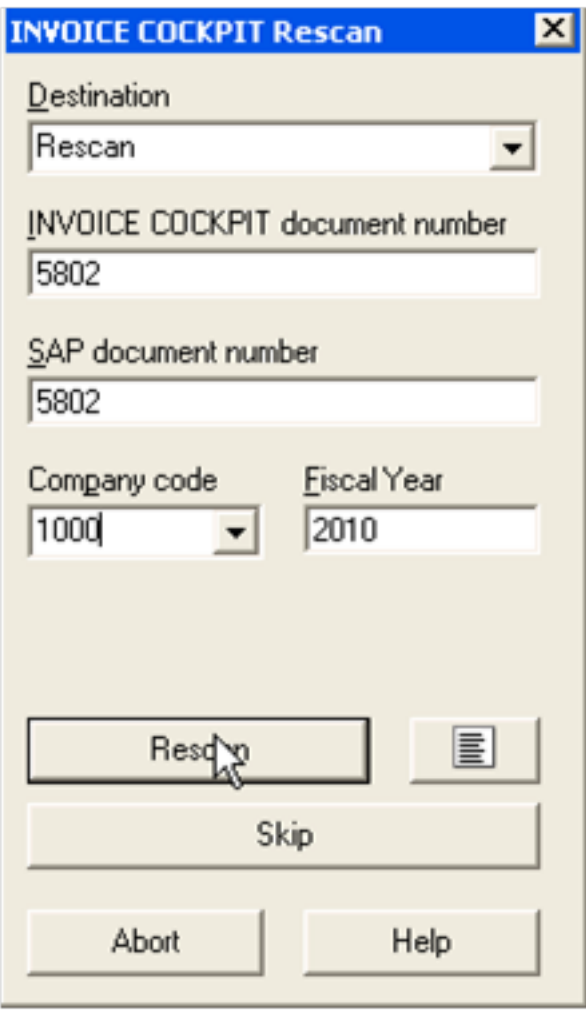

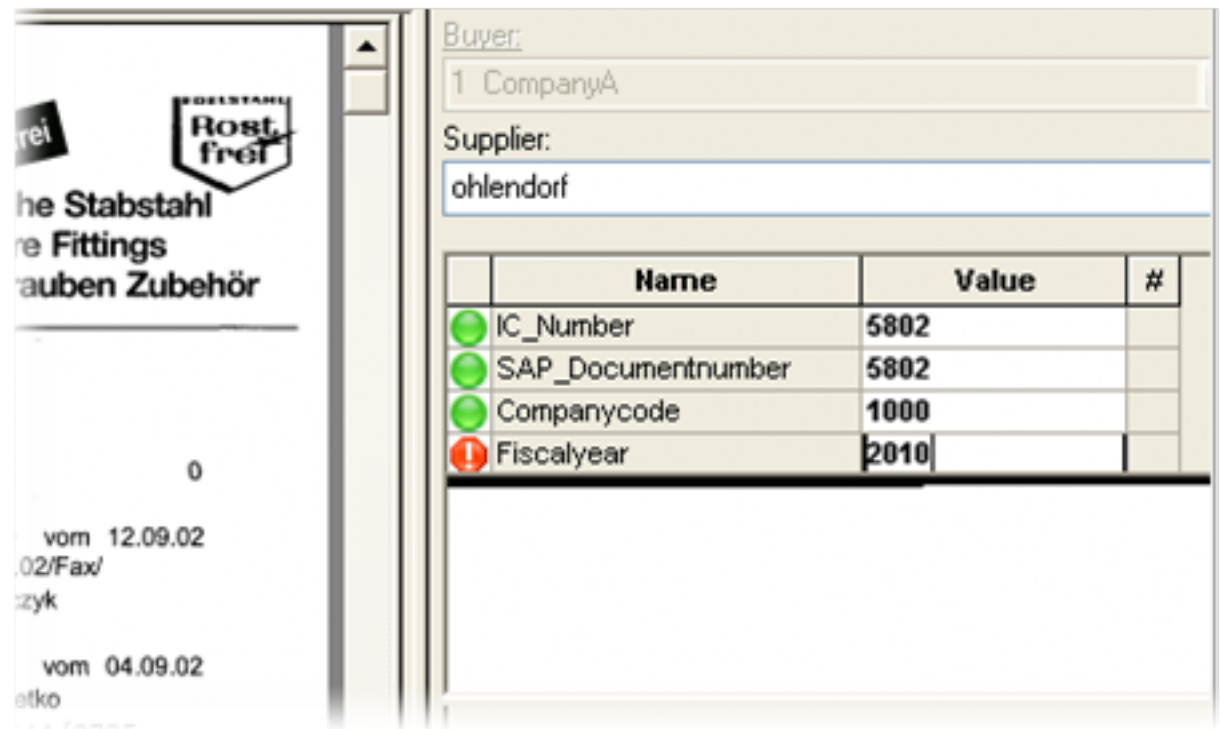

• For the Transfer module, the document details are entered in Verify.

The scanned document is transferred to PROCESS DIRECTOR and is automatically attached to the PD document. If the document was already posted, the attachment is also available in the related SAP document(s).

You can use User Exits [038,](#page-254-0) [055](#page-257-0) and [056](#page-258-0) to adjust the Rescan data.

You can also rescan archived FI documents.

See the INVOICE COCKPIT Connector Configuration Guide for information on configuring Rescan.

#### Rescan parameters

The following import parameters, export parameters and tables are available for the Rescan function.

#### Import parameters

- To attach the scanned document to a PROCESS DIRECTOR Accounts Payable document, the field IC\_DOCNO must be populated.
- To attach the scanned document to a PROCESS DIRECTOR Accounts Payable MM document and the corresponding SAP MM document (RBKP), the IC\_SAPDOCNO and IC\_FISCALYEAR fields must be populated.
- To attach the scanned document to a PROCESS DIRECTOR Accounts Payable FI document and the corresponding SAP FI document (BKPF), the IC\_SAPDOCNO, IC\_COMPCODE and IC\_FISCALYEAR fields must be populated.

You can use the IC\_MATCHCODE, IC\_COVERSHEET1, IC\_COVERSHEET2 and IC\_COVERSHEET3 fields in [User Exit 038](#page-254-0).

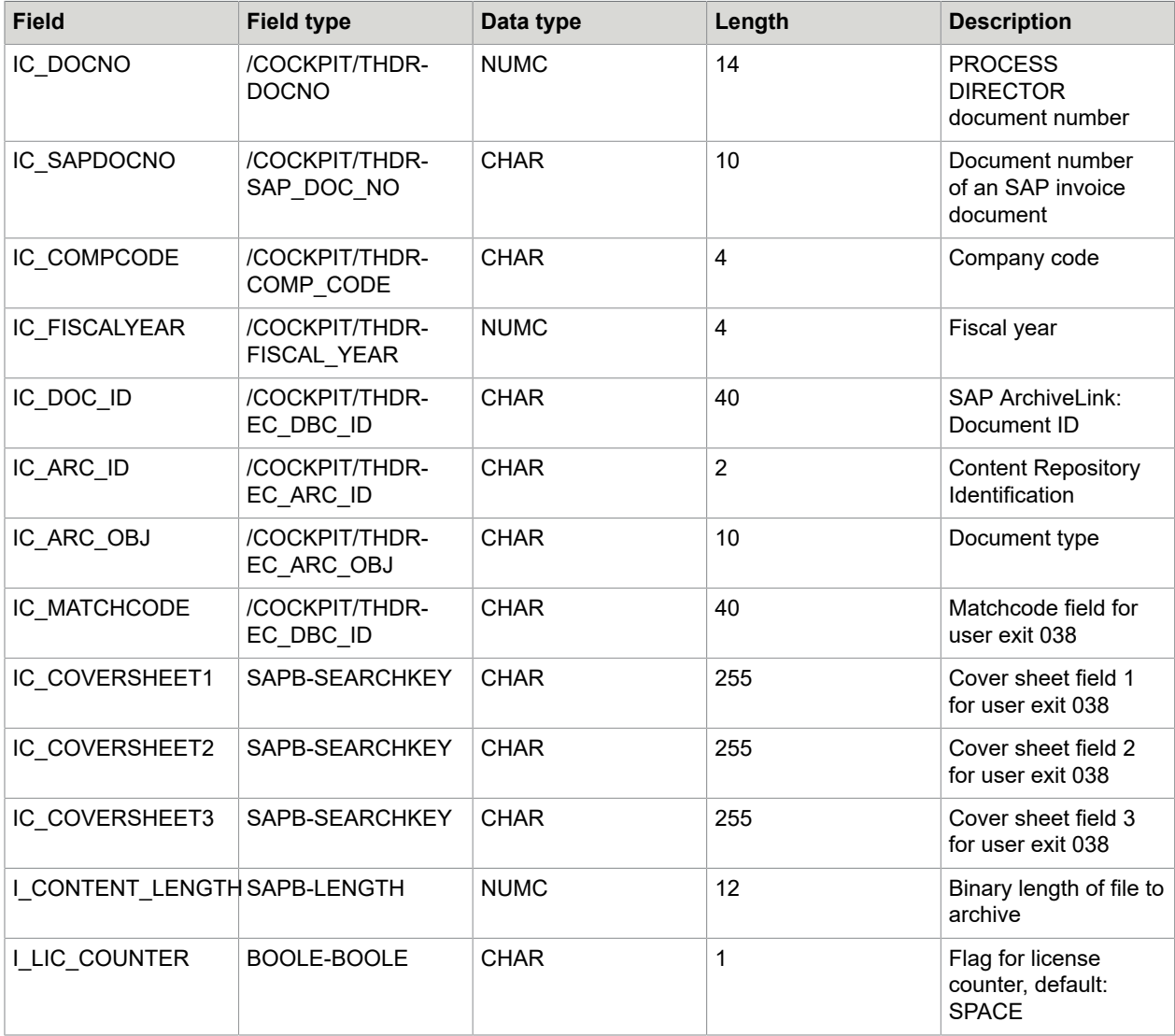

# Export parameters

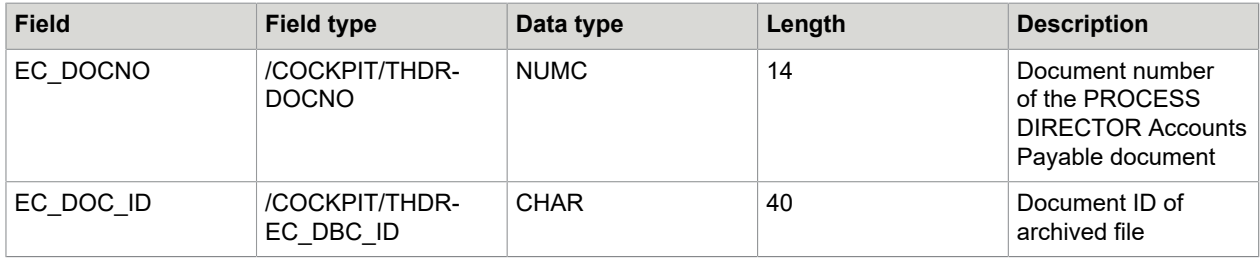

Tables

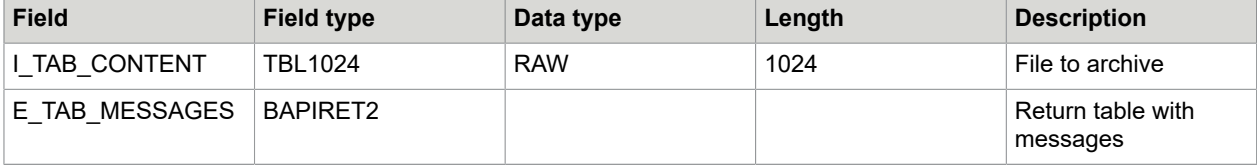

# Archiving

After a document has been posted via PROCESS DIRECTOR Accounts Payable, the document data from the data tables of PROCESS DIRECTOR Accounts Payable can be archived. The archiving should be carried out periodically based on the volume of documents and your organization's requirements.

The data archiving is carried out via the SARA transaction using the /COCKPIT/S archiving object.

**Note** If you use the PROCESS DIRECTOR Accounts Payable Ariba Add-on, you must add the /EBY/ RBIV\_TST table to the /COCKPIT/S object. See the *PROCESS DIRECTOR Accounts Payable Ariba Add-on Installation and Configuration Guide* for more information.

# Define the logical file path and name

To define the logical file path and name, complete the following steps.

- **1.** 1. Go to the FILE transaction.
- **2.** Select the dialog structure menu, **Logical File Path Definition**.
- **3.** In change mode, click **New Entries**.
- 4. Create the /COKPIT/S PATH entry.
- **5.** Select the dialog structure menu, **Assignment of Physical Paths to Logical Path**.
- **6.** Click **New Entries**, select the required syntax group, and then specify the physical path.
- **7.** Select the dialog structure menu, **Logical File Name Definition**, **Cross-Client**.
- **8.** Click **New Entries**.
- **9.** In the Log. File field, enter / COCKPIT/S FILE.
- **10.** In the **Logical path** field, enter /COCKPIT/S\_PATH.
- **11.** Fill in the other required fields.
- **12.** Click the **Save e** button.

### Archive documents

To archive PROCESS DIRECTOR Accounts Payable documents, complete the following steps.

- **1.** Go to the SARA transaction.
- **2.** In the **Archiving Object field**, type /COCKPIT/S.
- **3.** Click the **Write** button.
- **4.** Select a **Variant** or click the **Maintain** button to create a new variant. If you create a new variant, in the **Archiving** section, select the **Delete with test run variant** option.
- **5.** To specify the starting time, click the **Start date** button.

**6.** Optional. To specify the spool parameters, click the **Spool Params** button.

#### **7.** Click the **Execute (B)** button.

The program for deletions is not automatically started after the termination of the program for writing. However, this can be set afterwards.

If archiving for the archiving object has been carried out and there are still archive data existent from this archiving run which has not yet been processed by the appropriate program for deletion, you now see a window open with a corresponding text. The same applies for discontinued archiving runs.

Make sure in such a case that the job that is to be included again will not select the same data that is still contained in the archive files that have yet to be processed.

**Important Caution**: If you archive a large amount of PROCESS DIRECTOR Accounts Payable documents (>25% of all documents), indexes for the /COCKPIT/THDR table will become fragmented and can slow down your system. After successfully deleting documents in SARA archiving, contact your database administrator to optimize or rebuild the indexes for /COCKPIT/THDR. The quality of primary indexes on other /COCKPIT/T\* tables might also be affected.

### Delete archive documents

The SARA transaction can be used to delete PROCESS DIRECTOR Accounts Payable documents by using the /COCKPIT/S archiving object.

If you activate Test mode, the program does not carry out any database alterations. If Test mode is deactive, the selected data is deleted from the tables. Using Archive selection, you can select the archive files from which the data has to be deleted. You must also set the starting date of the background job, and possibly, the spool parameters.

During the deleting process, the search index for the selected data gets created.

#### Retrieve Deleted Data

In the SARI transaction, you can use the Archive Explorer to view the deleted documents for the / COCKPIT/S archiving object and the /COCKPIT/IS archive information structure.

### Analyze archive documents

The SARA transaction can be used to analyze PROCESS DIRECTOR Accounts Payable documents by using the /COCKPIT/S archiving object.

You can carry out the evaluation of the archive files with the configured program for reading ( $/$ COCKPIT $/$ SARA\_READ or /COCKPIT/SARA\_READ\_DIRECT) either in dialog mode or via a background job. The operation type and the program for reading can be selected with the F4 key.

If you include a background job for the evaluation, only the header lines of the evaluation are written in the spool order. It is recommended to use the dialog mode for the evaluation.

#### /COCKPIT/SARA\_READ

With this program, reading the stored data sequentially from the stored archive is possible. A direct access to the stored data is not possible, that is, a delimitation of the data of an archive file is not possible.

# /COCKPIT/SARA\_READ\_DIRECT

With this program, reading a direct access to the stored data is possible. There is access to the already laid out search indexes, meaning an archive selection is not existent in this case, the selection is made via all archive files for which search indexes are existent. On the following selection screen you can search for specific documents.

**Note** These other search fields are determined/configured in the CI\_COCKPIT\_SARA include in the / COCKPIT/TSARAID table. If you change CI\_COCKPIT\_SARA, you must rebuild the index in order for these fields to appear in the above screen.

To rebuild the index, you must first execute / COCKPIT/SARA\_INIT\_INDEX once using /SE38 which deletes the index flags of all archives from archive administration. Second, build the index again using / SARA.

# Archive administration

The SARA transaction can be used to manage and view the archive of PROCESS DIRECTOR Accounts Payable documents.

In the archive administration session overview, you can view all archiving runs for an archiving object in which the administration information can be displayed and evaluated.

Additional information for the data archiving and archiving administration can be found in the standard SAP documentation.

# Reloading archive documents

It is possible to reload documents that have been archived back into ReadSoft PROCESS DIRECTOR Accounts Payable. This is helpful if you need to retrieve documents again for some reason.

**Important Warning**: Please read the following message from SAP about reloading:

"Reloading archived data to the database can cause problems, therefore you should only do this in an emergency. For example, if you establish immediately after archiving that you have archived the wrong data or too much data. You should, wherever possible reload this data immediately after archiving."

You reload all archive files from a complete archiving session—you cannot reload individual documents. When reloading, the archive file(s) remains in the archiving session and is not altered nor deleted.

#### **Requirements**

The /COCKPIT/SARA\_RELOAD program is used for reloading. In order to use it, you need to change two parameters in the / COCKPIT/S archiving object:

- **1.** Go to the SAP archiving object menu: AOBJ.
- **2.** Open the /COCKPIT/S object.
- **3.** In the **Reload prog.** field, enter /COCKPIT/SARA\_RELOAD.
- **4.** Check the **No reload** or **Prohibit New Session During Reload** (4.70) box.

#### Reload documents

To reload archived documents into ReadSoft PROCESS DIRECTOR Accounts Payable, complete the following steps.

- **1.** Go to the SARA transaction.
- **2.** In the **Archiving Object** field, type /COCKPIT/S and press **Enter**.
- **3.** On the **Goto** menu, click **Reload**.
- **4.** Optional. Select a **Variant** or click the **Maintain** button to create a new variant.
- **5.** Click the **Archive selection** button and select the archive files to reload.
- **6.** To specify the starting time, click the **Start date** button.
- **7.** Optional. To specify the spool parameters, click the **Spool Params** button.
- **8.** Click the **Execute (b)** button.

#### Reload documents result dialog

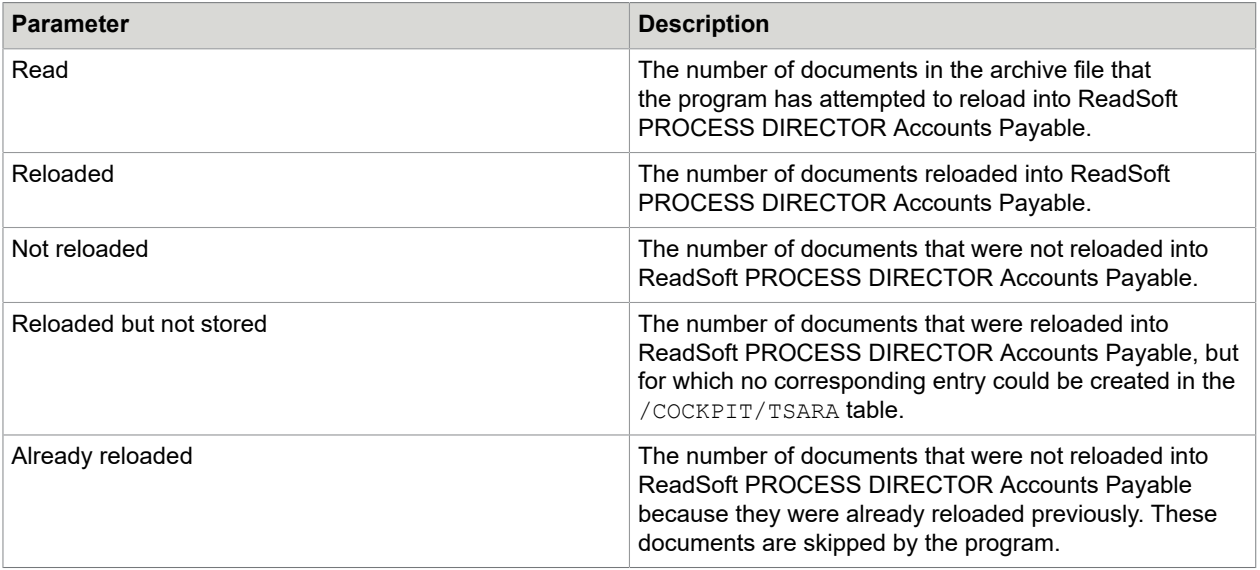

#### **Notes**:

• After reloading, the indexes of the archived files are deleted and must be rebuilt.

- An entry is made in the /COCKPIT/TSARA table for every document reloaded. This table contains the Client ID and document GUID only. The table is used for reference purposes, to ensure that no document is ever reloaded twice.
- Reloaded documents cannot be archived because the archive file from which the documents were retrieved is not deleted during the reloading.

# Configure PROCESS DIRECTOR for use with Accounts Payable

ReadSoft PROCESS DIRECTOR is a control center for handling different processes inside your SAP system. One of these is Accounts Payable, and the processing of documents such as invoices and credit notes. These documents are handled by ReadSoft PROCESS DIRECTOR Accounts Payable, previously known as INVOICE COCKPIT Suite.

ReadSoft PROCESS DIRECTOR and ReadSoft PROCESS DIRECTOR Accounts Payable are two separate applications, delivered as separate transports. This guide explains how to integrate ReadSoft PROCESS DIRECTOR Accounts Payable (and INVOICE COCKPIT) into ReadSoft PROCESS DIRECTOR, so that you may display invoice documents in the PROCESS DIRECTOR Worklist in:

- [The SAP GUI](#page-142-0) (that is, /EBY/PD, not /COCKPIT/1)
- The Web [Application](#page-142-1)

**Note** This document does not describe how to upgrade from INVOICE COCKPIT to ReadSoft PROCESS DIRECTOR Accounts Payable. It only explains how to integrate ReadSoft PROCESS DIRECTOR Accounts Payable/INVOICE COCKPIT with PROCESS DIRECTOR.

#### **Components**

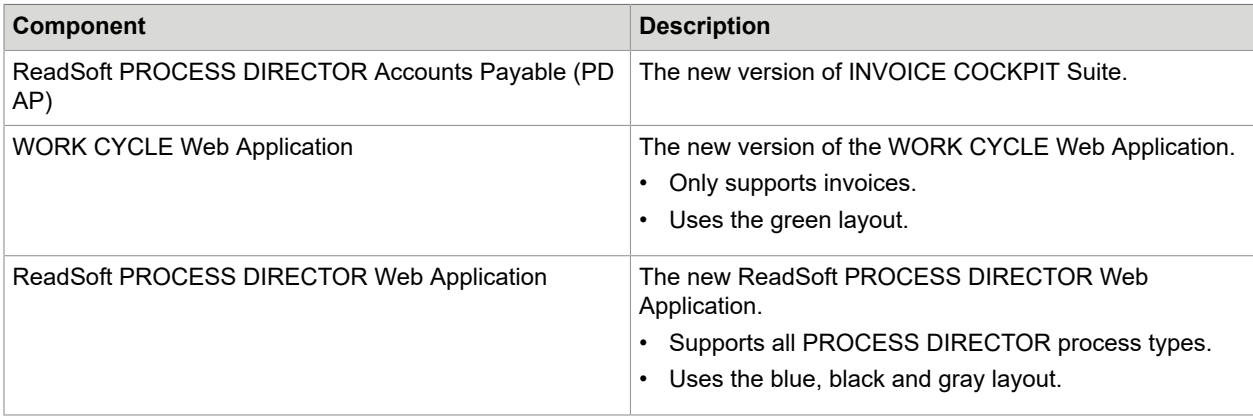

# <span id="page-142-0"></span>ReadSoft PROCESS DIRECTOR in the SAP GUI

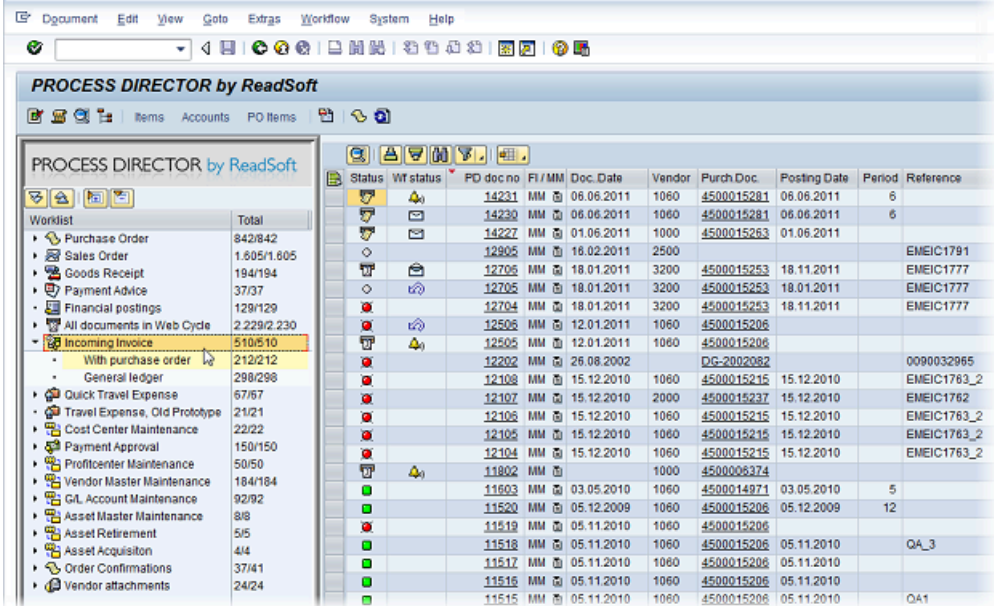

The Incoming Invoice node enabled in PROCESS DIRECTOR in the SAP GUI. The Worklist displays the same documents as /COCKPIT/1.

# <span id="page-142-1"></span>ReadSoft PROCESS DIRECTOR Web Application

Documents in a workflow can be processed in the ReadSoft PROCESS DIRECTOR Web Application, which supersedes the WORK CYCLE Web Application. It is not possible to post documents in the ReadSoft PROCESS DIRECTOR Web Application—only the standard workflow functionality is available.

The ReadSoft PROCESS DIRECTOR Web Application supports all the PROCESS DIRECTOR process types.

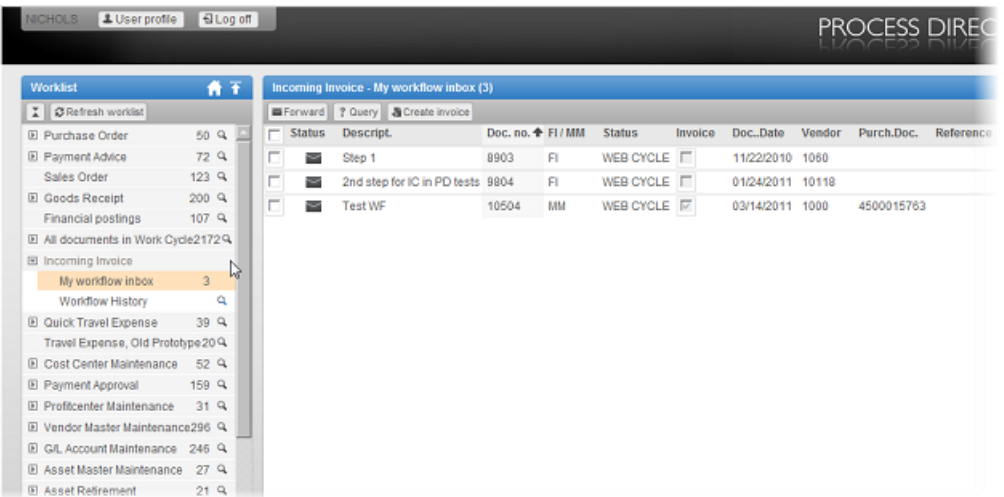

The Incoming Invoice node enabled in the PROCESS DIRECTOR Web Application, for approving documents in workflows.

#### Feature comparison

There are some minor settings and features in the WEB/WORK CYCLE Web Application that are not yet supported by the ReadSoft PROCESS DIRECTOR Web Application. Some are not applicable to the new Web Application. Others will be added in future releases.

The table below compares the availability of some features between the two Web Application.

Before you upgrade your Web [Application](#page-181-0), ensure that the settings you currently use are supported in PROCESS DIRECTOR.

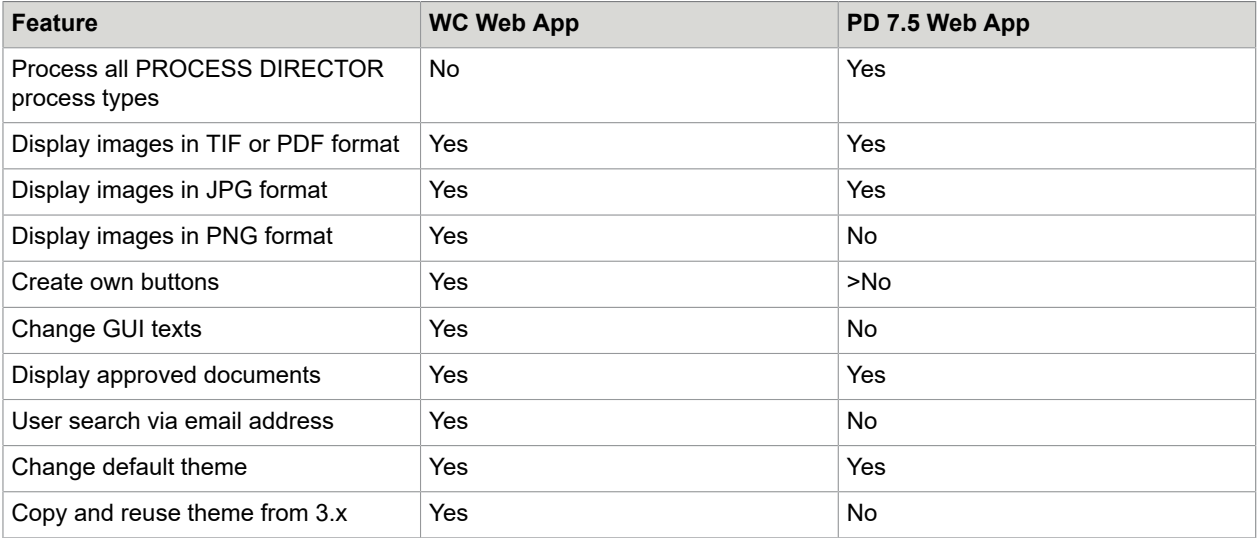

Other products
ReadSoft Email-based Approval (formerly MOBILE APPROVAL) and ReadSoft INFO MAIL are available as separate applications. The ReadSoft PROCESS DIRECTOR Web Application does not contain the features of these products. Therefore, you must install them in addition to the ReadSoft PROCESS DIRECTOR Web Application.

# Implementation options

There are different options to integrate Accounts Payable with ReadSoft PROCESS DIRECTOR. The table below shows what software components are required for each option. The table is split into:

- New installations
- Upgrades from ReadSoft PROCESS DIRECTOR Accounts Payable

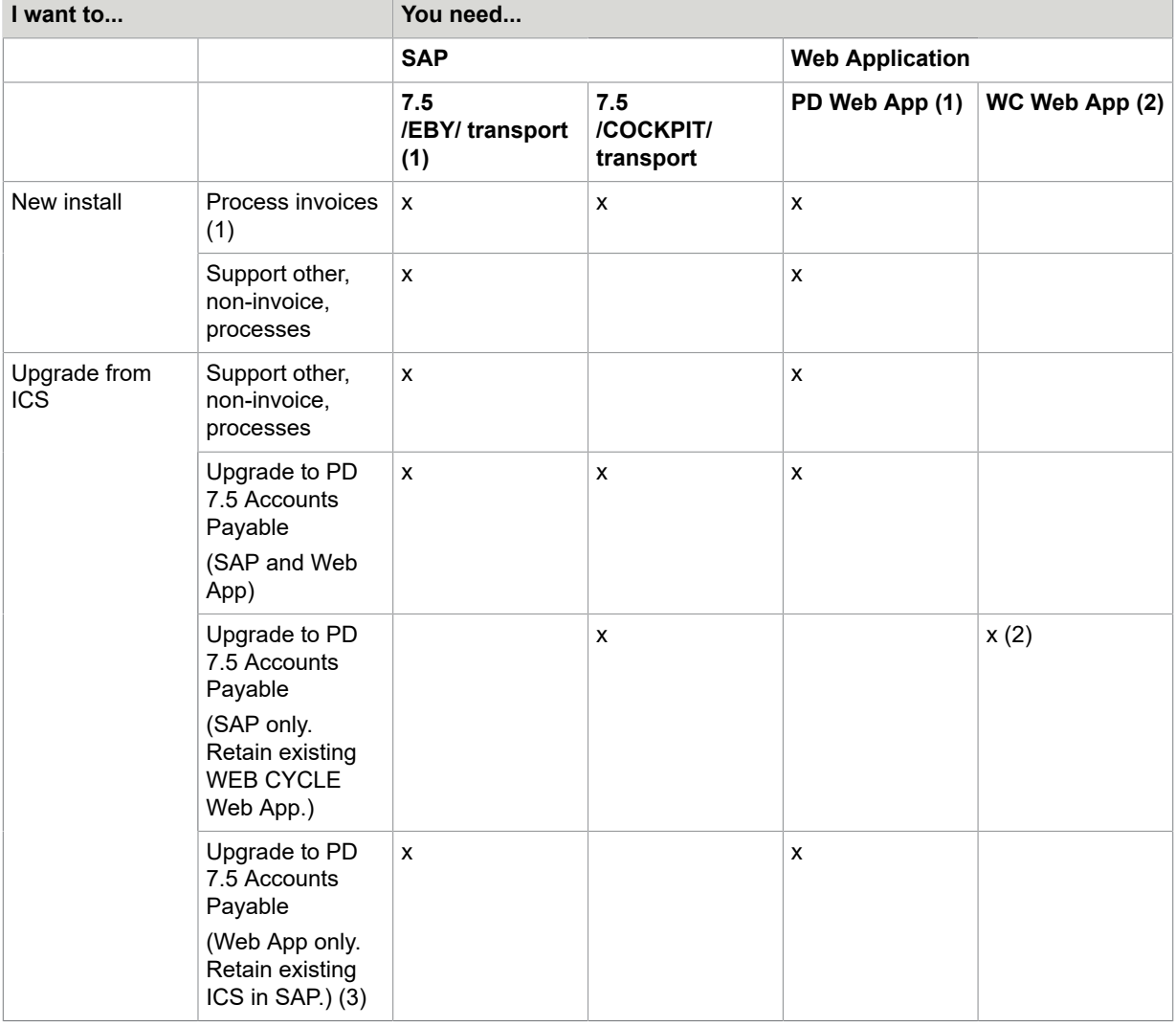

(1) The ReadSoft PROCESS DIRECTOR Web Application requires the /EBY/ transport, irrespective of whether non-invoice processes are supported or not.

(2) Upgrading to the new WORK CYCLE Web Application is not mandatory. Customers can use their existing WEB CYCLE Web Application with ReadSoft PROCESS DIRECTOR 7.5 Accounts Payable.

(3) You must have ICS 3.2 SP2.

The upgrade options can also be expressed using the following diagram:

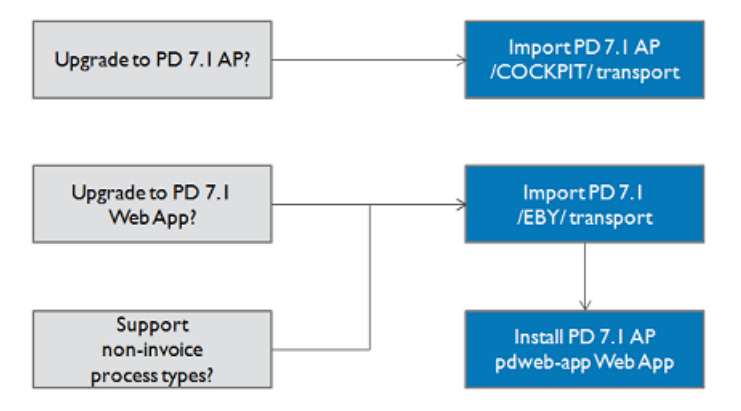

# Upgrade option 1

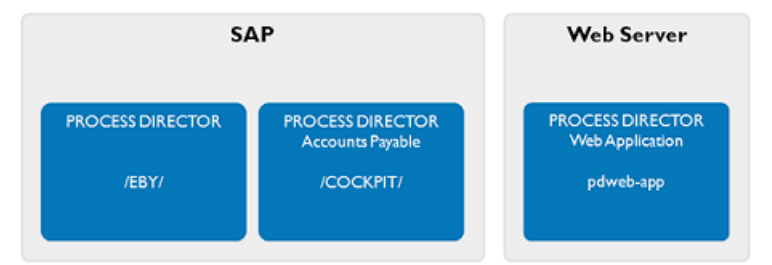

The first upgrade option is for customers who want to:

- Upgrade ICS to ReadSoft PROCESS DIRECTOR Accounts Payable
- Upgrade to the ReadSoft PROCESS DIRECTOR Web Application
- Process another document/process type Required components

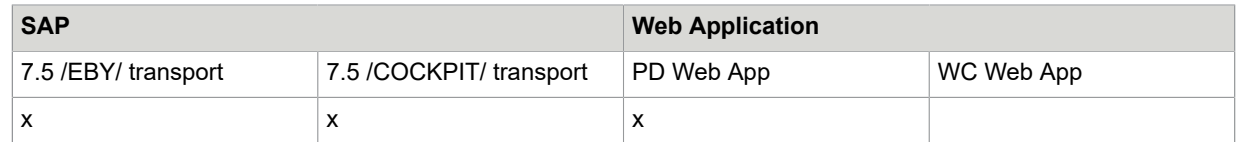

# Upgrade option 2

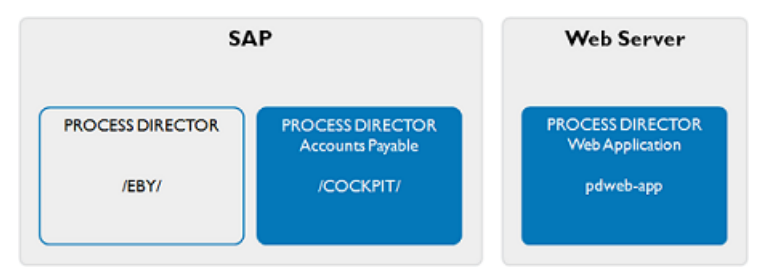

The second upgrade option is for customers who want to:

- Upgrade ICS to ReadSoft PROCESS DIRECTOR Accounts Payable
- Upgrade to the ReadSoft PROCESS DIRECTOR Web Application
- Only process invoices (no other document/process type) Required components

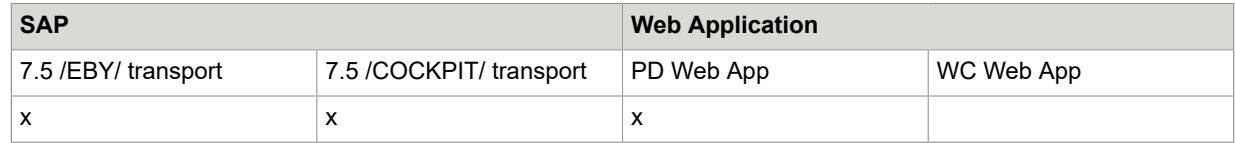

The ReadSoft PROCESS DIRECTOR Web Application requires the /EBY/ transport [to create the](#page-148-0) [Worklist.](#page-148-0)

# Upgrade option 3

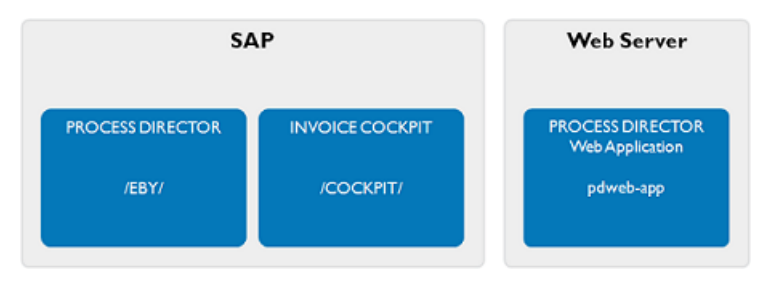

The third upgrade option is for customers who want to:

- Retain their existing INVOICE COCKPIT installation
- Process another document/process type\*

\* By default, this requires use of the ReadSoft PROCESS DIRECTOR Web Application. Although it is possible to maintain an existing WEB CYCLE Web Application and run it in parallel to the ReadSoft PROCESS DIRECTOR Web Application, we recommend using only the latter.

Required components

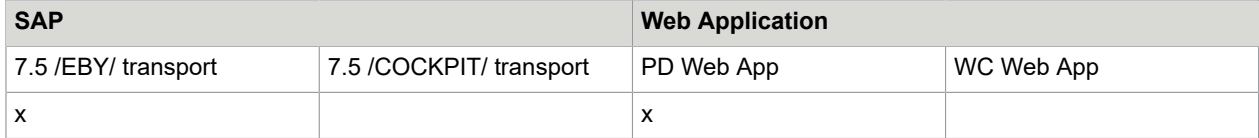

# Upgrade option 4

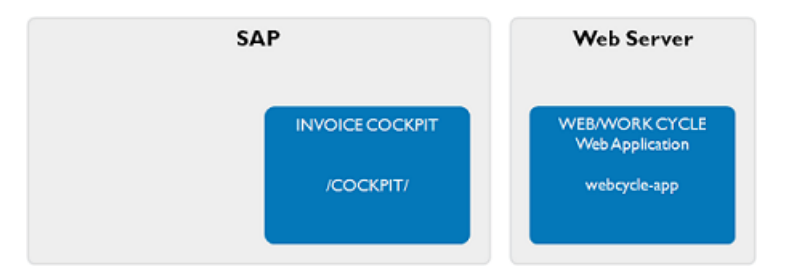

The fourth upgrade option is for customers who want to:

- Upgrade ICS to ReadSoft PROCESS DIRECTOR Accounts Payable
- Retain their existing WEB CYCLE Web Application
- Only process invoices (no other document/process type) Required components

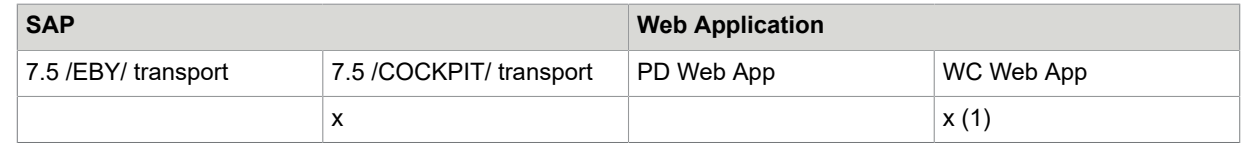

(1) Upgrading to the new WORK CYCLE Web Application is not mandatory. Customers can use their existing WEB CYCLE Web Application with ReadSoft PROCESS DIRECTOR 7.5 Accounts Payable.

# Upgrade option 5

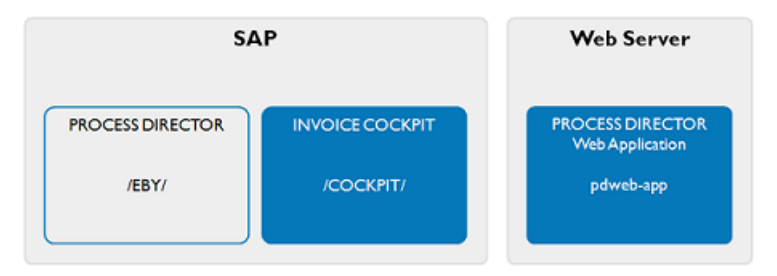

The last upgrade option is for customers who want to:

- Retain their existing INVOICE COCKPIT installation
- Upgrade to the ReadSoft PROCESS DIRECTOR Web Application

• Only process invoices (no other document/process type) Required components

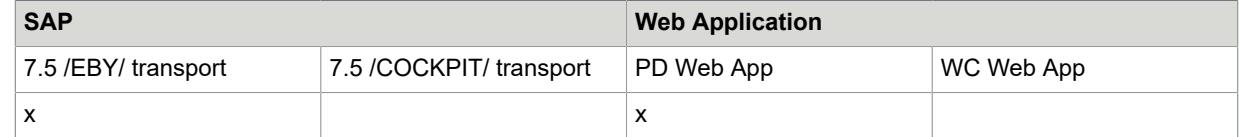

The PROCESS DIRECTOR Web Application requires the /EBY/ transport to create the [Worklist.](#page-148-0)

#### Migrate settings

The existing configuration in INVOICE COCKPIT is retained when upgrading to PROCESS DIRECTOR Accounts Payable. See the Release Notes for obsolete configuration tables that you may have to migrate manually.

Existing configuration in the WEB CYCLE Web Application can be easily migrated to the PROCESS DIRECTOR Web Application. See Upgrade to PROCESS [DIRECTOR](#page-181-0) Web Application.

# <span id="page-148-0"></span>Create a Worklist

### **Overview**

You can create a Worklist for incoming invoices in ReadSoft PROCESS DIRECTOR, in the SAP GUI and the Web Application. You need to create only one Worklist, which is active for both the SAP GUI and the Web Application.

To create a Worklist, complete the following steps.

- **1.** Read the [prerequisites](#page-148-0) and ensure you meet them.
- **2.** Create a [Worklist](#page-149-0) in PROCESS DIRECTOR for incoming invoices.
- **3.** [Register old and new invoice documents](#page-155-0) so that they appear in the Worklist.
- **4.** [Check the workflow configuration settings](#page-157-0).
- **5.** Test the [Worklist](#page-157-1).

### **Prerequisites**

Before you create the Worklist, ReadSoft PROCESS DIRECTOR Accounts Payable/INVOICE COCKPIT, ReadSoft PROCESS DIRECTOR, and the ReadSoft PROCESS DIRECTOR Web Application must already be installed. Use the following checklist.

Install and configure ReadSoft PROCESS DIRECTOR Accounts Payable/INVOICE COCKPIT first, and then install and configure ReadSoft PROCESS DIRECTOR. Otherwise, you may encounter problems.

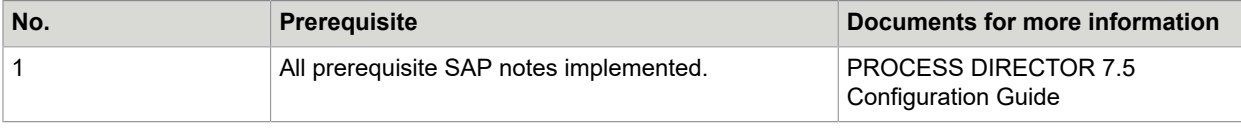

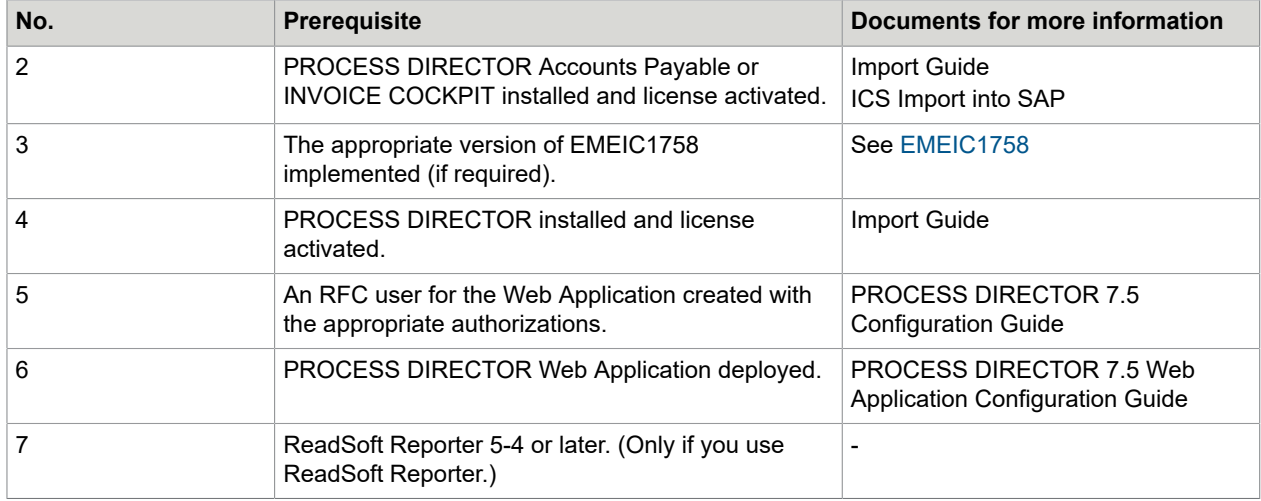

# EMEIC1758

If you have INVOICE COCKPIT 3.2 Service Pack 1 or earlier, you must import the EMEIC transport listed below.

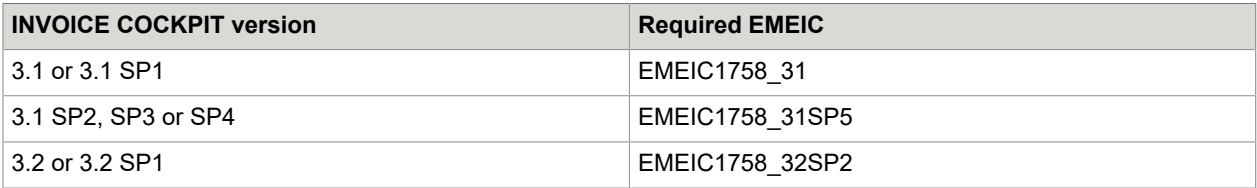

# <span id="page-149-0"></span>Create a Worklist

You must create a Worklist for invoices containing the following nodes:

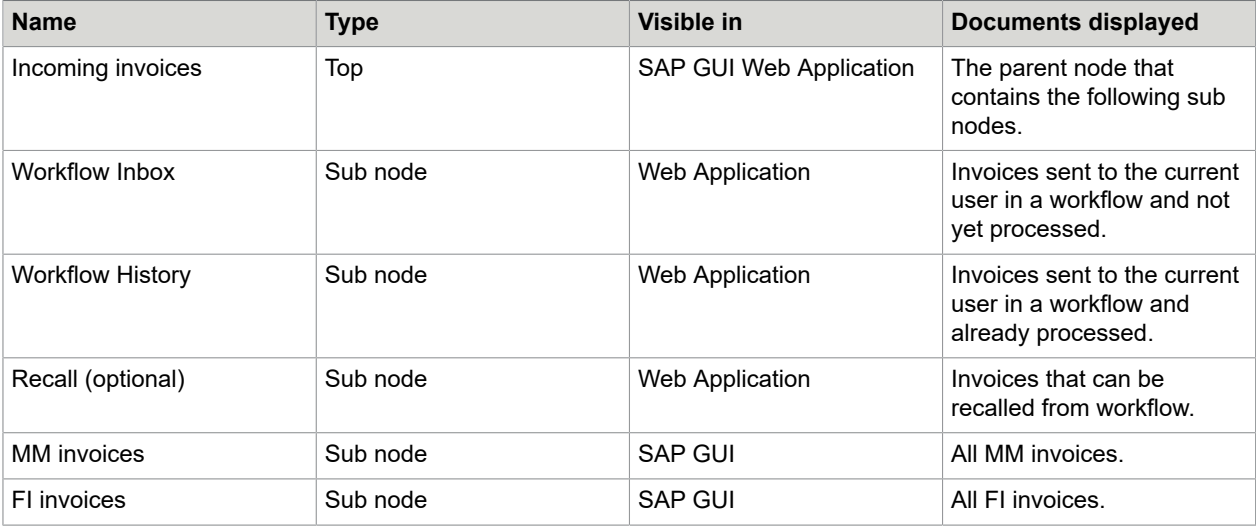

**Note** You can create other nodes as needed in the SAP GUI, but the Web Application supports only the Incoming Invoices, Workflow Inbox, Workflow History, and Recall nodes. These nodes use a special control, so all Worklist configuration settings that are available for nodes without a control have no effect on these nodes.

## Open the Worklist configuration

To open the Worklist configuration, go to the SAP transaction, /N/EBY/PDBO\_WLC.

## Create the Incoming Invoices node

To create the Incoming Invoices node, complete the following steps.

- 1. In change mode, click the Add Business Object node **B** button.
- **2.** In the **Change basic data** dialog box, enter the following settings.

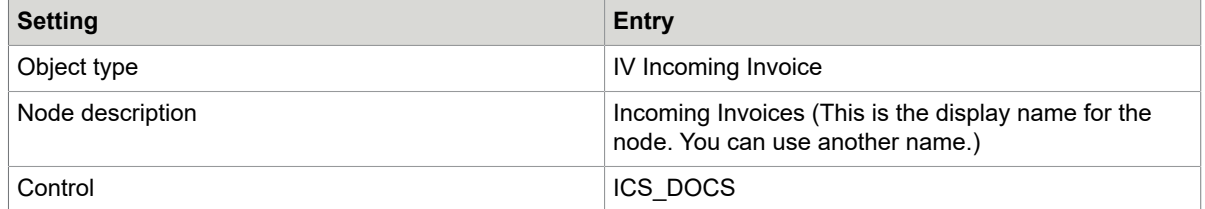

Retain the default values for all the other settings. No other configuration is necessary as it has no effect when a control is applied to the node.

**3.** To save, click the **Continue button.** 

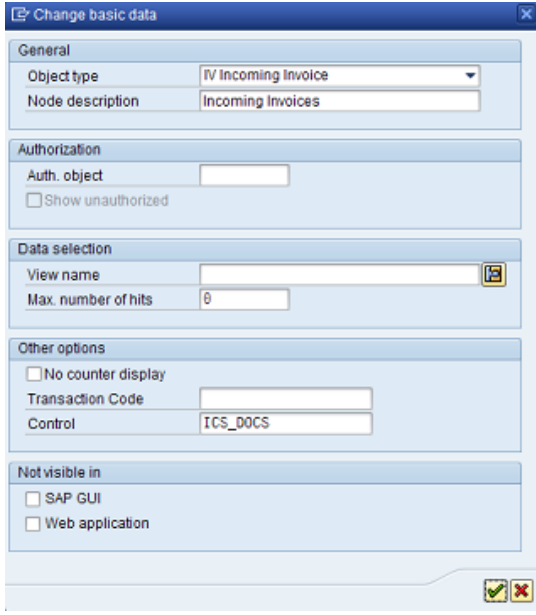

A new Worklist node is inserted. This node will be visible in the SAP GUI and Web Application (but not yet be active).

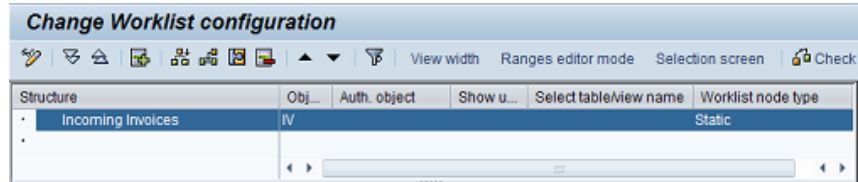

# Create the subnodes

To create each subnode under Incoming Invoices, complete the following steps.

- **1.** Right-click the new **Incoming Invoices** node and select **Insert node as a subnode** (alternatively, click the **Insert node as a subnode button**).
- **2.** In the **Change basic data** pop-up, enter the settings for the subnode.
- **3.** Click the **Continue p** button to save.

## Workflow Inbox

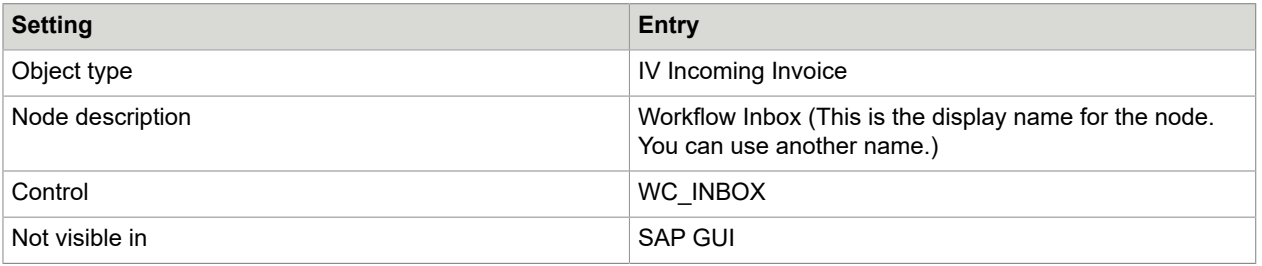

Retain the default values for all the other settings. No other configuration is necessary as it has no effect when a control is applied to the node.

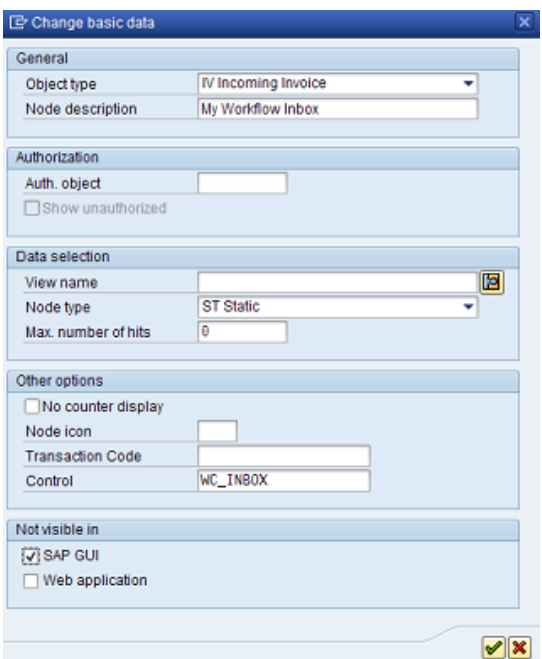

# Workflow History

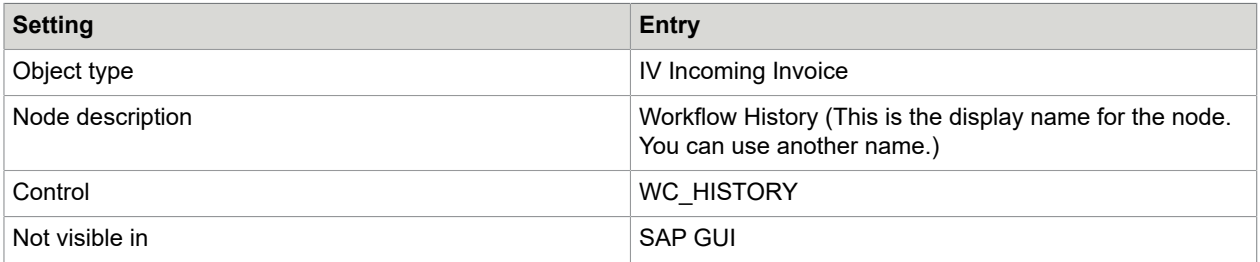

Retain the default values for all the other settings. No other configuration is necessary as it has no effect when a control is applied to the node.

# Recall (optional)

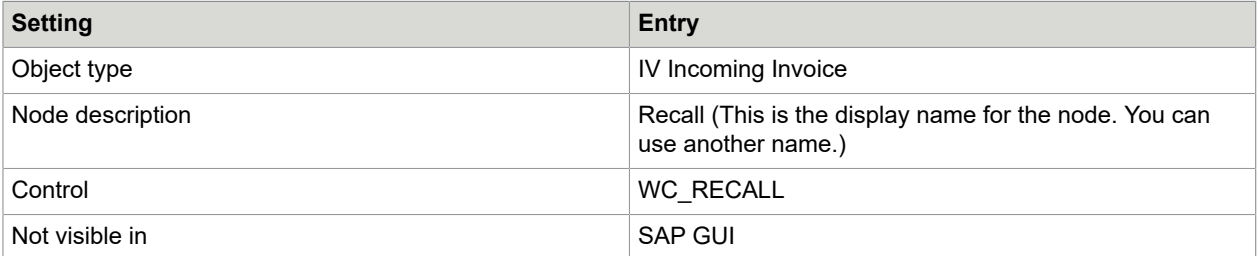

Retain the default values for all the other settings. No other configuration is necessary as it has no effect when a control is applied to the node.

In order that recall is possible for a workflow step, in addition to configuring this node, you need to complete the following steps.

- In the Web Application pdweb-app.properties file, set the undo parameter to 1 or 2.
- In the /COCKPIT/WI3A transaction, check the Recall documents option.

### MM Invoices

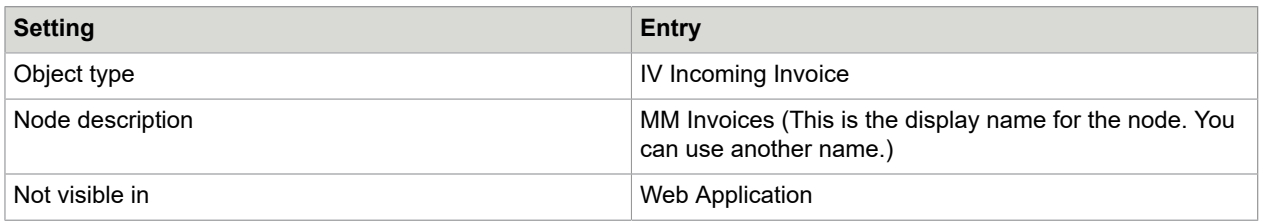

After you have created the node, you must create a range for it so that only MM invoices are displayed on clicking it.

- **1.** Select the MM Invoices node, and then click the Range editor **M** button.
- **2.** In the **Fields** pane, select the **FI\_MM\_FLG** field and drag it to the Ranges configuration pane.

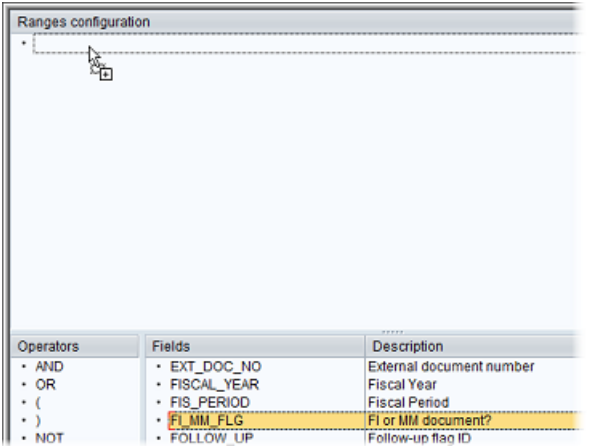

Range details window (pops up automatically), enter:

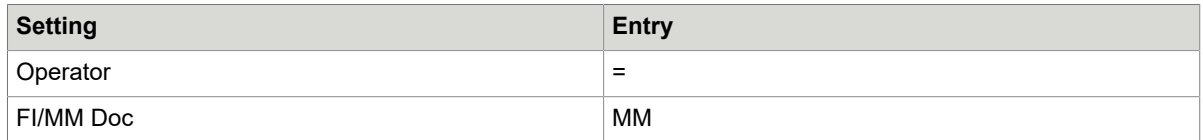

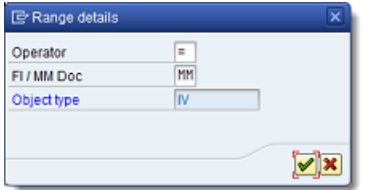

Save the node.

### FI Invoices

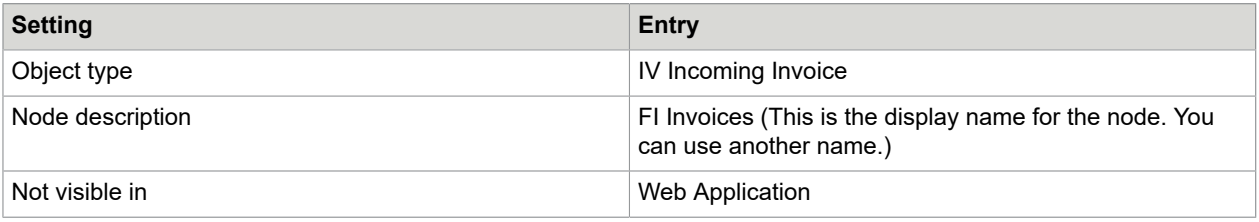

After you have created the node, you must create a range for it so that only FI invoices are displayed on clicking it.

- **1.** Select the FI Invoices node, and then click the Range editor **F** button.
- **2.** In the **Fields** pane, select the **FI\_MM\_FLG** field and drag it to the **Ranges configuration** pane.

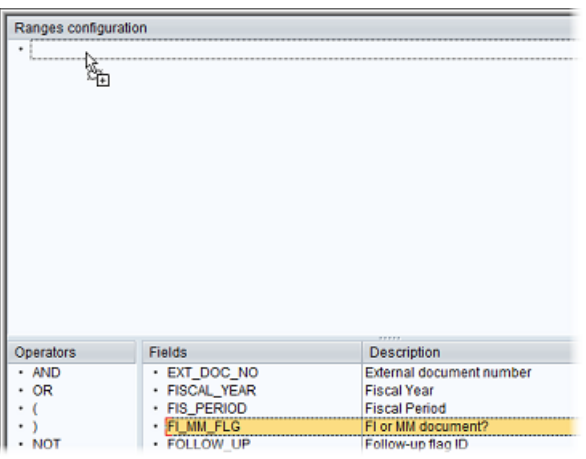

**3.** In the **Range details** window, enter:

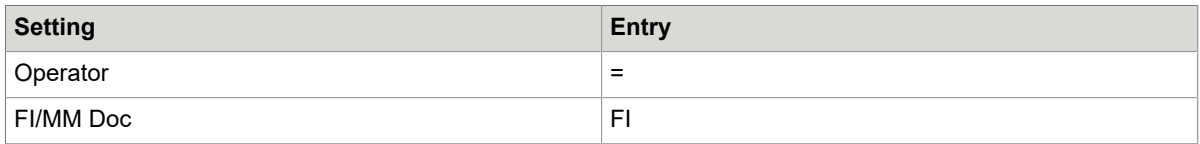

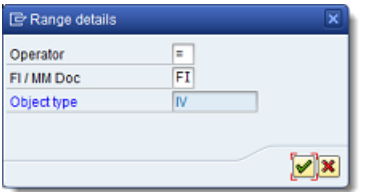

#### Save the node.

### Generate the Worklist

The Worklist configuration screen should now look like this:

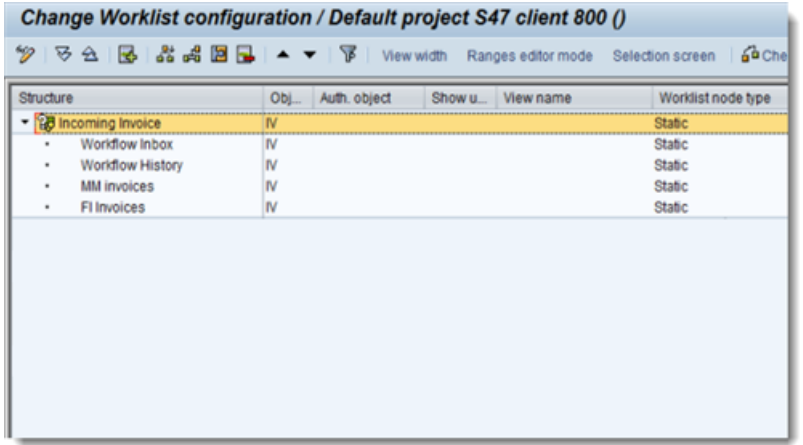

The order of the nodes does not affect their function.

• Click the Generate **b**utton to generate the Worklist.

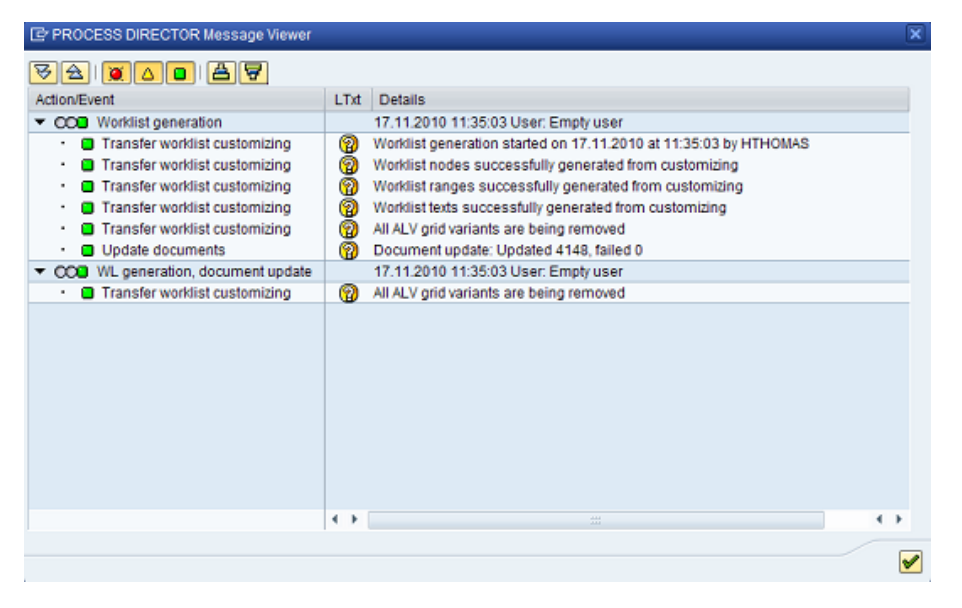

Messages confirming that the Worklist was successfully generated.

# <span id="page-155-0"></span>Register invoice documents

Now that you have created the Worklist, you must register existing and new documents to populate it.

### Existing documents

To view and access documents that already exist in the /COCKPIT/1document list in ReadSoft PROCESS DIRECTOR, complete the following steps.

**1.** Go to SE38.

**2.** Execute the /EBY/ICIV\_DOC\_SYNCHRONIZE program with the appropriate settings.

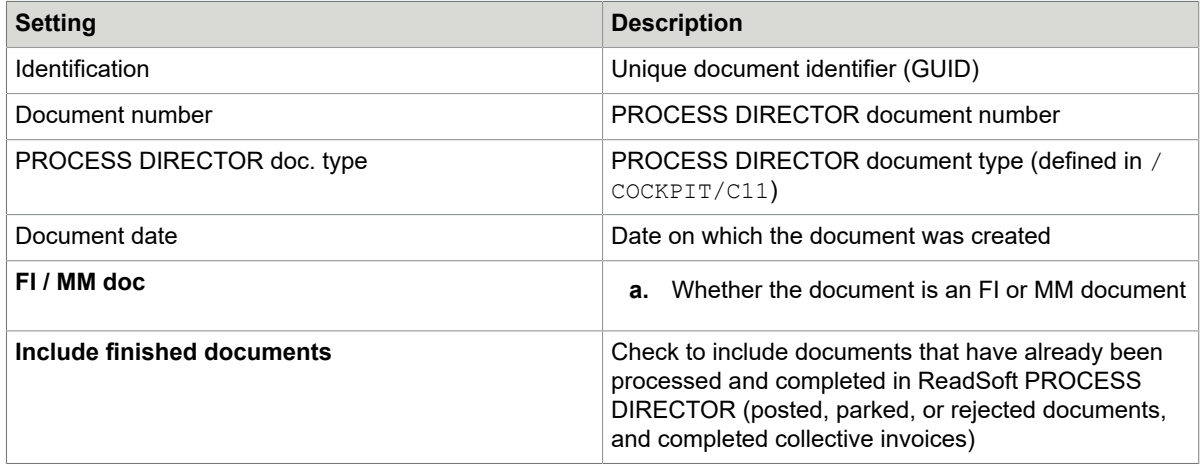

### New documents

**Note** As of ReadSoft PROCESS DIRECTOR 7.2 Service Pack 1 and INVOICE COCKPIT Suite 3.2 Service Pack 3, this User Exit is no longer required. For earlier versions, it is not required if EMEIC1889 is implemented.

To view and access new documents entering ReadSoft PROCESS DIRECTOR Accounts Payable/ INVOICE COCKPIT, complete the following steps.

- **1.** Create a new User Exit using the /EBY/ICIV\_USEX\_FINAL\_TRANSFER User Exit template.
- **2.** Activate the User Exit in /COCKPIT/C13.

#### **User exit /EBY/ICIV\_USEX\_FINAL\_TRANSFER**

```
FUNCTION
      /eby/iciv_usex_final_transfer.
*"----------------------------------------------------------------------
       *"*"Local interface: 
      *" IMPORTING<br>*" REFERE
         REFERENCE(I_STR_CHECK)
      LIKE / COCKPIT/SCHECKDATA STRUCTURE
       *" /COCKPIT/SCHECKDATA 
            REFERENCE(I_STR_HEADER) LIKE /COCKPIT/THDR
      STRUCTURE<br>*" /COCKPIT/THDR
*" /COCKPIT/THDR 
*" REFERENCE(I_FLG_ERROR) LIKE BOOLE-BOOLE 
*" TABLES 
*" I_TAB_ITEM STRUCTURE /COCKPIT/TITEM 
*" I_TAB_ACCOUNT STRUCTURE /COCKPIT/TACCT 
*" I_TAB_TAX STRUCTURE /COCKPIT/TTAX 
*" E_TAB_MESSAGES STRUCTURE BAPIRET2 
      *" EXCEPTIONS
      *" ERROR_OCCURED<br>*"-------------------
*"-------------------------------------------------------------------
   DATA: 
              lt_selopt TYPE RANGE OF
         /cockpit/thdr-invoice_guid, 
         ls selopt LIKE LINE OF lt selopt.
```

```
 *>>> START OF IMPLEMENTATION
         >>>>>>>>>>>>>>>>>>>>>>>>>>>>>>>>>>>>>>>>>>*
         CALL METHOD /eby/cl_tools=>get_selopt 
          EXPORTING<br>i data
                      = i str header-invoice guid
           CHANGING 
            ct selopt = lt selopt.
SUBMIT /eby/iciv_doc_synchronize 
WITH s_guid IN lt_selopt. 
       *<<< END OF IMPLEMENTATION
         <<<<<<<<<<<<<<<<<<<<<<<<<<<<<<<<<<<<<<<<<<<<*
       ENDFUNCTION.
```
# <span id="page-157-0"></span>Workflow configuration

To configure the workflow, complete the following steps.

- 1. Go to transaction, /COCKPIT/WI11.
- **2.** The **HEADER** / **DOCNO** field must be visible in the table.

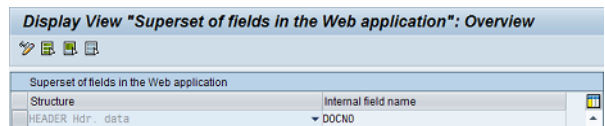

# <span id="page-157-1"></span>Test the configuration

### SAP GUI

To test the configuration of the SAP GUI, complete the following steps.

- **1.** Go to SE37.
- **2.** Run /COCKPIT/RFC\_DATA\_SUBMIT.
- **3.** Create two test documents: one MM and one FI (using any data).
- **4.** Go to /EBY/PD.

**5.** The documents should now be listed in the PROCESS DIRECTOR Worklist, under **Incoming Invoice**.

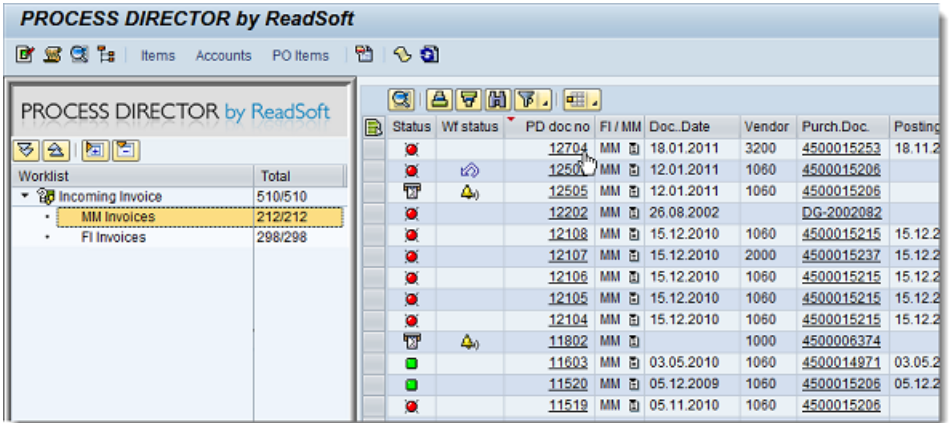

- **6.** Click the document number to open it.
- 7. It should open in /COCKPIT/1.

### Web Application

To test the configuration of the Web Application, complete the following steps.

- **1.** In ReadSoft PROCESS DIRECTOR Accounts Payable/INVOICE COCKPIT, start a workflow on a document, entering your own user name as the recipient.
- **2.** Open the web browser and log in to the ReadSoft PROCESS DIRECTOR Web Application.
- **3.** (You can find the address of the Web Application in the transaction,  $/N/EBY/PDWC$  VGENC.)
- **4.** You should see the document in the **Incoming Invoices > Workflow Inbox** node.

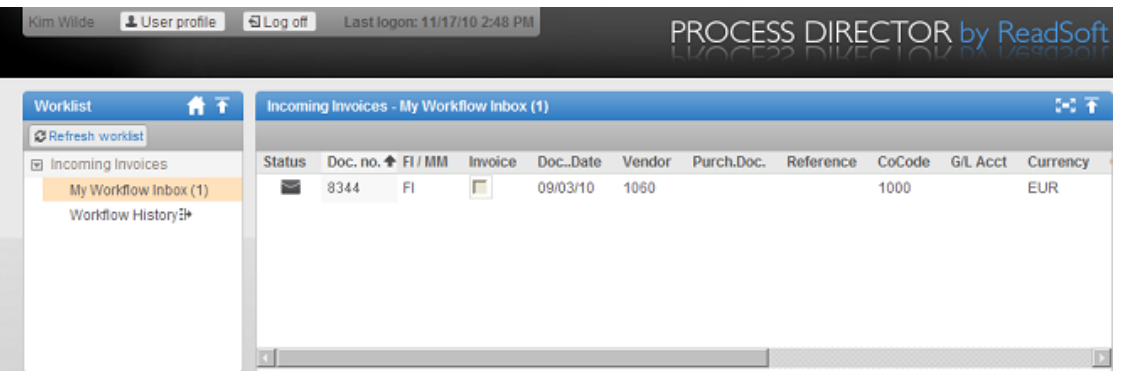

- **5.** Click the document to open it, and then click **Approve**.
- **6.** The document should now be visible in the **Workflow History** node.

# <span id="page-159-0"></span>Customize Web Application fields

Customer implementations often require changes to the ReadSoft PROCESS DIRECTOR user interface, such as the addition or removal of fields, or changes to the layout of the grids and tab pages.

In previous versions of ReadSoft PROCESS DIRECTOR Accounts Payable (INVOICE COCKPIT Suite), these changes were achieved using various methods, such as the Display Configuration Editor for the Web Application, field statuses, User Exits, etc.

From ReadSoft PROCESS DIRECTOR Accounts Payable 7.5, a mechanism for customizing the user interface – the view model – is available, which offers more functionality and flexibility than what was available in the INVOICE COCKPIT Suite.

Important: When customizing fields, remember the following points.

• Fields are predefined in the standard system view model

ReadSoft PROCESS DIRECTOR ships with a number of predefined fields that are displayed in the Web Application. These are defined in the standard system view model. Only the fields that are defined in the view model are available to the user in the user interface.

• Create a customer view model for further fields

To make further fields available (either standard PROCESS DIRECTOR fields not defined in the system view model, or customer-specific fields), you need to create a customer view model and add the fields to it.

• Do not copy all standard fields to the customer view model

When creating the customer view model, you do not need to copy all the settings from the system view model into the customer view model. You need to specify only those settings that should be different from the standard. ReadSoft PROCESS DIRECTOR uses customized settings where available, and the standard settings where no customized settings are available.

• Add fields to the customer view model and to COCKPIT/WI11

Fields must be added to both the customer view model and to /COCKPIT/WI11; otherwise, they will not be displayed in the Web Application.

To hide a custom field from the document overview list or the document detail view, select the No output check box for this field. Do not use the Replace / Remove check box. This setting affects only the fields from the system view model.

<span id="page-159-1"></span>• Restart the Web Application to reflect the changes

Changes to the view model are reflected in the Web Application only after you restart the application server or refresh the context. To refresh the context, add ?refreshctx to the end of the PROCESS DIRECTOR Web Application URL; for example: http://localhost:8080/pdweb-app/init.do?refreshctx.

The following examples explain how to customize Accounts Payable fields in the ReadSoft PROCESS DIRECTOR Web Application.

The first example demonstrates how to customize fields in the Web Application [document overview list](#page-160-0).

The second example demonstrates how to customize fields in the Web Application [document detail view.](#page-174-0)

## <span id="page-160-0"></span>Web Application document overview list

In this example, you will add a standard PROCESS DIRECTOR Accounts Payable field and a customerspecific field to the Web Application document overview list.

Add a standard PROCESS DIRECTOR Accounts Payable field

By default, only the vendor number is displayed in the Web Application document overview list.

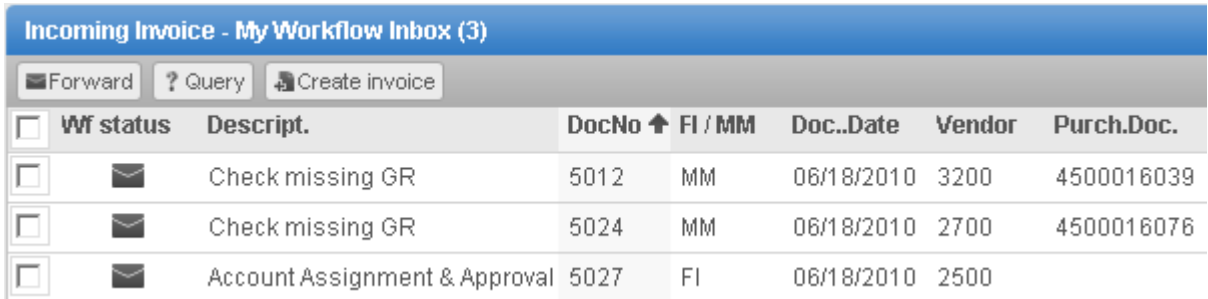

Web Application document overview list with vendor number only

In this example, you will add the Vendor name field to the Web Application document overview list and place it directly after the Vendor number field.

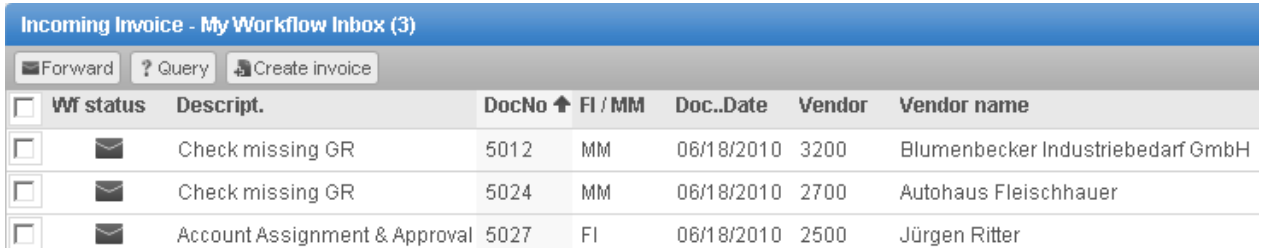

Web Application document overview list with vendor number and vendor name

To add and position the field, complete the following steps.

- **1.** Create a customer view model for the Web Application document overview list.
- **2.** Add the **Vendor name** field to the customer view model and to /COCKPIT/WI11.
- **3.** Change the **Vendor name** field label in the customer view model.
- **4.** Change the position of the **Vendor name** field label in the customer view model.

### Create a customer view model

The customer view model serves as a container for all the changes you make to a specific part of the user interface; in this example, the Web Application document overview list. You must create a customer view model first in order to customize fields.

To create a customer view model, complete the following steps.

**1.** Go to /N/EBY/PDBOC, select the **IV Incoming Invoice** object type, and then click the **Execute** button to open the Accounts Payable IMG.

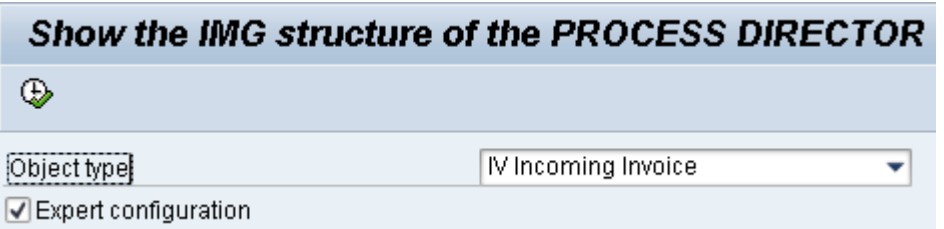

**Note** When entering PROCESS DIRECTOR transactions, you must add /N as a prefix to the transaction, even from the SAP Easy Access menu. For example, enter /N/EBY/PDBOC.

**2.** Go to **Change system settings > Presentation and interface > Configure view model** (/N/eby/ pdvi\_vvmoc).

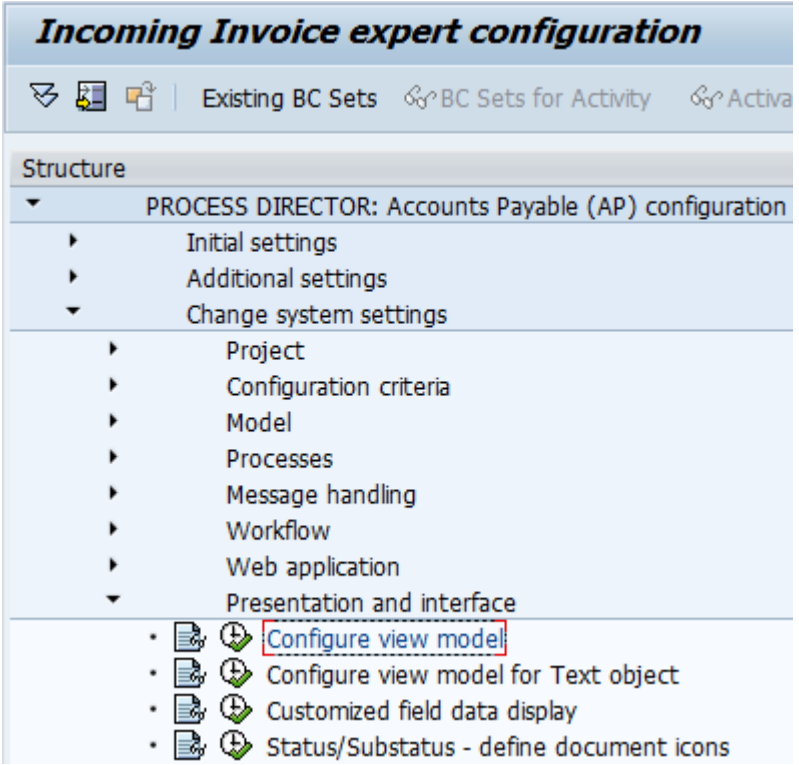

**3.** In change mode, click **New Entries**.

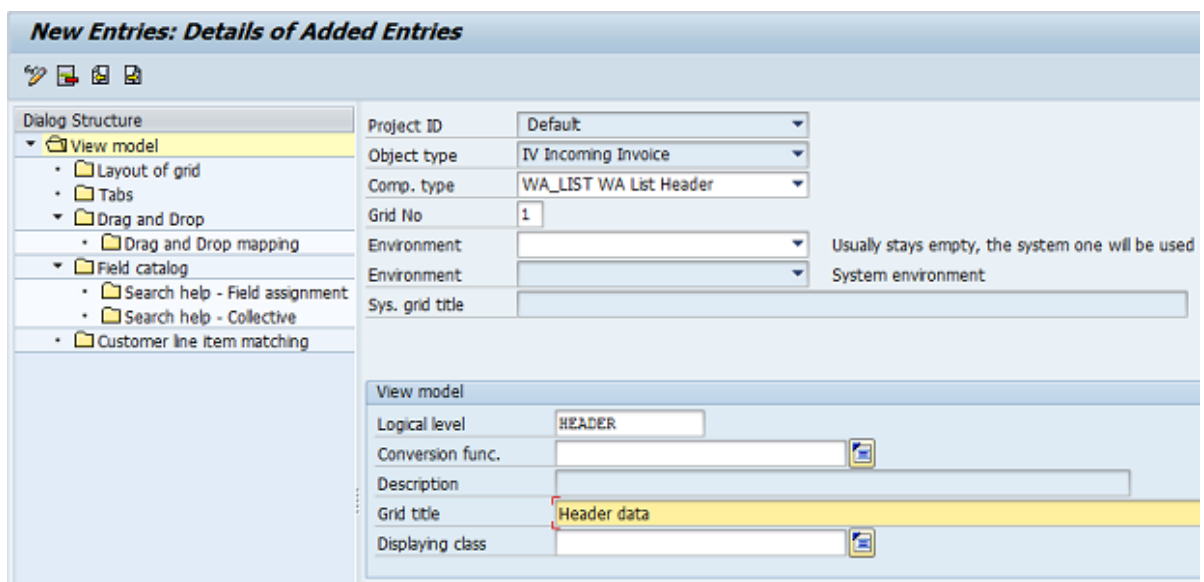

**4.** Enter the component type, **WA List Header**, grid number **1**, and logical level, **HEADER**.

**5.** Save the changes and go back.

The view model is displayed in the overview.

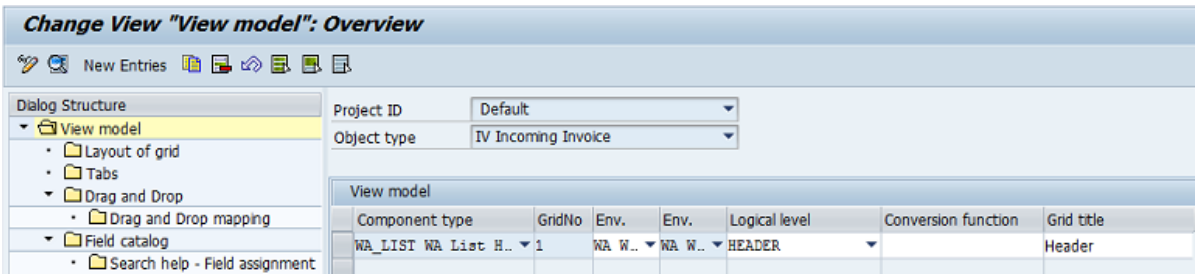

Customer view model entry for the Web Application document overview list

# Add the field

To add a field, complete the following steps.

**1.** Select the **WA List Header** view model component and double-click the dialog structure menu, **Field catalog**.

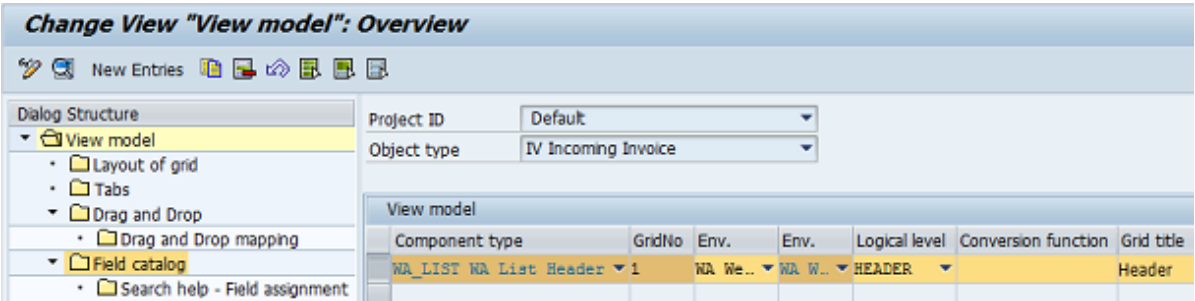

**2.** Click **Import DDIC fields**.

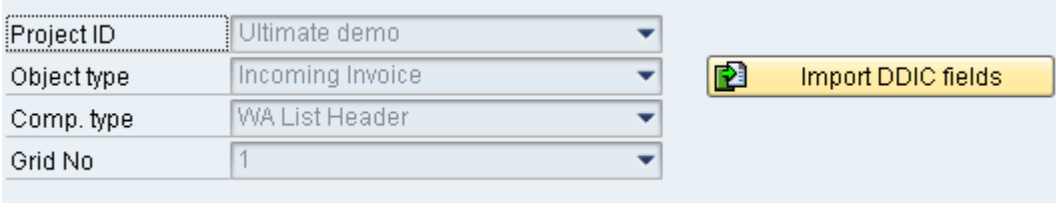

- **3.** A pop-up is displayed.
- **4.** In the **Table Name** field, enter /EBY/ICIV\_SHDR\_IF. This structure contains all the fields available in PROCESS DIRECTOR for Accounts Payable documents.

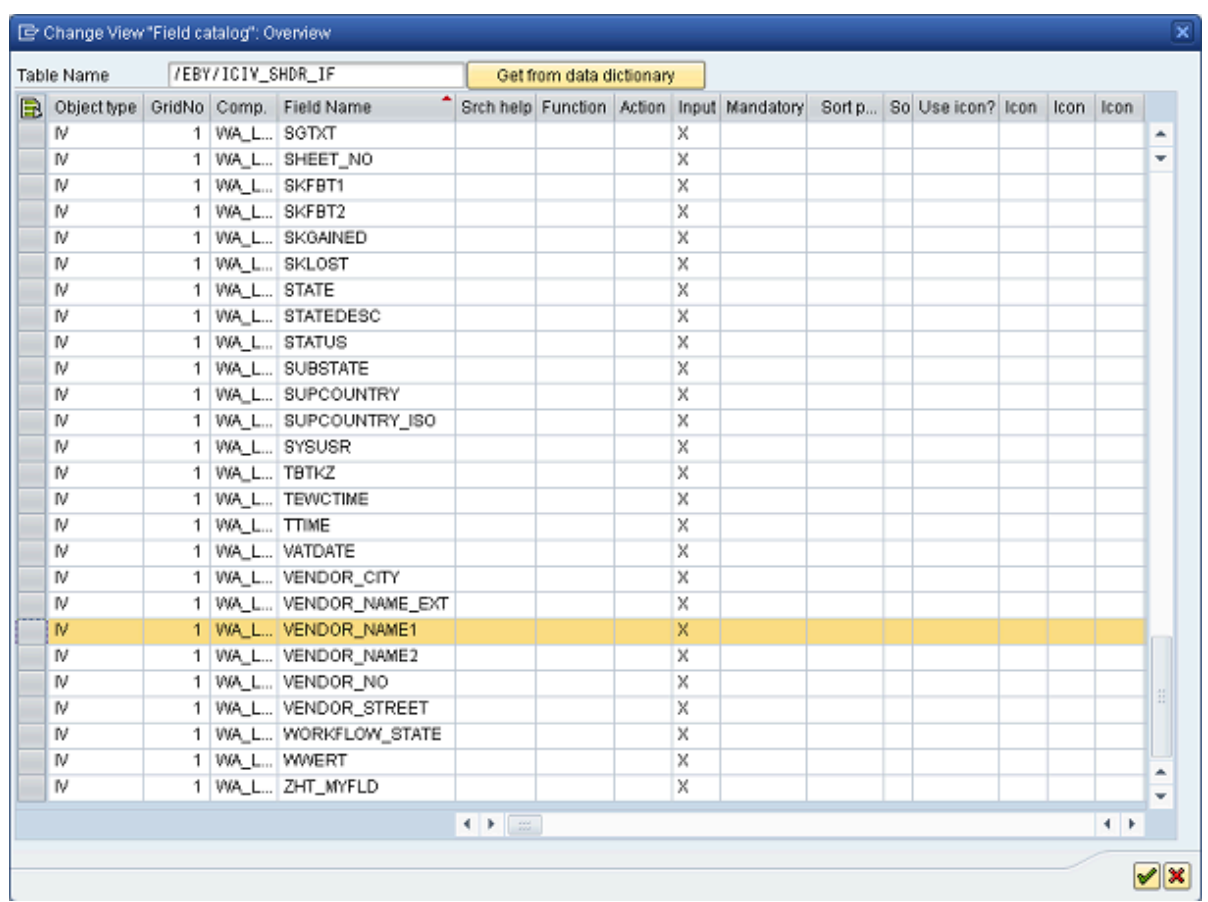

## **5.** Click Get from data dictionary, and then select the VENDOR\_NAME1 field and click **to** to confirm.

**6.** The field is added to the customer view model with the standard field settings.

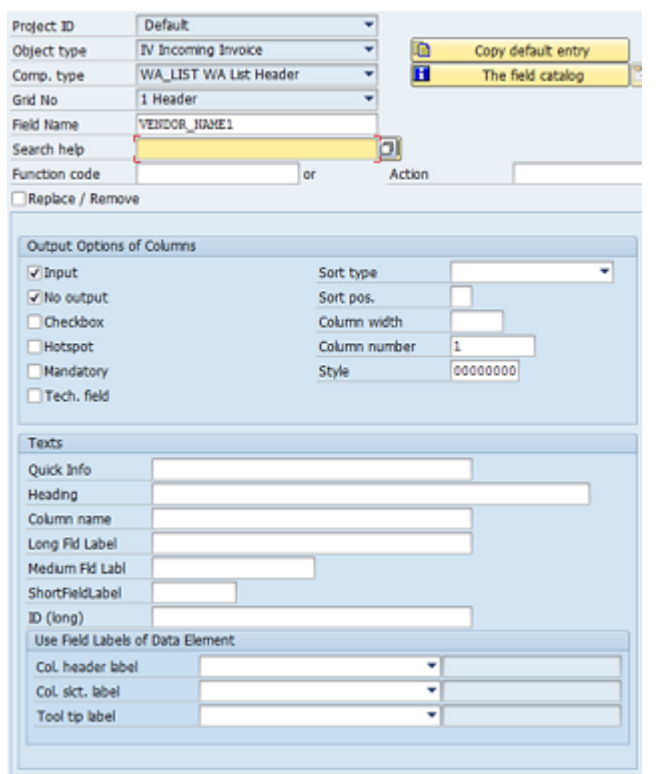

**7.** Clear the **No output** check box to display the field in the customer system.

- **8.** Save the changes.
- **9.** Go to /COCKPIT/WI11 and make sure that the **VENDOR\_NAME1** field is entered there. If it is not, in change mode, click the **New Entries** toolbar button and add it.

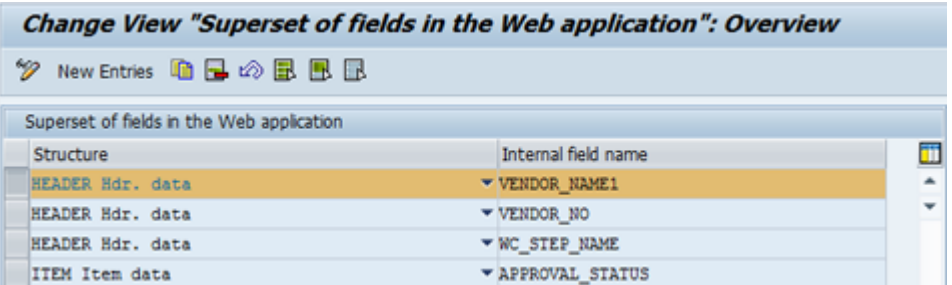

**Important**: Fields must be added both to the view model and/COCKIT/WI11 (**Maximum number of fields in Web Application**); otherwise, they will not be displayed.

**10.** Refresh the Web [Application](#page-159-0) context, and then log in to the Web Application. The field is now available in the Web Application document overview list.

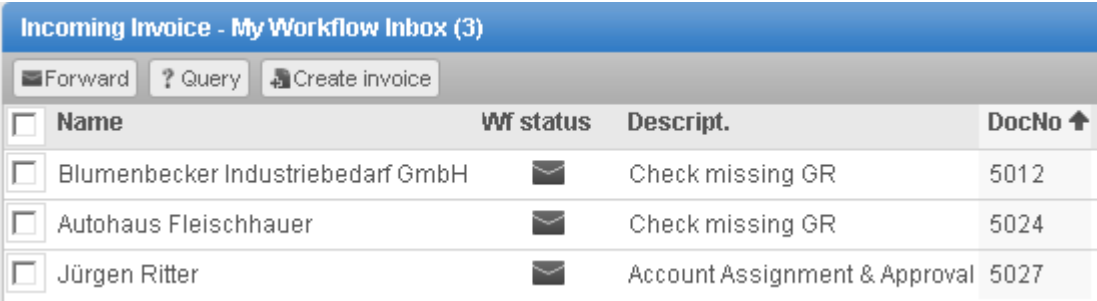

# Change the field label

You will now change the field label from Name to Vendor name.

You could use the default field labels of the data element (shown below); however, you want Vendor name and not Partner name, so you will add your own field labels.

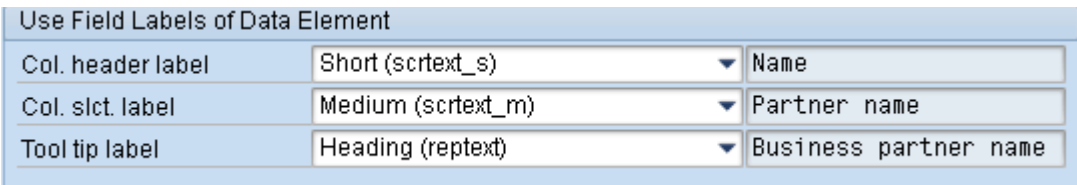

To change the field label, complete the following steps.

**1.** Select the **WA List Header** view model component and double-click the dialog structure menu, **Field catalog**.

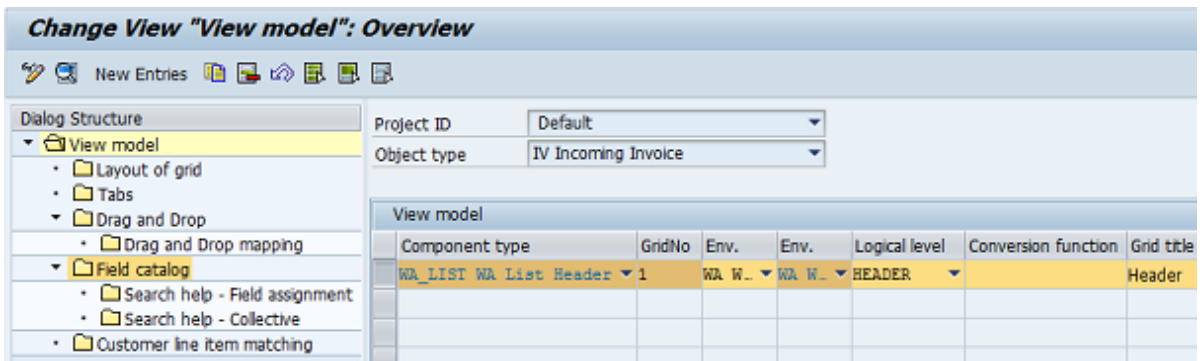

**2.** The **VENDOR\_NAME1** field details are displayed (because this is currently the only field in the customer view model).

**3.** In change mode, in the **Texts** area, add the labels.

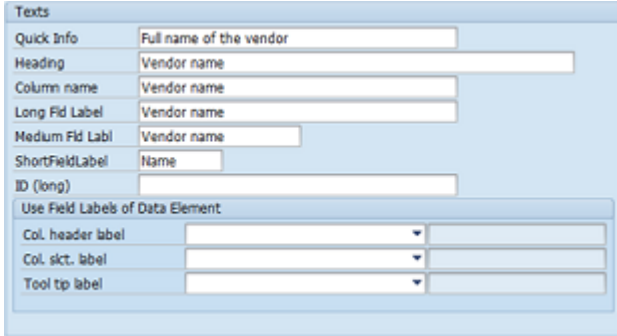

- **4.** Save the changes.
- **5.** Refresh the Web [Application](#page-159-1) context, and then log in to the Web Application.

#### The field label is now **Vendor name**.

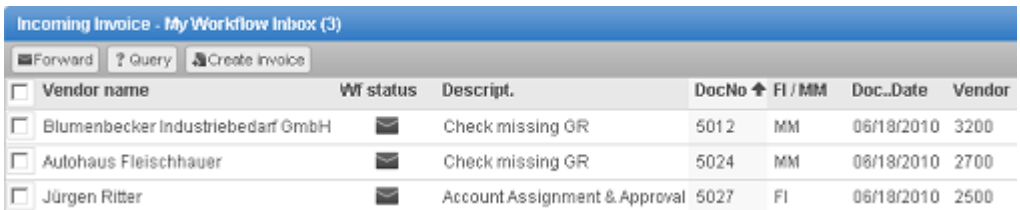

## Change the field position

You will now position the Vendor name field directly to the right of the Vendor field.

First, you need to check the standard system view model settings to find the exact position of the Vendor field.

To change the field position, complete the following steps.

**1.** Go to **Default system settings > Presentation and interface > View model** (/N/eby/ pdvi\_vvmo).

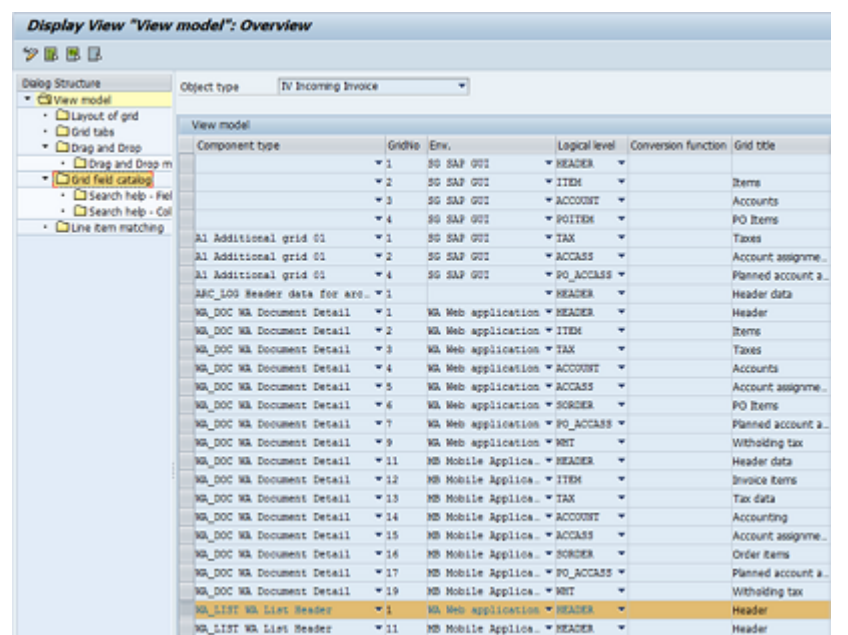

**2.** Select **WA List Header** and double-click the dialog structure menu, **Grid field catalog**.

**3.** Select the **VENDOR\_NO** field and click the **Details** button.

**Note** Do not make any changes here.

**4.** Note the number in the **Column number** field. To place the **Vendor name** field to the right of the **Vendor** field, you must choose a column number greater than 900.

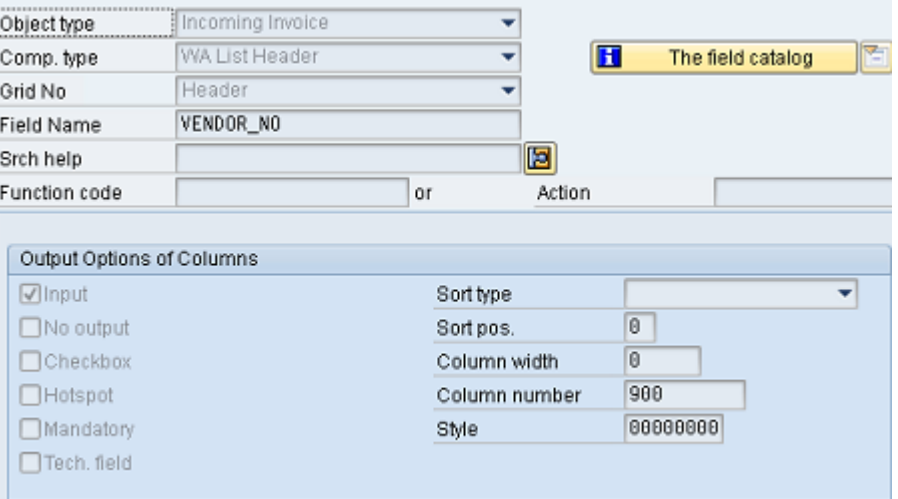

- **5.** Go to **Change system settings > Presentation and interface > Configure view model** (/N/eby/ pdvi\_vvmoc).
- **6.** The WA List Header view model details are displayed.
- **7.** Double-click the dialog structure menu, **Field catalog**.
- **8.** The **VENDOR\_NAME1** field details are displayed.
- **9.** In change mode, in the **Column number** field, enter 910.

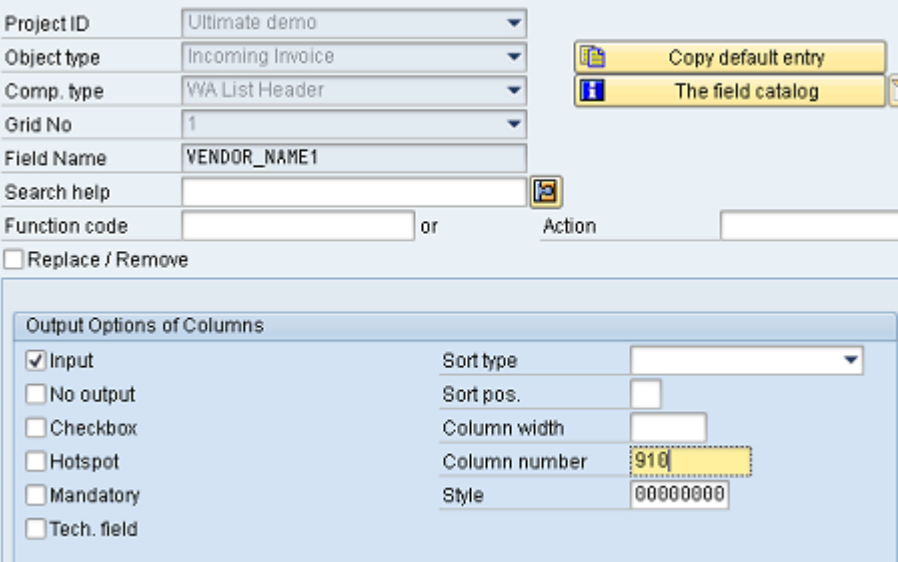

- **10.** Save the changes.
- **11.** Refresh the Web [Application](#page-159-1) context, and then log in to the Web Application.
- **12.** The **Vendor name** field is now positioned to the right of the **Vendor** field.

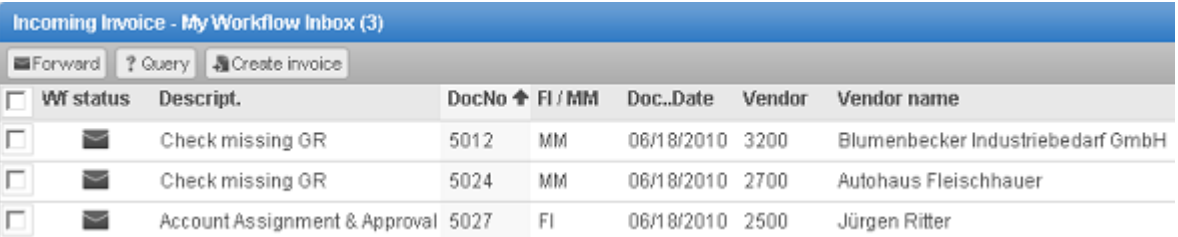

### Add a customer-specific field

For each grid in the user interface, ReadSoft PROCESS DIRECTOR provides a customer include (CI) that you can use to add customer fields to ReadSoft PROCESS DIRECTOR Accounts Payable.

For example, you can add fields to the header data of an invoice by using the customer include, CI\_COCKPIT\_HDR.

Important: You should never add customer-specific fields directly to the customer include, but use your own customer-specific structure instead. For example, first create a customer-specific structure corresponding to the CI, include that structure in the CI, and put all the customer-specific fields in the customer-specific structure. Please do not use an append structure.

In this example, you will add a custom field, ZZ\_CUSTOM, to the Web Application document overview list.

To add the field, complete the following steps.

- **1.** Create a customer-specific structure and add the custom field to this structure.
- **2.** Add the customer-specific structure to the customer include, CI\_COCKPIT\_HDR.
- **3.** Add the custom field to the **WA Header List** customer view model and to /COCKPIT/WI11.

Create a customer-specific structure

**Note** A developer key may be required to create a new structure.

To create a customer-specific structure, complete the following steps.

- **1.** Go to SE11.
- **2.** Select **Data type**, enter a structure name, and click **Create**.

To create a customer-specific structure, complete the following steps.

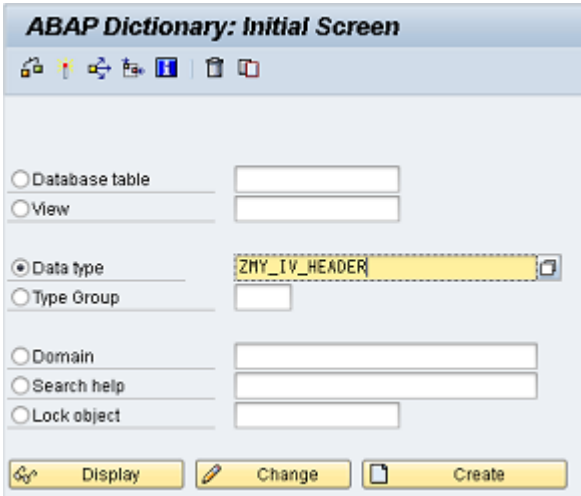

**3.** In the pop-up, select **Structure** and click **t** to confirm.

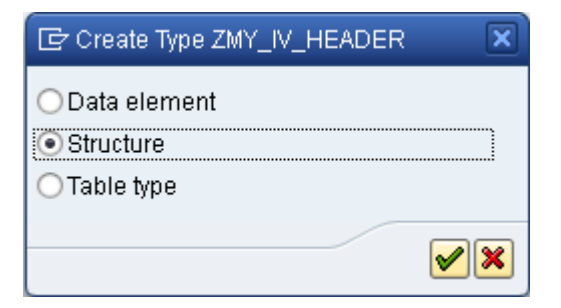

**4.** Enter a short description, and then in the **Components** tab, add the custom field.

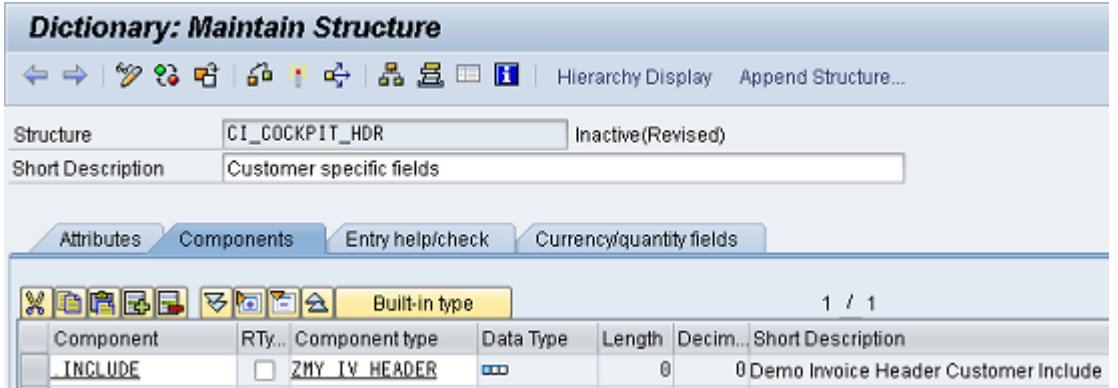

- **5.** Save the changes. In the **Create Object Directory Entry** dialog box, enter a customer package name, or click the **Local Object** button if you do not want to save to a package.
- **6.** Click the **Activate f** button.

# Add the customer-specific structure to the customer include

To add the customer-specific structure to the customer include, complete the following steps.

- **1.** Go to SE11.
- **2.** Select **Data type**, enter CI\_COCKPIT\_HDR, and then click **Change**.

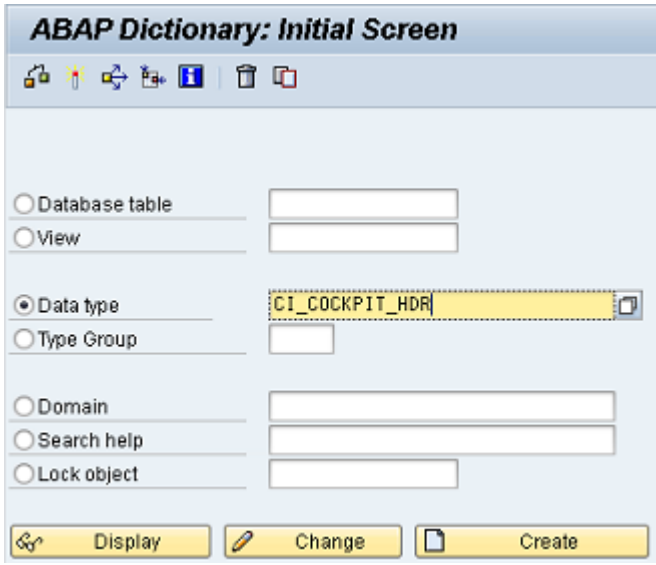

**3.** In the **Components** tab, enter **.INCLUDE** in the **Component** field and the name of the new customer-specific structure in the **Component type** field.

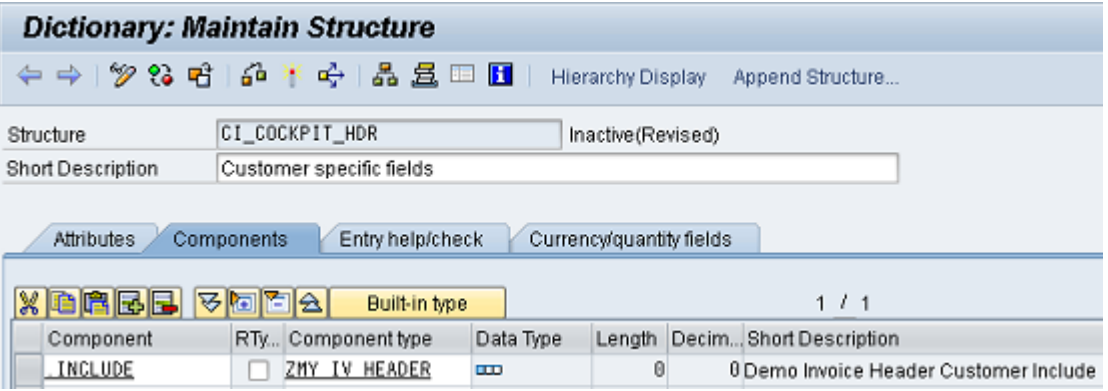

- **4.** Save the changes.
- **5.** Click the **Activate f** button.

### Add the field to the customer view model

To add the field to the customer view model, complete the following steps.

**1.** Go to **Change system settings > Presentation and interface > Configure view model** (/N/EBY/ pDVI\_VVMOC).

The **WA List Header** view model entry is displayed.

**2.** Double-click the dialog structure menu entry, **Field catalog**.

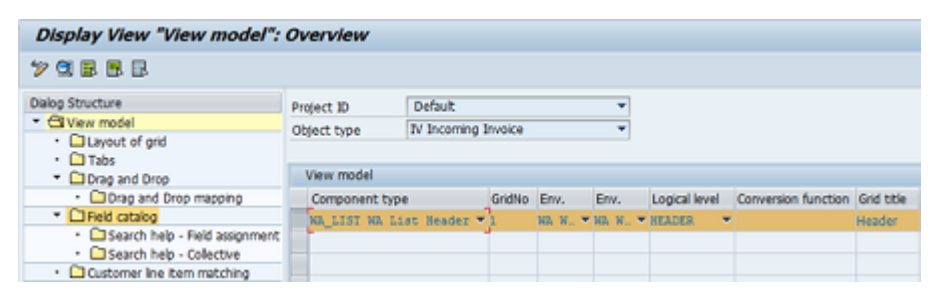

The *VENDOR\_NAME1* field details are displayed.

- **3.** Go to change mode, and then go back.
- **4.** Click **Import DDIC fields**.

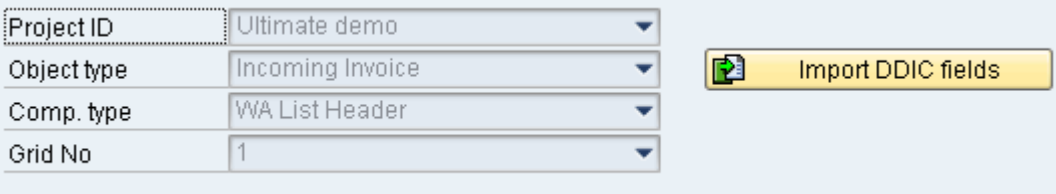

A pop-up is displayed.

- **5.** In the **Table Name** field, enter /EBY/ICIV\_SHDR\_IF.
- 6. Click Get from data dictionary, select the **ZZ\_CUSTOM** custom field, and then click v to confirm.

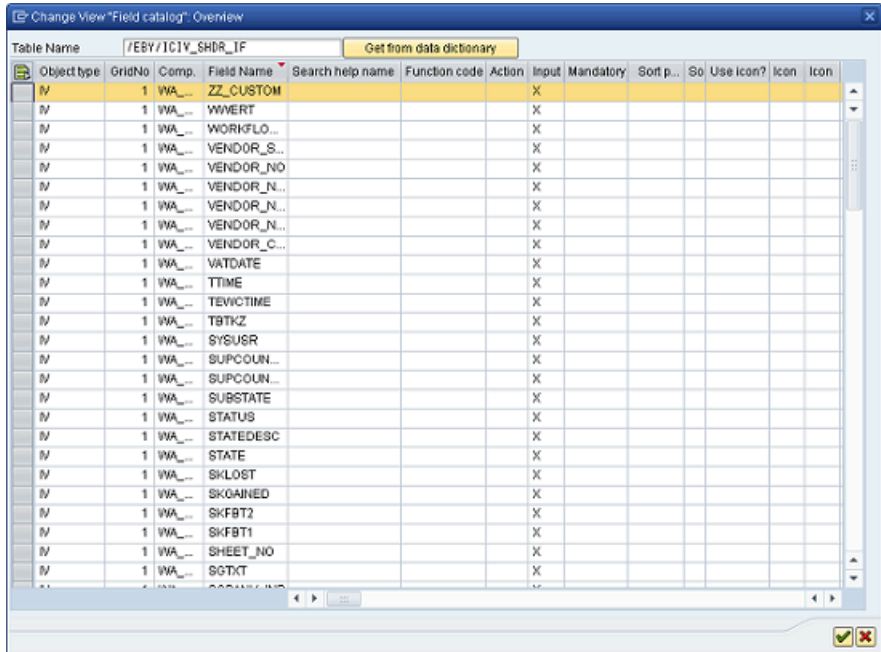

The custom field is added to the customer view model field catalog.

**7.** Make sure that the **No output**option is not checked and set the column number to **1** so that it is displayed as the first field.

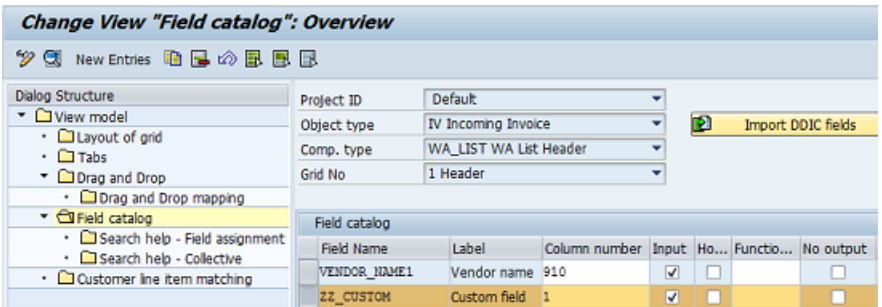

- **8.** Save the changes.
- **9.** Go to /COCKPIT/WI11 (**Maximum number of fields in the Web Application**).
- **10.** In change mode, click **New Entries**.

**11.** Add the custom field.

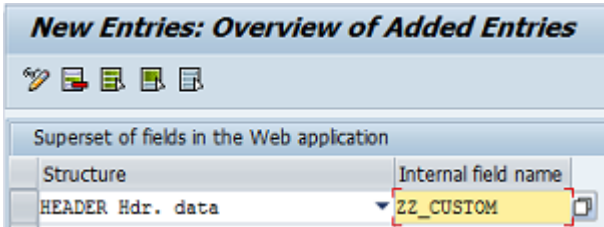

**12.** Save the changes.

**Important**: Fields must be added both to the view model *and*/COCKIT/WI11 (**Maximum number of fields in Web Application**); otherwise, they will not be displayed.

**13.** Refresh the Web [Application](#page-159-1) context, and then log in to the Web Application.

The custom field is now available in the Web Application document overview list.

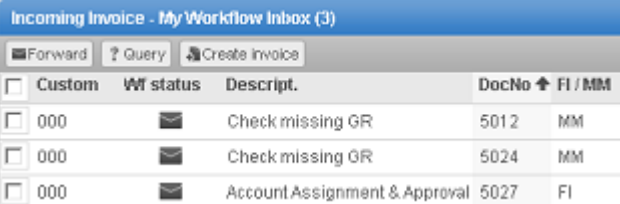

# <span id="page-174-0"></span>Web Application document detail view

In this example, you will remove a standard PROCESS DIRECTOR field from the Web Application document detail view, and move a field from one tab to another. You can also create your own custom tab, add your custom field to the tab, and make it a mandatory field.

To perform these tasks, you need to complete the following steps.

- Create a customer view model for the Web Application document detail view.
- Change the properties of the standard fields that you want to remove and move.
- Create a new tab.
- Add the custom field to the custom tab and make it a mandatory field.

#### Create a customer view model

To create a customer view model, complete the following steps.

**1.** Go to /N/EBY/PDBOC, select the **IV Incoming Invoice** object type, and click the **Execute** button to open the Accounts Payable IMG.

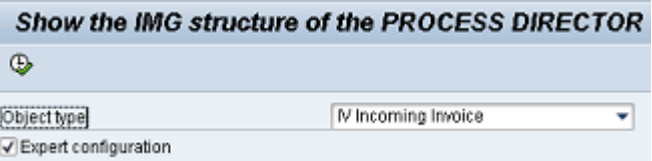

- **2.** Go to **Change system settings > Presentation and interface > Configure view model** (/eby/ pdvi\_vvmoc).
- **3.** In change mode, click the **New Entries**.
- **4.** Enter the **WA Document Detail** component type, grid number **1**, and logical level **HEADER**.

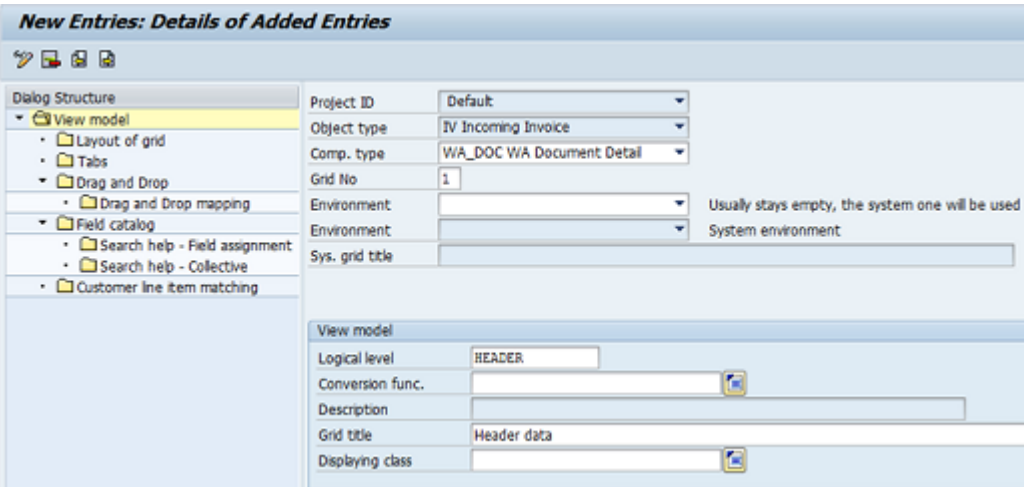

**5.** Save the changes and go back.

The view model is displayed in the overview.

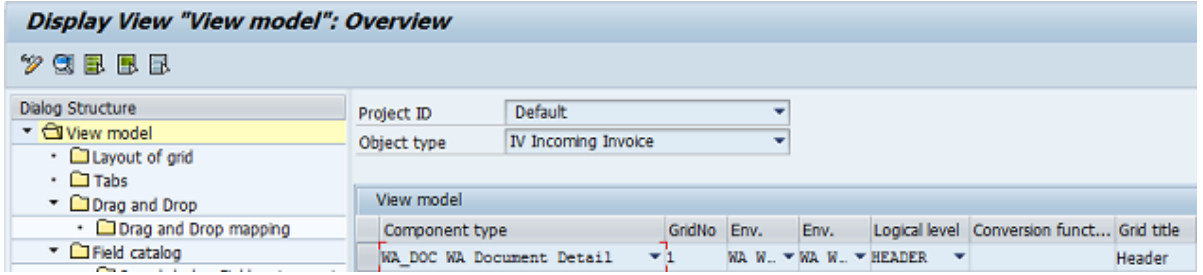

Customer view model entry for the Web Application document detail view

# Remove a standard field

To remove a standard field, complete the following steps.

You will remove the **Check Number** standard field from the **General** tab.

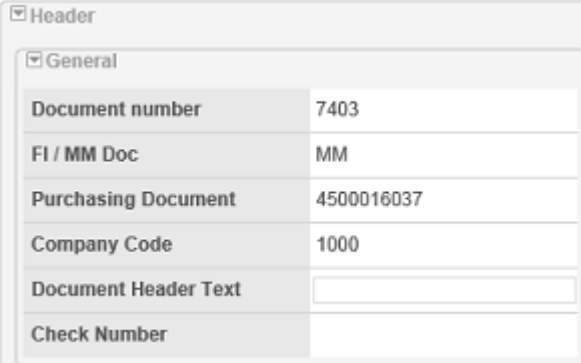

**1.** Select the **WA Document Detail** view model component and double-click the dialog structure menu, **Field catalog**.

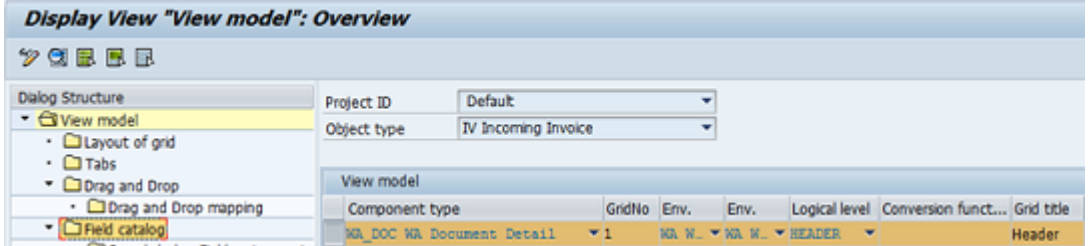

- **2.** In change mode, click the **New Entries**.
- **3.** Select the **PAYR\_CHECT** field and select the **Replace/Remove** check box.

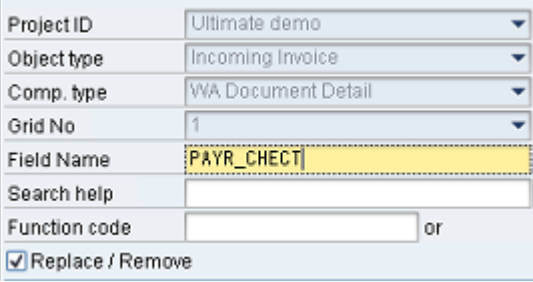

**4.** Save the changes.

Refresh the Web [Application](#page-159-1) context, and then log in to the Web Application. The **Check Number** field is no longer displayed.

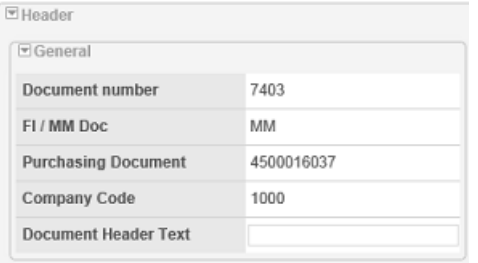

# Move a field to another tab

To move the Terms of payment field from the Payment tab to the Invoice tab, complete the following steps.

- **1.** In change mode, click **New Entries**.
- **2.** Select the **PMNTTRMS** field and click **Copy default entry**. This copies the default settings to the customer view model.

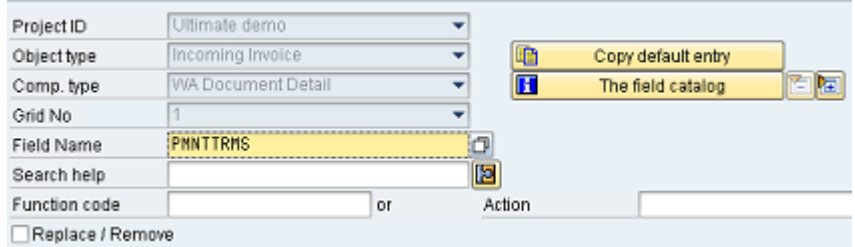

**3.** In the **Tab and Position in Tab** area, change the **Tab identifier** from **HEADER** to **INVOICE**. Change the **Tab row** from 26 to 1, to position the field at the top of the tab.

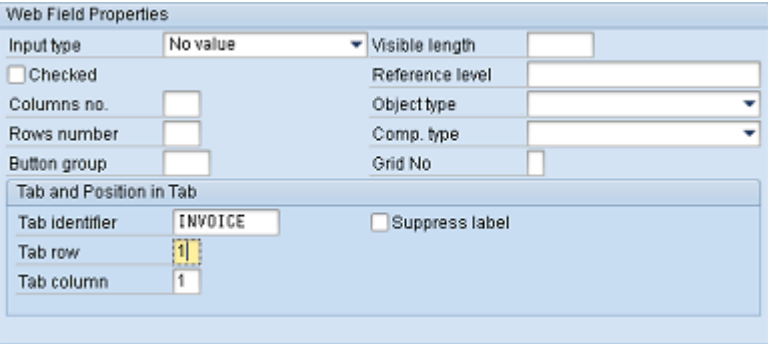

**4.** Save the changes.

Refresh the Web [Application](#page-159-1) context, and then log in to the Web Application. The **Terms of payment** field is now displayed as the first field in the **Invoice** tab.

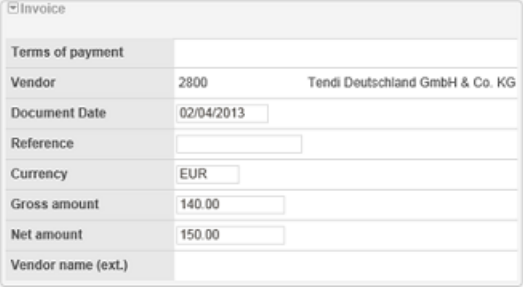

## Create your own tab

To create your own tab, complete the following steps.

- **1.** Select the **WA Document Detail** view model component and double-click the dialog structure menu, **Tabs**.
- **2.** In change mode, click **New Entries**.
- **3.** Enter a tab identifier, position, and description for the tab. The position number determines in which position the tab will appear – the higher the number, the further to the right the tab appears.

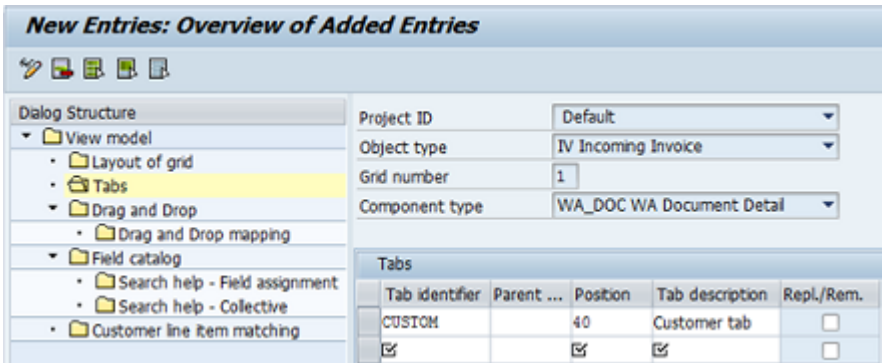

**4.** Save the changes and go back.

**Note** The tab is displayed only when you have added fields to it.

### Add a field to the custom tab

To add a field to the custom tab, complete the following steps.

**1.** Select the **WA Document Detail** view model component and double-click the dialog structure menu, **Field catalog**.

**2.** Go back, and then click **Import DDIC fields**.

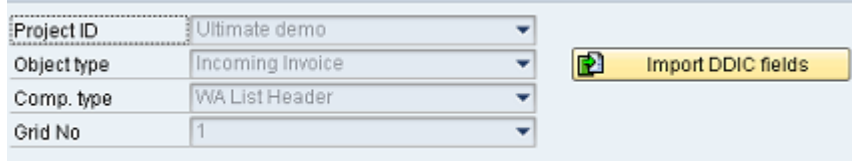

A pop-up is displayed.

- **3.** In the **Table Name** field, enter /EBY/ICIV\_SHDR\_IF.
- **4.** Click Get from data dictionary, select the ZZ\_CUSTOM custom field, and then click **v** to confirm.

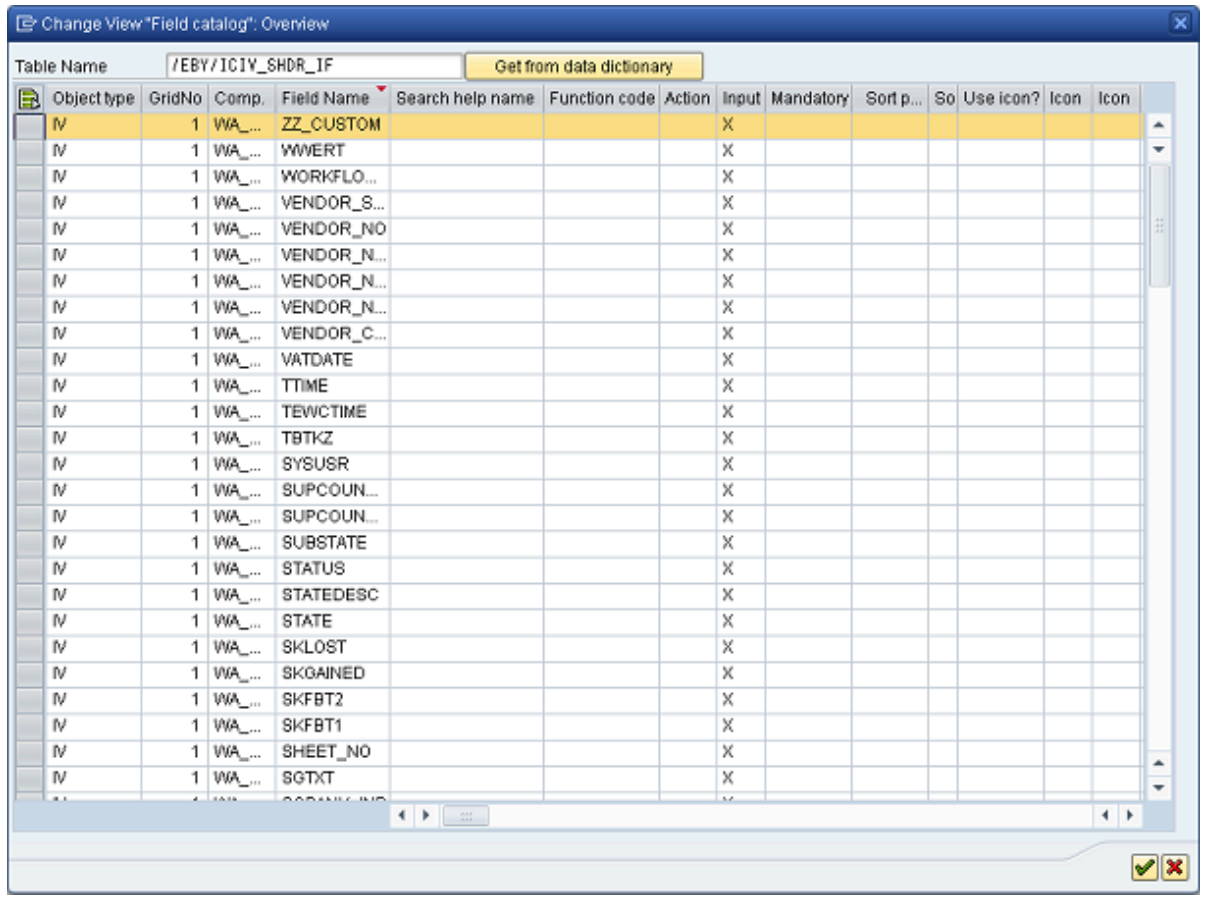

The custom field is added to the view model.

**5.** Select the **ZZ\_CUSTOM**field and click the **Details** button.
**6.** Clear the **No output**check box and select the **Mandatory**check box.

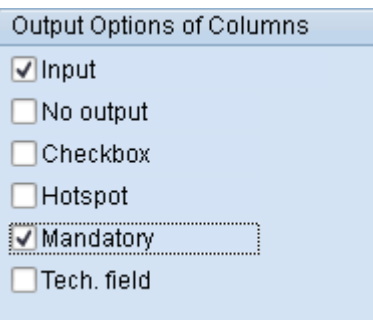

**Note** This specifies the default setting for the field. You can override this setting by using field statuses.

**7.** In the **Tab identifier**field, enter the custom tab.

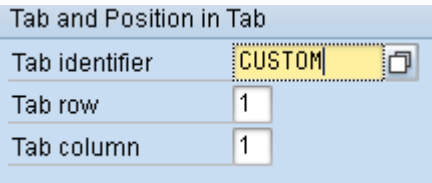

- **8.** Save the changes.
- **9.** Refresh the Web [Application](#page-159-0) context, and then log in to the Web Application. The custom tab and the custom field are displayed in the Web Application.

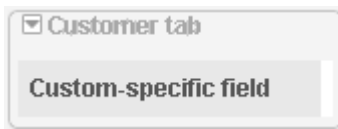

# Customize other grids

This topic demonstrates how to customize the Web Application document overview list and the document detail header data. You can customize other grids, such as the Line items, PO items, Accounts grids, etc., in exactly the same way.

### View model settings

When creating a customer view model for the grid, use these settings:

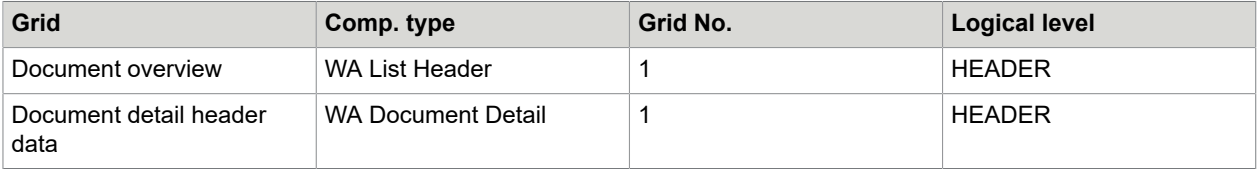

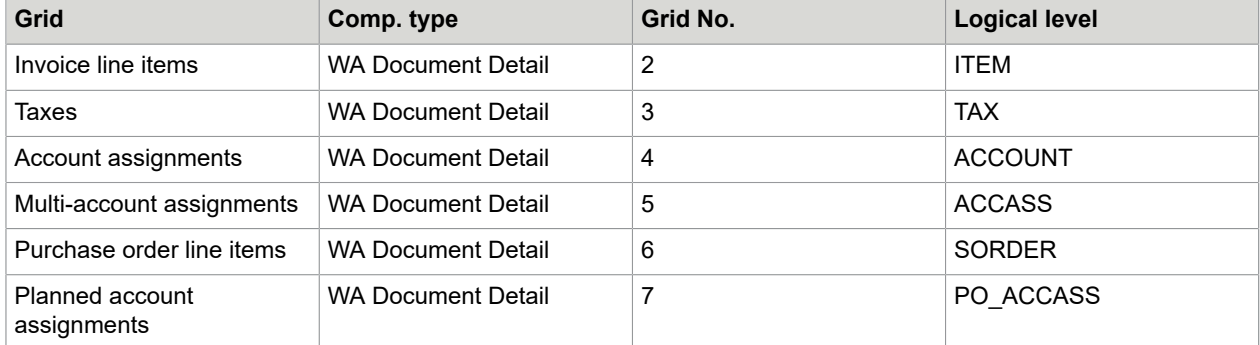

# Interface structures and customer includes

Use the following interface structures and customer includes when adding fields to the view model:

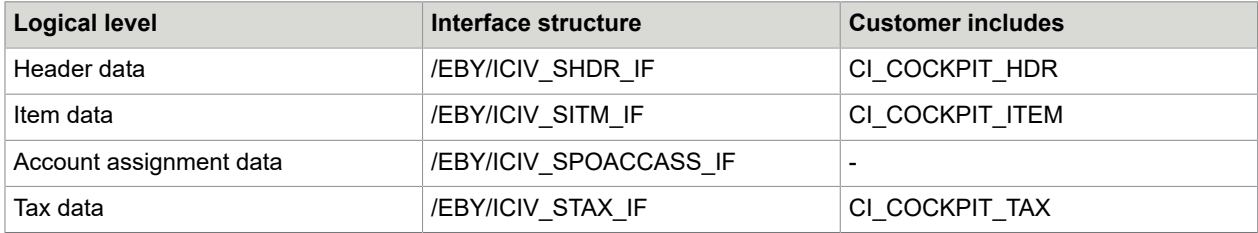

# Other user interface customizations

You can also customize fields and grid layout in SAP grids, the workflow status window, and the document archive log. See the PROCESS DIRECTOR Configuration Guide for detailed information on customizing the user interface.

# Upgrade to the ReadSoft PROCESS DIRECTOR Web Application

This is an overview of upgrading from the WORK CYCLE Web Application to the ReadSoft PROCESS DIRECTOR Web Application. Refer to the *PROCESS DIRECTOR Web Application Configuration Guide* for complete instructions.

Before upgrading, read the [Feature comparison](#page-141-0) section. There may be some settings in your current Web Application that are not supported in the ReadSoft PROCESS DIRECTOR Web Application.

# About upgrading to the ReadSoft PROCESS DIRECTORWeb Application

The ReadSoft PROCESS DIRECTOR Web Application, like the WORK CYCLE Web Application, is based on Java and deployed to a web application server. Although the appearance is a major improvement and very different to WORK CYCLE, the system requirements, deployment, and configuration of the ReadSoft PROCESS DIRECTOR Web Application are mostly the same. Therefore, upgrading from WORK CYCLE is a relatively simple process.

# Configuration differences

The configuration of the following features is different:

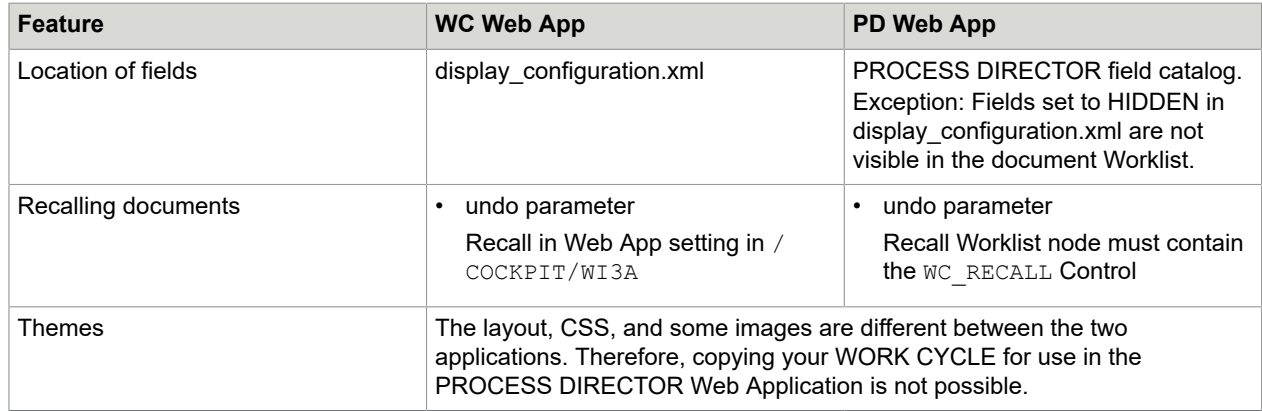

# Upgrade

The procedure below is only a summary for informational purposes. For full instructions, refer to the *PROCESS DIRECTOR Web Application Configuration Guide*.

To perform an upgrade, complete the following steps.

**1.** Back up the following files:

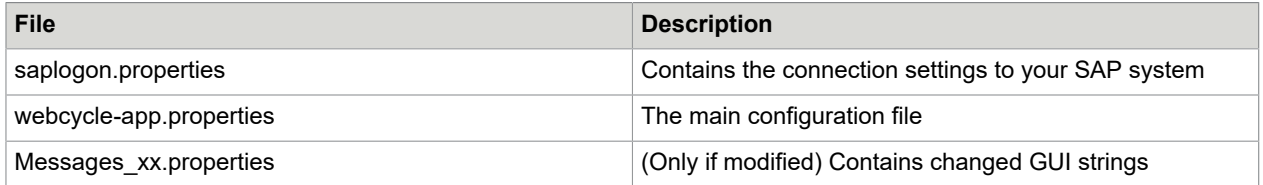

All of these files can be reused.

- **2.** If you have modified your theme, you cannot move the themes folder to the new application and reuse it, as you could with upgrades within WEB CYCLE releases. You must start from the beginning and determine what changes you need to make to the look and feel of the Web Application.
- **3.** Deploy the pdweb-app.war and wcconfig.war files (pdweb-app.ear and wcconfig.ear for SAP NetWeaver).
- **4.** Copy the files you backed up in Step 1 to the same paths in the \webapps\wcconfig\... folder.
- **5.** Rename webcycle-app.properties to pdweb-app.properties.
- **6.** Enable the PROCESS DIRECTOR Web Application in pdweb-app.properties:
	- Set appmode to **16**.
	- Set processdirector to **yes**.

# Appendix A – IMG

# Mandatory settings

# Manage license key and activate product

In /COCKPIT/C46 you can activate licenses.

#### **License key**

An encrypted number that validates the license.

#### **SAP installation no.**

The SAP Installation number of your system.

### **Client**

#### Optional.

The client number of your system, if your license is for a specific client. If you do not provide a client number, the license is valid for all clients.

#### **SAP System ID**

The SAP System ID of your system.

#### **License products**

The ReadSoft PROCESS DIRECTOR Accounts Payable component the license is valid for:

- C ReadSoft PROCESS DIRECTOR Accounts Payable
- U ReadSoft PROCESS DIRECTOR Accounts Payable Umbrella Solution
- E ReadSoft EDI COCKPIT

It is possible to run ReadSoft EDI COCKPIT together with ReadSoft PROCESS DIRECTOR Accounts Payable with only a license for ReadSoft EDI COCKPIT. Requirements: 1. A valid ReadSoft EDI COCKPIT license. 2. The sum of the document counters for ReadSoft EDI COCKPIT and ReadSoft PROCESS DIRECTOR Accounts Payable must not exceed the license volume for ReadSoft EDI COCKPIT.

• D – ReadSoft PROCESS DIRECTOR Accounts Payable & ReadSoft EDI COCKPIT

The volume is equal to the total documents processed by ReadSoft PROCESS DIRECTOR Accounts Payable and ReadSoft EDI COCKPIT. Adding this license removes any existing ReadSoft PROCESS DIRECTOR Accounts Payable and/or ReadSoft EDI COCKPIT licenses.

- W WORK CYCLE
- I ReadSoft INFO MAIL
- B ReadSoft WEB BOARD
- M ReadSoft Email-based Approval (formerly MOBILE APPROVAL)
- T TRAVEL EXPENSES
- R ReadSoft REPORTER

#### **License type**

- F Normal/Full
- $\cdot$  T Test
- $\cdot$  D Demo

#### **Expiry date**

The date the license expires, at which point you can no longer use the software without installing a new license.

#### **Licensed amount**

The production server volume limit for Normal licenses.

• Clicking **License threshold warning recipients** allows you to customize the warnings so that they are displayed only to those users who are responsible for ordering the licenses, rather than to each user who starts ReadSoft PROCESS DIRECTOR Accounts Payable in the SAP GUI.

## Processors who can see license threshold warnings

In /COCKPIT/C46\_USERS you can specify which users can see license threshold warnings.

#### **Processor**

The user name of the user.

#### **Complete name**

The full name of the user.

#### **Deactivate**

Select the Deactivate check box to prevent the user from seeing license threshold warnings without removing the user from the table.

# Data transfer

### Set field mapping

In /COCKPIT/C1 you can map external fields to PROCESS DIRECTOR Accounts Payable fields.

#### **Profile**

The name of the ReadSoft Invoices invoice profile.

#### **Structure**

The type of field. **HEADER** - Header data **ITEM** - Line item data **ACCOUNT** - Account assignments for FI items **ACCASS** - Account assignments for MM items **TAX** - Tax fields **CHECKDATA** - Bank and other data fields. Used to identify the vendor. **SORDER** - Purchase order fields **CPD** - One-time vendor fields

#### **External field**

The name of the INVOICES field.

#### **Internal field**

The name of the PROCESS DIRECTOR Accounts Payable field.

### Define tax field mapping

In /COCKPIT/C2 you map ReadSoft Invoices tax fields to PROCESS DIRECTOR Accounts Payable tax fields.

#### **Profile**

The name of the invoice profile in ReadSoft Invoices.

#### **External tax rate**

The name of the tax rate field in ReadSoft Invoices.

#### **External tax amount**

The name of the tax amount field in ReadSoft Invoices.

#### **External tax code**

The name of the tax code field in ReadSoft Invoices.

### Set tax code determination

In /COCKPIT/C15 you can specify settings for tax code determination. ReadSoft PROCESS DIRECTOR Accounts Payable uses this information to determine the correct SAP tax code and add it to the document.

#### **Country**

The country of the buying organization.

#### **Country**

The country of the vendor.

#### **Tax rate**

The name of the field in ReadSoft Invoices for the tax rate.

### **Tax code**

The SAP tax code that corresponds to the specified tax rate.

# Post

# Set automatic posting procedure

In /COCKPIT/C7 you can determine whether ReadSoft PROCESS DIRECTOR Accounts Payable automatically posts documents on receipt if they are free of errors, or if it performs some other action.

#### **Company code**

The buying organizational unit.

#### **PD Document type**

The PROCESS DIRECTOR Accounts Payable document type.

#### **Posting FI**

The posting setting for FI documents after transfer.

#### **Posting MM**

The posting setting for MM documents after transfer.

Posting settings

01 Park - Parks error-free documents.

02 Post - Posts error-free documents.

03 Attempt to post, then park - Attempts to post documents, and attempts to park documents if they cannot be posted.

04 No attempt - Does not perform any action on the document after transfer.

05 Check - Runs the additional checks configured for the document.

### Define posting

/COCKPIT/C6

### **Company Code**

The buying organizational unit.

#### **PD Document type**

The PROCESS DIRECTOR document type.

#### **Customizing for posting**

### **Document type**

**Invoice (FI)** The document type used for posting FI invoices.

#### **Credit memo (FI)**

The document type used for posting FI credit notes.

#### **Invoice (MM)**

The document type used for posting MM invoices. If this entry is blank, the document type for FI invoices is used.

#### **Credit memo (MM)**

The document type used for posting MM credit notes. If this entry is blank, the document type for FI credit notes is used.

#### **Posting key**

# **Vendor debit**

The posting code used for posting debits to a vendor account.

#### **Vendor credit**

The posting code used for posting credits to a vendor account.

#### **G/L account debit**

The posting code used for posting debits to a general ledger account.

#### **G/L account credit**

The posting code used for posting credits to a general ledger account.

#### **Calculate tax**

Select this check box to automatically calculate the tax when the document is transferred.

#### **Consider parameter ID XTX for Perform**

Select this check box to use the value of the XTX user parameter to calculate the tax on using the Perform function on the document.

#### **Use FI posting-interface instead of FI BAPI to post**

Uses the FI posting interface for FI postings. This is the same as posting via transaction FB01, and includes any customized settings for this transaction included in the SAP system.

**Important** If this setting is deactivated, [you must perform some other configuration to prevent errors](#page-235-0).

#### **FI Posting-Interface: Deactivate authorisation check**

Deactivates the authorization check when posting documents.

#### **Support mult.account assignm.**

Allows the activation of support for multiple account allocations. You can select one of three options.

- **Do not support multiple account assignment**
- **1 Support multiple account assignment without auto. distribut.**

**Note** On performing item proposal with this option selected, a warning message stating that the item proposal has been generated without filling in the multi-account assignment popup, is displayed.

#### • **2 Support multiple account assignment with auto. distribution**

#### **Planned delivery costs**

Activates support for planned additional expenses.

#### **Generate final version from SAP document**

Creates a final version of the PROCESS DIRECTOR document from the posted SAP document.

#### **MM item suggestion**

The method used to add line-item data from the invoice's purchase order. For more information, see [MM](#page-29-0) [item suggestion](#page-29-0).

#### **MM item suggestion version**

**Compatible with ICS 3.2 and earlier**: Does not display a dialog box. Proposes line items based on PO numbers transferred and any delivery notes in SAP.

**PROCESS DIRECTOR AP 7.1 with pop-up**: Displays a dialog box in which users can specify which purchase orders and delivery notes or service entry sheets to use for line item proposal. The line item proposal is then executed based on these entries.

**Note** If the company code in the PROCESS DIRECTOR document header is different from the company code in the purchase order, the PROCESS DIRECTOR document company code is changed to be the same as the purchase order.

**PD AP 7.1 without company code replace**: This behaves in the same way as PROCESS DIRECTOR AP 7.1 with popup, except that it does not overwrite the company code in the PROCESS DIRECTOR document.

#### **PD tax code**

When this parameter is set, ReadSoft PROCESS DIRECTOR behaves as follows.

- **Behavior 1:** A PROCESS DIRECTOR document contains one (and only one) entry in the header tax table. The related purchase order line items have no tax code entered. Upon purchase order item proposal, PROCESS DIRECTOR will enter the tax code from the header data into each line item's tax code field.
- **Behavior 2**: A PROCESS DIRECTOR document contains no tax code information in the header. A related purchase order has one or more line items with an entered tax code. Upon purchase order item proposal, PROCESS DIRECTOR will place a tax code value in the header data tax table for each line item with a distinct value. No other information will be entered in the header data tax table.

#### **CO-PA segment during FI entry**

In the KE4G transaction, activate this setting for company codes where the result-object data will be entered. You must also copy the setting of the entry mask of the RFBU procedure for the RFBV procedure.

#### **Company code dependent value validation**

Normally, ReadSoft PROCESS DIRECTOR will ensure that the cost center is valid in the cost center master data.

When this parameter is set, ReadSoft PROCESS DIRECTOR will also validate that the cost center is valid in the company code entered in the PROCESS DIRECTOR header field.

This check box may need to be cleared if there are multiple line items with different company codes per line item. In this case, each line item cost center would be validated against a single company code (in the PROCESS DIRECTOR header) and a validation error may occur.

#### **Activate Nota Fiscal support**

Allows ReadSoft PROCESS DIRECTOR to generate Nota Fiscal documents when posting. Can only be used with Brazilian company codes. See [What is nota fiscal?](#page-64-0) for more information.

**Important** Only activate this option if you have imported the nota fiscal transport from ReadSoft (see [Enable nota fiscal](#page-64-1)).

#### **Payment Method from Vendor Master Data**

When this parameter is set, ReadSoft PROCESS DIRECTOR automatically assigns the payment method of the vendor to the new PD AP document.

This setting is effective if only one payment method has been set for a vendor. If several payment methods have been set, or if a vendor does not have any payment method assigned, no payment method is assigned to the new document.

# **Functions**

### Set available transactions

In /COCKPIT/C9 you can specify which SAP interface ReadSoft PROCESS DIRECTOR Accounts Payable uses to post documents, and which transaction it calls when users perform documents.

Transaction called when Performing

#### **Company code**

The buying organizational unit.

#### **PD Document type**

The PROCESS DIRECTOR Accounts Payable document type.

#### **Post FI**

The transaction called when users Perform an FI document:

- FB60
- MIRO
- FB10

#### • FB01

#### **Detail – Variant**

The posting setting for MM documents after transfer (see below).

#### **Transaction code**

The transaction code to call (overrides that in Post FI).

#### **Post MM**

The transaction called when users Perform an MM document:

- MIRO
- MRHR
- MR01

#### **Transaction code**

The transaction code to call (overrides that in Post MM).

#### Posting method

The /COCKPIT/C9 configuration table also determines the posting method to use (even though the posting method is not displayed in the table).

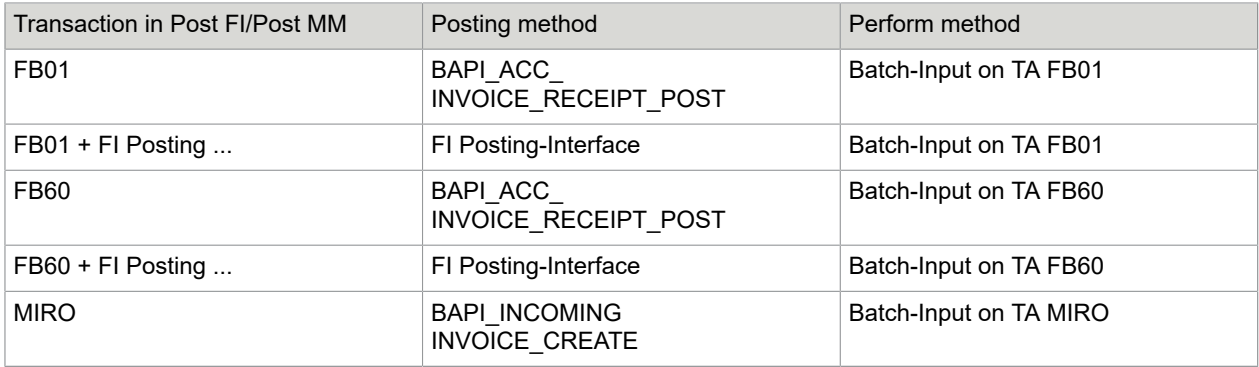

**Note** When posting using MIRO, you cannot use a special posting period (fiscal period > 12) on the invoice header level.

### Set active functions

In /COCKPIT/C4 you can specify which actions ReadSoft PROCESS DIRECTOR Accounts Payable users can perform, such as parking or deleting documents. This configuration applies to all ReadSoft PROCESS DIRECTOR Accounts Payable users. To restrict access to certain actions for specific users, use User Exit 041 - Suppress buttons.

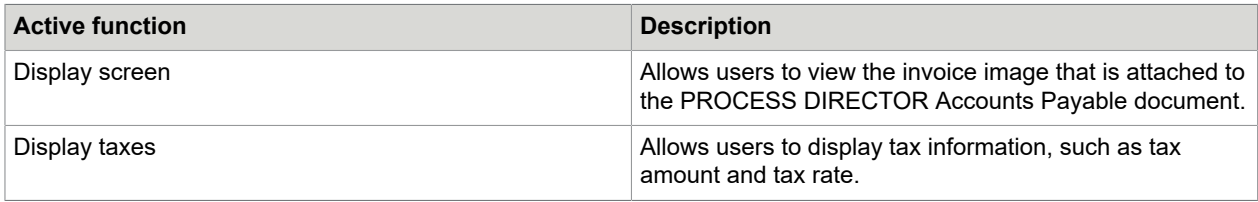

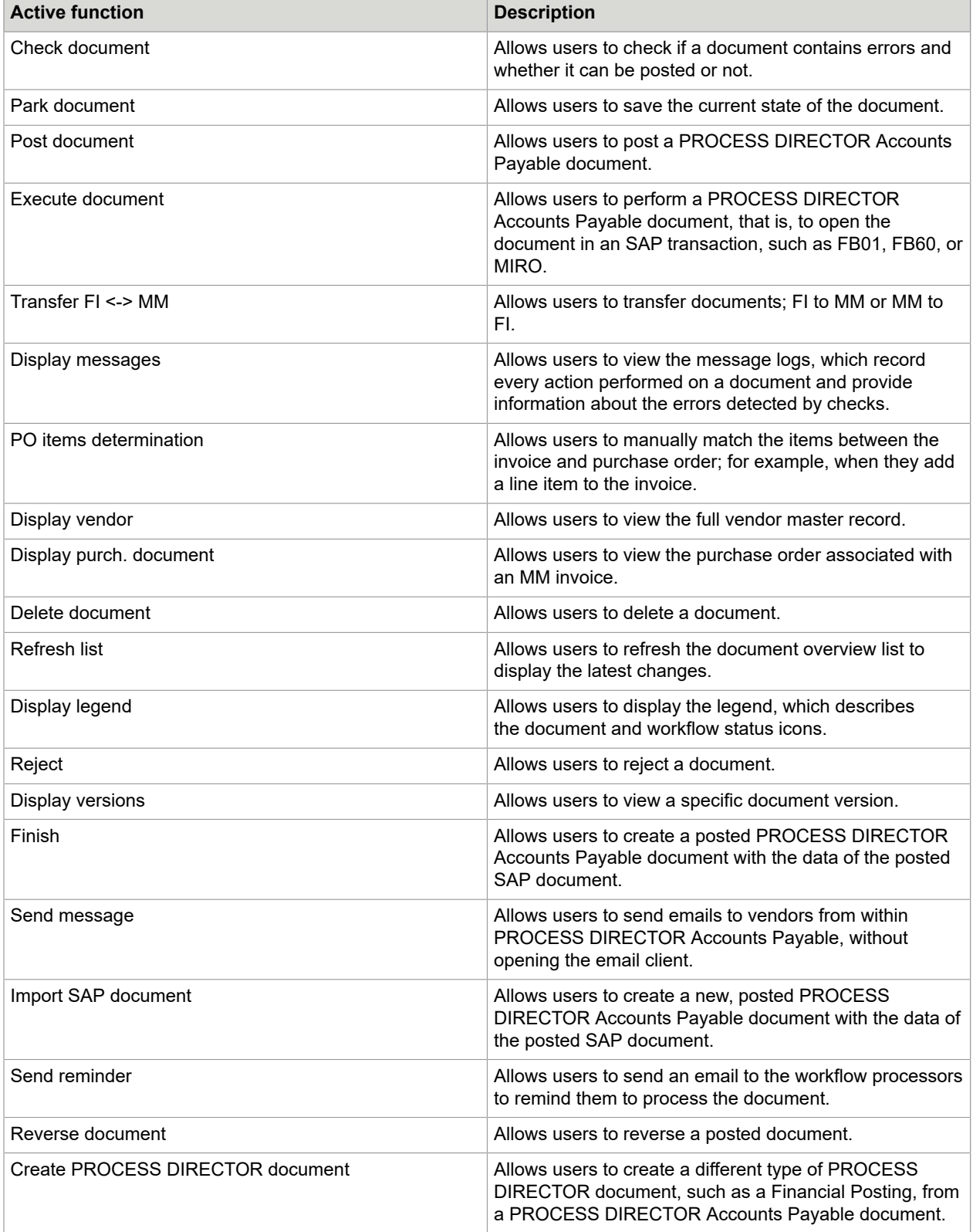

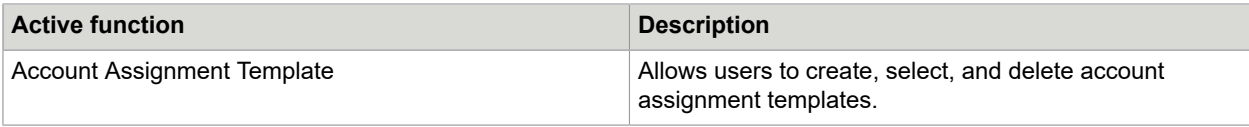

# **Other**

### Define archive link

/COCKPIT/C16

#### **Object**

(Business object type) The archive connection can be operated on the basis of the business object type.

#### **User**

The archive connection can be operated by the user.

#### **Connection**

The archive connection determines whether and how an archive connection is to be carried out by ReadSoft PROCESS DIRECTOR Accounts Payable. ReadSoft PROCESS DIRECTOR supports all archive scenarios of SAP, and for this purpose, exclusively sets up the basis of the SAP archive interface, ArchiveLink.

PROCESS DIRECTOR Accounts Payable supports the following connections:

**1 Barcode - without document transfer**. The SAP archiving scenario with barcode checks for the received document has a barcode and that this barcode is handed over to PROCESS DIRECTOR Accounts Payable from the external application via the entry interface. At the time of posting, the barcode is indicated automatically in order for the SAP system to create the archive connection via the barcode. The manual entry of the barcode into the SAP posting transaction is omitted. The document storage in the archive is carried out independently of the SAP system.

**2 Archive document ID**. without document transfer. The SAP archiving scenario without barcode checks the received document has been archived at the time of the scanning. The archive document ID is handed over to ReadSoft PROCESS DIRECTOR Accounts Payable from the external application via the entry interface. When posting a document, PROCESS DIRECTOR Accounts Payable automatically creates an archive connection in the SAP system via ArchiveLink. The document storage in the archive is carried out independently of the SAP system.

**3 Archive document ID** - with document transfer (HTTP). Same as **Archive document ID** – without document transfer, however, the document is stored in the archive before the connection via HTTP and ArchiveLink. The prerequisite here is the access to the scanned image via HTTP and the handover of an URL in the entry interface.

### **Doc. type**

The PROCESS DIRECTOR Accounts Payable document type. The document is archived under the document type. The archive is entered in the R/3 Customizing according to the document type.

Table for the determination of the archive document type – For the allocation of a document type, the PROCESS DIRECTOR Accounts Payable table, /COCKPIT/CARCOBJ, or the tables, T003B or T003S, included in the SAP standard, can be used. This value only has significance for the business object / COCKPIT/B used by ReadSoft PROCESS DIRECTOR Accounts Payable and is only of significance if

the following settings were made at the time of the archive connection: **2 Archive document ID without document transfer** or **3 Archive document ID with document transfer – HTTP**.

# Additional system-wide (and cross-client) settings

In /COCKPIT/C22 you can specify whether you use SAP Note 561175. This note is required to plug a limitation with the FI BAPI, which does not recognize the ZEBY object type. You must implement the note and activate the **SAP Note 561175 applied** setting in the following situations.

- You clear the **Use FI posting-interface instead of FI BAPI to post check** box setting in /COCKPIT/ C6 because you use the FI BAPI to post documents.
- You reverse documents in ReadSoft PROCESS DIRECTOR Accounts Payable, which uses the FI BAPI.

# Optional settings

# Vendor selection

In /COCKPIT/C41, you can specify general settings for vendor determination.

#### **Company code**

The buying organizational unit.

#### **PD Document type**

The PROCESS DIRECTOR Accounts Payable document type.

#### **General settings for vendor determination**

#### **Filter blocked vendors**

The vendor search does not use vendors marked as blocked in SAP.

#### **Filter deleted vendors**

The vendor search does not use vendors marked for deletion in SAP.

#### **Do not post if vendor identified**

Prevents the document from being posted automatically upon receipt.

#### **Show detailed messages**

Include details of the vendor search in the document's message log.

#### **Company code dependent searches**

By default, vendor searches do not take into account a company code transferred from ReadSoft Invoices. Select this check box if the searches should take the company code into account. ReadSoft PROCESS DIRECTOR Accounts Payable only determines the vendor if it is available for the transferred company code.

### <span id="page-194-0"></span>Set active search types for vendor search

/COCKPIT/C32

#### **Company code**

The buying organizational unit.

#### **PD Document type**

The PROCESS DIRECTOR document type.

#### **Sequence**

The order in which the searches run, if you configure more than one search. The search with Sequence 0 runs first.

#### **Set Active Search Types for Vendor Search**

#### **Type for search**

The method used to search for the vendor. You can search according to:

- 001 Purchase order number
- 002 VAT [registration](#page-195-0) number
- 003 Tax [reference](#page-196-0) number (tax code)
- 004 IBAN
- 005 [Vendor](#page-196-1) name
- [006 Bank data](#page-196-2)
- [007 Address](#page-197-0)
- [008 Email address](#page-197-1)
- 009 [Telephone](#page-198-0) and fax number
- [010 History table \(previous search results\)](#page-198-1)
- 012 Fuzzy search by Telephone/Fax Number
- 013 Search by Tax Reference Number 1, 2, 3 or 4

#### **Vendor search**

The name of the search type selected above (cannot be changed).

Hit

The action to perform when the vendor is found:

**A Add result** – The result set is added to the list of all found vendors.

**B Compare result with found vendors** – The result set is compared with the list of all found vendors

**Important** Warning: If the result set is empty, the list of all found vendors will be deleted accordingly.

**C Add result only in the case of one found vendor** – The result set is added to the list with all found vendors, but only if the result set consists of one entry.

**D Compare result only in the case of one found vendor**. The result set is compared to the list with all found vendors, but only if the result set consists of one entry.

**E Add result; end when only one hit**. The result set is added to the list with all found vendors. When the resulting list of all found vendors only consists of one entry, the search is cancelled and all further search areas are skipped.

**F Compare result; end when exactly one hit**. The result set is compared to the list with all found vendors. When the resulting list, of all found vendors, only consists of one entry, the search is cancelled and all further search areas are skipped.

**G Add result only when one hit; end when exactly one hit**. The result set is added to the list with all found vendors, but only when the result set consists of one entry. When the resulting list, with all found vendors, also only consists of one entry, the search is cancelled and all further search areas are skipped.

**H Compare result only when one hit; end when exactly one hit**. The result set is compared to the list with all found vendors, but only when the result set consists of one entry. When the resulting list, with all found vendors, also only consists of one entry the search is cancelled and all further search areas are skipped.

**I Add result; end when several hits**. The result set is added to the list with all found vendors. When the resulting list with all found vendors consists of several entries, the search is cancelled and all further search areas are skipped.

**J Compare result; end when several hits**. The result set is compared to the list with all found vendors. When the resulting list with all found vendors consists of more than one entry, the search is cancelled and all further search areas are skipped.

**K – Add result only in the case of one found vendor; end when several hits**. The result set is added to the list with all found vendors, but only when the result set consists of one entry. When the resulting list with all found vendors consists of several entries, the search is cancelled and all further search areas are skipped.

**L Compare result only in the case of one found vendor; end when several hits**. The result set is compared to the list with all found vendors, but only when the result set consists of one entry. When the resulting list with all found vendors consists of several entries, the search is cancelled and all further search areas are skipped.

#### **Parameter/details**

**Most Types of search** have extra settings to configure.

<span id="page-195-0"></span>Vendor search 002 – VAT registration number: Parameters

/COCKPIT/C32

#### **Allowed special characters**

Letters and special characters in the VAT number that are included in the search, in addition to numbers.

<span id="page-196-0"></span>Vendor search 003 – Tax reference number: Parameters

/COCKPIT/C32

#### **Search by tax number**

Each one of the five tax numbers (tax codes) for the vendor can be searched. You can also select multiple tax numbers at once.

**Note** You can use the **Tax number 5** field for the long tax number that is legally required in China.

#### **Allowed special characters**

Letters and special characters in the VAT number that are included in the search, in addition to numbers.

<span id="page-196-1"></span>Vendor search 005 – Vendor name: Parameters

/COCKPIT/C32

#### **Filter special characters**

Characters that are excluded from the vendor search. Punctuation is a typical example: , : - .

#### **Separator of key terms**

A character that separates the words in the name.

#### **Filter key terms**

Words that are excluded from the vendor search. For example, Inc., AG, AB.

<span id="page-196-2"></span>Vendor search 006 – Bank data: Parameters

/COCKPIT/C32

#### **Remove special characters from bank data**

Special characters in the bank data are not included in the search.

#### **Ignore leading zeros in account number**

Do not include leading zeros in the search. This is helpful when there are leading zeros in the account number in the master data, but not on the invoice. Note that if a vendor is found with leading zeros in the bank account number, the search is stopped.

#### **Example**

**Setup**: Vendor 1: 88123456, Vendor 2: 12345600, Vendor 3: 00123456; **Ignore leading zeros in account number**: Active; **Bank data search with wildcard at beginning and end**: Active

Result: Only Vendor 3 is returned. **If Ignore leading zeros in account number** was inactive, all three vendors would be returned.

#### **Bank data search with wildcard at end**

Allow other characters at the end of the bank data. This is helpful when entries in the bank data on the invoice are incomplete or have not been transferred completely.

#### **Bank data search with wildcard at beginning and end**

Allow other characters at the start and end of the bank data. This is helpful when entries in the bank data on the invoice are incomplete or have not been transferred completely.

#### **Identification using bank account and SWIFT**

Search according to both the account number and SWIFT code.

#### **Assign bank account to every bank key/SWIFT code**

Search according to every combination of account number, bank code or SWIFT code, transferred from the invoice. That is, every account number is not searched individually, but in combination with its associated bank code or SWIFT code.

#### **Identification using bank account and key**

Search according to the combination of account number and bank code.

#### **Search accuracy**

Determines the maximum number of search results returned (based on the general search criteria). Use this to limit the number of results when searches generate too many matches.

### <span id="page-197-0"></span>Vendor search 007 – Address data: Parameters

/COCKPIT/C32

#### **Structure**

#### HEADERDATA or CHECKDATA

The selected structure must match the address field types, below. That is, if the address fields are transferred as CHECKDATA fields, then CHECKDATA must be selected here.

#### **Street**

The street field name that is searched.

#### **P.O. Box**

The P.O. Box number field name that is searched.

#### **P.O. Box postal code**

The P.O. Box post code (ZIP code) field name that is searched.

#### **Postal code**

The post code (ZIP code) field name that is searched.

#### **City**

The city field name that is searched.

**Note** You must enter the internal field names here, and not the transferred values.

<span id="page-197-1"></span>Vendor search 008 – Email address: Parameters

/COCKPIT/C32

#### **Structure**

#### HEADERDATA or CHECKDATA

The selected structure must match the email address field type, below. That is, if the email address field is transferred as a CHECKDATA field, then CHECKDATA must be selected here.

#### **Email address**

The email address field name that is searched.

**Note** You must enter the internal field name, and not the transferred values.

### <span id="page-198-0"></span>Vendor search 009 – Telephone and fax number: Parameters

/COCKPIT/C32

#### **Structure**

#### HEADERDATA or CHECKDATA

The selected structure must match the address field types given below. That is, if the address fields are transferred as CHECKDATA fields, you must select CHECKDATA here.

#### **Telephone 1**

The telephone field name that is searched.

#### **Fax number**

The fax number field name that is searched.

**Note** You must enter the internal field names here, and not the transferred values.

### <span id="page-198-1"></span>Vendor search 010 – History table: Parameters

#### /COCKPIT/C32

The search works by comparing the search fields entered in the parameters from the  $/COCKPIT/$ TVDHIST database table with the transferred values of the invoice. The CI\_COCKPIT\_VENDHIST structure is incorporated in the table. All fields for the use of the search by means of the  $HistoryTable$ are to be incorporated in this structure.

When an invoice is posted successfully using PROCESS DIRECTOR Accounts Payable, the respective table fields for the respective vendor are filled. If a new invoice is transferred to ReadSoft PROCESS DIRECTOR Accounts Payable and the fields used for the search exist on the invoice, with the values of the preceding posting procedures, the respective vendor is filled in.

#### **Delete old history data**

Deletes previous selections from

#### **Search field**

The primary field to be used for the search.

#### **Search field is key field**

If this is checked, only one value is saved in the history.

#### **Search field**

You can enter up to four further search fields, which must be available in the /COCKPIT/TVDHIST table. If the search produces multiple results, you can determine how the results should be handled in the [Hit](#page-194-0) settings.

Vendor search 013 – Search by Tax Reference Number 1, 2, 3, 4 or 5 (if available): Parameters

/COCKPIT/C32

#### **Search for tax code**

Each one of the five tax numbers (tax codes) for the vendor can be searched.

#### **Valid characters**

Letters and special characters in the VAT number that are included in the search, in addition to numbers.

# <span id="page-199-0"></span>Tax Code determinations

In /COCKPIT/C91, you can specify the general settings for tax code and tax jurisdiction code determinations.

#### **Tax Code determination**

Specify which version of ReadSoft PROCESS DIRECTOR Accounts Payable is compatible.

- If you do not make an entry, the old tax logic is called.
- If you select:
	- **compatible with PD AP 7.4 and lower**: The old tax logic is called.
	- **X compatible with PD AP 7.5 and newer**: The new function is called.

#### **Options**

#### **Activate follow-up flg**

Enable this option to display a follow-up flag in the document header if the tax code or the tax jurisdiction code could not be determined.

**Note** Even if this option is enabled, the flag is not displayed if no tax determination has taken place.

#### **Add info messages**

Enable this option to get additional information about the tax code/tax jurisdiction code determiners.

This information is presented for each document line (items, accounts, multi-account assignment lines). It also specifies which function module determined the code.

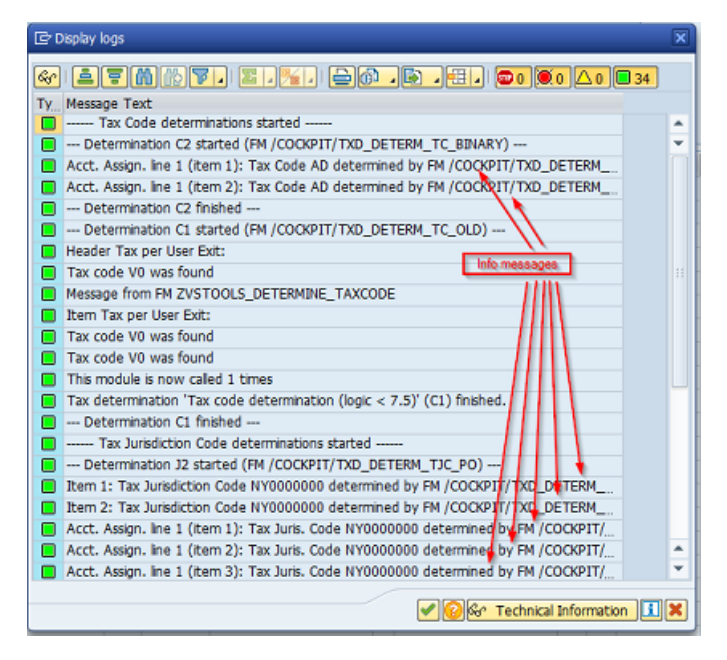

#### **Add tech. messages about determinations**

Enable this option to include the technical messages generated from the tax determination process; for example, the origin of the messages. You can include the messages to the:

- Document log
- Popup displayed at the very end of the tax determination

These technical messages allow you to separate the messages coming from specific determinations.

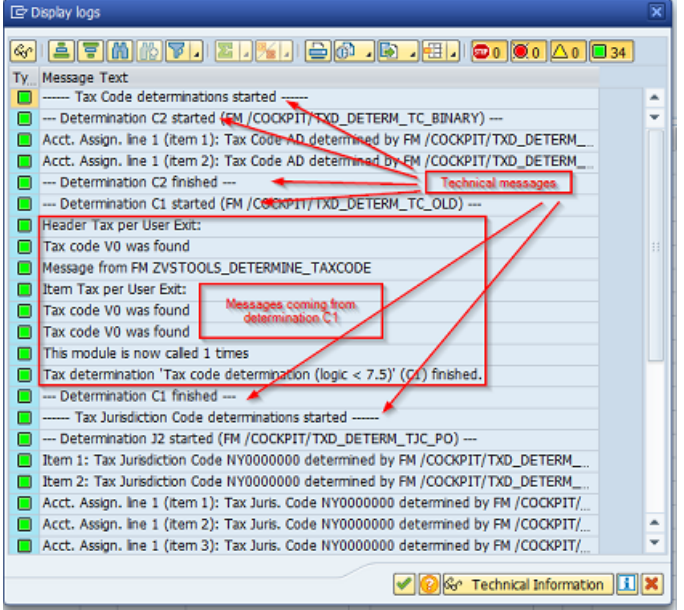

# <span id="page-201-0"></span>Activate Tax Code determinations

In /COCKPIT/C93, you can specify the settings to activate new tax code determinations.

#### **Company code**

The buying organizational unit.

#### **PD Document type**

The PROCESS DIRECTOR Accounts Payable document type.

#### **FI / MM**

Determines whether the document is an FI or MM document.

#### **Sequence**

The sequence in which the activated determinations should be executed.

Determination type

The tax code determination type that is activated by using the corresponding function module.

C1 Tax code [determination](#page-97-0) (logic <7.5): Determines the tax code for a document by using the old PROCESS DIRECTOR Accounts Payable logic.

Although it is possible to change the value of the [Re-determine](#page-201-0) check box, this determination works as though this flag is set; the document data is always overwritten. This determination also changes other fields related to the tax code.

The [Add info messages](#page-199-0) setting is not available for this determination.

[C2 Binary tax code determination](#page-96-0): Determines the tax code by using binary logic. This determination type allows you to assign tax codes, which can be defined while customizing (activation of determination), to

items, account lines, and account assignment lines. While activating this determination, you can define the following:

- A tax code that is assigned to the account lines when the sum of all the lines in the Tax and Rates table is zero.
- Different tax codes, which are assigned to the account lines when the sum of all the lines in Tax and Rates table is greater than zero.

C3 Tax code [determination](#page-98-0) from purchase order: Determines the tax code for a document by using the purchase order for each line item that is associated with a purchase order.

#### **Description**

A description of the tax code determination type that should be activated.

#### Re-determine

Select this check box to allow re-determination of the tax code for all lines. If this check box is not selected, the tax code is determined for only those lines that do not have a tax code (empty tax code).

#### **Active**

Select this check box to activate the tax code determination.

#### **Detail view**

Additional parameters to select to have or not have a particular tax on the invoice.

## Activate Tax Jurisdiction Code determinations

In /COCKPIT/C95, you can specify the settings to activate new tax jurisdiction code determinations.

#### **Company code**

The buying organizational unit.

#### **PD Document type**

The PROCESS DIRECTOR Accounts Payable document type.

#### **FI / MM**

Determines whether the document is an FI or MM document.

#### **Sequence**

The sequence in which the activated determinations should be executed.

#### **Determination type**

The tax jurisdiction code determination type that is activated by using the corresponding function module.

J1 Tax jurisdiction code [determination](#page-99-0) from cost object: Determines the tax jurisdiction code for a document from the cost object. This determination type scans the cost objects in the following order, until the value for the tax is found:

- Cost Center
- Profit Center
- Order ID
- WBS Element

J2 Tax jurisdiction code [determination](#page-100-0) from purchase order: Determines the tax jurisdiction code for a document from the purchase order.

#### **Description**

A description of the tax jurisdiction code determination type that should be activated.

#### **Re-determine**

Select this check box to allow re-determination of the tax jurisdiction code for all lines. If this check box is not selected, the tax jurisdiction code is re-determined for only those lines that do not have a tax jurisdiction code (empty tax jurisdiction code).

#### **Active**

Select this check box to activate the tax code determination.

#### **Detail view**

Additional parameters to select to have or not have a particular tax on the invoice.

# Creating document types

In /COCKPIT/C11, you can create PROCESS DIRECTOR Accounts Payable document types.

#### **PD Document type**

A two-character ID for the PROCESS DIRECTOR Accounts Payable document type.

#### **Description**

A description for the document type.

# Setting PO item determination

In /COCKPIT/C25, you can specify settings for PO line item determination.

#### **Company code**

The buying organizational unit.

### **PD Document type**

The PROCESS DIRECTOR document type.

#### **Set PO item determination Check:**

- **Purchase Order unit**
- **Material number**
- **Unit price**
- **Value to be invoiced**
- **Quantity to be invoiced**
- **Effective value**

Set each of these line-item fields to:

- **Check and allow automatic posting**: Compares the value for the field between the invoice and purchase order. If all checks pass, the line item is added to the invoice in PROCESS DIRECTOR. Further, these invoices can be posted automatically [\(upon receipt](#page-23-0)).
- **C Checks and cancel automatic posting**: Same as above, but these invoices are blocked for automatic posting upon receipt.
- **X No check**: No check comparison is made between the invoice and purchase order.

#### **No check of final delivery code**

Checks run even though the Delivery completed indicator is set in the purchase order.

#### **Carry out check despite final invoice code**

Checks runs even though the **Final invoice** indicator is set in the purchase order.

#### **No check when print price set**

No price checks run when the ... indicator is set in the purchase order.

#### **No check when price estimated**

No price checks run when the **Estimated price** indicator is set in the purchase order.

#### **No quantity check or authorized, unlimited excess orders**

No quantity check runs when the **Unlimited (overdelivery allowed)** indicator is set in the purchase order.

#### **No sequential organization of purchase order items**

When the indicator is set, the purchase order items are not assigned to the invoice items in chronological order (i.e. in their chronological order in the purchase order), if no purchase order items are found by means of the set checks. As standard, the purchase order items are assigned to the invoice items in chronological order, if no purchase order items are found by means of the set checks.

#### **Read missing goods receipt docs**

When the indicator is set, the adequate performance entry is read, if the assigned purchase document contains performance items for which performance entries are available, but in the invoice there is no statement of performance entry sheet numbers.

The search of the goods receipt documents can be set with the following options:

- **Search GR documents with reference only**. The goods receipt is only searched via the reference (the goods receipt document)
- **1 Search GR documents also over value/amount, no posting**.
- **2 Search GR documents also over value/amount with posting**.

#### **Accept ERS items**

A check comparison is also made of Evaluated Receipt Settlement (ERS) line items.

### Set the handling of units of measure from the PO

In /COCKPIT/C44, you can specify whether ReadSoft PROCESS DIRECTOR Accounts Payable transfers the unit of measure from the purchase order to the invoice document during PO line item determination.

#### **Company code**

The buying organizational unit.

#### **PD Document type**

The PROCESS DIRECTOR Accounts Payable document type.

#### **No units from the purchase order**

Specifies whether the unit of measure from the purchase order is transferred to the invoice document.

- **Get unit from the purchase order**: Units are always gotten from the purchase order.
- **X Do not get unit from purchase order item**: Units are always gotten from the transferred invoice.
- **N Transfer unit from purchase order item (if not entered)**: Units are only gotten from the purchase order if they are not transferred on the invoice.

# Activate additional checks

In /COCKPIT/C5 you can activate PROCESS DIRECTOR Accounts Payable additional checks.

#### **Company code**

The buying organizational unit.

#### **PD Document type**

The PROCESS DIRECTOR document type.

#### **Validation type**

The PROCESS DIRECTOR check:

- [0001 Deviation between invoice and order price](#page-206-0)
- [0002 The vendor is the one listed on the purchase order](#page-207-0)
- [0003 Invoice quantity is more than the delivered but not yet invoiced amount](#page-207-1)
- [0004 Bank details on the invoice are identical to those in the master data](#page-208-0)
- [0005 Document already exists \(duplicate\)](#page-209-0)
- [0006 The company code is the same one listed on the purchase order](#page-210-0)
- [0007 The invoice amount exceeds the limit](#page-210-1)
- [0009 Check house bank ID and/or partner bank type](#page-210-2)
- [0010 Check selected rate and amount](#page-211-0)
- 0011 Amount [calculated](#page-211-1) is more than the amount ordered
- [0012 Correct purchase order item](#page-211-2)
- [0013 Invoicing party is blocked](#page-211-3)
- [0014 Unplanned delivery costs in FI document](#page-211-4)
- [0015 Correct tax data](#page-211-5)
- [0016 Limit exceeded](#page-211-6)
- [0017 Employee tolerances](#page-212-0)
- [0018 Withholding tax base amount was not entered or is 0](#page-212-1)
- [0019 Goods receipt missing \(only for icon and debit advice\)](#page-212-2)
- [0020 Employee tolerances with cash discount](#page-212-3)
- [0021 Down payments](#page-212-4)

#### **Note** There is no validation type 0008.

#### **Time**

The time(s) at which the check is performed:

- **1 Document transfer and park (via BAPI)**
- **2 Document transfer and post (via BAPI)**
- **3 Park document in PROCESS DIRECTOR (via BAPI)**
- **4 Post document in PROCESS DIRECTOR (via BAPI)**
- **5 Park/post document in PROCESS DIRECTOR (via SAP transaction)**
- **6 Check document in PROCESS DIRECTOR**
- **7 Create/update document from SAP document**

**Note** You may leave the **Time** field empty, which will force the check to be performed at all of the above times (for example, upon transfer, when posted, when the Check button is pressed, and so on).

#### **Description**

The name of the check (cannot be changed). See **Validation type**, above.

#### **Message**

The type of message that is generated when the check fails:

- **I Information**
- **W Warning**
- **E Error message**
- **X Error message, no posting**

The first three message type are different kinds of information messages. Only the icon used in the message log is different. However, you can also classify which messages are highlighted as errors.

**X - Error message, no posting** is the only type of message that prevents documents from being posted if they fail the check.

#### **Detail view**

You can configure additional options for some checks. See the descriptions of each check for details.

### <span id="page-206-0"></span>Additional check 0001 - Deviation between invoice and order price

Additional check 0001 checks whether the price on the invoice is the same as the price on the purchase order, or whether it is within the specified tolerances.

#### **Currency**

The currency of the **Gross amount** to use for the check.

#### **Gross amount**

The gross amount limit that activates the check. For example:

Gross amount = 10000.00

Currency = EUR

The check runs for all invoices above 10000 EUR, or its equivalent in other currencies.

#### **Check tolerance limits**

Checks the price variance tolerance limits set in OMR6 (tolerance key **PP**).

**Note** This setting overrides all other options for this check, that is, the check ignores **Currency**, **Gross amount** and **Exact price**.

#### **Exact price**

The amounts on the invoice must be exactly the same as those on the purchase order.

## <span id="page-207-0"></span>Additional check 0002 - The vendor is the one listed on the purchase order

Additional check 0002 checks whether the vendor on the invoice is the same as the vendor on the purchase order.

#### **Take account of head office**

Checks headquarters to branch relationships in the master data.

#### **Take account of alternative payee**

Checks alternative payees.

#### **Take account of ref. alternative payee**

Checks alternative payees in the vendor master data.

#### **Take account of partner roles**

Checks partner roles in the purchase order.

#### **Partner role**

When **Take account of partner roles** is checked, you can specify up to four partner roles to be checked.

#### **Message for missing vendor data**

Adds an entry to the message log if vendor data is missing.

# <span id="page-207-1"></span>Additional check 0003 - Invoice quantity is more than the delivered but not yet invoiced amount

Additional check 0003 checks whether the quantity of the goods on the invoice is greater than the quantity on the goods receipt.

#### **Goods receipt blocked stock**

The check excludes goods receipt blocked stock.

**Cancel automatic posting if no goods receipt expected**

Blocks automatic posting if no goods receipt is expected.

#### **No message if no GR expected**

If no goods receipt is expected, the check does not add a entry in the message log.

# <span id="page-208-0"></span>Additional check 0004 - Bank details on the invoice are identical to those in the master data

Additional check 0004 checks whether the bank data on the invoice is the same as the bank data in the vendor master data.

#### **Message if no bank data**

Adds an entry to the message log if ReadSoft Invoices does not transfer bank data for the vendor to PROCESS DIRECTOR Accounts Payable.

#### **1 bank in master segment enough**

If the check finds one of the transferred banks in the vendor master data, it does not check all transferred bank data.

#### **Ignore missing bank master data**

The check does not return error messages even if there is no bank data in the vendor master data.

#### **Take account of head office**

Checks the bank data of the vendor's head office in addition to that of the vendor.

#### **Take account of alternative payee**

Checks the bank data of any alternative payee in addition to that of the vendor.

#### **Take account of ref. alternative payee**

Checks the bank data of the alternative payees in the vendor master data in addition to those of the vendor.

#### **Check SWIFT code**

Checks that the SWIFT code on the invoice for the bank data record matches the SWIFT code for the same bank data record in the vendor master data.

#### **Example**

*Vendor master data* Bank key Bank account SWIFT 10 1000 ABC

Invoice 1 Bank key Bank account SWIFT

**Result**: Match Invoice 2 Bank key Bank account SWIFT

**Result**: No match - The SWIFT code differs for this bank data record. (Even though the SWIFT code for bank 10 is ABC, this is not recorded for this specific bank record.)

#### **Check IBAN**

Checks that the IBAN on the invoice for the bank data record matches the IBAN for the same bank data record in the vendor master data.

#### **Example**

*Vendor master data* Bank key Bank account IBAN 10 1000 101000

Invoice 1 Bank key Bank account IBAN

**Result**: Match Invoice 2 Bank key Bank account IBAN

**Result**: No match - The IBAN differs for this bank data record. (Even though the IBAN on the invoice may be correct, there is no IBAN recorded in the master data for this specific bank record.)

#### **Find and check SWIFT code**

Checks whether the SWIFT code on the invoice matches the SWIFT code in the vendor master data. Unlike the **Check SWIFT code** setting, the SWIFT code does not have to be in the same bank data record for a match to occur.

In the example above for the **Check SWIFT** code setting, the check for Invoice 2 would result in a match.

#### **Find and check IBAN**

Checks whether the IBAN on the invoice matches the IBAN in the vendor master data. Unlike the **Check IBAN** setting, the IBAN does not have to be in the same bank data record for a match to occur.

In the example above for the **Check IBAN** setting, the check for Invoice 2 would result in a match.

### <span id="page-209-0"></span>Additional check 0005 - Document already exists (duplicate)

Additional check 0005 checks whether ReadSoft PROCESS DIRECTOR Accounts Payable has already received a specific invoice. The check compares values for the selected fields with the values in other documents.

ReadSoft PROCESS DIRECTOR Accounts Payable performs the following checks together to form an AND relationship, that is, each check you activate here must be TRUE for the entire document check to fail.

#### **Check on company code**

Checks whether the company code exists on another invoice.

#### **Check vendor's account number**

Checks whether the vendor's account number exists on another invoice.

#### **Check date of document**

Checks whether the date is the same on another invoice.

#### **Check reference document number**

Checks whether the reference document number exists on another invoice.

#### **Check gross amount**

Checks whether the gross amount is the same on another invoice.

#### **Check on currency key**

Checks whether the currency key is the same on another invoice.

#### **Check purchase document number**

Checks whether the purchase order number is the same on another invoice.

#### **Check archive document ID or barcode**

Checks whether the archive document ID or barcode are the same on another invoice.

Check on another freely-selectable field

You can specify up to three other fields. The check checks whether the values of these fields are the same on another invoice.

#### **Deactivate SAP check on duplicate invoices**

Deactivates SAP's own check for duplicate invoices.

# <span id="page-210-0"></span>Additional check 0006 - The company code is the same one listed on the purchase order

Additional check 0006 checks whether the company code on the invoice is the same as the company code on the purchase order.

### <span id="page-210-1"></span>Additional check 0007 - The invoice amount exceeds the limit

Additional check 0007 checks whether the total gross amount of the invoice is greater than the amount specified in the check parameters.

#### **Currency**

The currency used when checking the Gross amount.

#### **Gross amount**

The total gross amount of the invoice.

### <span id="page-210-2"></span>Additional check 0009 - Check house bank ID and/or partner bank type

Additional check 0009 checks whether a value exists for the house bank and partner bank type. You should activate this check if you are using SAP 4.6b, because the BAPI does not support these fields. You should also activate the check if these fields are hidden in the BAPI.

#### **Check the house bank ID**

Check if a value for this field exists in the PROCESS DIRECTOR Accounts Payable document.

#### **Check for partner bank type**

Check if a value for this field exists in the PROCESS DIRECTOR Accounts Payable document.

# <span id="page-211-0"></span>Additional check 0010 - Check selected rate and amount

The check is carried out when the data in PROCESS DIRECTOR Accounts Payable is completed. This error message was introduced because SAP systems, 4.6b and 4.6c with < PL33, did not support the check. Thus, it is important that incomplete data is transferred for posting.

# <span id="page-211-1"></span>Additional check 0011 - Calculated quantity is more than the ordered quantity

Additional check 0011 compares the quantities on the invoice with the quantities on the purchase order.

#### **Check for unlimited delivery**

Checks whether the Unlimited delivery flag is enabled in the purchase order. By default, ReadSoft PROCESS DIRECTOR Accounts Payable skips this check if the Unlimited delivery flag is enabled.

## <span id="page-211-2"></span>Additional check 0012 - Correct purchase order item

Additional check 0012 checks whether the purchase order item is correctly assigned to the invoice item.

### <span id="page-211-3"></span>Additional check 0013 - Invoicing party is locked

Additional check 0013 checks whether the vendor on the invoice is blocked in SAP.

### <span id="page-211-4"></span>Additional check 0014 - Unplanned delivery costs in FI document

Additional check 0014 checks whether there are any unplanned delivery costs in the invoice.

### <span id="page-211-5"></span>Additional check 0015 - Correct tax data

Additional check 0015 checks whether the tax information in the invoice header is consistent with the tax information in the line items and accounting lines.

#### **Overwrite PROCESS DIRECTOR Accounts Payable message**

This parameter indicates whether the message type stored in ReadSoft PROCESS DIRECTOR Accounts Payable is used if the entered tax amount is different to the calculated amount, or whether the code entered in SAP customizing for tax codes is used.

- Inactive ReadSoft PROCESS DIRECTOR Accounts Payable configuration is used.
- Active SAP tax code customizing is used. If the Check code checkbox is highlighted, the system issues an error message and posting is canceled; otherwise, the system issues a warning message.

# <span id="page-211-6"></span>Additional check 0016 - Limit exceeded

Additional check 0016 applies to limit purchase orders. Limit POs are a type of purchase order that envisages more than one invoice being issued in the future for the ordered items. When creating the PO, you set an overall limit on the total value and/or quantity of all future associated invoices. Using the Limit exceeded check, you can check that the total amount/quantity of the invoices does not exceed the associated limit PO.

# <span id="page-212-0"></span>Additional check 0017 - Employee tolerances

Additional check 0017 verifies the **Gross amount** from the header and the **Net amount** from the accounting line or line item against the tolerance limits in SAP transaction OBA4. If these values exceed the tolerance limits, the check displays a message.

If you also want to check the **Cash discount percentage**, use check **0020 Employee tolerances with cash discount** instead.

# <span id="page-212-1"></span>Additional check 0018 - Withholding tax base amount was not entered or is  $\Omega$

Additional check 0018 checks whether an amount is entered for withholding tax if the vendor is liable to pay withholding tax.

#### **Check FI documents**

Applies this check to FI documents.

#### **Check MM documents**

Applies this check to MM documents.

#### **Withholding tax base amount entered manually**

Specifies that the **Withholding tax base** amount must not be 0, that is, the user must enter a non-zero value.

# <span id="page-212-2"></span>Additional check 0019 - Goods receipt missing (only for icon and debit advice)

Additional check 0019 checks whether a goods receipt is present. It is part of the Invoice reduction feature.

### <span id="page-212-3"></span>Additional check 0020 - Employee tolerances with cash discount

Additional check 0020 verifies the **Gross amount** from the header, the **Net amount** from the accounting line or line item, and the **Cash discount percentage 1** against the tolerance limits in SAP transaction OBA4. If these values exceed the tolerance limits, the check displays a message.

If you only want to check the gross and net amounts, use check **0017 Employee tolerances** instead.

### <span id="page-212-4"></span>Additional check 0021 - Down payments

Additional check 0021 checks for existing vendor down payments and down payments on all purchase orders in the document. The check displays messages if down payments exist.

#### **No check on down payments on PO**

Checks only vendor down payments, not down payments on the purchase order.

#### **Include credit notes**

Checks credit notes as well as invoices.

# Additional check 0023 - Missing One-Time Vendor data

Additional check 0023 checks for missing one-time vendor data.

## Define tolerance limits

The **Define tolerance limits** IMG activity provides a shortcut to OMR6, where, using the **PP** tolerance key, you can define the price variance tolerance limits used when you select the **Check tolerance limits** check box in **Additional check 0001 - Deviation between invoice and order price**.

# Control error display in detail screen and selection criteria

In /COCKPIT/C28 you can configure ReadSoft PROCESS DIRECTOR Accounts Payable to highlight fields that have warning messages, or error messages, or both. You can also specify the default value for the Maximum no. of hits field in the selection screen.

#### **Active**

Highlights fields with warnings or error messages.

#### **Message type**

- **E Error message**. Highlight only fields with errors.
- **W Warning.** Highlights fields with errors and fields with warnings.

#### **Maximum number of hits**

The default value for the **Maximum no**. of hits field in the /COCKPIT/1 selection screen.

# Define other fields and field characteristics

### Define other selection fields

In /COCKPIT/C19, you can configure additional fields for the selection screen. Users can display these fields by clicking the **Other selection fields**  $\Rightarrow$  button in the selection screen.

### Define other detail fields

In /COCKPIT/C20, you can configure fields for the Others tab in the document detail view. You can display a maximum of 132 characters in these fields. See the SAP ABAP Reference documentation for information about this restriction for screen fields.

### Set mandatory fields

In /COCKPIT/C3 you can define mandatory fields, that is, fields in which users must enter a value before posting the document.

#### **Company code**

The buying organizational unit.

#### **Structure**

The type of field.

- CHECKDATA: Used to identify the vendor
- HEADER: Header data
- ITEM: Line item data
- TAX: Tax data
- ACCOUNT: Account assignment data
- ACCASS: Multi-account assignment data
- SORDER: Purchase order data
- CPD: One-time vendor data
- WHT: Withholding tax

#### **SAP field**

The name of the field.

## Create field status and assign field characteristics

In /COCKPIT/C23 you can create a field status.

Field status identification

#### **Field status**

The name/ID of the field status.

# **Header data can only be displayed**

Displays all header fields as read-only.

### **Display invoice items only**

Displays all line-item fields as read-only.

#### **Only display account assignment**

Displays all account assignment fields as read-only.

### **No account assignment line with MM invoices**

Hides the account assignment fields for FI items in MM documents.

### **Display withholding tax only**

Displays withholding tax fields as read-only.

### **Display tax only (no entry)** Displays tax fields as read-only.

### Screen variants

You can assign screen variants for the **Invoice items**, **Account Assignments**, **PO Account Assignments** and **PO Data** grids. See the SAP documentation for information on creating screen variants.

### Characteristic value of status

#### **Structure**

The type of field.

- ACCASS (multi-account assignment data)
- ACCOUNT (account assignment data)
- HEADER (header data)
- ITEM (line item data)
- PO\_HISTORY (purchase order history)
- SORDER (purchase order data)
- TAX (tax data)
- WHT (withholding tax)

#### **Internal field name**

The name of the field in ReadSoft PROCESS DIRECTOR Accounts Payable.

#### **Display**

• **D Only display**. Display the field as read-only.

**Note** If the field is configured to be available for Fast Entry, this setting is overwritten. In this case, the field is always editable. For more information, see [Visible](#page-244-0) fields.

- **H Hide**. Do not display the field
- **M Mandatory field.** Force a value to be entered for the field before the document can be saved.
- **Normal field**. A field whose value can be changed.

### Use field status

In /COCKPIT/C24 you can assign a field status to a company code and a PROCESS DIRECTOR document type.

#### **Company code**

The buying organizational unit.

#### **PD Document type**

The PROCESS DIRECTOR Accounts Payable document type.

#### **Field status**

The field status name.
### Activate special authorizations

In /COCKPIT/C14, you can specify the authorization object that allows users to access ReadSoft PROCESS DIRECTOR Accounts Payable.

#### **Authorization object**

The name of the SAP authorization object that permits access to ReadSoft PROCESS DIRECTOR Accounts Payable. If you do not specify an authorization object, all SAP users can access ReadSoft PROCESS DIRECTOR Accounts Payable.

### Set message display and log procedure

In /COCKPIT/C27 you can specify which types of messages should be displayed in the **Display logs** dialog box.

### **Company code**

The buying organizational unit.

#### **PD Document type**

The PROCESS DIRECTOR Accounts Payable document type.

#### **Show message display window**

For which type of messages the **Message log** opens.

- **With all messages**: Messages window is displayed for all kinds of messages.
- **W With warnings and errors**: Messages window is displayed for warnings or error messages.
- **E With errors**: Messages window is displayed for error messages only.

#### **No message history upon execution**

This setting determines whether or not to suppress the function that logs and stores messages generated during the posting transaction when executing PROCESS DIRECTOR documents.

#### **No notification at processor change**

A message popup does not appear when the processor of a document is changed.

#### **Reject document (WC required)**

Users must create a note before rejecting a document. To use this feature, you must install and activate WORK CYCLE.

#### **Rejection Reason**

Users must select a rejection reason before rejecting a document.

### Set display of the archived document screens

In /COCKPIT/C21 you can specify how the archived document image displays on the screen.

### **Browser not amodal**

Displays archived document images in the standard web browser. The standard web browser must be able to display the document type. As the standard, the Performance Assistant available as of R/3 4.6c, is used for the display of the document images.

### **Auto. screen display when jumping to transactions**

When the indicator is set, the screen is opened automatically in a separate window before a transaction from the PROCESS DIRECTOR Accounts Payable detailed image is performed, in order to make the screen available for the user of the standard transaction (MIRO, FB60, etc).

### **Automatically close ext. application for screen display**

When the indicator is set, the application is closed if PROCESS DIRECTOR Accounts Payable document is closed.

### **Image transfer**

When document images are transferred from INVOICES to a web server as well as to the document archive, this setting determines the order in which Process Director Accounts Payable attempts to retrieve and display the images.

**Note** If the image is placed only on the web server and it is deleted from the web server, it can no longer be viewed in the Web Application and the SAP GUI.

### • **Archive first (if possible URL), the web server (URL)**

Process Director Accounts Payable first attempts to retrieve the image from the archive (only if the archive can generate a URL for image access). If the image cannot be accessed from the archive, Process Director Accounts Payable attempts to retrieve it from the web server.

This is the recommended setting if the archive supports URL access.

### • **X Web server first (URL), then archive (if possible URL)**

Process Director Accounts Payable first attempts to retrieve the image from the web server. If the image cannot be accessed from the web server, Process Director Accounts Payable attempts to retrieve it from the archive, using a URL if possible.

#### • **Y Archive first (image data), the web server (URL)**

Process Director Accounts Payable first attempts to retrieve the image binary data from the archive. It does not use a URL. If the image cannot be accessed from the archive, Process Director Accounts Payable attempts to retrieve the image from the web server.

### **HTML control**

This is used for the display of the document images in the docked condition. The HTML control is based on an Internet Explorer installation; this means that the IE has to support the used document type for the display. As standard, the EAI control contained in the SAP standard as of R/3 4.6 is used for the display in the docked condition. The use of the EAI control is released in the SAP Customizing. If the Internet Explorer is equipped with the respective plug-ins, the display can also take place without the EAI control.

It is recommended to use the HTML control in SAP S/4HANA systems as they do not support the EAI control.

### **Dock control**

The display of document images can be carried out in a separate window or in the work area. The following options are available:

- **0 No docking**
- **1 Dock left**
- **8 Dock right**

**Note** Image docking is not supported on ITS/WEBGUI.

### Set selection of archive document type

### /COCKPIT/C18

This table overwrites the default settings for the archive document type configured by company code and document type (BLART).

It is recommended that this table be left empty if the company code (COMP\_CODE) and document type (BLART) are not filled in and default values are used.

### **Company code**

The buying organizational unit.

### **Type**

The assignment of the archive document type can be set differently depending on document types. ReadSoft PROCESS DIRECTOR Accounts Payable initially tries to read specific entries for the document type. When there are no specific entries for the document type, an entry, with an empty document type, is read. This entry applies for all document types for which no entry has been entered.

### **Use notes**

The type of note to be archived:

- **Document screen**: The invoice image transferred to ReadSoft PROCESS DIRECTOR Accounts Payable.
- **W WORK CYCLE notes**: Notes created in WORK CYCLE and belonging to a workflow.
- **I Internal notes:** Notes created in ReadSoft PROCESS DIRECTOR Accounts Payable that can only be viewed in ReadSoft PROCESS DIRECTOR Accounts Payable.
- **1 External emails**: Emails sent from ReadSoft PROCESS DIRECTOR Accounts Payable to an email address.
- **2 External letters/faxes**: Letters or faxes generated by ReadSoft PROCESS DIRECTOR Accounts Payable.
- **U WORK CYCLE upload**: Document attachments and invoice images uploaded in WORK CYCLE.
- **E Visualization of an e-invoice (IDoc, etc.)**: Images created by ReadSoft PROCESS DIRECTOR Accounts Payable to visually represent electronic invoices.

**Note** These images are not archived! They are only for display purposes.

• **R Rescan**: Document images created using the ReadSoft Invoices Rescan function and sent to ReadSoft PROCESS DIRECTOR Accounts Payable.

### **Doc. type**

The document type used for archiving.

### Set reversal document

In /COCKPIT/C56 you can specify settings for document reversal.

### **Company code**

The buying organizational unit.

### **PD Document type**

The PROCESS DIRECTOR Accounts Payable document type.

### **Reason**

The reversal reason. If you do not want to display a dialog box when users reverse documents, you must specify a value here.

### **Posting date**

The date for the document reversal.

- If you leave the **Posting date** field blank and select the **Pop-up** check box, users can select a posting date.
- If you leave the **Posting date** field blank and clear the **Pop-up** check box, ReadSoft PROCESS DIRECTOR Accounts Payable uses the posting date of the original document for the reversal.
- If you specify a value in the **Posting Date** field and select the **Sys Date** check box, ReadSoft PROCESS DIRECTOR Accounts Payable ignores the **Posting Date** value and uses the current system date for the reversal.

### **Period**

The posting period for the document reversal.

- If you leave the **Period** field blank and select the **Pop-up** check box, users can select a posting period.
- If you leave the **Period** field blank and clear the **Pop-up** check box, ReadSoft PROCESS DIRECTOR Accounts Payable uses the period of the original document for the reversal.

#### **Clear**

Determines whether the corresponding vendor items are cleared automatically or manually. This only applies to MM documents. The clearing of vendor items happens automatically for FI documents. Users cannot manually clear vendor items for FI documents.

- If you select the **Clear** check box, ReadSoft PROCESS DIRECTOR Accounts Payable automatically clears the corresponding vendor items.
- $\cdot$  If you clear the **Clear** check box, users must manually clear the vendor items in  $F-44$ .

#### **Pop-up**

Displays a dialog box after the user selects **Document** > **Reverse**. The user can specify the **Reversal** reason, **Posting date** and the **Period** in this dialog box.

**Note** If you do not want to display a dialog box, you must type a value in the **Reason** field.

### **Sys Date**

Uses the current system date for the reversed document.

### PD integration

/COCKPIT/C68

#### **Company code**

The buying organizational unit.

#### **PD Document type**

The PROCESS DIRECTOR Accounts Payable document type.

#### **Object**

The PROCESS DIRECTOR document type to map to.

#### **Mapping ID**

An identifier for the PROCESS DIRECTOR document type mapping that should be used for the transfer.

#### **Finalize**

Prevents users from editing the PROCESS DIRECTOR Accounts Payable document after it is transferred to a PROCESS DIRECTOR document.

#### **Description**

A description of the mapping ID. Users see this description in the **Transfer to PD** dialog box, so it should indicate which type of document will be created.

### Settings for one-time vendors

### Define one-time vendor account automatically

### /COCKPIT/C33

### **Company code**

The buying organizational unit.

### **Name**

The name of the CPD (one-time) vendor. Wildcards are allowed. For example, A\* includes all vendors whose name starts with "A".

### **Vendor**

The CPD account.

### **Automatic post**

Permits documents from these vendors to be posted automatically on receipt.

### Fill one-time vendor fields during data transfer

### /COCKPIT/C34

### **Structure**

The type of field.

- CHECKDATA (used to identify the vendor)
- HEADER (header data)

### **[SAP CPD fields] = [PROCESS DIRECTOR Accounts Payable fields]**

The field mapping between the CPD fields and the PROCESS DIRECTOR Accounts Payable fields.

**Important** Important: Name 1 must be filled in!

### Set external message dispatch

### Message design

In /COCKPIT/C35 you can specify which message text templates are available when users send a message.

### **Message**

The ID of the message.

### **Description of the email**

The message description. When PROCESS DIRECTOR Accounts Payable users send messages, this description appears in the list of available messages and is the default email subject.

### **Text ID for email**

The ID of the text message.

To create or edit the text in SE61, click the **Edit text p** button. The **Document class** in SE61 must be set to **General text**.

**Note** You can post a Text ID value from the buffer.

**Note** You can define the search criteria as a <word> + \* and then press F4 to search for instances starting with this word. For example, enter Z\_MSG\* and then press F4 to search for all combinations starting with "Z\_MSG".

### **Field display**

Select an option for display of the Reject document field in the **Send message** dialog box:

- **Normal field** the field is displayed and can be edited
- **D Only display**  the field is displayed but cannot be edited
- **H Hide** the field is not displayed
- **M Mandatory field** the field is displayed and must be filled

#### **Default for reject**

Makes the message the default for the documents that have been rejected in PROCESS DIRECTOR Accounts Payable.

### <span id="page-222-0"></span>Message use

In /COCKPIT/C42 you can specify which messages to archive.

#### **Company code**

The buying organizational unit.

### **PD Document type**

The PROCESS DIRECTOR Accounts Payable document type.

#### **Message**

The message name.

### **Archive Type**

The message type.

- External e-mails
- External letters
- External fax

**Note** In the **Send message** popup, the print function cannot be used if the message has **External emails** set as the archive type.

### **Document type**

The archive document type to use for archiving. You define the available document types in OAC2. If you do not specify an archive document, the message is still sent or printed, just not archived.

### **Doc type**

The file format for the message.

### **Smart Form ID for layout**

The SAP Smart Form for the message.

### Follow-up flags

### Basic settings

In /COCKPIT/C49, you can activate follow-up flags and checks for price and quantity deviations.

#### **Activate flags**

Specifies whether built-in follow-up flags and custom follow-up flags are available for use. If you do not activate follow-up flags, the **Documents** > **Follow up** menu item in ReadSoft PROCESS DIRECTOR Accounts Payable is not available.

#### **Activate checks**

Activates checks for price and quantity deviations. If you do not select this check box, ReadSoft PROCESS DIRECTOR Accounts Payable does not display the follow-up flag icons for price and quantity deviations.

### <span id="page-223-0"></span>Define customer follow-up flags

In /COCKPIT/C50, you can define your own follow-up flags.

If you select the **Clear posted**, **Clear paid** or **Clear WC** check boxes, you must run the PAYMENT\_CONTROL program to clear these flags. Activating these settings alone does not remove the flag when the respective condition is fulfilled.

### **Follow-up**

Any two-character ID that uniquely identifies the follow-up flag.

#### **Icons**

Use Search Help (F4) to select an icon from the image library.

### **Sequence**

If more than one follow-up flag is set for a document, the sequence number is used to determine which icon is displayed in the ReadSoft PROCESS DIRECTOR document list view. The flag with the lowest sequence number has the highest priority and is displayed.

**Note** The Sequence setting does not affect which icon is displayed in the document detail view – it is always the follow-up flag which was set last.

### **Clear posted**

Automatically removes the flag when the document is posted.

### **Clear paid**

Automatically removes the flag when the document is paid.

### **Clear WC**

Automatically removes the flag when a workflow is started on the document.

### **Remove**

Disables the flag.

- Removes the flag from the search help, therefore preventing it from being selected by users.
- Disables the ability of the flag to be set automatically.
- If a (built-in) system flag overrides the customer flag, the system flagged is also not displayed.

### **Description**

A short explanation of the flag, which appears when viewing and selecting follow-up flags.

### <span id="page-224-0"></span>Define customer-specific follow-up flag for additional check

In /COCKPIT/C59, you can assign follow-up flags for additional checks.

#### **Valtyp**

The [type of additional check.](#page-205-0)

#### **Description**

The name of the additional check.

#### **Reduction**

The type of invoice reduction.

### **Follow-up**

The two-character ID of the follow-up flag.

#### **Icon**

The follow-up flag icon.

### **Description**

The follow-up flag description.

### Availability

In /COCKPIT/C48 you can activate specific follow-up flags to make them available for use.

## **Follow-up**

The two-character ID of the follow up flag.

**Company code** The buying organizational unit.

### **PD Document type**

The PROCESS DIRECTOR Accounts Payable document type.

### Attachment added flag exclude

### /COCKPIT/C51

### **Object type & Document type**

The business object and document type combination for which ReadSoft PROCESS DIRECTOR Accounts Payable does not set the **AT attachment added** follow-up flag when users create a new attachment.

### Invoice reduction

### Basic settings

In /COCKPIT/C60, you can activate invoice reduction. If you are activating invoice reduction for the first time, in change mode, click the **New Entries** button.

### **InvRed. active**

Activates the invoice reduction function.

### Document settings

In /COCKPIT/C61, you can specify parameters for the debit advice document and the PDF attachment that is created when users post the ReadSoft PROCESS DIRECTOR Accounts Payable debit advice document.

### **Company Code**

The company code for which invoice reduction is active. Leave this field blank to activate invoice reduction for all company codes.

### **PD doc. type**

The PROCESS DIRECTOR Accounts Payable document type for which invoice reduction is active. Leave this field blank to activate invoice reduction for all document types.

### **Reference**

The text that is displayed in the header data **Reference** field of the debit advice document. If you enter an ampersand sign (&), the value of the **Reference** field in the original invoice is appended to this text.

### **Doc. Header Text**

The text that is displayed in the header data **Header text** field of the debit advice document.

#### **Text**

The text that is displayed in the header data Text field of the debit advice document.

#### **PD doc. type**

The document type that is assigned to the PROCESS DIRECTOR Accounts Payable debit advice documents. You can select any document type defined in /COCKPIT/C11.

#### **SmartForm MM for PDF**

The Smart Form used to create the PDF document that is attached to the debit advice and can be sent to the supplier. The /COCKPIT/DEBITADVICE Smart Form is available as a template that you can copy and adapt as required.

### **Document type**

The archiving document type for the PDF document.

#### **Reason**

The name of a line item field. The reason entered by the workflow processor during invoice reduction is entered in this field.

#### **Spool**

Select this check box to send the debit advice document to the spool of the current user. The user can then define how the document should be printed. Printing does not occur automatically.

#### **Name**

The name of the spool request.

#### **User**

The name of the user who produced the spool request.

#### **Email**

Select this check box to send the debit advice document to the vendor by email. The email is sent to the email address in the vendor master record. If no email address is maintained, an error message is displayed.

### **Description**

The subject of the email.

#### **Email text ID**

The text of the email, as defined in SE61. Placeholders and HTML emails are not supported.

#### **Sender**

The email address of the sender of the email.

### **BCC**

The email address to which a blind copy of the email will be sent.

### Reasons

In /COCKPIT/C62, you can define reduction reasons that users can select when reducing an invoice.

### **Order**

The order in which the reduction reasons appear in the selection list.

### **Text**

The reasons that users can select when creating invoice reductions.

## WORK CYCLE

In /COCKPIT/C63, you can activate workflow steps for invoice reduction.

### **Workflow step ID**

The IDs of the workflow steps that are available for invoice reduction.

### **Reduction**

The type of invoice reduction (price, quantity or blank for both).

### Rejection reasons

In /COCKPIT/C66, you can define rejection reasons that users can selecting when rejecting a PROCESS DIRECTOR Accounts Payable document.

### **Rej.Reason**

A three digit, alphanumeric rejection reason ID.

### **Rejection reason**

A description for the rejection reason.

c\_In /COCKPIT/C67, you can assign rejection reasons to company codes and document types.

### Freight invoices

### <span id="page-227-0"></span>Activation and document type

In /COCKPIT/C100, you can activate freight invoices. If you are activating freight invoices for the first time, in change mode, select the **Freight inv. act.** check box.

### **Freight inv. act.**

Activates freight invoices.

### **PD doc. type**

The ReadSoft PROCESS DIRECTOR Accounts Payable [document type](#page-42-0) for freight invoices.

### Set Active Determinations for Freight Invoices

In /COCKPIT/C101, you can configure the determination options for incoming freight invoices in ReadSoft PROCESS DIRECTOR Accounts Payable.

### **Company Code**

The company code for which freight invoices are active. Leave this field blank to activate freight invoices for all company codes.

#### **Sequence**

The order in which the determinations run, if you configure more than one determination. The determination with **Sequence** 0 runs first.

### **Determination Type**

The determination type that is activated by using the corresponding function module.

• **001 Determination by Vendor Account Group**: Determines the freight invoice by way of the vendor account group.

If the document has a vendor assigned, this vendor information is read. The account group in the vendor master is then compared to the configured account group in the document. If they match, the document is identified as a freight invoice and the configured document type (in the [/COCKPIT/C100](#page-227-0) transaction) is assigned.

• **002 Determination by Vendor Industry Key**: Determines the freight invoice by way of the vendor industry key.

If the document has a vendor assigned, this vendor information is read. The industry code in the vendor master is then compared to the configured industry codes in the document. If they match, the document is identified as a freight invoice and the configured document type (in the  $/COCKPIT/C100$  transaction) is assigned.

### **Freight invoice determination**

The description of the freight invoice determination type that should be activated.

#### **Parameter**

The parameters that can be set for the determination type. You can set a maximum of four vendor account groups and industry keys for the corresponding determination types.

## Amendments

### Customer-specific customizing

/COCKPIT/C45

**Transaction code** The transaction code to activate.

### **Transaction text**

The transaction text.

### **Call transaction <b>b** button

Executes the transaction code.

### Activate and set REPETITOR

In /COCKPIT/C8 you can specify the actions that the /COCKPIT/REPETITOR program performs for FI and MM documents.

### **Company code**

The buying organizational unit.

### **PD Document type**

The PROCESS DIRECTOR Accounts Payable document type.

#### **Posting FI**

The action to perform for FI documents.

#### **Posting MM**

The action to perform for MM documents.

#### **Posting settings**

- **01 Park** Park error-free documents.
- **02 Post** Post error-free documents.
- **03 Attempt to post, then park** Attempt to post documents. If posting is not possible, attempt to park the documents.
- **04 No attempt** Do not perform any action.
- **05 Check** Execute additional checks.

### <span id="page-229-0"></span>Activate User Exits

In /COCKPIT/C13 you can activate and deactivate User Exits.

#### **User exits**

The ID of the PROCESS DIRECTOR Accounts Payable template the User Exit is based on. It is necessary for the correct connection of the User Exit to the processes to be adjusted.

#### **Company Code**

The buying organizational unit.

#### **PD DocType**

The PROCESS DIRECTOR Accounts Payable document type.

#### **Function module**

The name of the User Exit.

#### **No standard**

The User Exit replaces standard functionality in ReadSoft PROCESS DIRECTOR Accounts Payable.

For example, if you select the **No standard** check box for [User Exit 001 – Determination of the tax code,](#page-248-0) the User Exit coding replaces the standard configuration table in [/COCKPIT/C15.](#page-185-0)

### **Deactivate**

Deactivates the User Exit for the specified settings. In [/COCKPIT/C13\\_DEACT](#page-247-0) you can deactivate User Exits for the current user.

### **Implementation a** button

Click this button to view and edit the User Exit coding.

#### **Processor**

The name of the user for which the User Exit is deactivated. Leave blank to deactivate for all users.

### **User exits**

The number of the User Exit. Leave blank to deactivate all User Exits for the specified processor.

### Set other functions

In /COCKPIT/C26 you can activate customer functions and define menu names and buttons for these functions. Use [User Exit 012 Customer-specific functions](#page-249-0) to link the menu items and buttons to the function.

### **Company code** The buying organizational unit.

**PD Document type** The PROCESS DIRECTOR Accounts Payable document type.

### **Activate customer functions**

Enable the custom menu in /COCKPIT/1.

### **Menu description**

The name of the custom menu.

### **Customer specific function 1-6**

### **Description**

The name of the menu item.

**Icon**

An icon to use for the menu item. (Optional)

### **Op. mode**

Specifies whether the function should lock the document (no other changes permitted while locked) or not.

- **Lock and update document**
- **1 Lock but do not update document**
- **2 No lock and no update of document**

### **Process several documents**

Specifies whether the function can be executed on more than one document simultaneously.

## Schedule background processing

### Schedule payment status synchronization

The Schedule payment status synchronization IMG activity provides a shortcut to SM36 to define a background job for the PAYMENT\_CONTROL program.

### Schedule reminder function for overdue workflows

The Schedule reminder function for overdue workflows IMG activity provides a shortcut to SM36 to define a background job for the DUE DATE CHECK program.

### Schedule REPETITOR

The Schedule asynchronous archiving IMG activity provides a shortcut to SM36 to define a background job for the ARCHIV CONNECT program.

### Schedule asynchronous archiving

The Schedule asynchronous archiving IMG activity provides a shortcut to SM36 to define a background job for the ARCHIV CONNECT program.

## Obsolete settings

### Archive sent external messages

#### COCKPIT/C37

The functionality to archive sent external messages has been replaced by [/COCKPIT/C42](#page-222-0).

### **Archive type**

The message type:

- **1 External email**
- **2 External letters**
- **3 External fax**

### **Document type**

The archive document type used for archiving. The available document types are ones that are specified in /OAC2.

### **Doc type**

The file format used for the message:

### • **H HTML**

• **P PDF**

### **Smart Form ID for layout**

Optional. An SAP Smart Form to use for the message.

## System settings

### Define process types

```
/COCKPIT/C10
```
ReadSoft PROCESS DIRECTOR Accounts Payable is delivered with a filled process type table.

**Important** You must not edit this table.

The process types describe the cycles in ReadSoft PROCESS DIRECTOR Accounts Payable, with numbers.

### Define functions for WF recipient determination

In /COCKPIT/C69, ReadSoft PROCESS DIRECTOR Accounts Payable provides functions to automatically determine workflow recipients.

**Important** You must not edit this table.

You can activate these functions for a workflow step in /COCKPIT/WUM2. See the WORK CYCLE Configuration Guide for more information.

### Defining additional checks

/COCKPIT/C12 lists the available PROCESS DIRECTOR Accounts Payable additional checks.

**Important** You must not edit this table.

You can activate additional checks in /COCKPIT/C5.

### Defining message handling

/COCKPIT/C17

ReadSoft PROCESS DIRECTOR Accounts Payable is delivered with a filled message handling table.

**Important** You must not edit this table.

### Define follow-up flags

/COCKPIT/C43 lists the [available system follow-up flags](#page-54-0).

**Note** You must not edit this table.

You can activate follow-up flags in /COCKPIT/C49, and create your own follow-up flags in [/COCKPIT/50.](#page-223-0)

If you select the Clear posted or Clear paid check boxes, you must run the PAYMENT\_CONTROL program to clear these flags. Activating these settings alone does not remove the flag when the respective condition is fulfilled.

#### **Follow-up**

Any two-character ID that uniquely identifies the follow-up flag.

#### **Icon**

Use Search Help (F4) to select an icon from the image library.

#### **Sequence**

If more than one follow-up flag is set for a document, the sequence number is used to determine which icon is displayed in the PROCESS DIRECTOR document list view. The flag with the lowest sequence number has the highest priority and is displayed.

**Note** The Sequence setting does not affect which icon is displayed in the document detail view – it is always the follow-up flag which was set last.

#### **Clear posted**

Specifies whether the flag should be automatically cleared when the document is posted.

#### **Clear paid**

Specifies whether the flag should be automatically cleared when the document is paid.

### **Clear WC**

Specifies whether the flag should be automatically cleared when a workflow for a document is started.

#### **Description**

A short explanation of the flag, which appears when viewing and selecting follow-up flags.

### Define follow-up flag for additional check

/COCKPIT/C58 lists the available built-in follow-up flags for additional checks.

**Note** You must not edit this table.

You can activate follow-up flags in /COCKPIT/C49, and define your own follow-up flags for additional checks in /COCKPIT/59.

**Note** These are the standard system settings. If you want make any changes, you should go to [/](#page-224-0) [COCKPIT/C59](#page-224-0).

#### **Valtyp**

The [type of additional check.](#page-205-0)

### **Description**

An explanation of the follow-up flag..

#### **Reduction**

The price or quantity reduction.

#### **Follow-up**

Any two-character ID that uniquely identifies the follow-up flag.

#### **Icon**

The icon for the follow-up flag.

#### **Description**

A short description of the flag.

### Define Tax Code determinations

#### /COCKPIT/C92

This table lists the available built-in functions for tax code determinations.

**Note** You must not edit this table.

You can activate the tax code determinations in /COCKPIT/C93.

**Note** These are the standard system settings. If you want make any changes, you should go to [/](#page-201-0) [COCKPIT/C93](#page-201-0).

### Define Tax Jurisdiction Code determinations

#### /COCKPIT/C94

This table lists the available built-in functions for tax jurisdiction code determinations.

**Note** You must not edit this table.

You can activate the tax jurisdiction code determinations in /COCKPIT/C95.

**Note** These are the standard system settings. If you want make any changes, you should go to [/](#page-202-0) [COCKPIT/C95](#page-202-0).

### Set version comparison

#### /COCKPIT/C30

The fields entered here are not taken into account in case of a comparison of versions of a PROCESS DIRECTOR Accounts Payable document.

### Create SAP object type ZEBY for accounting

#### /COCKPIT/SAP1

When the hint mentioned under 'Additional system-wide (cross client) settings' is not brought in, a matching object type is created. This point jumps into the respective SAP maintenance transaction.

### FI posting interface deactivated?

If the Use FI posting-interface instead of FI BAPI to post setting is deactivated in [/COCKPIT/C6,](#page-186-0) you must complete the following steps:

**1.** Create the following entries in this table:

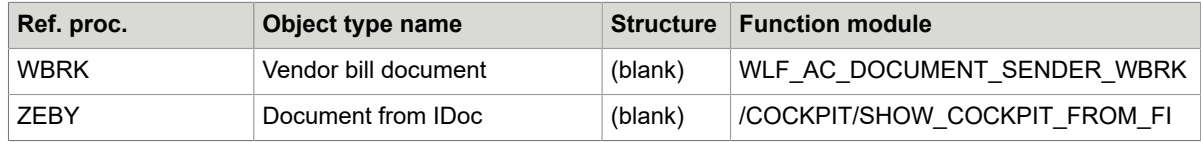

**2.** Activate the **SAP note 561175 applied** setting in [/COCKPIT/C22.](#page-193-0)

### Creating SAP authorization group for this customizing

#### /COCKPIT/SAP4

The authorization group allows extended authorization protection for particular objects. The authorization groups are freely definable. The authorization groups usually occur together with an activity.

### Set Functions for Vendor Search

#### /COCKPIT/C31

The functions for the vendor search determine which function template is to be used for which search type, when searching the vendor. In this case, there are normally no manual alterations.

### Set Functions for Freight Invoices

#### /COCKPIT/C102

For incoming invoices in ReadSoft PROCESS DIRECTOR Accounts Payable, the functions for freight invoices determine which function module is to be used for which determination type.

### Define Callable Transactions

/COCKPIT/C36 lists the SAP transactions that can be used in ReadSoft PROCESS DIRECTOR Accounts Payable for posting invoices.

#### **Important** Do not make changes to this table.

In /COCKPIT/C9 you can specify which SAP interface ReadSoft PROCESS DIRECTOR Accounts Payable uses to post documents, and which transaction it calls when users perform documents.

## Data import

### <span id="page-236-0"></span>Data providers

/COCKPIT/IMPORT\_C1

### **Data provider**

The ID of the card provider.

### **Description**

A general description about the provider.

### **Import scheme**

The format of the data to be imported.

**File**: P-card files only.

**Table**: All other files. For example, XML, XLS, and other supported file formats.

### **Vendor**

The vendor account in SAP to assign to this data provider.

If the import file contains cards that should be assigned to the same vendor, enter the vendor account number here.

Leave this blank if you wish to determine the vendor in another way.

### **Field separator**

The character that separates fields in the import file. No entry here indicates a tab separation.

### **FI SmartForm**

(Optional) The SmartForm to use to present data in FI invoices in a readable document.

### **MM SmartForm**

(Optional) The SmartForm to use to present data in MM invoices in a readable document.

#### **Workflow ID**

The workflow that is started after the PROCESS DIRECTOR Accounts Payable document is created. You must activate [Data import User Exit 020](#page-264-0) to enable the automatic start of workflows.

### **User Exit before mapping**

The User Exit called after the file is loaded into the system, but before field mapping is performed and the PROCESS DIRECTOR Accounts Payable document is created. A User Exit can be used to modify the data. A template is provided. See [Data import User Exit - Change data before mapping.](#page-264-1)

### **User Exit before submitting**

The User Exit called after the file is loaded into the system and after field mapping, but before the PROCESS DIRECTOR Accounts Payable document is created. A User Exit can be used to modify the data. A template is provided. See [Data import User Exit - Change data before submitting.](#page-264-2)

#### **Force calculation**

When importing P-Card files, select this check box to enforce automatic calculation, even if the "GROSS\_AMOUNT", "NET\_AMOUNT", "SHKZG", and "INVOICE\_IND" fields are used in the mapping.

### **Defaults**

```
/COCKPIT/IMPORT_C2
```
Here, you can specify data to add to a document, if no value is specified in the import files.

### **Data provider**

The ID of the card provider, as specified in [/COCKPIT/IMPORT\\_C1](#page-236-0).

**Note** If this field is empty, the entry is applied to all data providers and overwrites any default field values specific to a data provider.

### **Structure**

The type of field:

- CHECKDATA (used to identify the vendor)
- HEADER
- ITEM
- TAX
- ACCOUNT
- ACCASS
- SORDER
- CPD

### **Internal field name**

The internal ID of the field in ReadSoft PROCESS DIRECTOR Accounts Payable.

### **Default**

The value assigned to the field before the PROCESS DIRECTOR Accounts Payable document is created.

### Data import

Field mapping

/COCKPIT/IMPORT\_C3

### **Data provider**

The ID of the card provider, as specified in [/COCKPIT/IMPORT\\_C1](#page-236-0).

### **File**

The file in which the field is located.

- File 1
- $\cdot$  2 File 2

If a field in each of the two import files is mapped to the same PROCESS DIRECTOR Accounts Payable field, ReadSoft PROCESS DIRECTOR Accounts Payable uses the field from File 2.

### **Structure**

The type of field.

- CHECKDATA Control data
- HEADER Hdr. data
- ITEM Item data
- TAX Tax data
- ACCOUNT Account assignments
- ACCASS Multiple account assignments
- SORDER PO data
- CPD One Time Vendor

### **Internal field name**

The internal ID of the field in PROCESS DIRECTOR Accounts Payable.

### **External field**

The position/column of the field in the data file to be imported.

- $FO1 1st field (A)$
- ...
- F52 52nd field  $(AZ)$

### **Mapping function**

### **Optional**

The function module called before the data from the file is mapped to the PROCESS DIRECTOR Accounts Payable field. A function module can be used to convert the format to one that is compatible with SAP.

Examples:

- MM/DD/YYYY to YYYYMMDD
- 1,234.56 to 1234.56

A function module could also perform more complex operations, such as setting the invoice indicator (INVOICE\_IND) to blank (credit note) if the text contains "Credit" or if the amount is negative.

### **Parameter**

### **Optional**

Parameters here are passed to the mapping function, above.

For example, a mapping function may be used to strip specific characters from the value. The characters to be stripped can be specified here.

### Procurement cards

### **Data provider**

The ID of the card provider, as specified in [/COCKPIT/IMPORT\\_C1](#page-236-0).

### **Header lines, file 1**

The number of header rows in File 1.

### **Key field, file 1**

The field in File 1 that links it with File 2.

### **Header lines, file 2**

The number of header rows in File 2.

### **Key field, file 2**

The field in File 2 that links it with File 1.

### **Document separator**

The field/column in File 1 used to group entries into one PROCESS DIRECTOR Accounts Payable document.

PROCESS DIRECTOR Accounts Payable creates separate documents from one set of import files (File 1 and File 2), based on the field you specify here. Usually it is the P-card number, which results in one document created for each P-Card number in the import files.

### **P-Card number**

The field/column in File 1 containing the P-Card number.

### **MCC, file 1**

**Optional** 

The field/column in File 1 containing the Merchant Category Code (MCC).

### **MCC, file 2**

*Optional*

The field/column in File 2 containing the Merchant Category Code (MCC).

### **P-Card in LFA1**

**Optional** 

The name of the field in the LFA1 table (vendor master data) that contains the P-Card number. If specified, the P-Card number is used to determine the vendor.

### Merchant Category Code (MCC) assignment

/COCKPIT/IMPORT\_C5

### **Data provider**

The ID of the card provider, as specified in [/COCKPIT/IMPORT\\_C1](#page-236-0).

### **MCC**

The Merchant Category Code.

### **G/L account no.**

The General Ledger account number.

### Procurement card assignment

/COCKPIT/IMPORT\_C6

### **Data provider**

The ID of the card provider, as specified in [/COCKPIT/IMPORT\\_C1](#page-236-0).

#### **Procurement card hash**

This is generated automatically after the entire entry is complete. It is used to encrypt the Procurement card number.

### **Procurement card number**

The number of the P-Card. After you enter the entire entry, this number is encrypted and only the last four numbers are displayed.

### **Vendor**

The vendor number in SAP.

### Table definition and data transfer

/COCKPIT/IMPORT\_C7

#### **Header data start** The first line of the header data.

**Header data end** The last line of the header data.

### **Field name in column**

The name of the field to be mapped.

### **Field value in column**

The value of the field to be mapped.

### **Start of table**

The line number where the table starts.

### **Import type**

Indicates the type of import applied to the document.

- Update document Updates the selected document with the data.
- C Create new document Creates a new document with the data.
- S Create one new document per line Creates a new document for every line in the file.

### **Header, Checkdata, Items, Account Assignment, Tax**

For all these fields, the following options are available.

- No change
- ADD Add new data
- REP New data overwrites existing data
- UPD Update existing data with new data

### Data import: Table mapping

/COCKPIT/IMPORT\_C8

### **Data provider**

The ID of the card provider, as specified in [/COCKPIT/IMPORT\\_C1](#page-236-0).

### **File identification**

The file in which the field is located.

- File 1
- $\cdot$  2 File 2.

If a field in each of the two import files is mapped to the same PROCESS DIRECTOR Accounts Payable field, the field from File 2 is used.

### **Structure**

The type of field.

- ACCASS Multiple account assignments
- ACCOUNT Account assignments
- CHECKDATA Control data
- CPD One Time Vendor
- HEADER Hdr. data
- ITEM Item data
- PO\_HISTORY Po History
- SORDER PO data
- TAX Tax data
- WHT Withholding tax

### **Internal field name**

The internal ID of the field in ReadSoft PROCESS DIRECTOR Accounts Payable.

### **External field name**

The external ID of the field to be mapped.

### Data import: WORK CYCLE upload

### /COCKPIT/IMPORT\_C9

### **Document type**

The upload document type.

### **Format**

The supported file format for upload.

- ASC ASCII format
- CSV CSV format
- TAB Tabulator format
- TXT TXT format
- XLS Excel format (maximum 256 columns)
- XLSX Excel format
- XML XML format

### **Data provider**

The ID of the card provider, as specified in [/COCKPIT/IMPORT\\_C1](#page-236-0).

## Table import

### Table and data transfer

/COCKPIT/IMPORT\_C7

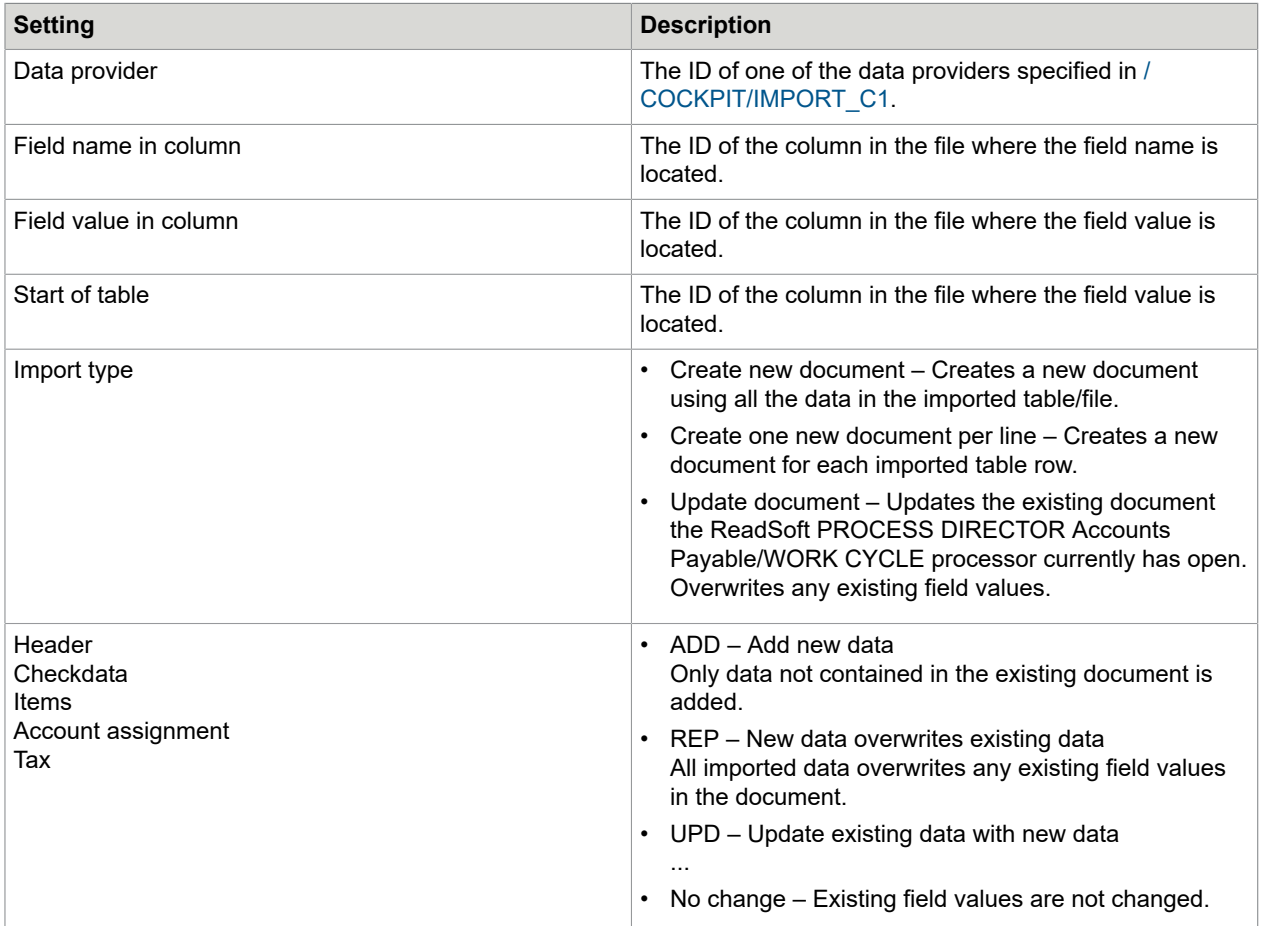

### Table field mapping

### /COCKPIT/IMPORT\_C8

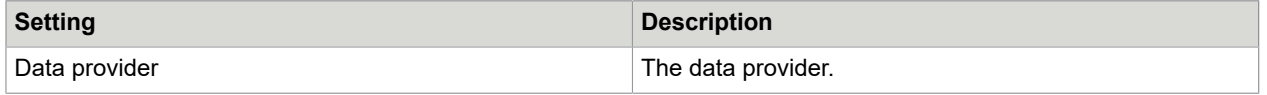

## WORK CYCLE uploads

/COCKPIT/IMPORT\_C9

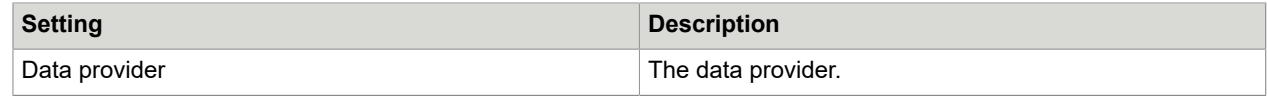

## Fast entry

### Basic settings

In /COCKPIT/C52 you can activate the Fast Entry feature and specify whether data from the purchase order is added to the PROCESS DIRECTOR Accounts Payable document.

### **Active**

Determines whether the Fast Entry feature in ReadSoft PROCESS DIRECTOR Accounts Payable is available.

### **Automatic line-item proposal**

If a purchase order number is present in the document header, ReadSoft PROCESS DIRECTOR Accounts Payable proposes line items from the purchase order.

### **Adopt details from PO**

If a purchase order number is present in the document header, ReadSoft PROCESS DIRECTOR Accounts Payable adds the company code, vendor and currency from the purchase order to the PROCESS DIRECTOR Accounts Payable document.

### Maximum number of fields

In /COCKPIT/C53 you can specify which input fields are available in Fast Entry documents.

**Note** Do not add the default fields. These fields are supported automatically.

### **Structure**

The type of field.

- CHECKDATA
- HEADER

#### **Field name**

The name of the field in ReadSoft PROCESS DIRECTOR Accounts Payable.

### **Position**

- [Blank]: The field appears in the left column.
- RIGHT The field appears in the right column.

**Note** Fields longer than 16 characters need to be added to this right column.

#### **Sequence**

The order of the fields in the column. 0 (zero) positions the field at the top.

### Visible fields

/COCKPIT/C55

### **Company code**

The buying organizational unit.

### **Structure**

The type of field:

- CHECKDATA
- HEADER

### **Field name**

The name of the field in ReadSoft PROCESS DIRECTOR Accounts Payable.

### Authorization object

In /COCKPIT/C54, you can specify the authorization object that allows users to access Fast Entry documents.

### **Authorization object**

The name of the SAP authorization object that permits users to process Fast Entry documents. If you do not specify an authorization object, all SAP users can process Fast Entry documents.

# <span id="page-245-0"></span>Appendix B – User Exits

ReadSoft PROCESS DIRECTOR Accounts Payablecomes with over 100 User Exit interfaces (for all components) that you can use to customize the application to suit business requirements.

Function modules called from the User Exit interfaces can be found in the following function groups.

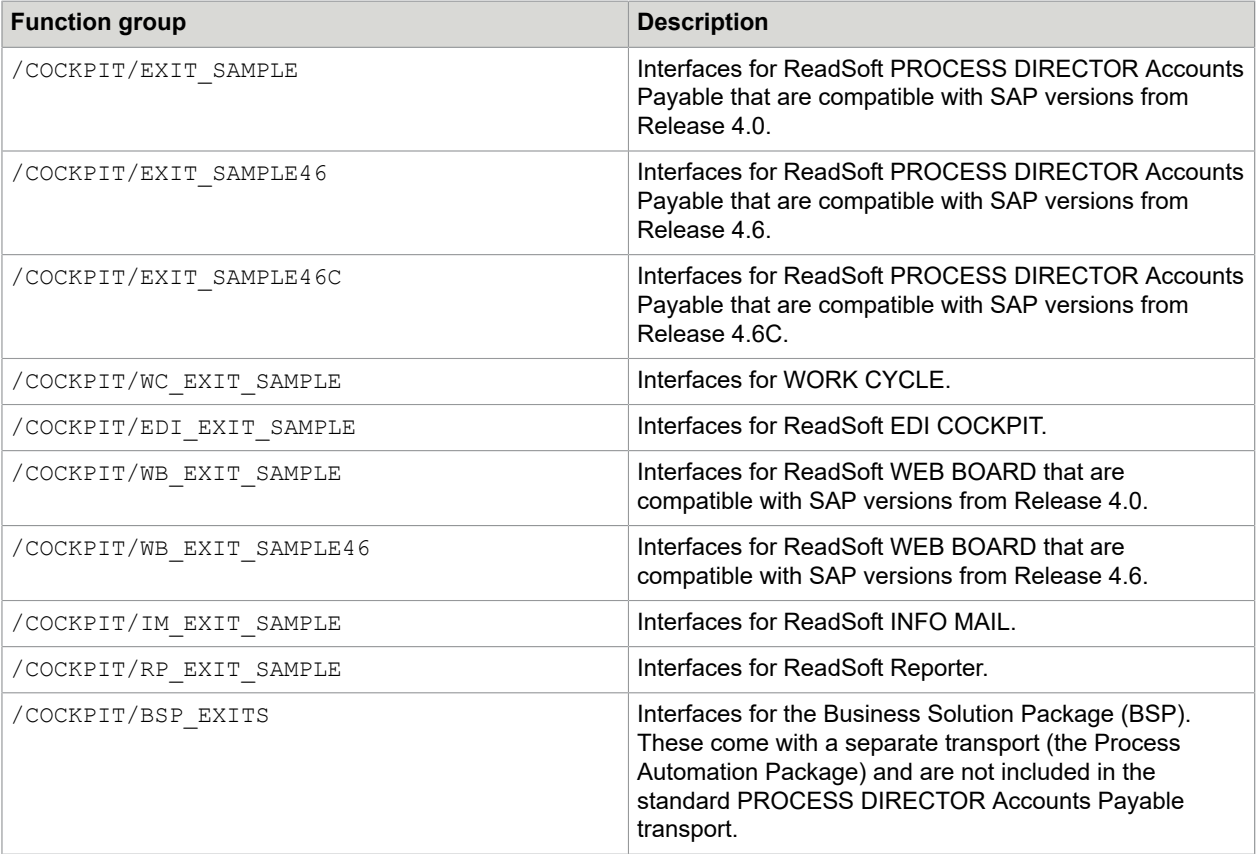

Function modules in these groups should be copied and then modified in order to guarantee a stable interface and to conform with the PROCESS DIRECTOR standard.

## Interface structure

The interface structures and the tables in the local interface of the User Exit function templates start with I, E, and C.

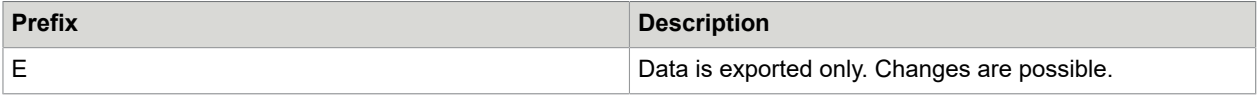

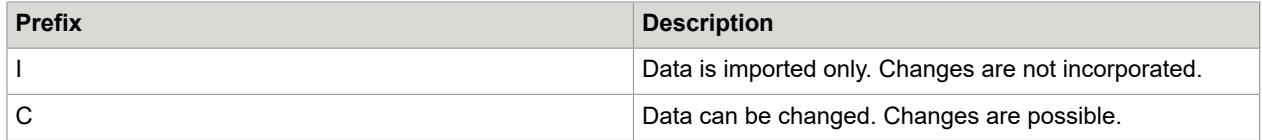

## Develop a User Exit

The PROCESS DIRECTOR Accounts Payable templates are in various function groups. See [About User](#page-245-0) [Exits](#page-245-0) for more information.

To develop a User Exit, complete the following steps.

**1.** In transaction SE37, copy the User Exit template to a new function module.

**Note** Be sure to copy the function module to your own custom function group.

- **2.** Develop your User Exit code.
- **3.** Go to transaction / COCKPIT/C13.
- **4.** In change mode, add a new entry.
- **5.** Select the **User Exit**.
- **6.** Select your **Function Module**.
- **7.** Optional. To replace the standard functionality with your User Exit coding, select the **No standard** check box.

## Create a custom function group

When you develop your own User Exits/function modules, you must save them in your own custom function group. Do not save them in an existing PROCESS DIRECTOR one. Your function group must include the PROCESS DIRECTOR standard /COCKPIT/CONSTANTS interface.

- **1.** Go to SE80.
- **2.** Create a new function group.

**3.** Include the /COCKPIT/CONSTANTS interface.

Add it to the  $*_{\text{TOP}}$  include (the one created by default), as shown below.

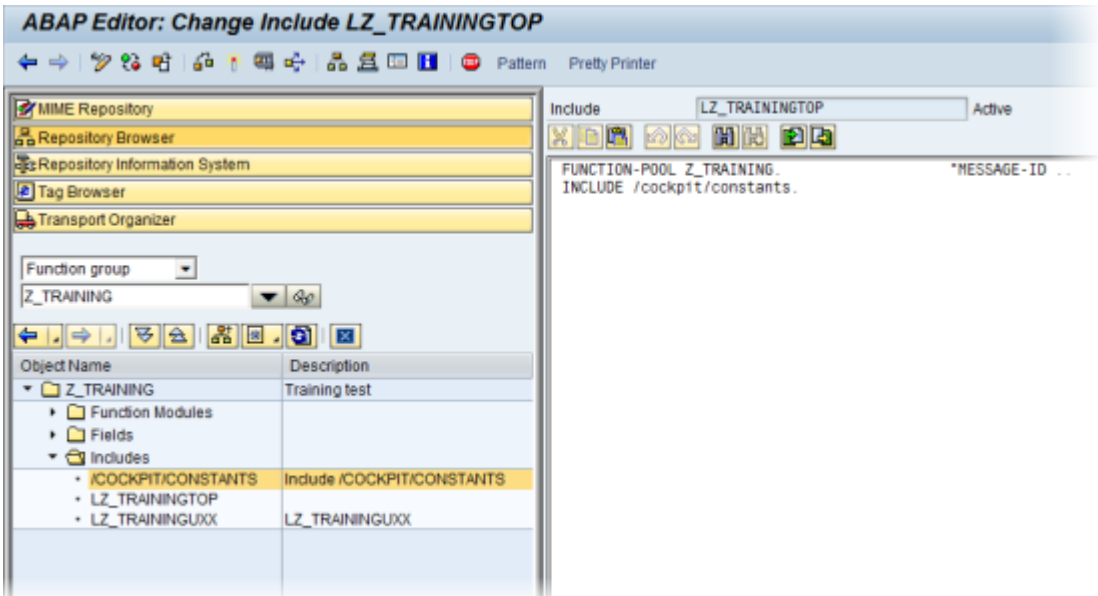

**4.** Save your changes.

## <span id="page-247-0"></span>Deactivate User Exits

You can deactivate a User Exit by checking the Deactivate option in [/COCKPIT/C13](#page-229-0)

You can also deactivate User Exits for the current user in /COCKPIT/C13\_DEACT. When you select a User Exit to deactivate and click Save , the current user is automatically set as the processor.

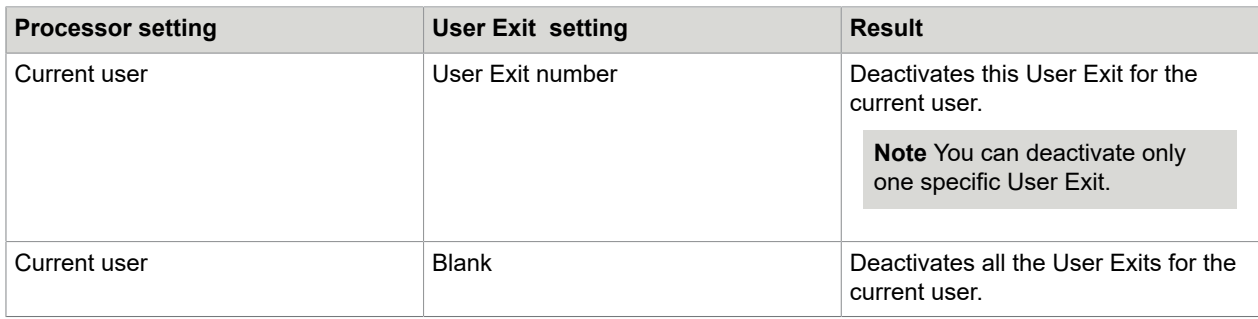

## List of User Exits

### <span id="page-248-0"></span>User Exit 001 – Definition of the tax code

ReadSoft PROCESS DIRECTOR Accounts Payable calls this User Exit on receipt of a document via the entry interface and on transfer of a document from FI to MM and vice versa.

You normally use User Exit 001 when the /COCKPIT/C15 table is insufficient to determine the tax code, such as when there is more than one possible tax code for a tax rate for a specific buyer and vendor combination, or when you must use other fields, such as Business Place or Section Code, to determine the tax code.

The function module template for User Exit 001 is /COCKPIT/USEX\_DETERMINE\_TAXCOD.

### User Exit 002 – Determination of account and sub account assignment

This User Exit is displayed upon the receipt of a document via the entry interface and upon transfer of a document from FI to MM and vice versa.

The function module template for User Exit 002 is /COCKPIT/USEX\_DETERMINE\_GLACCT.

### User Exit 003 – Assignment of invoice items to PO items

This User Exit is displayed upon the receipt of a document via the entry interface and it can be displayed manually by the agent.

The function module template for User Exit 003 is /COCKPIT/USEX\_PO\_ITEMS.

### User Exit 004 – Own checks and completion during posting

Before posting, there is a check on completion via BAPI, and before the filling of the transaction, via Batch Input.

The function module template for User Exit 004 is /cockpit/usex\_before\_posting.

### User Exit 005 – Intervene after document has been posted

This User Exit is displayed after the posting procedure via BAPI (also parking), as well as after the posting of a document via the online transaction.

Within this User Exit, you can also access the multi-account assignment information for MM documents.

The function module template for User Exit 005 is /COCKPIT/USEX\_AFTER\_POSTING.

### User Exit 006 – Adjustment of the Batch Input data before carrying out a TA

This User Exit modifies the Batch Input data before carrying out a transaction (MIRO, FB60, MRHR) via Batch Input.

The function module template for User Exit 006 is /COCKPIT/USEX\_PREPARE\_ONLINE.

### User Exit 007 – Adjustment of the original data when transferring

This User Exit is displayed upon the receipt of a document via the entry interface, and before ReadSoft PROCESS DIRECTOR Accounts Payable completes the transferred data.

The function module template for User Exit 007 is /COCKPIT/USEX ORGDATA.

### User Exit 008 – Determination of the document type

This User Exit can be used to change the SAP document type on receipt of a document via the [entry](#page-94-0) [interface.](#page-94-0)

To change the SAP document type during editing, use [User Exit 066 - Determination of the document type](#page-259-0) [on editing.](#page-259-0)

The function module template for User Exit 008 is /COCKPIT/USEX\_DOCTYPE.

### User Exit 009 – Own additional checks

This User Exit is displayed after the additional checks defined in ReadSoft PROCESS DIRECTOR Accounts Payable.

The function module template for User Exit 009 is /cockpit/usex\_add\_checks.

### User Exit 010 – Own authorization checks

The User Exit own authorization checks is displayed after the ReadSoft PROCESS DIRECTOR Accounts Payable-specific authorization check. The User Exit is only active when an authorization object is maintained.

The function module template for User Exit 010 is /cockpit/usex\_authority\_checks.

### <span id="page-249-1"></span>User Exit 011 – Adjustment of the checked data during the transfer

The User Exit adjustment of the checked data during the transfer is displayed upon receipt of a document via the entry interface, after ReadSoft PROCESS DIRECTOR Accounts Payable has completed the transferred data.

The function module template for User Exit 011 is /COCKPIT/USEX\_TRANSFER.

### <span id="page-249-0"></span>User Exit 012 – Customer-specific functions

ReadSoft PROCESS DIRECTOR Accounts Payable calls User Exit 012 when users select a customer function in the menu.

The function module template for User Exit 012 is /COCKPIT/USEX\_CUSTFCT\_PROCESS.

### User Exit 013 – Adjustment of the image data when transferring

The User Exit adjustment of the image data when transferring them to ReadSoft PROCESS DIRECTOR Accounts Payable is displayed upon receipt of a URL for a document via the entry interface. When the automatic posting is activated, there is no image information yet available at the time of posting.

The function module template for User Exit 013 is /COCKPIT/USEX\_PICTURE\_SUBMIT.

### User Exit 014 – Adjustment of the data before performing the MM-BAPI

(SAP R/3 4.6C or later)

The User Exit adjustment of the data before performing the MM-BAPI.

The function module template for User Exit 014 is / COCKPIT/USEX\_PREP\_MMBAPI46C.

### User Exit 015 – Own operation of the display of the SAP document

The User Exit that can display the SAP document.

The function module template for User Exit 015 is /COCKPIT/USEX\_DISPLAY\_DOCUMENT.

### User Exit 016 – Own checks and adjustment in the PAI of the detailed image

(SAP R/3 4.6 or later)

PAI = Process After Input; an action (e.g. entry validation; but there is also the possibility of carrying out buttons) is carried out after an entry in the detailed image.

The function module template for User Exit 016 is /COCKPIT/USEX\_PAI\_DETAILSCREEN.

### <span id="page-250-0"></span>User Exit 017 – Adjustment of the data before performing the MM-BAPI

(SAP R/3 4.6 to 4.6B)

MM-BAPI: Here adjustments in the BAPI-processing can be brought about; especially the addition of customer-specific fields that ReadSoft PROCESS DIRECTOR Accounts Payable does not contain in the standard BAPI (e.g. accounting fields in MM).

The function module template for User Exit 017 is /COCKPIT/USEX\_PREP\_MMBAPI.

### User Exit 018 – Adjustment of the data before performing the FI-BAPI

(SAP R/3 4.6 to 4.6B)

FI-BAPI: Here adjustments in the BAPI-processing can be brought about; especially the addition of customer-specific fields that ReadSoft PROCESS DIRECTOR Accounts Payable does not contain in the standard BAPI.

The function module template for User Exit 018 is /COCKPIT/USEX\_PREP\_FIBAPI.

### User Exit 019 – Adjustment of the data before performing the FI Posting-**Interface**

Same as [User Exit 017;](#page-250-0) however, with the FI-Posting-Interface (Alternative to FI-BAPI, that does not carry out all checks etc. or does not provide functionalities); Posting-Interface supplies FB01 functionality.

The function module template for User Exit 019 is /COCKPIT/USEX\_PREP\_FICALL.

### User Exit 020 – After the transfer and the posting attempt

As opposed to the [User](#page-249-1) Exit 011, which adjusts the checked data during transfer, here the posting attempt waits for automatic posting after the transfer.

The function module template for User Exit 020 is /COCKPIT/USEX\_FINAL\_TRANSFER.

### User Exit 021 – Before the image display

This can be used as an example when there is a need for adjustment to either a file name or the filing list, before the display. (e.g. '.tif' instead of '.tp1').

The function module template for User Exit 021 is /COCKPIT/USEX\_SHOW\_PICTURE.

### User Exit 022 – Determining the field status in the detail screen

You can use this user exit to change the field status in the ReadSoft PROCESS DIRECTOR Accounts Payable detail screen.

The function module template for User Exit 022 is /COCKPIT/USEX\_FIELDSTATE\_GET.

Consider the following example:

DATA:

ls\_header LIKE /cockpit/shdr\_if.

\* IF con\_exit\_get\_fieldstate IS INITIAL. ENDIF.

IF is header disp-wc user EQ 'SMITH'

AND is\_header\_disp-wc\_usertype EQ 'S'.

CALL FUNCTION '/COCKPIT/API\_DATA\_GET'

EXPORTING

i\_guid = is\_header\_disp-invoice\_guid

IMPORTING

 $e$  str header = ls header.

IF ls\_header-header\_txt EQ 'Please check'.
cc $field$  state  $id$  = 'FSTATUS  $1'.$ 

ENDIF.

ENDIF.

This user exit example applies the FSTATUS 1 field status to documents opened by the SAP user SMITH in WORK CYCLE, whenever the value for the Header text field is equal to *Please check*.

# User Exit 023 – Setting of the Basic-Authentication with http\_get

When the access to the external web server for the image display requires an authentication with user name/password, the respective user name/password can be entered in this User Exit. The data is necessary when images of the web server are archived via the ARCHIV CONNECT report or if an email that contains an image of the web server as attachment is generated via the Send messages or Send workflow functions.

The function module template for User Exit 023 is /COCKPIT/USEX\_BEFORE\_HTTP\_GET.

# User Exit 024 – Determination of the vendor

**Note** This User Exit is obsolete. It is used with the old configuration to determine vendors in /COCKPIT/ C29.

The function module template for User Exit 024 is /COCKPIT/USEX\_FIND\_VENDOR.

# User Exit 025 – Adjustment of the archiving data before the image display

Here the vendor determination can be adjusted and evaluated. It serves as enhancement/modification of the [standard vendor determination configuration.](#page-44-0)

The function module template for User Exit 025 is /COCKPIT/USEX\_ARCHIVEID\_ADJUST.

# User Exit 026 – Adjustment of the data before the completion

Serves for the adjustment of the data in a PROCESS DIRECTOR Accounts Payable document before being finalized.

The function module template for User Exit 026 is /COCKPIT/USEX\_DOC\_FINISH.

#### User Exit 027 – Own checks and adjustment in the PAI of the overview list

(SAP R/3 4.6 or later)

The same as User Exit 016 - Own checks and [adjustment](#page-250-0) in the PAI of the detailed image, but in the overview list.

The function module template for User Exit 027 is /COCKPIT/USEX\_PAI\_OVERVIEW.

# User Exit 028 – Determine the file name for the Control Display

#### (SAP R/3 4.6 or later)

The function module template for User Exit 028 is /COCKPIT/USEX\_EAI\_FILENAME.

# User Exit 029 – Adjustment of the notes to be archived

Notes are archived at the time of posting or at the time of the release in WORK CYCLE. This User Exit can be used, in case there are adjustments; for example, add-ons of additional information necessary.

The function module template for User Exit 029 is /COCKPIT/USEX\_ARCHIVE\_NOTES.

# User Exit 030 – Own calculation of the balance of a document

The function module template for User Exit 030 is /COCKPIT/USEX\_BALANCE\_COMPUTE.

# User Exit 031 – Adjustment of the headers of the overview list

(SAP R/3 4.6 or later)

The function module template for User Exit 031 is /COCKPIT/USEX\_HEADER\_DISP\_SET.

# User Exit 032 – Adjustment after FI > MM transfer

User-Exit after clicking on the FI-MM transfer button. For example, in order to determine customer-specific document types that emerge of a User-Exit (determination of the document type).

The function module template for User Exit 032 is /COCKPIT/USEX\_TRANSFER\_FI\_MM.

# User Exit 033 – Adjustment after MM > FI Transfer

User-Exit after clicking on the FI-MM transfer button. For example in order to determine customer-specific document types that emerge of a User-Exit (determination of the document type).

The function module template for User Exit 033 is /COCKPIT/USEX\_TRANSFER\_MM\_FI.

# User Exit 034 – Directly after the transfer of the data

ReadSoft PROCESS DIRECTOR Accounts Payable calls User Exit 034 directly after data transfer to ReadSoft PROCESS DIRECTOR Accounts Payable. It can write data to tables that are not part of the PROCESS DIRECTOR Accounts Payable standard tables.

The function module template for User Exit 034 is /COCKPIT/USEX\_SUBMIT.

# User Exit 035 – Own logic in the PBO of the detail screen as of 4.6

(SAP R/3 4.6 or later)

The function module template for User Exit 035 is /COCKPIT/USEX\_PBO\_DETAILSCREEN.

# User Exit 036 – Own logic after performing an invoice

The function module template for User Exit 036 is /COCKPIT/USEX\_AFTER\_PROCESSING.

# User Exit 037 – Own message handling when posting a document

In some systems, messages are received that ReadSoft PROCESS DIRECTOR Accounts Payable cannot process and thus regards the document as not posted. Here, it is possible to modify them.

The function module template for User Exit 037 is /COCKPIT/USEX\_CHECK\_POST\_MSG.

# User Exit 038 – Adjustment before the Rescan

With the help of this User Exit, adjustments before and during the processing in the Rescan can be carried out.

The function module template for User Exit 038 is /cockpit/usex\_rescan.

# User Exit 039 – Adjustment of the messages before the display

Checks messages before displaying them and is able to adjust them.

The function module template for User Exit 039 is /COCKPIT/USEX\_MSG\_DISPLAY.

# User Exit 040 – Adjustment of the messages before the storage

Adjust messages before they are written to the database.

The function module template for User Exit 040 is /COCKPIT/USEX\_MSG\_HISTORY.

# User Exit 041 – Suppress buttons

Access to ReadSoft PROCESS DIRECTOR can be restricted by using an [SAP authorization object](#page-40-0), which is activated in PROCESS [DIRECTOR](#page-216-0) based on a typical role concept, for example, AP key user, Invoice coder, Approver and PO requisitioner/creator, and so on. You can use this User Exit to differentiate access within these groups or to cover functionality that is not covered in the activity list of the authorization object.

The function module template for User Exit 041 is /COCKPIT/USEX\_SUPPRESS\_BUTTONS.

Example

The following example disables the Post action for the TRAINING10 user:

FUNCTION Z\_USEX\_SUPPRESS\_BUTTONS .

\*"--------------------------------------------------------------------

\*"\*"Local interface:

\*" TABLES

CT\_FCODE STRUCTURE RSEXFCODE

\*"--------------------------------------------------------------------

\*@US@aa => Signiture of Creator, e.g. HH for Harry Hirsch

\*@CU@aaa... => Customer Name

\*@K1@ ... \*@K9@ => Keywords for Implemented Functionality

\* Dummy entry for user exit cross reference check

IF con\_exit\_excl\_button IS INITIAL. ENDIF.

\*>>> START OF IMPLEMENTATION >>>>>>>>>>>>>>>>>>>>>>>>>>>>>>>>>>>>>>>>>>\*

if sy-uname = 'TRAINING10'.

append 'POST' TO ct fcode.

endif.

\*<<< END OF IMPLEMENTATION <<<<<<<<<<<<<<<<<<<<<<<<<<<<<<<<<<<<<<<<<<<<\* ENDFUNCTION.

# User Exit 042 – Adjustment of the field catalogs of the overview lists

(SAP R/3 4.6 or later)

The function module template for User Exit 042 is /COCKPIT/USEX\_FIELDCAT\_ADAPT.

# User Exit 043 – After assignment of invoice items to PO items

A User Exit that permits adjustments for the items after the [line-item determination](#page-39-0).

The function module template for User Exit 043 is /COCKPIT/USEX\_PO\_ITEMS\_FINAL.

# User Exit 044 – Check and adjustment of the agent assignment

(SAP R/3 4.6 or later)

The function module template for User Exit 044 is /COCKPIT/USEX\_CLERK\_ASSIGN.

# User Exit 045 – Adjustments of the e-mails with HTML contents

(SAP R/3 4.6 or later)

The function module template for User Exit 045 is /COCKPIT/USEX\_EMAIL\_HTML\_MODIF.

# User Exit 046 – Adjustment of the purchase order item proposal

(SAP R/3 4.6 and later)

With the help of this User Exit, adjustment for the function of the purchase order [line-item proposal](#page-24-0) can be carried out.

The function module template for User Exit 046 is /COCKPIT/USEX\_POITEM\_PROPOSAL.

# User Exit 047 – Check of posting data and posting period

(SAP R/3 4.6 or later)

The function module template for User Exit 047 is /COCKPIT/USEX\_POSTDATE\_PERIOD.

# User Exit 048 – Filtering of MM invoice items in the user interface

The function module template for User Exit 048 is /COCKPIT/USEX\_FILTER\_MM\_ITEMS.

# User Exit 049 – Filtering of FI accounting lines in the user interface

The function module template for User Exit 049 is /COCKPIT/USEX\_FILTER\_FI\_ITEMS.

# User Exit 050 – F4 search help for replacement of reference documents

(SAP R/3 4.6 or later)

The function module template for User Exit 050 is /COCKPIT/USEX\_F4\_REF\_DOC.

# User Exit 051 – Adjustment of selected documents

The function module template for User Exit 051 is /COCKPIT/USEX\_DATA\_GET\_MULTI.

#### User Exit 052 – Determination of archive object type

The function module template for User Exit 052 is /cockpit/usex arcobj get.

# User Exit 053 – Adjustment of data during MM document import

(SAP R/3 4.6C or later)

The function module template for User Exit 053 is /COCKPIT/USEX\_DOCIMPORT\_MM.

# User Exit 054 – Adjustment of data during FI document import

(SAP R/3 4.6C or later)

The function module template for User Exit 054 is /COCKPIT/USEX\_DOCIMPORT\_FI.

#### User Exit 055 – Adjustment of data in Rescan before a linking

The function module template for User Exit 055 is /cockpit/usex\_rescan\_befor\_lnk.

#### **Template**

```
FUNCTION / cockpit/usex rescan befor lnk.
 *"----------------------------------------------------------------------
      *"*"Local interface:
     *" TABLES
      *" CT_CONTENT STRUCTURE TBL1024 OPTIONAL
            CT_MESSAGES STRUCTURE BAPIRET2 OPTIONAL
     *" CHANGING
      *" REFERENCE(CC_DOCNO) LIKE /COCKPIT/THDR-DOCNO OPTIONAL
           REFERENCE(CC_SAPDOCNO) LIKE /COCKPIT/THDR-SAP_DOC_NO
      OPTIONAL
           REFERENCE(CC_COMPCODE) LIKE /COCKPIT/THDR-COMP_CODE
      OPTIONAL
           REFERENCE (CC_FISCALYEAR) LIKE
      /COCKPIT/THDR-FISCAL_YEAR
      *" OPTIONAL
           REFERENCE(CC_DOC_ID) LIKE / COCKPIT/THDR-EC_DBC_ID
     OPTIONAL<br>"
           REFERENCE(CC_ARC_ID) LIKE /COCKPIT/THDR-EC_ARC_ID
     OPTIONAL<br>*"
           REFERENCE(CC_ARC_OBJ) LIKE /COCKPIT/THDR-EC_ARC_OBJ
     OPTIONAL<br>R
           REFERENCE(CC_MATCHCODE) LIKE /COCKPIT/THDR-EC_DBC_ID
     OPTIONAL<br>*"
      *" REFERENCE(CC_COVERSHEET1) LIKE SAPB-SEARCHKEY OPTIONAL
      *" REFERENCE(CC_COVERSHEET2) LIKE SAPB-SEARCHKEY OPTIONAL
      *" REFERENCE(CC_COVERSHEET3) LIKE SAPB-SEARCHKEY OPTIONAL
      *" REFERENCE(CC_CONTENT_LENGTH) LIKE SAPB-LENGTH OPTIONAL
           REFERENCE(CC_SEARCH_RESULT) LIKE SAPB-PRIORITY
      OPTIONAL
      *" REFERENCE(CS_HEADER) LIKE /COCKPIT/THDR STRUCTURE
 *" /COCKPIT/THDR OPTIONAL
 *" REFERENCE(CB_LOCK_DOCUMENT) LIKE BOOLE-BOOLE OPTIONAL
      *" REFERENCE(CB_NO_STANDARD) LIKE BOOLE-BOOLE OPTIONAL
     *" EXCEPTIONS
     *" ERROR_OCCURED<br>*"---------------------
 *"----------------------------------------------------------------------
 *@US@aa => Signiture of Creator, e.g. HH for Harry
     Hirsch<br>*@CU@aaa...
                    * => Customer Name
       *@K1@ ... *@K9@ => Keywords for Implemented Functionality
      * Dummy entry for user exit cross reference check
        IF con_exit_rescan_before_link IS INITIAL. ENDIF.
       *>>> START OF IMPLEMENTATION
      >>>>>>>>>>>>>>>>>>>>>>>>>>>>>>>>>>>>>>>>>>*
      * === Reference implementation of Coversheet rescan ===
      * This implementation starts automatically a WEB CYCLE
      * after a Coversheet is rescanned.
       If you want to start a WEB CYCLE in user exit
 * 055 con_exit_rescan_After_link, you must activate
\quad \quad \quad locking in this user exit, because you will modify
       * INVOICE COCKPIT document with WEB CYCLE start.
        DATA:
          lb_auto_approve LIKE boole-boole VALUE con_true,
 ls_webcycle LIKE /cockpit/swc_if,
ls_wc_step LIKE /cockpit/swc_step,
```

```
lc_user LIKE /cockpit/swc_if-wc_user.
        IF 1\overline{b} auto approve = con true.
          lc user = sy-uname.
           CALL FUNCTION '/COCKPIT/WC_API_DATA_GET'
                EXPORTING
                      ic_guid = cs_header-invoice_guid
 ic_user_type = con_sap_user
 ic_user = lc_user
                IMPORTING
                     es_webcycle = ls_webcycle
                     es<sub>wc_step</sub> = ls<sub>wc_step</sub>
                EXCEPTIONS
                     not_found = 1<br>OTHERS = 2.OTHERS IF ( ls_webcycle-wc_id = 'TG_TRAVEL1' OR
                ls_webcycle-wc_id = 'TG_TRAVEL2' ) AND
             ls_wc\_step-wc\_step\_id = 'TG_TRAVELB'.cb \overline{lock} document = con true.
           ELSE.
             CALL FUNCTION '/COCKPIT/OBJ_MESSAGE_APPEND'
                  EXPORTING
                       i<sup>n</sup>umber = '078'<br>i<sup>1</sup>d = '/COC
                                      = '/COCKPIT/WC'
                  TABLES
                      c tab messages = ct messages.
            IF 1 EQ 2. MESSAGE e078(/cockpit/wc). ENDIF.
            RAISE error occured.
           ENDIF.
         ELSE.
           CHECK:
             NOT cc_coversheet1 IS INITIAL OR
             NOT cc_coversheet2 IS INITIAL OR
             NOT cc_coversheet3 IS INITIAL.
          IF cs header-status EQ con status webcycle.
             CALL FUNCTION '/COCKPIT/OBJ_MESSAGE_APPEND'
                  EXPORTING
                       i<sup>-</sup>number = '078'<br>i<sup>-</sup>id = '/COC
                                       = '/COCKPIT/WC'
                  TABLES
                        c_tab_messages = ct_messages.
            IF 1 EQ 2. MESSAGE e078(/cockpit/wc). ENDIF.
            RAISE error occured.
           ENDIF.
           cb_lock_document = con_true.
        ENDIF.
       *<<< END OF IMPLEMENTATION
       <<<<<<<<<<<<<<<<<<<<<<<<<<<<<<<<<<<<<<<<<<<<*
       ENDFUNCTION.
```
# User Exit 056 – Adjustment of the data in Rescan after linking

The function module template for User Exit 056 is /cockpit/usex\_rescan\_after\_lnk.

#### User Exit 057 – Initialize Button for vendor selection

(SAP R/3 4.6 or later)

The function module template for User Exit 057 is /COCKPIT/USEX\_VND\_PUSH\_BTTN.

# User Exit 058 – Change text of SAP Business Workflow Workitem

#### (SAP R/3 4.6 or later)

The function module template for User Exit 058 is /COCKPIT/USEX\_WORKITEMTEXT.

# User Exit 059 – Adopt display of planned multi-account assignments

The function module template for User Exit 059 is /cockpit/usex accas display.

# User Exit 060 – Adjust data before a MM posting

The function module template for User Exit 060 is /COCKPIT/USEX\_FINAL\_MM\_CALL.

# User Exit 061 – Call of customer function popup on level

The function module template for User Exit 061 is /cockpit/usex\_item\_cust\_func.

# User Exit 063 – ReadSoft Reporter Export, changes in result tables after export

This user exit can be used to export fields that are not included in the default export files. The user exit can also change the data that is exported. For example, you could change user IDs to the users' actual names.

The function module template for User Exit 063 is  $/cockpit/usexrp$  res change.

# User Exit 066 – Determination of the document type on editing

This User Exit performs the same function as [User Exit 008,](#page-249-0) but 066 can be used to change the SAP document type when editing a document, whereas 006 can only be used to change the SAP document type upon document transfer/import.

This User Exit is very helpful, for example, when changing the Subsequent Debit/Credit (TBTKZ) flag for a document, which requires a change to the SAP document type used for posting.

The function module template for User Exit 066 is /COCKPIT/USEX\_DOCTYPE2.

# User Exit 070 – Adjust messages before output in Web

This User Exit is called after the /COCKPIT/RFC\_MSG\_HISTORY\_GET function module. The latter is used to display the audit trail/history messages of a document in the ReadSoft Web Application (from 7.1 only). User Exit 070 can be used to modify these messages before being displayed.

The function module template for User Exit 070 is /COCKPIT/USEX\_MSG\_HISTORY\_GET.

# User Exit 071 – Skip PROCESS DIRECTOR Accounts Payable documents

This User Exit is used to skip documents when users click the Previous/Next document buttons. The User Exit accesses document header data, on a boolean basis. For example, all documents without a follow-up flag could be skipped, so that only flagged documents are displayed.

The function module template for User Exit 071 is /COCKPIT/USEX SKIP DOCUMENT.

Example

\* Show only documents with follow-up flag(s)

IF is\_header-follow\_up\_icon IS INITIAL.

\* Skip next/previous PD document

eb\_skip\_document = con\_true.

ELSE.

Stop skipping

```
 eb_skip_document = con_false.
```
ENDIF.

# User Exit 072 – After rejection of a PROCESS DIRECTOR Accounts Payable document

This User Exit is called immediately after rejecting a document, including when a document is rejected via the Document > Send message dialog.

The function module template for User Exit 072 is /COCKPIT/USEX\_REJECT\_FINAL.

# User Exit 074 – After reversal of a PROCESS DIRECTOR document

ReadSoft PROCESS DIRECTOR Accounts Payable calls User Exit 074 after a user reverses a PROCESS DIRECTOR Accounts Payable document. You can use this User Exit to change values in any field in the document after reversal.

The function module template for User Exit 074 is /COCKPIT/USEX\_AFTER\_REVERSAL.

# User Exit 078 - Adjust mandatory note/rejection reason before rejection

This User Exit can be used to adjust the data of mandatory notes or rejection reasons before a document is rejected, for example, to define automatic notes or rejection reasons.

The function module template for User Exit 078 is /COCKPIT/USEX\_REJECTION.

#### User Exit 079 - Transfer to PD, data prepare before RFC call

This User Exit can be used to adjust the data transfer from PROCESS DIRECTOR Accounts Payable documents to PROCESS DIRECTOR documents (see Enabling creation of PROCESS [DIRECTOR](#page-50-0) [documents](#page-50-0)).

The function module template for User Exit 079 is /COCKPIT/USEX SENDTOPD.

# User Exit 080 – Change PO item proposal - called before displaying results

This User Exit is called before displaying the new items from the line item proposal.

The function module template for User Exit 080 is /COCKPIT/USEX AFTER PO\_PROPOS.

# User Exit 100 – Own logic within Invoice Reduction

This User Exit is called to run customized logic on clicking the **Proposal** button within the invoice reduction function, for line item data proposal.

The function module template for User Exit 100 is /COCKPIT/USEX\_INV\_REDUCTION.

Refer to the *WORK CYCLE User Guide* for more information about invoice reduction.

# User Exit 300 – Adjust Smart Form options

This User Exit enables the modification of Smart Form options such as language and printer.

The function module template for User Exit 300 is /COCKPIT/USEX SMARTFORM CNTRL.

# User Exit 400 - ReadSoft Reporter extract result change

Function group: /COCKPIT/RP\_EXIT\_SAMPLE

This interface allows you to change the data in all files exported by the [/COCKPIT/2REPORTER54](#page-66-1) program.

**Note** Function 5 in the Business Solution Package, which is based on this interface, allows you to substitute users' names with the name of their department.

The function module template for User Exit 400 is /cockpit/usex\_rp\_res\_change.

# User Exit 500 – Selection of REPETITOR documents

The function module template for User Exit 500 is /COCKPIT/USEX\_RPTTR\_SLCTN.

#### User Exit 501 – Processing of a document after REPETITOR selection

The function module template for User Exit 501 is /COCKPIT/USEX\_REPETITOR\_FINAL.

# User Exit 701 – Adjust ReadSoft INFO MAIL subject keywords

In order to analyze incoming email subjects, ReadSoft INFO MAIL supports five fields by default (LIFNR, EIKTO, DOC\_DATE, PO\_NUMBER and REF\_DOC\_NO). You can use this user exit to add support for additional fields. When an email is received with values for these additional fields, the values are added to the standard query.

This user exit can be used to expand the functionality of ReadSoft INFO MAIL. For example, you could use ReadSoft INFO MAIL to register new WORK CYCLE users, where these users could send an email to the ReadSoft INFO MAIL service containing the user's name and contact details, and a separate user exit could be written to take these details to create a new WORK CYCLE user. Similarly, new vendors could register for the ReadSoft INFO MAIL service by sending an email containing their vendor number and contact details, and a user exit could be executed to take these details to register the vendor for ReadSoft INFO MAIL.

The function module template for User Exit 701 is /COCKPIT/USEX IM KEYWORDS.

Example:

FUNCTION Z\_USEX\_IM\_KEYWORDS.

\*"----------------------------------------------------------------------

\*"\*"Local interface:

- \*" TABLES
- \*" ET\_FIELD\_VALUES STRUCTURE /COCKPIT/SIM\_IMPORT\_DATA
- \*" OPTIONAL
- \*" CT\_MESSAGES STRUCTURE BAPIRET2 OPTIONAL
- \*"----------------------------------------------------------------------
- \*@US@RZ => Signiture of Creator, e.g. HH for Harry Hirsch

\*@CU@aaa... => Customer Name

- \*@K1@ ... \*@K9@ => Keywords for Implemented Functionality
- \* Dummy entry for user exit cross reference check

IF con\_exit\_infomail\_keywords IS INITIAL. ENDIF.

\* User exit 701

\*>>> START OF IMPLEMENTATION >>>>>>>>>>>>>>>>>>>>>>>>>>>>>>>>>>>>>>>>>>\*

et\_field\_values-field = 'ACTION'.

APPEND et\_field\_values.

et field values-field = 'NAME'.

APPEND et field values.

et\_field\_values-field = 'PHONE'.

APPEND et\_field\_values.

\*<<< END OF IMPLEMENTATION <<<<<<<<<<<<<<<<<<<<<<<<<<<<<<<<<<<<<<<<<<<<\*

ENDFUNCTION.

In this example, the ACTION, NAME and PHONE fields are added to the list of supported INFO MAIL fields.

You then call this user exit in the /COCKPIT/RFC\_IM\_CUSTOMIZ\_GET function to add the fields to the ET\_FIELD\_VALUES table. For example:

\*>>> INSERT

\* User exit 702 - enable user definable keywords

CALL FUNCTION '/COCKPIT/Z\_USEX\_IM\_KEYWORDS'

EXPORTING

i\_exittype = con\_exit\_infomail\_keywords

IMPORTING

 $e$  fname  $=$  lc function

EXCEPTIONS

 $OTHERS = 1.$ 

IF sy-subrc EQ 0.

CALL FUNCTION Ic\_function

TABLES

it field values  $=$  et field values.

ENDIF.

\*<<< INSERT

# Data import

When importing files, not all functionality is built into the standard ReadSoft PROCESS DIRECTOR Accounts Payable code. In order to use these features, you must activate the following User Exits.

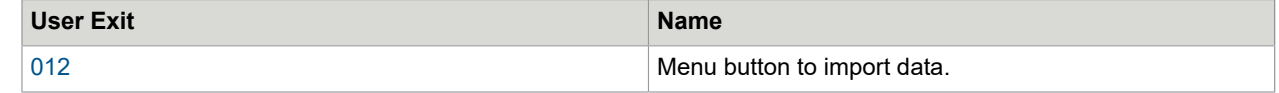

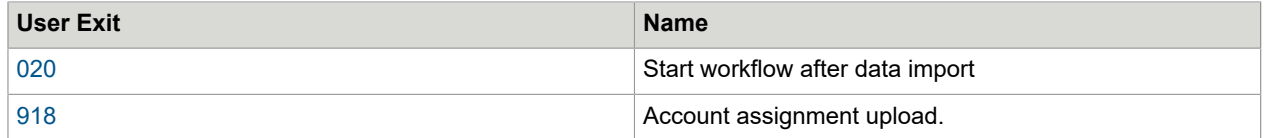

All file import User Exits are located in the /COCKPIT/IMPORT function group.

**Note** The **Change data before mapping** and **Change data before submitting** User Exits are directly entered in /COCKPIT/IMPORT C1 for each template (data provider). Based on the templates, you must develop your own User Exits.

# List of User Exits

<span id="page-264-0"></span>File import User Exit 012 – Menu button to import data

This User Exit creates a menu button in ReadSoft PROCESS DIRECTOR Accounts Payable to import files.

The function module template for File Import User Exit 012 is /cockpit/import\_usex\_custfct.

<span id="page-264-1"></span>File import User Exit 020 – Start workflow after data import

This User Exit starts the workflow specified in [/COCKPIT/IMPORT\\_C1](#page-236-0) after the file(s) has been imported.

The function module template for File Import User Exit 020 is /cockpit/import\_usex\_final\_tr.

Data import User Exit – Change data before mapping

You can use this User Exit to change data in imported files before the fields are mapped to the PROCESS DIRECTOR Accounts Payable fields.

The function module template for this User Exit is /cockpit/import\_usex\_bfr\_map.

Data import User Exit – Change data before submitting

You can use this User Exit to change data from imported files before the data is submitted to ReadSoft PROCESS DIRECTOR Accounts Payable with [RFC\\_DATA\\_SUBMIT.](#page-94-0)

The function module template for this User Exit is /cockpit/import\_usex\_bfr\_sbmt.

# <span id="page-264-2"></span>Data import User Exit 918 – Account assignment upload

User Exit 918 enables users to upload account assignments from an external file.

The function module template for Data Import User Exit 918 is /cockpit/import.

# Fast entry

# <span id="page-265-0"></span>User Exit 068 – Adjustment of the checked data during import of Fast Entry documents

This User Exit is similar to [User](#page-249-1) Exit 011. It adjusts the checked data of Fast Entry documents upon receipt of a document via the ReadSoft PROCESS DIRECTOR[entry interface.](#page-94-0)

The function module template for User Exit 068 is /COCKPIT/USEX\_FE\_TRANSFER.

# User Exit 069 – Adjustment Fast Entry data before import

This User Exit is similar to [User Exit 068](#page-265-0). It adjusts the data of Fast Entry documents *before* receipt of a document via the ReadSoft PROCESS DIRECTO[Rentry interface.](#page-94-0) It allows you to add additional data to the incoming document, for example, the PROCESS DIRECTOR document type.

The function module template for User Exit 069 is /COCKPIT/USEX\_FE\_BEFORE\_SUBMIT.

# User Exit 075 – Adjustment of Fast Entry data before creation

This User Exit can be used to add logic before a Fast Entry document is created in /COCKPIT/3.

The function module template for User Exit 075 is /COCKPIT/USEX\_FE\_CREATE.

# Nota Fiscal

# User Exit 850 – Nota Fiscal tax check

User Exit 850 allows you to add custom logic for nota fiscal processing. After the /COCKPIT/ NOTA FISCAL TAX GET function module call, the /COCKPIT/NOTA FISCAL TAX CHECK function calls User Exit 850.

The function module template for User Exit 850 is /COCKPIT/USEX\_NF\_TAX\_CHECK.

# Appendix C – Tables

# Data tables

Data tables contain PROCESS DIRECTOR Accounts Payable document data, for both current and previous versions.

Depending on the underlying database of the SAP system, you must perform appropriate database optimizations.

# **Descriptions**

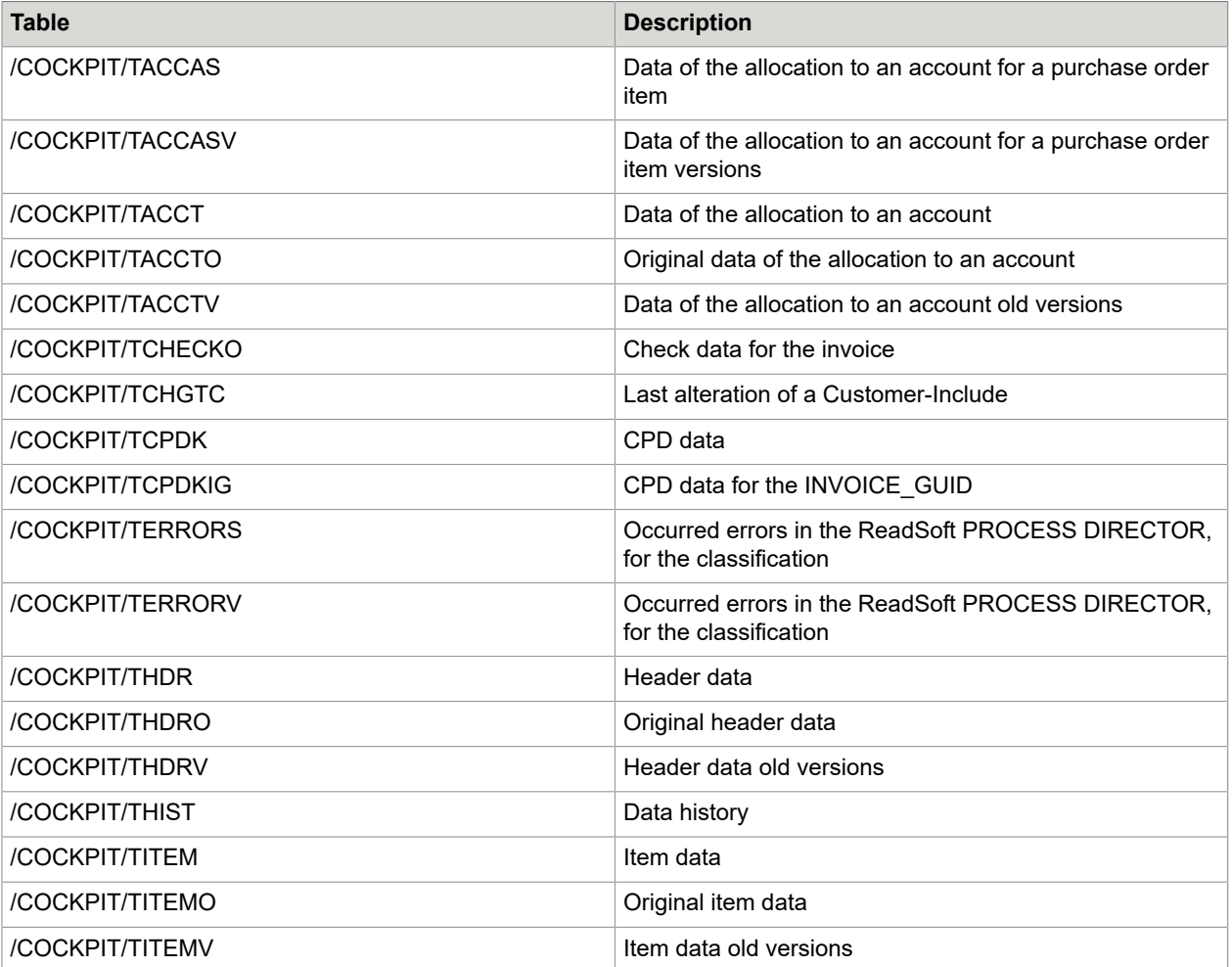

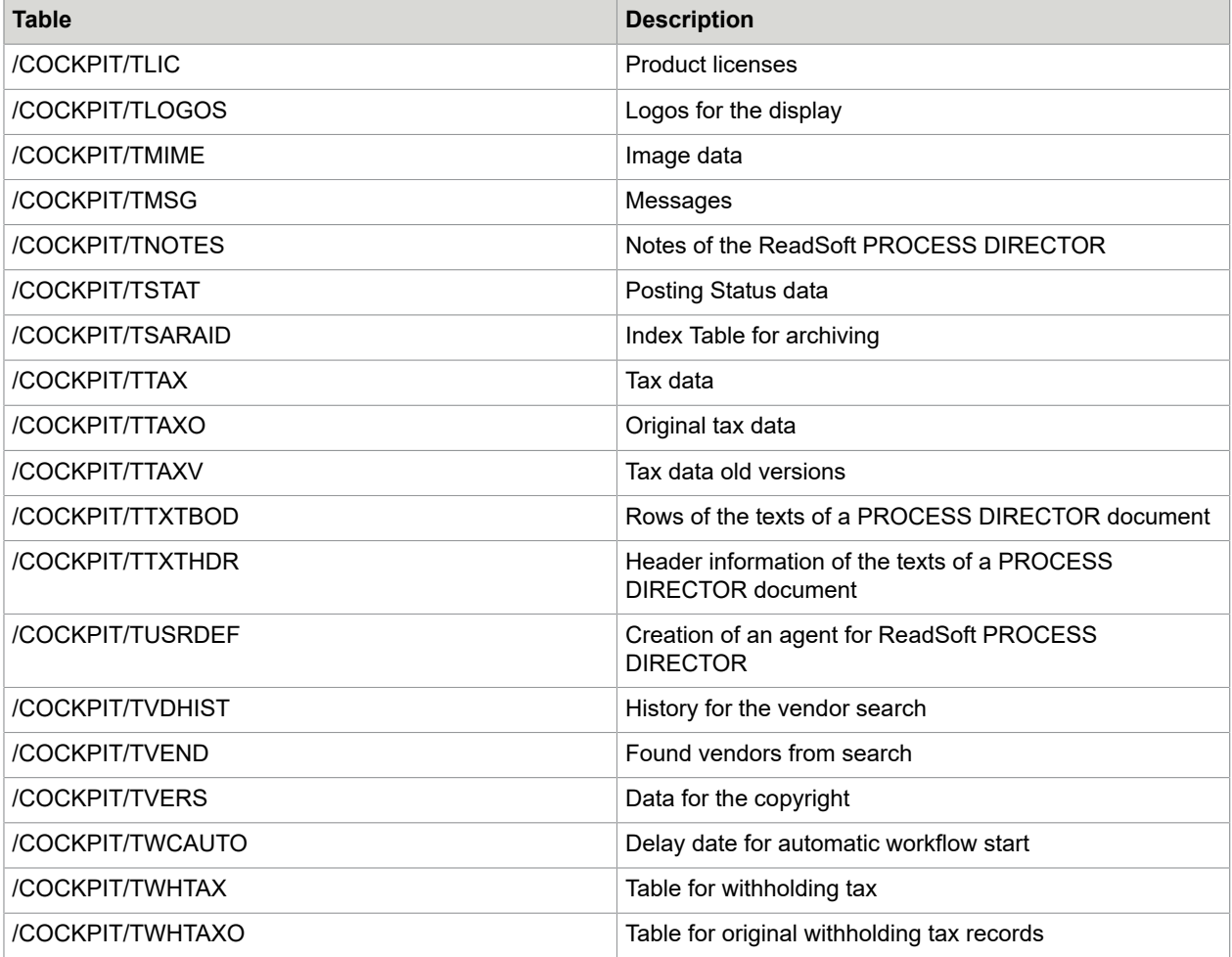

# **Properties**

Each PROCESS DIRECTOR document has a data volume of 20-50kb (not compressed), on average 35kb. Depending on the underlying database, the actual volume saved is smaller, because the major part of the fields (81% of the length) is stored as VARCHAR und all the field sizes are never fully utilized.

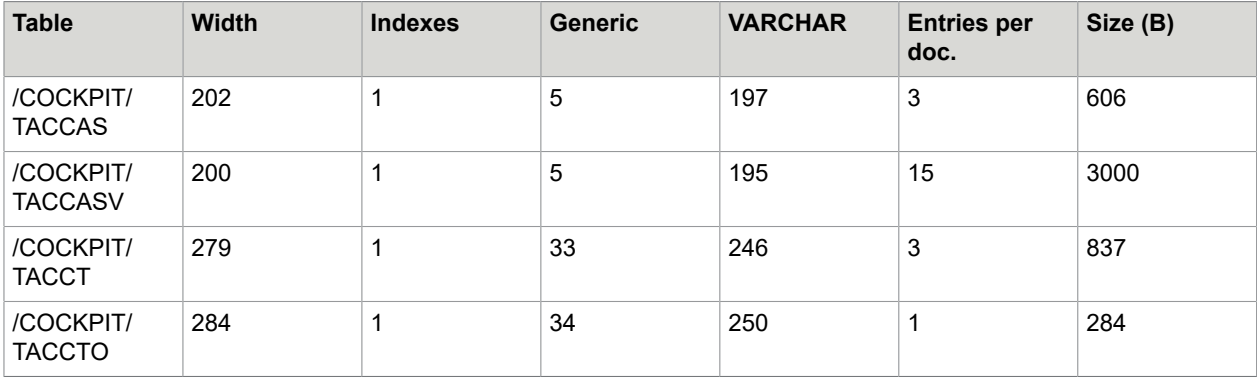

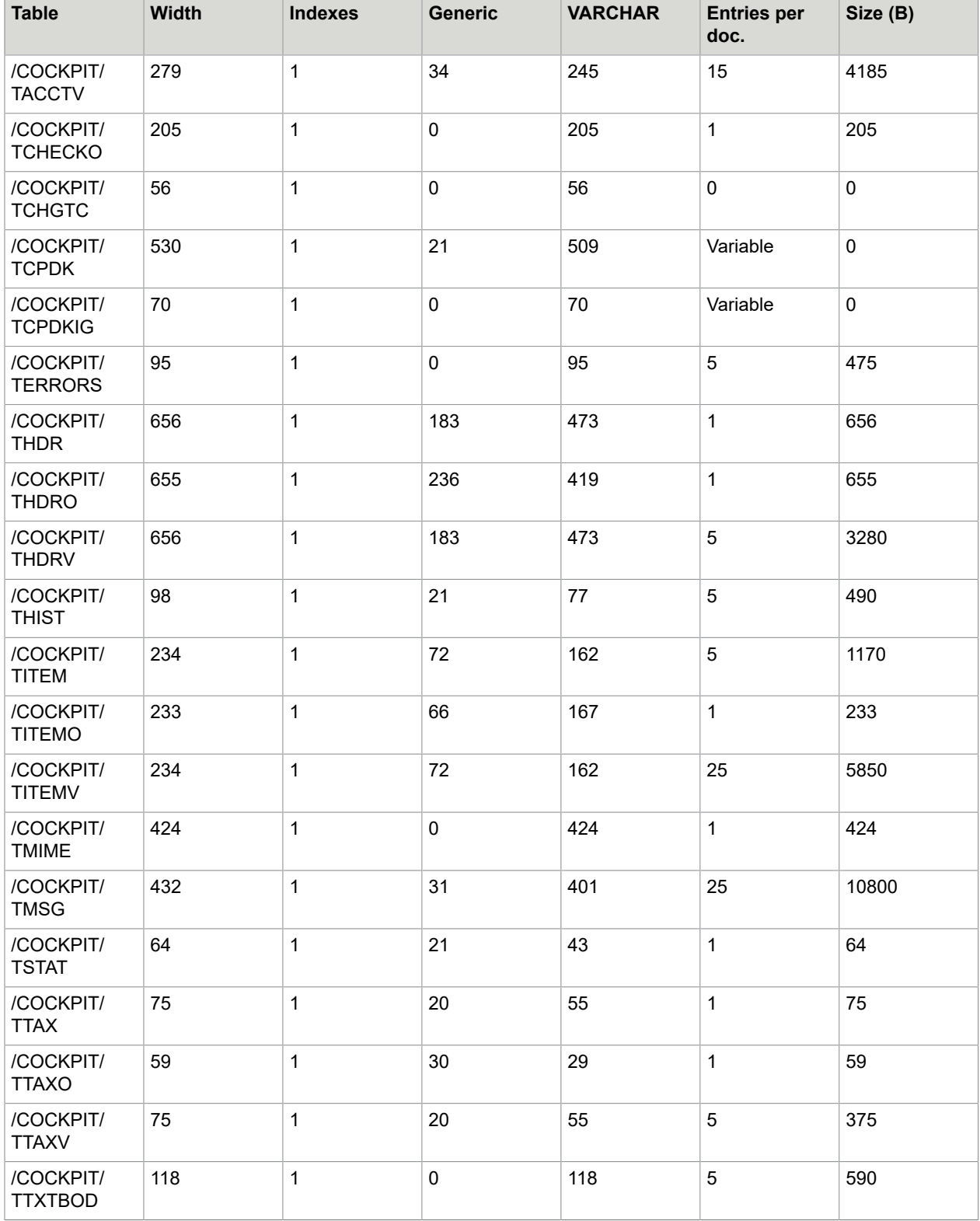

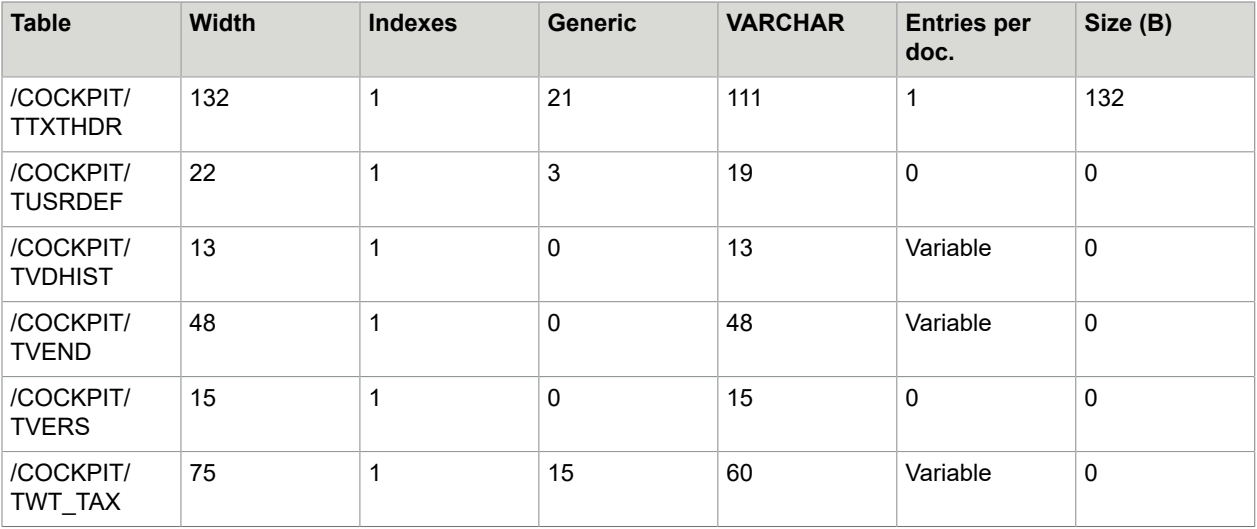

# Configuration tables

Configuration tables store the ReadSoft PROCESS DIRECTOR Accounts Payable configuration data. ReadSoft PROCESS DIRECTOR Accounts Payable does not store document data in configuration tables.

Data logging, which records all changes, is activated for all tables.

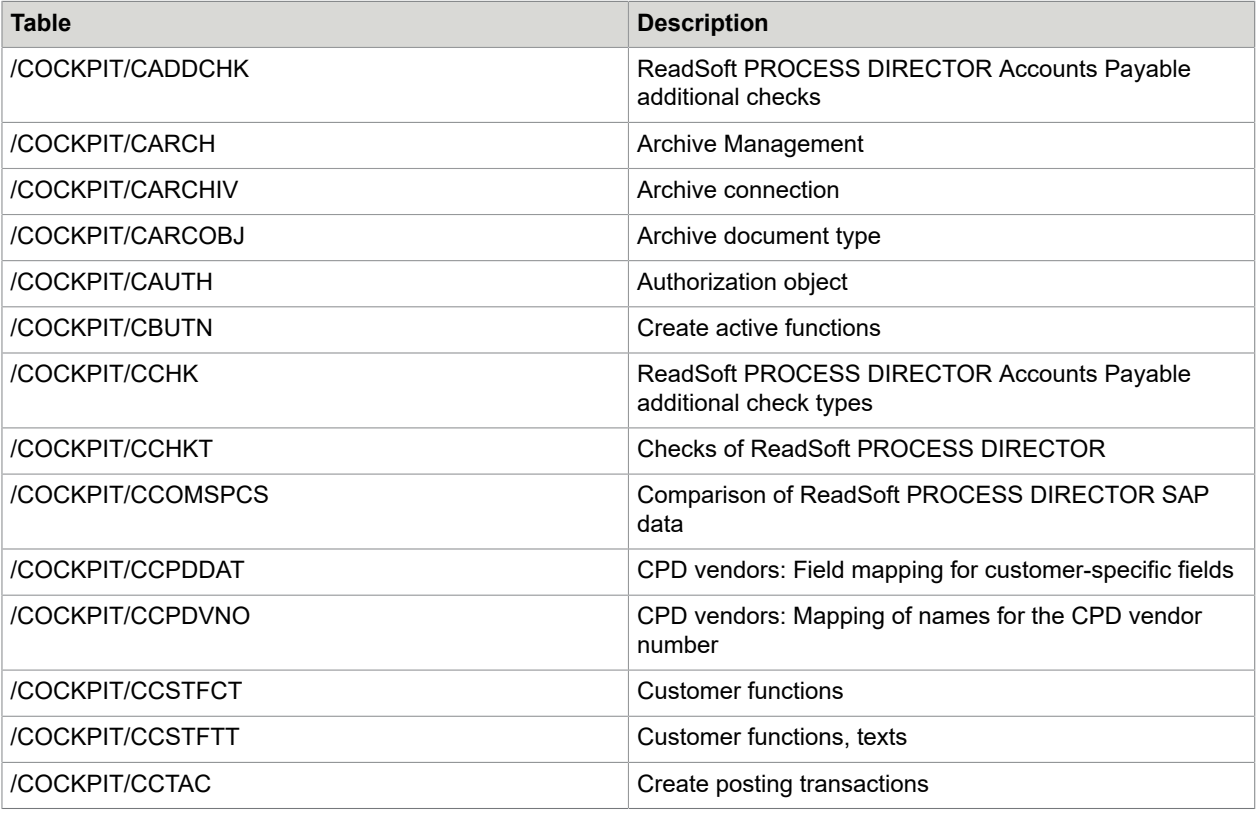

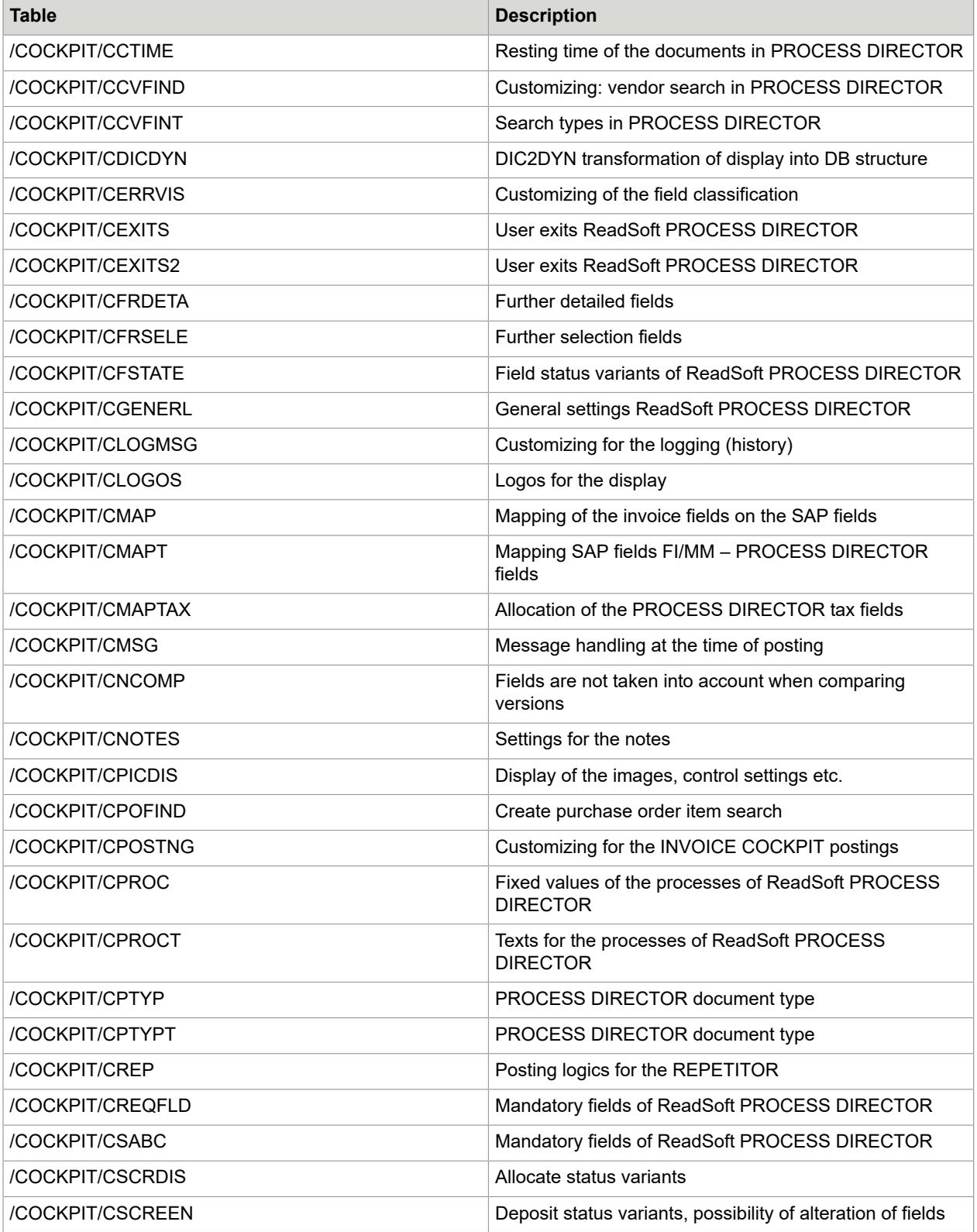

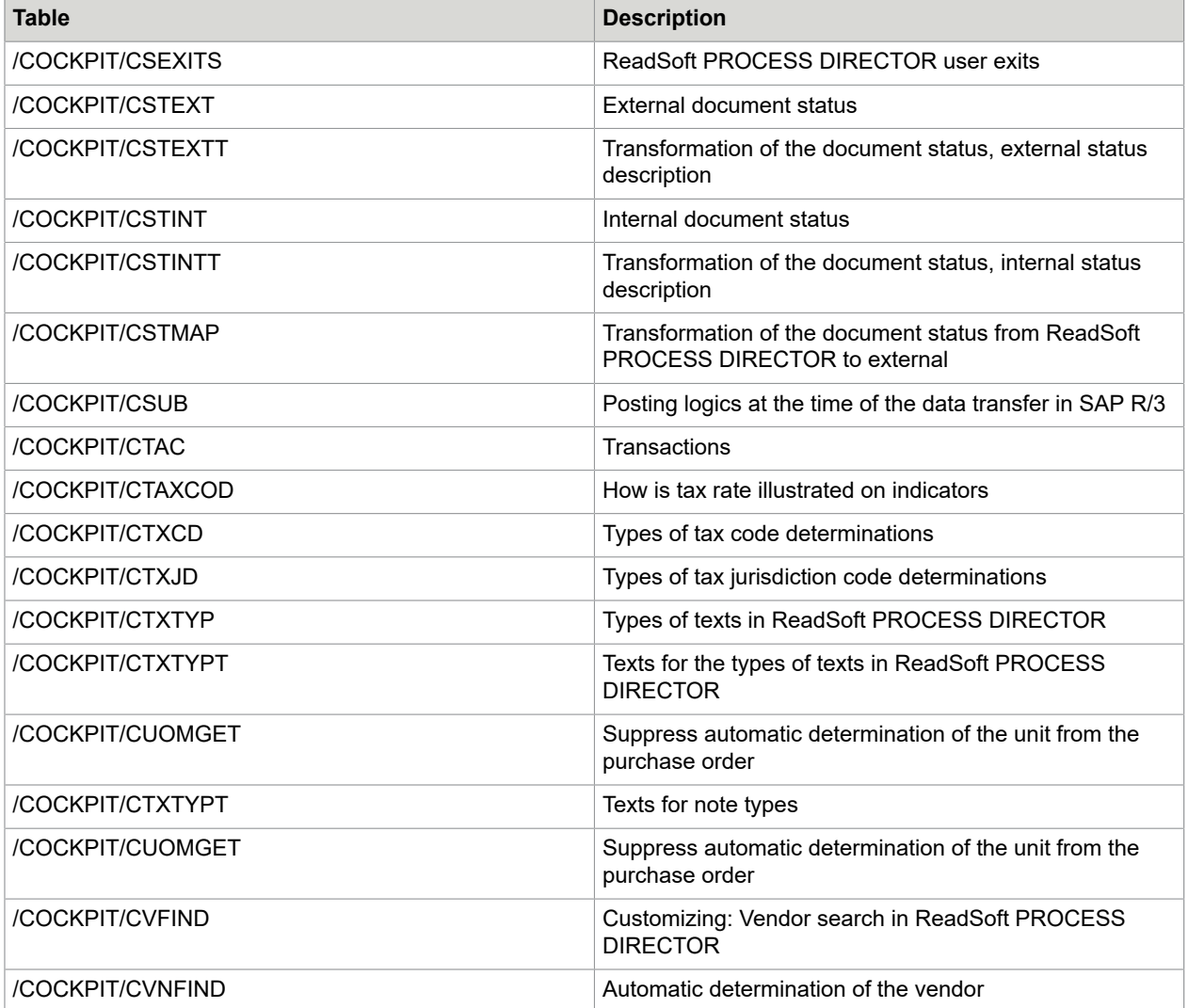

# Appendix D – Transactions

Below is a list of the main PROCESS DIRECTOR transactions.

For a list of all configuration transactions, see the Index.

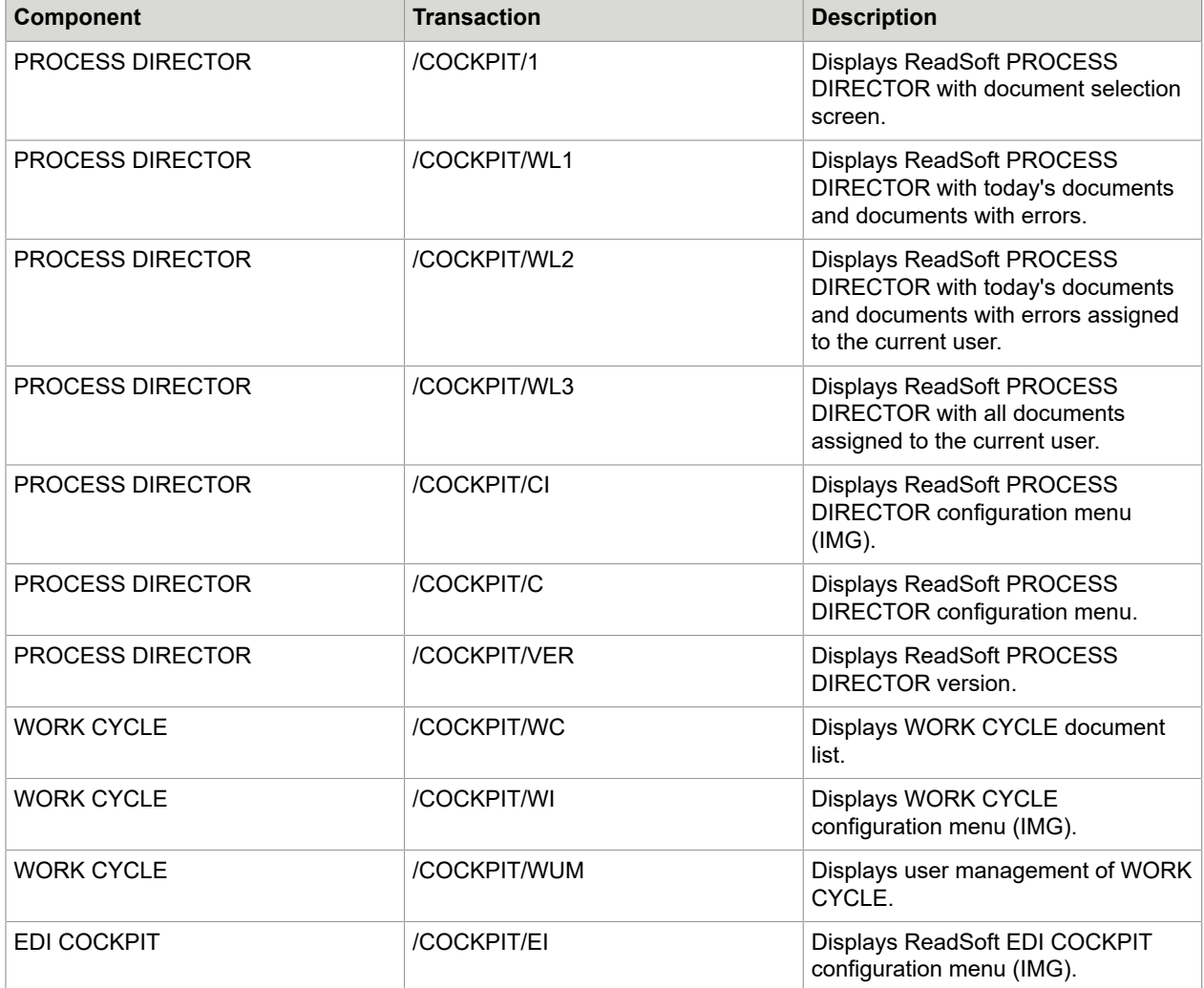

# Appendix E – Other

# View document images

TIFF is the default format for invoice documents. By default, the SAP GUI uses an embedded browser, based on Internet Explorer, to view document images. However, this browser does not support TIFF files by default. There are two ways you can enable users to view TIFF document images:

- Install a TIFF viewer
- You can install a TIFF viewer on each user workstation. It must be a plugin for Internet Explorer.
- [Change the default image viewer](#page-273-0)
- You can specify another program to view document images.

# <span id="page-273-0"></span>Change the default image viewer

You can specify another program to view document images, instead of the SAP GUI.

- [SAP GUI for Windows](#page-274-0)
- [SAP GUI for Java](#page-277-0)

# <span id="page-274-0"></span>SAP GUI for Windows

In SAP you have the option to specify a different program to open TIFF files (as well as other file types):

**1.** Go to OAA3.

A number of protocols are defined for archiving.

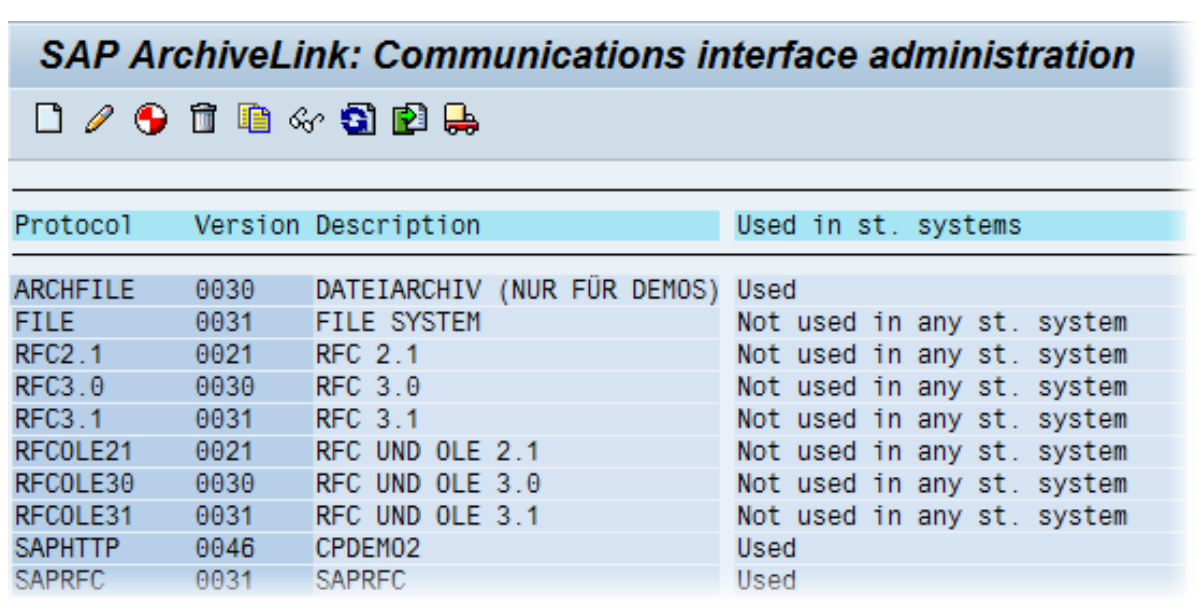

**2.** Double-click the protocol used to retrieve invoice images. The **Overview of Protocol** screen is displayed.

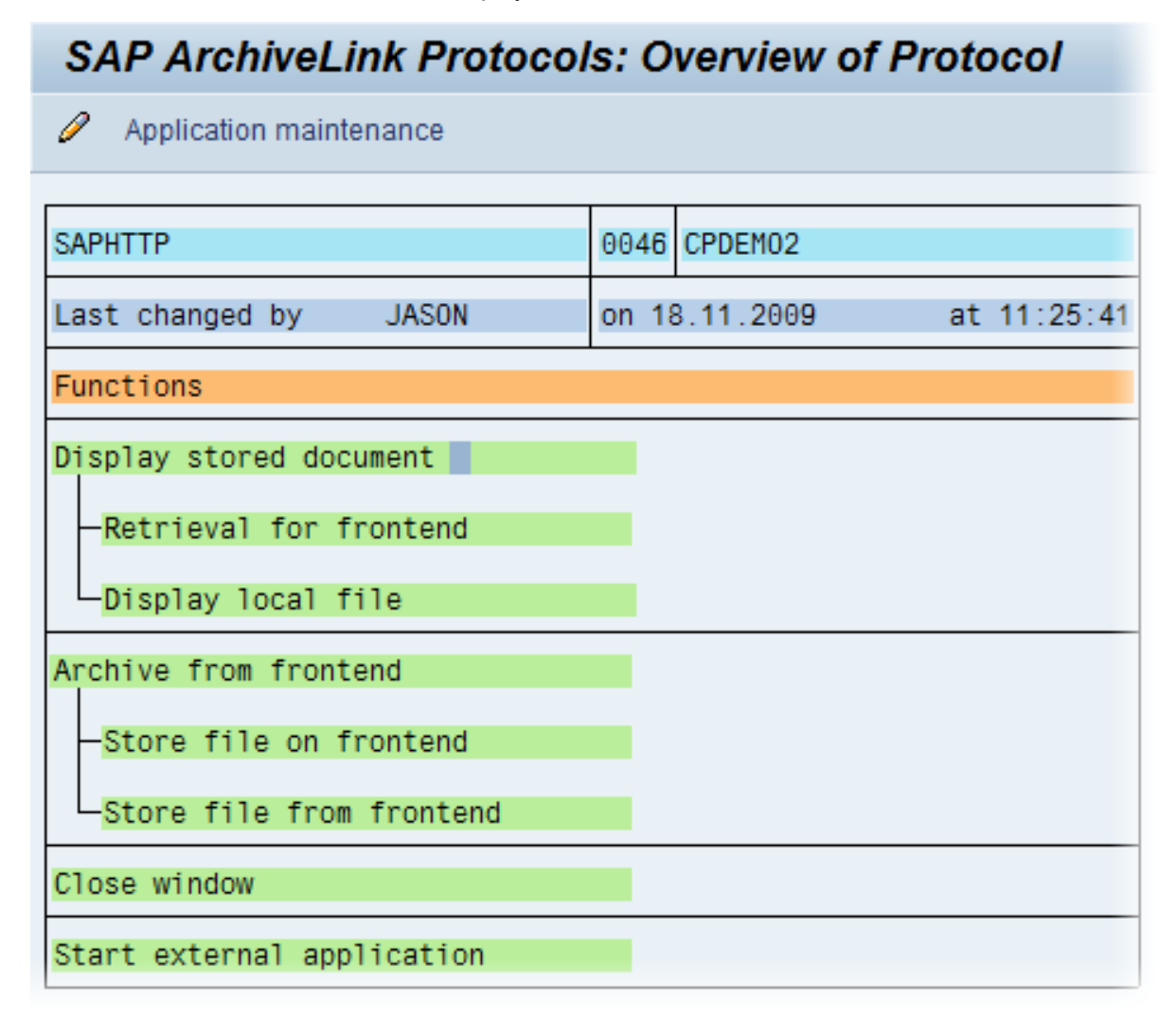

**3.** Double click **Display stored content**.

**4.** Select the file type and then double click it.

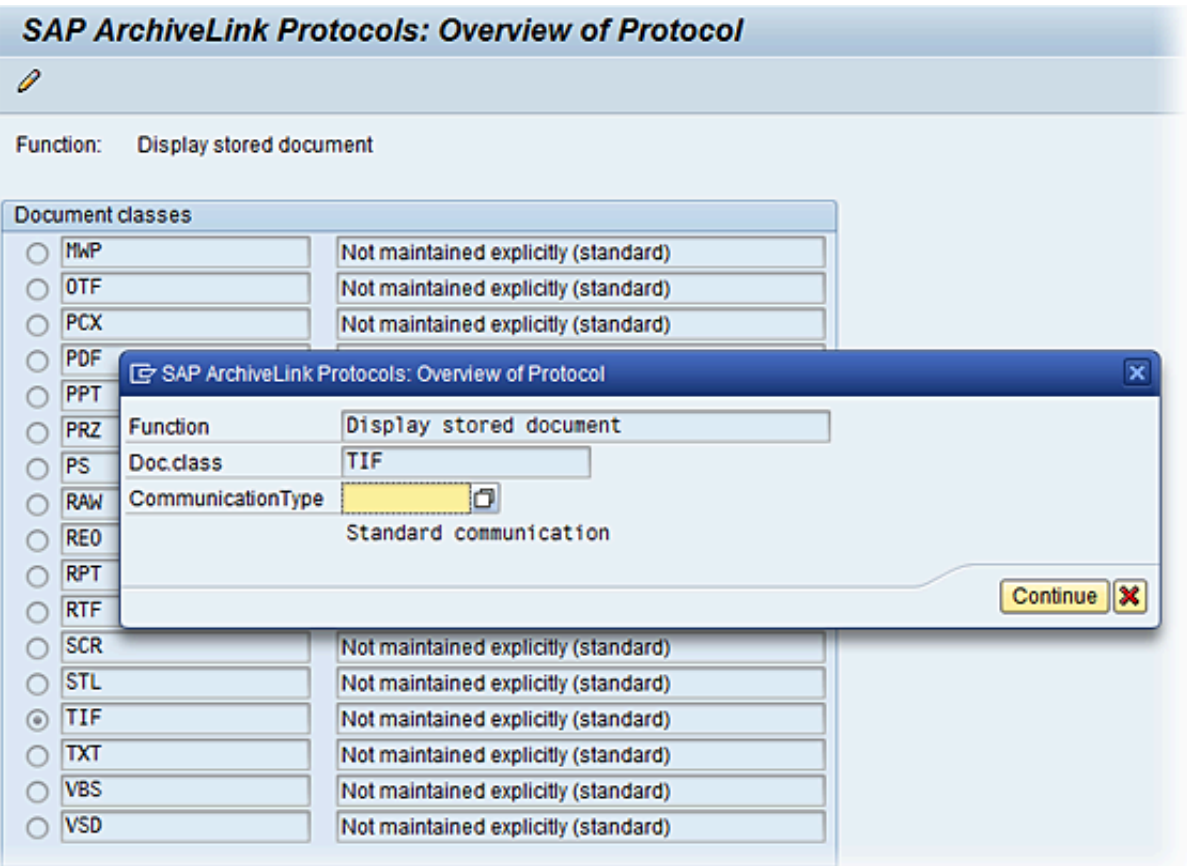

#### **5.** Select **ARCHIVELNK** for **Communication Type**.

ARCHIVELNK means that the image is transferred from the archive to the application server as a file, imported from the application server and downloaded to the frontend PC.

- **6.** Click **Continue** to save.
- **7.** Double click **Retrieval** for frontend.
- **8.** Select the file type and then double click it.
- **9.** Select **ARCHIVELNK** for **Communication Type**.
- **10.** Click **Continue** to save.
- **11.** Double click **Display local file**.
- **12.** Select the file type and then double click it.
- **13.** Select **ARCHIVELNK** for **Communication Type**.
- **14.** Click **Program call**.

**15.** Enter the path to the program you wish to use.

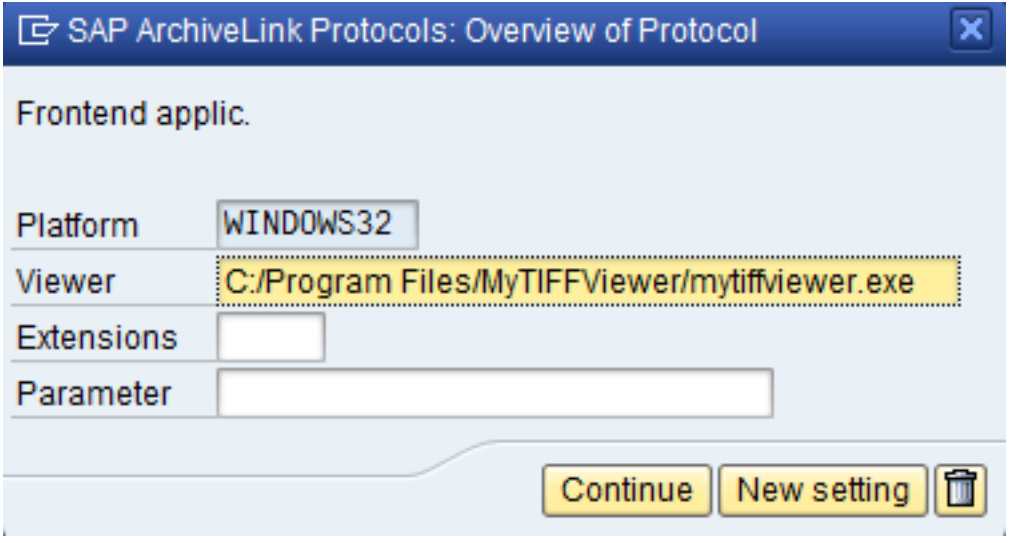

- **16.** Click **Continue**. Click **Continue** once more.
- **17.** Click **Save** to save your changes.
- **18.** Start PROCESS DIRECTOR (restart it if it was open to apply the above changes). The application you specified should now start every time you open the file type you associated it with.

# <span id="page-277-0"></span>SAP GUI for Java

If you are using SAP GUI for Java, changing the file associations using /OAA3 has no effect. Instead, you must add entries to the TOAEX table. Changing file associations using this table is only supported from SAP R/3 4.70.

To use Internet Explorer to view files instead of the SAP GUI's ECL document viewer:

- **1.** Go to /SE11.
- **2.** Enter TOAEX as the **Database table** and click **Display**.
- **3.** Go to Utilities > Table contents > **Create entries**.
- **4.** Enter the following values for each file type you wish to change the association for:

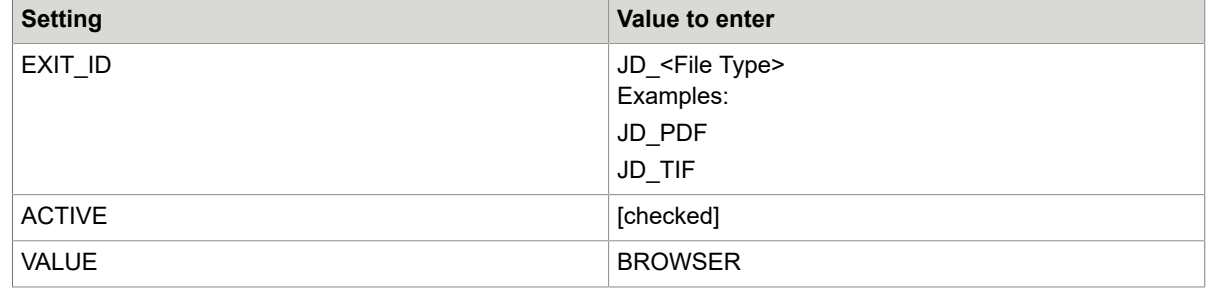

**5.** The result looks something like this:

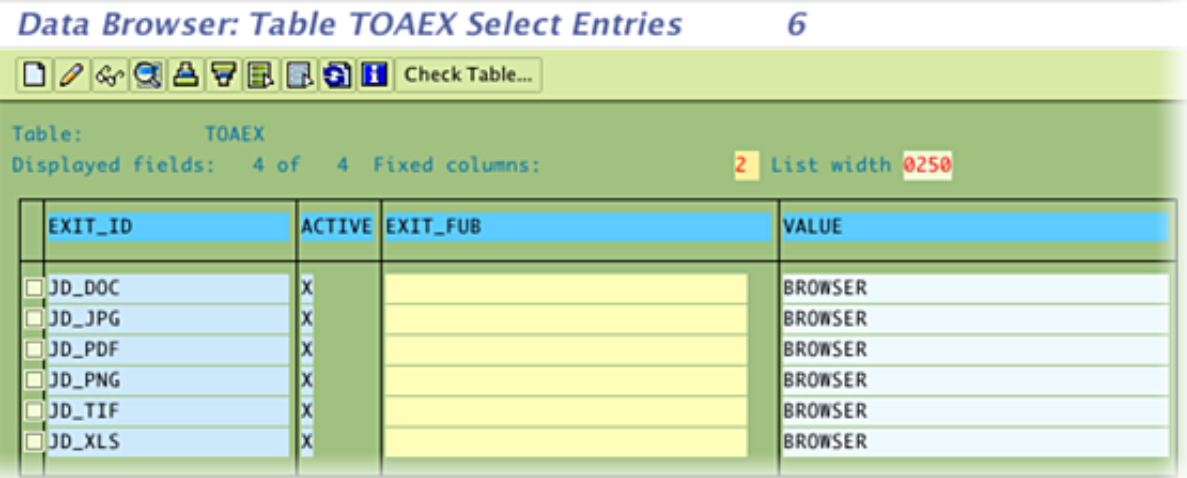

**6.** Save and exit.

# Add custom fields

ReadSoft PROCESS DIRECTOR provides Customer Includes (CI) that you can use to add customer fields to ReadSoft PROCESS DIRECTOR Accounts Payable. For example, you can add fields to the header data of an invoice using the CI\_COCKPIT\_HDR customer include; to the line item data using the CI\_COCKPIT\_ITEM customer include.

To add custom fields, complete the following steps.

- **1.** Create a custom structure.
- **2.** Create a custom field and add this field to the structure.
- **3.** Add the custom structure to the relevant ReadSoft PROCESS DIRECTOR Customer Include.

**Note** You should never add customer-specific fields directly to the customer include. Instead, use your own customer-specific structure instead. That is, first create a customer-specific structure corresponding to the CI, include that structure in the CI and put all customer-specific fields in the customer-specific structure. **Do not use an APPEND structure**. Set the enhancement category of the customer-specific structure to **Can Be Enhanced, Character-Type or Numeric-Type** (menu **Extras**). Never use the enhancement category **Can Be Enhanced (Deep)**. See the SAP documentation for more information.

**Note** A maximum of 132 characters can be displayed in screen fields. For details about this restriction, see [http://help.sap.com/abapdocu\\_702/en/abenabap\\_dynpros\\_fields.htm.](http://help.sap.com/abapdocu_702/en/abenabap_dynpros_fields.htm)

# User profile parameters

You can add the following PROCESS DIRECTOR Accounts Payable parameters to an SAP user profile:

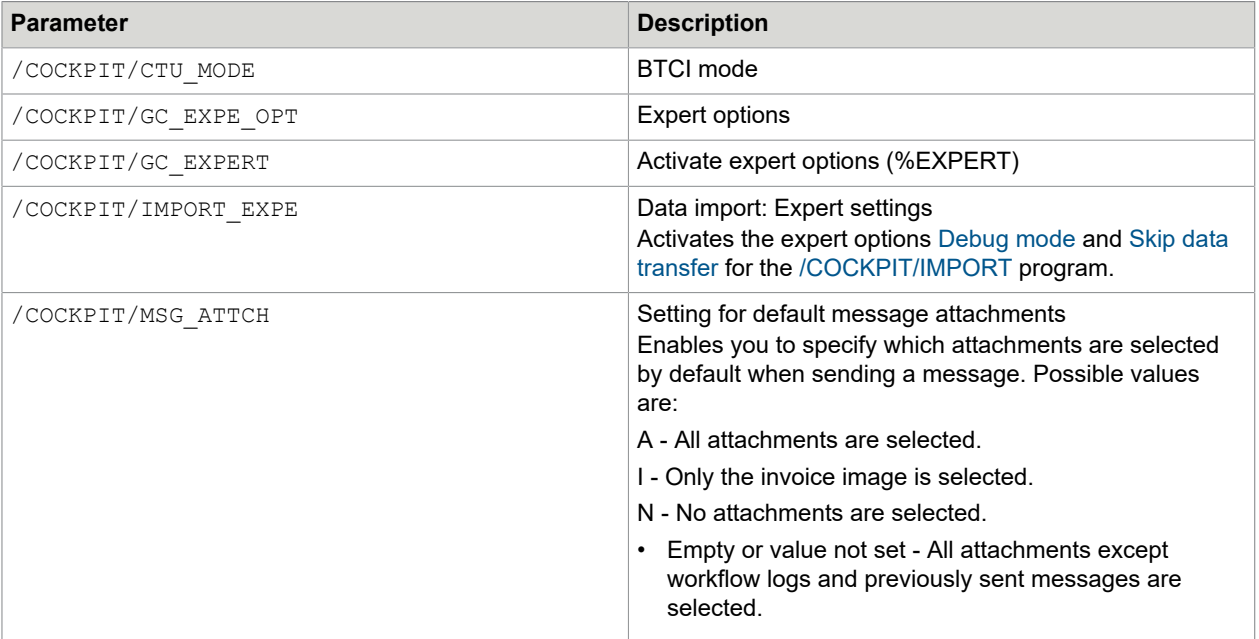